**Lucent Technologies**<br>Bell Labs Innovations

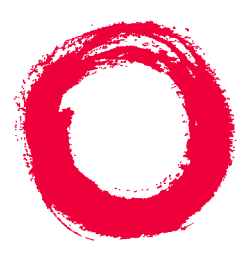

## **CentreVu® Call Management System** Custom Reports

585-215-822 Comcode 108501867 Issue 2 December 1996

#### **Copyright 1996, 1999 Lucent Technologies All Rights Reserved Printed in U.S.A.**

#### **Notice**

Every effort was made to ensure that the information in this book was complete and accurate at the time of printing. However, information is subject to change.

#### **Your Responsibility for Your System's Security**

Toll fraud is the unauthorized use of your telecommunications system by an unauthorized party, for example, persons other than your company's employees, agents, subcontractors, or persons working on your company's behalf. Note that there may be a risk of toll fraud associated with your telecommunications system and, if toll fraud occurs, it can result in substantial additional charges for your telecommunications services.

You and your system manager are responsible for the security of your system, such as programming and configuring your equipment to prevent unauthorized use. The system manager is also responsible for reading all installation, instruction, and system administration documents provided with this product in order to fully understand the features that can introduce risk of toll fraud and the steps that can be taken to reduce that risk. Lucent Technologies does not warrant that this product is immune from or will prevent unauthorized use of common-carrier telecommunication services or facilities accessed through or connected to it. Lucent Technologies will not be responsible for any charges that result from such unauthorized use.

#### **Lucent Technologies Fraud Intervention**

If you *suspect that you are being victimized* by toll fraud and you need technical support or assistance, call Technical Service Center Toll Fraud Intervention Hotline at 1 800 643-2353.

#### **Trademarks**

CentreVu is a trademark of Lucent Technologies. DEFINITY is a registered trademark of Lucent Technologies. INFORMIX is a registered trademark of Informix Software, Inc. SPARC trademarks, including SPARCserver are trademarks or registered trademarks of SPARC International Inc. SPARCserver is licensed exclusively to Sun Microsystems, Inc. Products bearing SPARC trademarks are based upon an acrhitecture developed by Sun Microsystems, Inc.

Sun, Sun Microsystems, Sun Microsystems Computer Corporation, the Sunlogo, the SMCC logo, SunLink, SunSelect, Solaris, and Solstice DiskSuite are trademarks or registered trademarks of Sun Microsystems, Inc.

UNIX is a registered trademark in the United States and other countries, licensed exclusively through X/Open Corporation.

All other product names mentioned herein are the trademarks of their respective owners.

#### **Ordering Information**

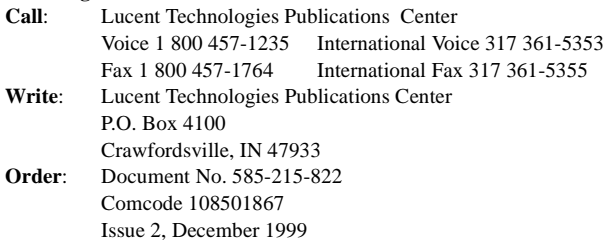

You can be placed on a Standing Order list for this and other documents you may need. Standing Order will enable you to automatically receive updated versions of individual documents or document sets, billed to account information that you provide. For more information on Standing Orders, or to be put on a list to receive future issues of this document, please contact the Lucent Technologies Publications Center.

#### **Lucent Technologies National Customer Care Center**

Lucent Technologies provides a telephone number for you to use to report problems or to ask questions about your call center. The support telephone number is 1-800-242-2121. For technical support, customers outside the United States should call their Lucent Technologies Representative or Distributor.

#### **European Union Declaration of Conformity**

Lucent Technologies Business Communications Systems declares that the equipment specified in this document conforms to the referenced European Union (EU) Directives and Harmonized Standards listed below:

EMC Directive 89/336/EEC Low Voltage Directive 73/23/EEC

 $\epsilon$ 

The "CE" mark affixed to the equipment means that it conforms to the above **Directives** 

#### **Heritage Statement**

Lucent Technologies—formed as a result of AT&T's planned restructuring—designs, builds, and delivers a wide range of public and private networks, communication systems and software, consumer and business telephone systems, and microelectronics components. The world-renowned Bell Laboratories is the research and development arm for the company.

#### **Comments**

To comment on this document, return the comment card at the front of the document.

#### **Acknowledgment**

This document was prepared by Global Learning Solutions, Lucent Technologies, Denver, CO.

### **CentreVu® Call Management System**

### **Custom Reports**

#### **Table of Contents**

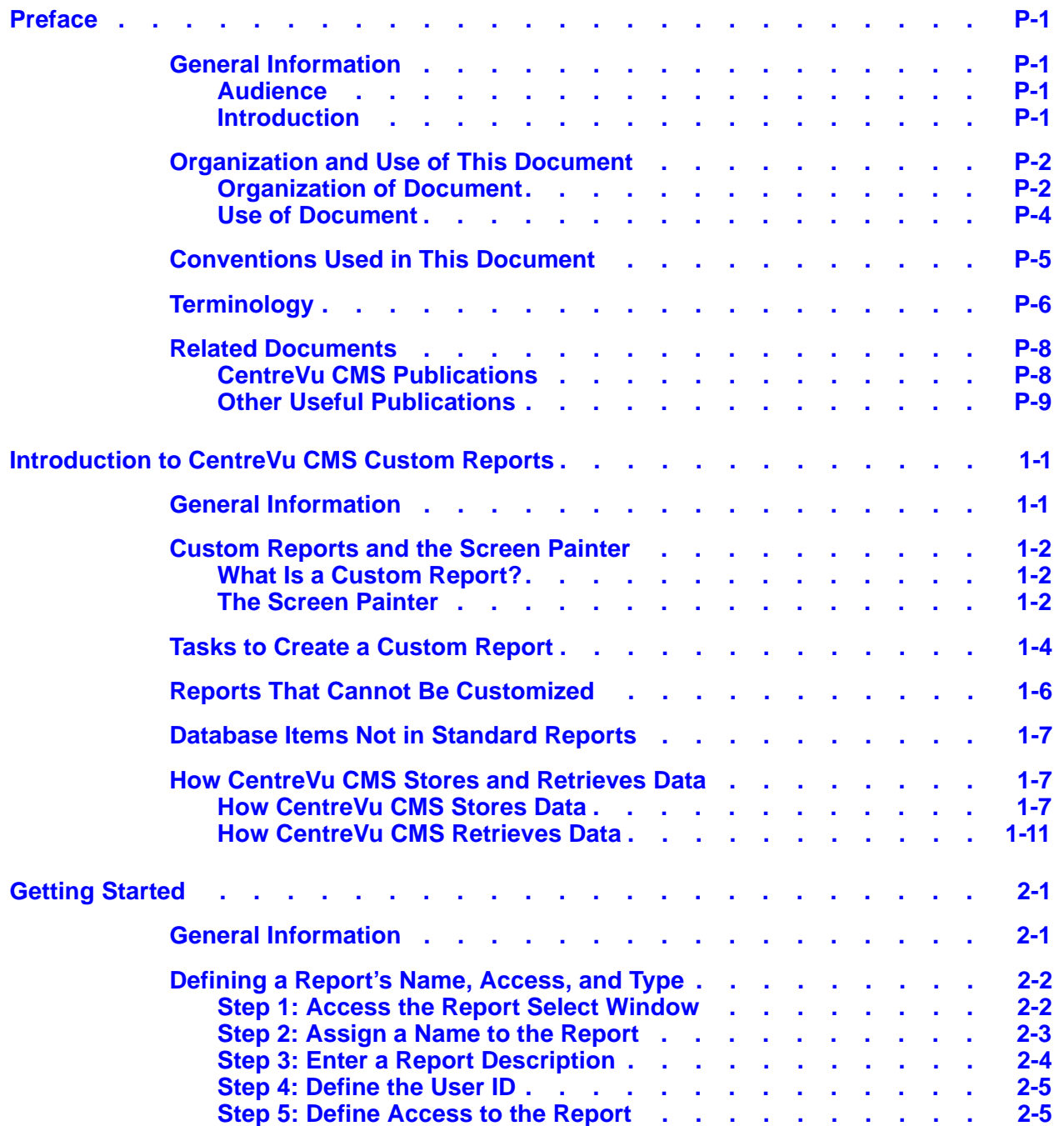

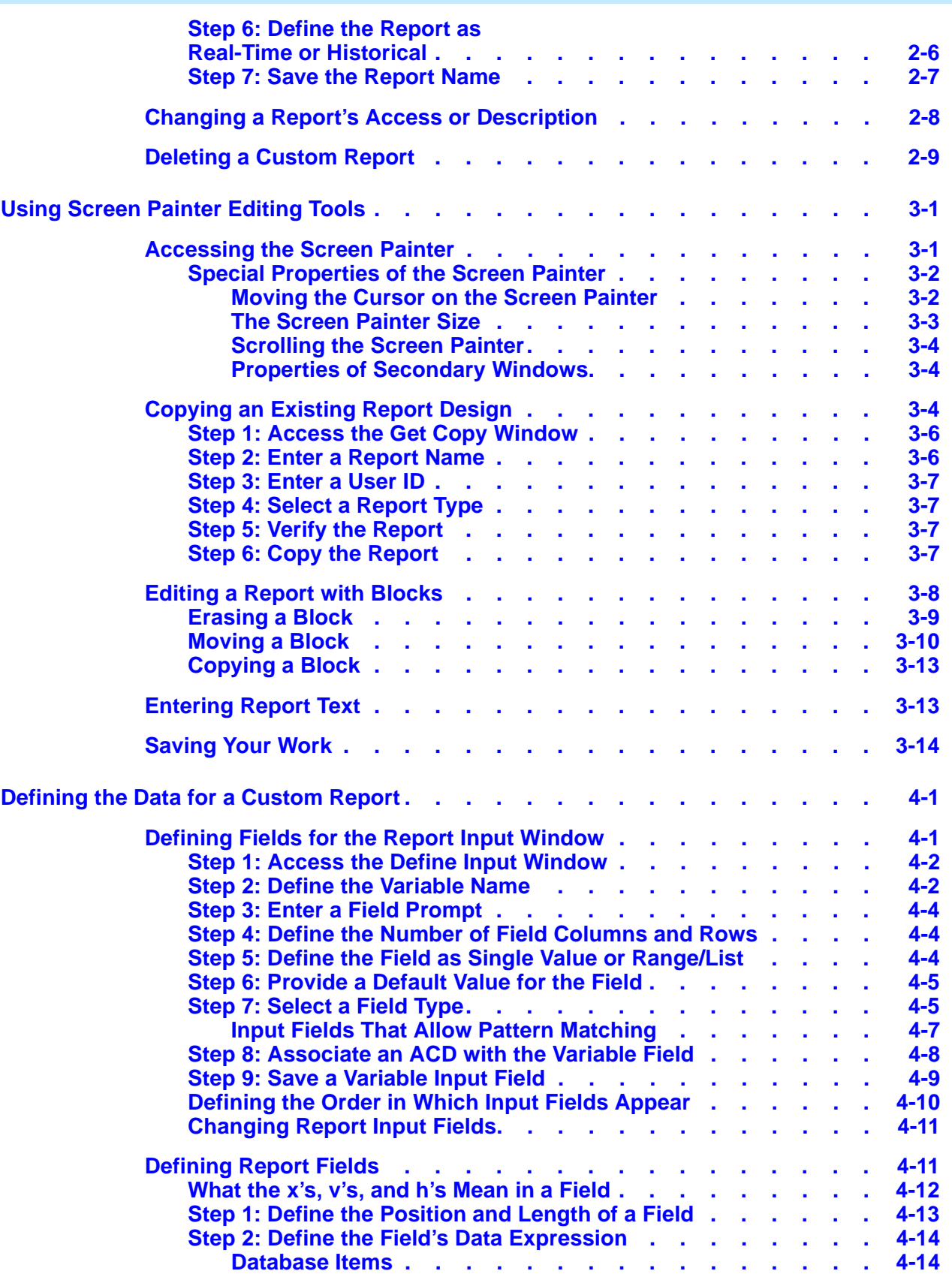

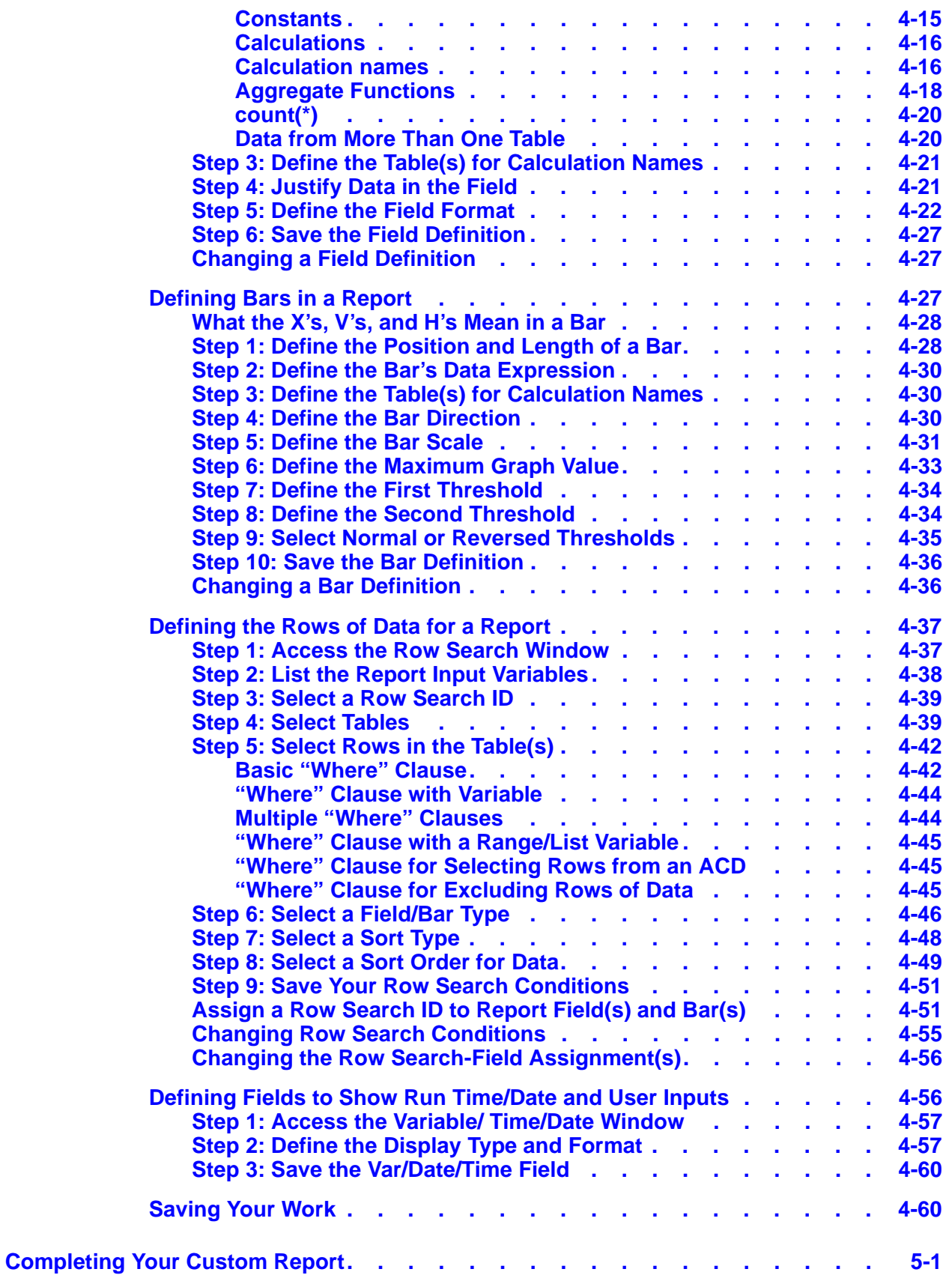

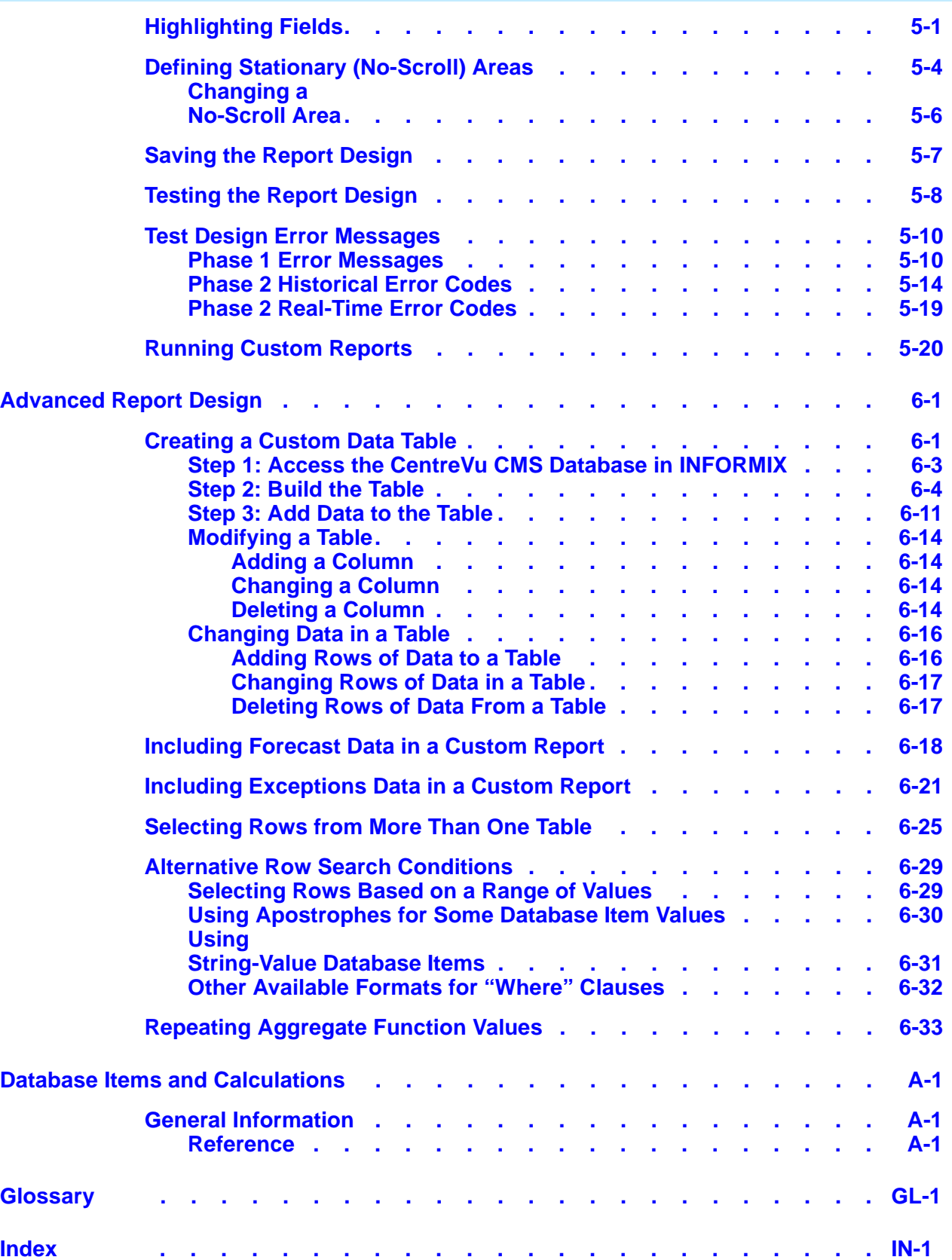

# <span id="page-6-0"></span>**Preface**

## <span id="page-6-1"></span>**General Information**

<span id="page-6-2"></span>**Audience** This book is written for all CentreVu<sup>™</sup> Call Management System (CentreVu CMS) Release 3 Version 5 (R3V5) administrators and split/skill supervisors who are interested in creating custom reports.

<span id="page-6-3"></span>**Introduction** The CentreVu<sup>™</sup> CMS R3V5 Custom Reports (585-215-822) document was written primarily for the CentreVu CMS administrator who has access to all parts of the CentreVu CMS, and secondarily for administrators (such as split/skill supervisors) who have limited access to the CentreVu CMS.

**Organization and Use of This Document P-2**

### <span id="page-7-0"></span>**Organization and Use of This Document**

This document takes you through creating a custom report from beginning to end, starting with [Chapter 2, "Getting Started"](#page-34-2) and ending with [Chapter 6,](#page-140-2)  ["Advanced Report Design"](#page-140-2).

For a first-time user of the Custom Reports subsystem, start at the beginning of the document and read the Preface and [Chapter 1, "Introduction to CentreVu](#page-16-2)  [CMS Custom Reports"](#page-16-2), to become familiar with the content and structure of the book.

### <span id="page-7-1"></span>**Organization of Document**

The following list describes the contents of each chapter and appendix in this document.

### [Chapter](#page-16-2) <sup>1</sup> **[Introduction to CentreVu CMS Custom Reports](#page-16-2)**

Chapter 1 gives the following information:

- Defines a custom report, the Screen Painter, and how CentreVu CMS stores and retrieves data
- Gives the tasks for creating a custom report
- Lists the standard CentreVu CMS reports that cannot be customized
- Lists the CentreVu CMS database items that are not in any standard reports but can be used in custom reports.

[Chapter](#page-34-2) <sup>2</sup> **[Getting Started](#page-34-2)**

[Chapter 2](#page-34-2) shows you how to:

- Define a custom report's name, access, and type
- Change a custom report's access or description
- Delete a custom report.

### [Chapter](#page-44-2) 3 **[Using Screen Painter Editing Tools](#page-44-2)**

Chapter 3 shows you how to:

- Access the Screen Painter
- Copy an existing report
- Edit a report with blocks
- Enter report text
- Save your work.

#### [Chapter](#page-58-2) <sup>4</sup> **[Defining the Data for a Custom Report](#page-58-2)**

Chapter 4 shows you how to:

- Define fields for the report input window
- Define report fields
- Define bars in a report
- Define the rows of data for a report
- Define fields on the report to show when the report was run and what items the report covers.

#### [Chapter](#page-118-2) <sup>5</sup> **[Completing Your Custom Report](#page-118-2)**

Chapter 5 shows you how to:

- Highlight fields
- Define no-scroll areas
- Save and test a report design
- Understand test design error messages
- Run a custom report.

#### [Chapter](#page-140-2) 6 **[Advanced Report Design](#page-140-2)**

Chapter 6 shows you how to:

- Create a custom data table
- Include forecast data in a custom report
- Select rows from more than one table
- Do other alternative row search conditions
- Repeat aggregate function values in historical reports.
- Glossary Defines Custom Reports terms and some CentreVu CMS terms.

#### **Organization and Use of This Document P-4**

**Note** For a description of the CentreVu CMS system, see the CentreVu ™ CMS R3V5 Administration (585-215-820) document. For examples and explanations of standard reports, see the CentreVu ™ CMS R3V5 Reports (585-215-821) document. If you have the Forecast feature of CentreVu CMS, refer to the CentreVu ™ CMS R3V5 Forecast (585-215-825) document to learn how to use the Forecast subsystem and read the reports. For a description of the CentreVu CMS database items, see the CentreVu CMS R3V8 Database Items and Calculations (585-210- 939) document.

### <span id="page-9-0"></span>**Use of Document**

Use this document to step you through the process of creating CMS custom reports. It includes all of the information needed to learn how to create the reports.

**Conventions Used in This Document P-5**

### <span id="page-10-0"></span>**Conventions Used in This Document**

The following conventions are used consistently throughout this document:

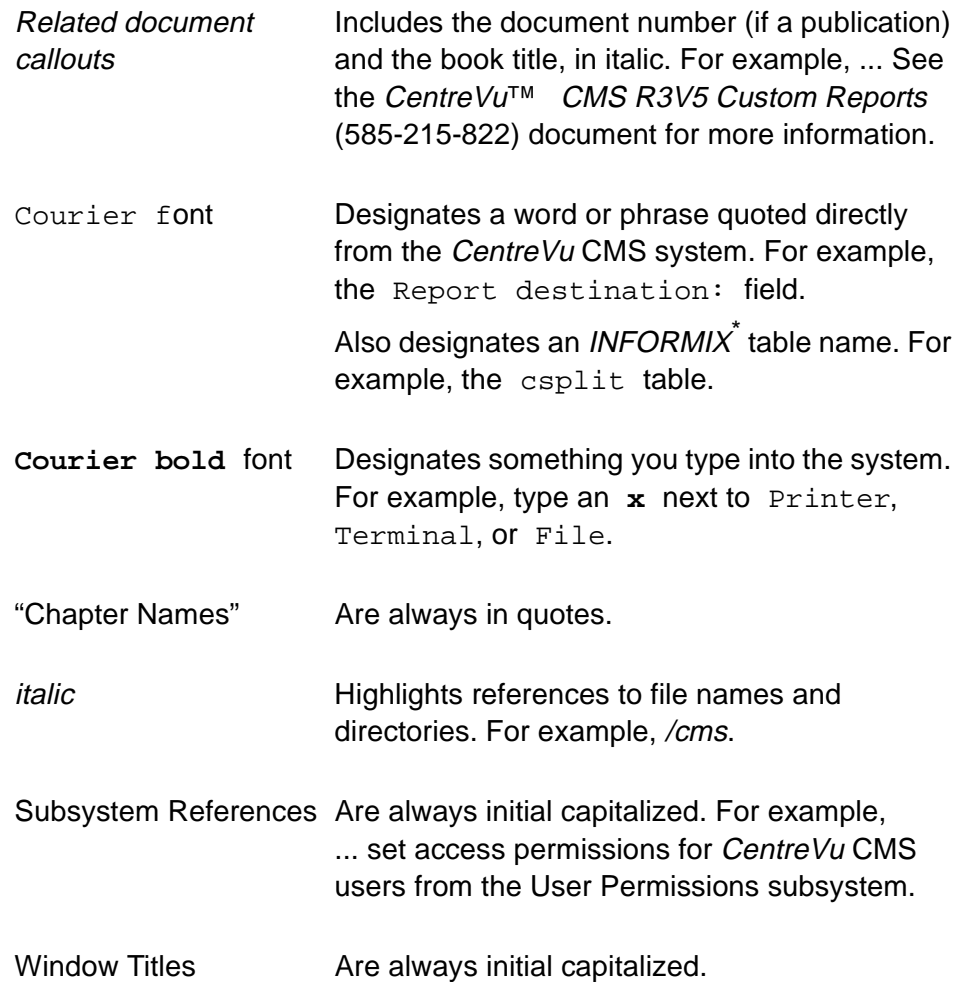

\_\_\_\_\_\_\_\_\_\_\_\_\_\_\_\_\_\_\_\_\_\_\_\_\_\_\_\_\_\_\_\_\_\_\_\_

<sup>\*</sup> INFORMIX is a registered trademark of Informix Software, Inc.

## <span id="page-11-0"></span>**Terminology** <sup>0</sup>

The following terms are used throughout this book. For additional CMS definitions, please refer to the Glossary.

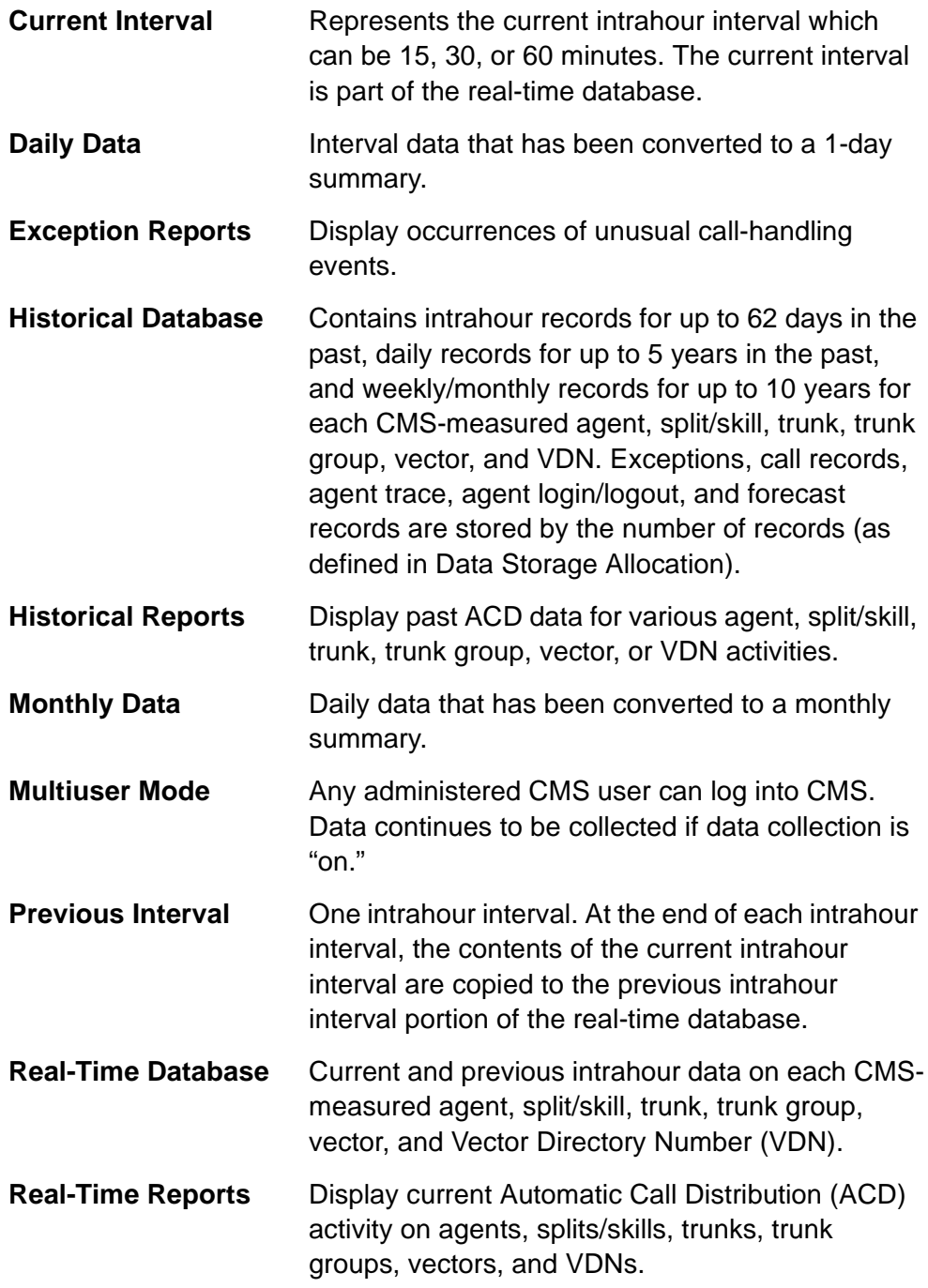

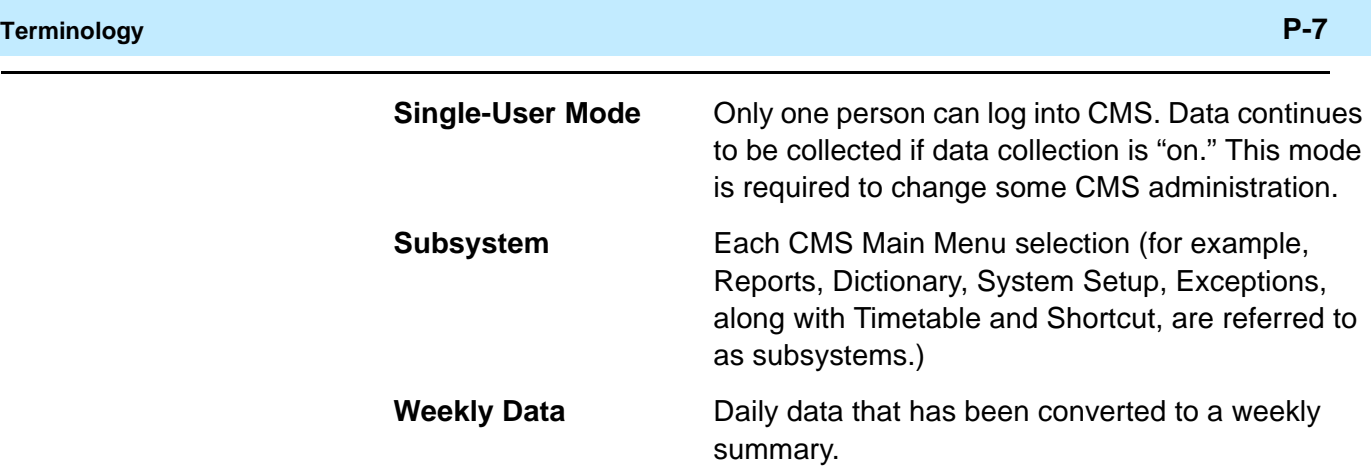

### <span id="page-13-0"></span>**Related Documents**

There are many documents that can help you use the *CentreVu* CMS software to its maximum capability. The most important ones are listed below.

### <span id="page-13-1"></span>**CentreVu CMS Publications**

The following documents, relevant to CentreVu CMS, have also been published.

- CentreVu  $\mathbb{N}$  Call Management System Release 3 Version 5 Administration (585-215-820)
- CentreVu ™ Call Management System Release 3 Version 5 Real-Time and Historical Reports (585-215-821)
- CentreVu ™ Call Management System Release 3 Version 5 Change Description (585-215-823)
- CentreVu ™ Call Management System Release 3 Version 5 External Call History Interface (585-215-824)
- CentreVu ™ Call Management System Release 3 Version 5 Forecast (585-215-825)
- CentreVu™ Call Management System Release 3 Version 5 Upgrades and Migration (585-215-826)
- CentreVu ™ Call Management System Release 3 Version 5 Sun® SPARCserver<sup>†</sup> Computers Installation and Maintenance (585-215-827)
- CentreVu ™ Call Management System Release 3 Version 5 Sun SPARCserver Computers Connectivity Diagram (585-215-828)
- CentreVu ™ Supervisor Version 5 User Guide (585-215-829)
- CentreVu ™ Supervisor Version 5 Installation and Getting Started (585-215-830)
- CentreVu ™ Supervisor Version 5 Report Designer (585-215-831)
- CentreVu ™ Supervisor and Report Designer Version 5 Change Description (585-215-832)
- CentreVu CMS R3V8 Database Items and Calculations (585-210-939).

<sup>\*</sup>Sun is a registered trademark of Sun Microsystems, Inc.

<sup>†</sup>SPARCserver is a trademark of Sun Microsystems, Inc.

#### **Related Documents P-9**

### <span id="page-14-0"></span>**Other Useful Publications**

At times you may need to reference other documents. You need to know where the documentation that was sent with the following is kept:

- Switch
- Terminals
- **Printers**
- $\bullet$  UNIX<sup>\*</sup>/Solaris<sup>†</sup> system.

<sup>\*</sup>UNIX is a registered trademark of Novell, Inc.

<sup>†</sup>Solaris is a registered trademark of Sun Microsystems, Inc.

# <span id="page-16-2"></span><span id="page-16-0"></span>**1 Introduction to** CentreVu **CMS Custom Reports**

### <span id="page-16-1"></span>**General Information**

This chapter provides the following  $CentreVU^M$  Call Management System (CentreVu CMS) information:

- Definition of a custom report
- Definition of the Screen Painter
- Tasks to create a custom report
- Standard CentreVu CMS reports that cannot be customized
- CentreVu CMS database items that are not in any standard reports, but can be used in custom reports
- How Centre Vu CMS stores and retrieves data.

### <span id="page-17-0"></span>**Custom Reports and the Screen Painter**

<span id="page-17-1"></span>**What Is a Custom Report?** A custom report is a report that you create and design using the Custom Reports subsystem. Like standard CentreVu CMS reports, a custom report displays information about Automatic Call Distribution (ACD) activity in your call center. For a custom report, you determine what specific ACD information is displayed and how it is displayed. Like standard reports, custom reports fall into two categories: real-time and historical. A single custom report can contain either real-time data or historical data, but **not** both. Also, you run a custom report via the Custom Reports subsystem, **not** from the Reports subsystem.

### <span id="page-17-2"></span>**The Screen Painter** <sup>1</sup>

You design custom reports with a tool called the **Screen Painter**.

When creating historical and real-time custom reports, the Screen Painter tool lets you:

- Copy existing report designs, including standard report designs
- Edit reports using block moves, copies, and deletions
- Define ACD data for report fields
- Define ACD data for bar graphs (if you have the  $Centrevu$  CMS Graphics feature)
- Arrange report fields and bars
- Enter text for field labels, column headers, row headers, or special instructions
- Emphasize text and fields with highlighting options
- Define stationary (no-scroll) areas.

For historical custom reports only, the Screen Painter lets you:

- Merge data in a report field to include data from different ACD entities (for example, defining a field that represents the percentage of calls an agent answered compared to all calls handled by that agent's split or skill)
- Merge data in a report field to include data with different time frames (for example, defining a field that represents the percentage of calls answered in an intrahour interval compared to all calls answered in the day)
- Include data from custom data tables that you create and populate within the CentreVu CMS database. If you want to create custom data tables. See [Chapter 6, "Advanced Report Design"](#page-140-2).

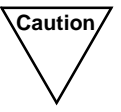

**Caution** If you create custom data tables, then you need to make sure there is enough disk space available to store the data. CentreVu CMS does not automatically check the available space. If you fill up your disk with custom data, then you will lose or damage stored custom and ACD data.

> See the CentreVu™ CMS R3V5 Administration (585-215-820) document for more information about disk storage.

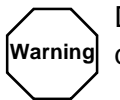

Do **not** tamper with standard ACD data in the CentreVu CMS database. If you do, then you will lose stored data.

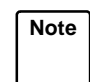

**Note** You **cannot** merge real-time data with historical data.

**Tasks to Create a Custom Report 1-4**

### <span id="page-19-0"></span>**Tasks to Create a Custom Report**

There are 14 tasks you need to complete to create a custom report. If you consistently do **all** of these tasks for each report you create, then your reports will run properly and you will be able to create them efficiently. The 14 tasks are:

#### **1. [Defining a Report's Name, Access, and Type](#page-35-2) ([Chapter 2](#page-34-2)).**

Define the name that you use both to run the report and to access the report design if you want to change the design. Define access to determine whether other users can run the report and copy the report's design to create their own custom reports. Define the type as either real-time or historical.

#### **2. [Accessing the Screen Painter](#page-44-3) ([Chapter 3](#page-44-2)).**

Access the Screen Painter so that you can design the report. You can access the Screen Painter only after defining the report's name, access, and type.

#### **3. [Copying an Existing Report Design](#page-47-3) ([Chapter 3\)](#page-44-2). (optional)**

Copy an existing design so that you start with existing report headings, data fields, bars, and other report features. While this is an optional step, you normally save a lot of time and trouble by copying and modifying an existing report design. Both standard and custom report designs can be copied.

#### **4. [Editing a Report with Blocks](#page-51-1) [\(Chapter 3\)](#page-44-2).**

Edit a report design using block moves, copies, and deletions. Editing with blocks lets you rearrange and delete sections of a report design quickly and easily. Block editing is particularly convenient when you have just copied an existing report design.

#### **5. [Entering Report Text](#page-56-2) [\(Chapter 3\)](#page-44-2).**

Enter text to provide headings for the data fields in the report. Entering report text should be one of the first things you do so that:

- The text provides a skeleton layout for positioning data fields.
- The text helps you remember what data is supposed to go in the data fields.

If you copy a report design the text of that report is copied. Using the Custom Reports subsystem, you can modify the text as required.

### **6. [Defining Fields for the Report Input Window](#page-58-3) [\(Chapter 4\)](#page-58-2).**

Define fields for the report input window so that users can run the report using parameters they choose (that is, what split, agent, time, date, and so on, the report is for).

If you copy a report design, the definition of that report's input window is copied. You can then modify the input fields as required.

#### **7. [Defining Report Fields](#page-68-2) and [Defining Bars in a Report](#page-84-3) ([Chapter 4](#page-58-2)).**

Define the location of fields and bars in the report, as well as the field length, bar height/length, and the data that should appear in the fields/bars. Defining data consists primarily of specifying which database items supply data to the fields/bars. Your definition of report data is not complete, however, until you complete Task 8.

If you copy a report design, the definition of that report's data fields/bars is copied. You can then modify the data fields/bars as required.

#### **8. [Defining the Rows of Data for a Report](#page-94-2) [\(Chapter 4\)](#page-58-2).**

Define which rows of data in a table will supply data for the fields and bars you defined in Task 7.

If you copy a report design, the definition of that report's rows of data will be copied. You can then modify the selection of rows as required.

#### **9. [Defining Fields to Show Run Time/Date and User Inputs](#page-113-2) ([Chapter 4](#page-58-2)).**

Define fields on the report to show when the report was run and what items the report covers (as defined in the report input window).

If you copy a report design these fields are copied. You can modify them as required.

#### **10. [Highlighting Fields](#page-118-3) ([Chapter 5](#page-118-2)).**

Emphasize or de-emphasize individual fields and text in the report by changing brightness levels (or color if you have a color terminal) and by using underlines and reverse video.

If you copy a report design, the highlighting and other video attributes will be copied. You can then modify them as required.

#### **11. [Defining Stationary \(No-Scroll\) Areas](#page-121-1) ([Chapter 5\)](#page-118-2).**

Define parts of the report that will stay in the same place in the report window even when you are scrolling up and down or right and left. You will normally define no-scroll areas for column headers, column totals, and row identifiers.

If you copy a report design, no-scroll areas are copied. You can then modify them as required.

**12. [Saving the Report Design](#page-124-1) ([Chapter 5\)](#page-118-2).**

Save any work on the design of a custom report. Otherwise, any work you did will be lost.

**13. [Testing the Report Design](#page-125-1) [\(Chapter 5\)](#page-118-2).**

Test your report immediately after designing and saving it. Testing helps eliminate wasted time in running a report whose design still has errors.

**14. Run the report.**

### <span id="page-21-0"></span>**Reports That Cannot Be Customized**

The following standard CentreVu CMS reports **cannot** be customized:

- Real-time: Multi-ACD report
- Real-time: Multi-ACD Top Agent report
- Historical: Split/Skill: Status report
- Historical: VDN: Status report
- Historical: System: Multi-ACD by Split/Skill report (daily, weekly, monthly)
- Historical: System: Multi-ACD Call Flow by VDN report
- Historical: Trunk Group: Busy Hour report
- Historical: VDN: Busy Hour report.

**Database Items Not in Standard Reports 1-7**

### <span id="page-22-0"></span>**Database Items Not in Standard Reports**

There are many more database items than are shown in the standard CMS reports. For a complete list and the definitions of all database items, see the CentreVu CMS R3V8 Database Items and Calculations (585-210-939) document.

The CentreVu™ CMS Release 3 Version 5 Real-Time and Historical (585- 215-821) document describes the database items associated with each realtime or historical report.

### <span id="page-22-1"></span>**How CentreVu CMS Stores and Retrieves Data** <sup>1</sup>

The most important and difficult part of designing a custom report is defining the data that goes in the report. To define custom report data, you must first understand how CentreVu CMS stores and retrieves data.

### <span id="page-22-2"></span>**How CentreVu CMS Stores**  Data

CentreVu CMS stores data in the CentreVu CMS database. The database is divided into 54 different tables that can be used in custom reports. A **table** is an array of columns and rows that stores data for a type of ACD element (split/skill, agent, trunk, trunk group, VDN, vector, call work code, forecasting, agent trace, call record, or exceptions) and for a specific time frame (for the current intrahour interval, for past intrahour intervals, for past day summarized by day, and so on). [Figure 1-1](#page-23-0) shows how a small piece of a table (the Current Interval Agent table, in this case) might look in the database.

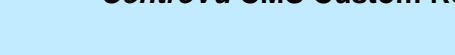

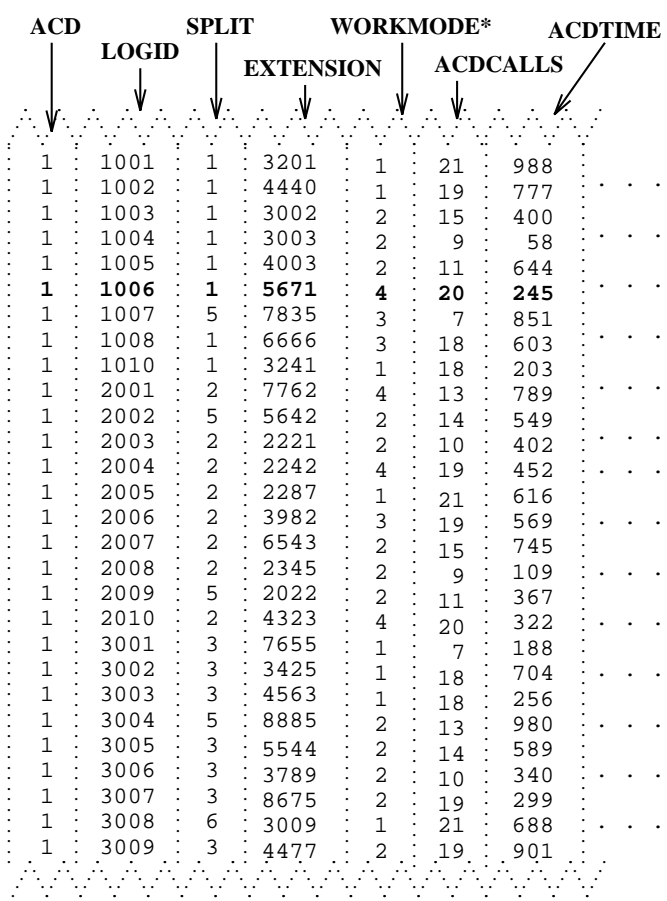

The numeric values for WORKMODE represent **\*** agent states that appear in reports. For example,  $1 = AVAIL$ ,  $2 = \overrightarrow{ACD}$ ,  $3 = \overrightarrow{ACW}$ , and  $4 = \overrightarrow{AUX}$ .

#### <span id="page-23-0"></span>**Figure 1-1: Sample CentreVu CMS Table (Current Interval Agent Table)**

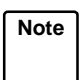

Note<sup>7</sup> The example in **Figure 1-1** shows data for the current intrahour interval for agents 1001 to 3009. Because data in this table is in real time, data changes second by second. The example represents a snapshot (or the most recent update) of the table.

[Figure 1-2](#page-24-0) shows how a small piece of the Historical Intrahour Interval Split table looks. (See the seventh line from the top of the table, 509 ACDCALLS.)

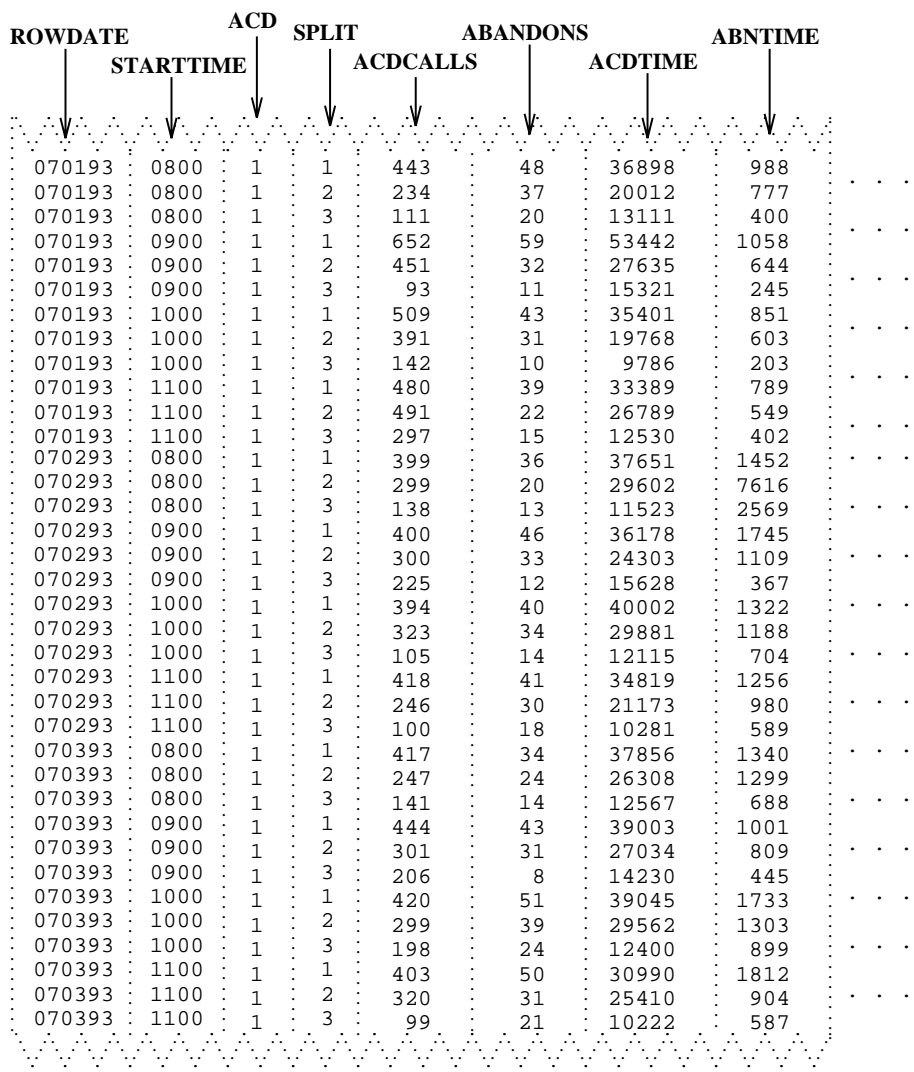

#### **Figure 1-2: Sample CentreVu CMS Table (Historical Intrahour Interval Split Table)**

<span id="page-24-0"></span>**Note** The example in [Figure 1-2](#page-24-0) shows data from July 1 to July 3, 1993, and simulates data for an ACD that has only three splits, 60-minute intrahour intervals, and activity each day from 8:00 a.m. to 12:00 p.m. only.

The *CentreVu* CMS database uses names to refer to columns of data in a table. These names are called **database items** in CentreVu CMS. In [Figure 1-1](#page-23-0) and [Figure 1-2,](#page-24-0) database items are indicated with arrows pointing to their associated columns. The Current Interval Agent and Intrahour Interval Split tables actually contain many more columns (and hence many more database items) than are shown in the figures. For a complete listing of database items, see the CentreVu CMS R3V8 Database Items and Calculations (585-210-939) document.

Each **row** in a table contains data that is related by the value(s) of one or more of the columns. In [Figure 1-1,](#page-23-0) each row in the Current Interval Agent table contains data related by agent login ID. If you look at the row for login ID 1006 (displayed in bold), you see that the agent is logged into Split 1 on extension 5671 and is currently in AUX work mode. In addition, up to this point in the current interval, the agent has had:

- 20 ACD calls (ACDCALLS)
- 245 seconds of ACD talk time (ACDTIME).

A column or a set of columns that cause the values in a row to be related is called an **index**. An index stores data sequentially and adds structure for the storage of data in the other columns. For each value in an index column, the remaining values in the corresponding row are related to that value. Thus, in [Figure 1-1,](#page-23-0) the LOGID database item is an index.

In [Figure 1-2,](#page-24-0) each row in the Intrahour Interval Split table contains data related by date, interval, and split. If you look at the row for Split 1 for the 10 o'clock interval on July 1, 1993 (displayed in bold), you see that Split 1 had:

- 509 ACD calls (ACDCALLS)
- 43 abandoned calls (ABANDONS)
- 35,401 cumulative seconds of ACD talk time for all ACD calls (ACDTIME)
- 851 cumulative seconds of wait time for all calls that abandoned before being answered (ABNTIME).

### <span id="page-26-0"></span>**How CentreVu CMS Retrieves**  Data

CentreVu CMS retrieves data from the database based on three types of information you supply when you design a custom report:

- The name of the table(s)
- The database items in the table(s)
- The rows of data in the table(s).

For example, if you want a custom real-time agent report that lists the agents in a split, then the report design might appear as shown in [Figure 1-3:](#page-26-1)

Note Each series of v's in the illustration represents a report field for which it is expected that CentreVu CMS will find multiple values (in this case, values for more than one agent) and will display the values vertically in a column.

The  $x'$ s by the  $Split:$  label represent the fact that only one value (in this case, a single split's name or number) is expected for the field.

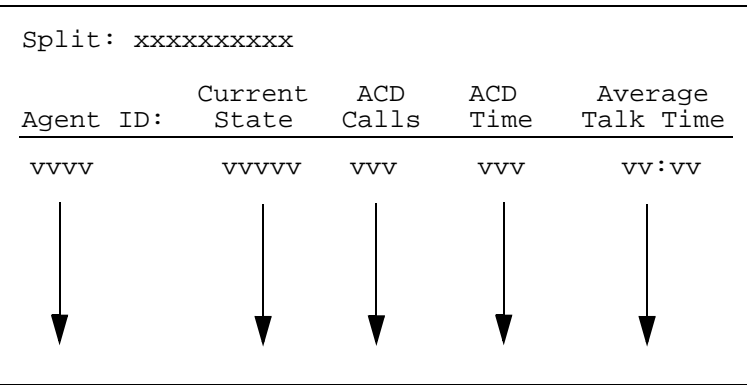

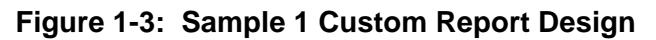

<span id="page-26-1"></span>To tell CentreVu CMS how to retrieve data, you must tell CentreVu CMS to access the cagent (Current Interval Agent) table. Then, for each report field, you assign the appropriate database items. When you run the report, CentreVu CMS will find, in the cagent table, the columns of data associated with the database items (columns 2, 5, 6, and 7 in [Figure 1-4\)](#page-27-0).

**Note** For the report field Average Talk Time, you actually assign a calculation, ACDTIME/ACDCALLS.

**How CentreVu CMS Stores and Retrieves Data 1-12**

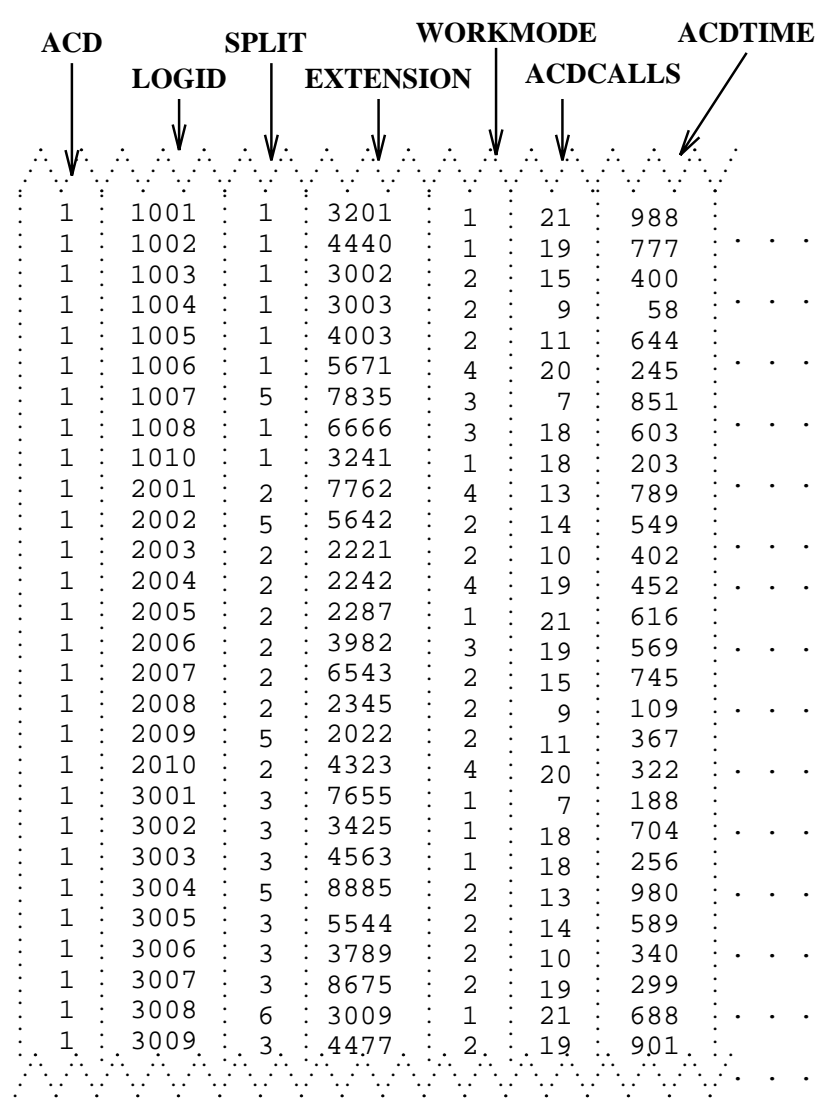

#### **Figure 1-4: Sample 1 of Selection of Database Item**

<span id="page-27-0"></span>Next, you identify the appropriate rows that supply data. If you want agents in Split 1, you must tell CentreVu CMS to find rows that have the value 1 for the SPLIT database item. When you run the report, CentreVu CMS finds the appropriate rows of data in the cagent table (see rows with arrows in [Figure 1-5\)](#page-28-0).

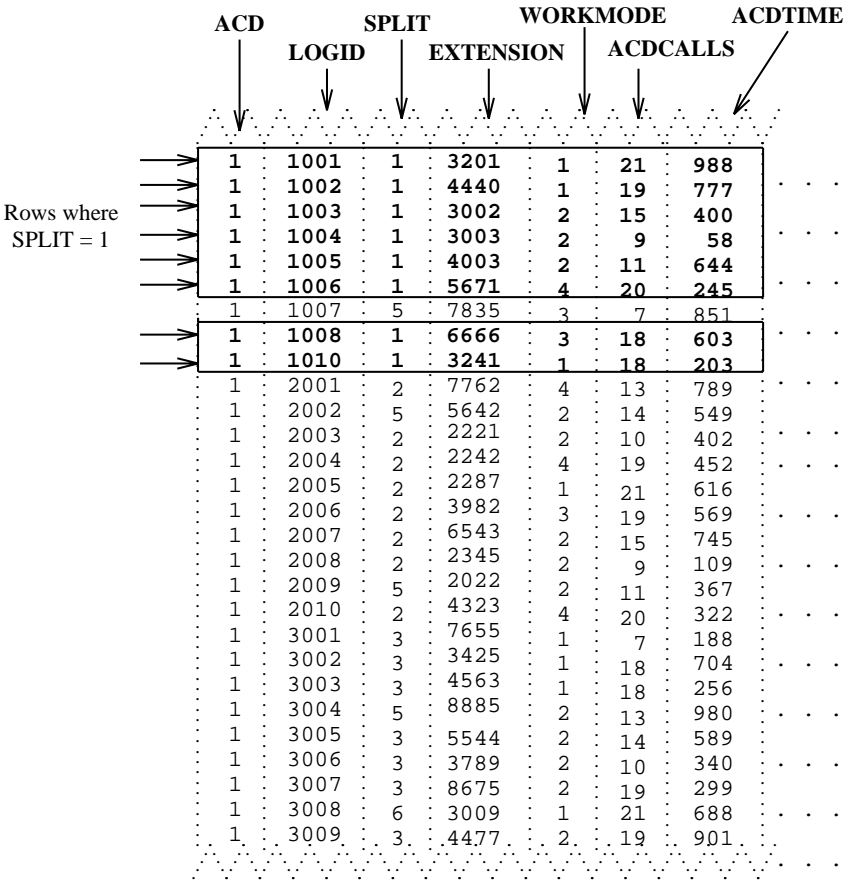

#### <span id="page-28-0"></span>**Figure 1-5: Sample 1 of Selection of Table Rows**

The data that CentreVu CMS plugs into the report is the data found in the intersection of the selected database items and rows. Therefore, the report shows data as shown in [Figure 1-6:](#page-28-1)

| Split: 1  |         |       |      |           |
|-----------|---------|-------|------|-----------|
| Agent ID: | Current | ACD   | ACD  | Average   |
|           | State   | Calls | Time | Talk Time |
| 1001      | AVAIL   | 21    | 988  | 47:00     |
| 1002      | AVAIL   | 19    | 777  | 40:09     |
| 1003      | ACD     | 15    | 400  | 26:07     |
| 1004      | ACD     | 9     | 58   | 6:44      |
| 1005      | ACD     | 11    | 644  | 58:54     |
| 1006      | AUX     | 20    | 245  | 12:25     |
| 1008      | ACW     | 18    | 603  | 33:50     |
| 1010      | AVAIL   | 18    | 203  | 11:28     |

<span id="page-28-1"></span>**Figure 1-6: Sample Custom Report 1**

**Note** Actually, when you design a custom report, you normally set up the row selection so that the users running the report can choose the rows in the report's input window. For example, to run the report in [Figure 1-6,](#page-28-1) you would set up the row selection so users would fill out a Report Input window that asked them for a Split number. See [Defining Fields for the Report Input Window](#page-58-3) in [Chapter 4](#page-58-2) of this manual for more information.

As mentioned earlier, *CentreVu* CMS uses indexes to create a structure for storing data. Similarly, CentreVu CMS uses these indexes to search for data. Indexes allow CentreVu CMS to find data much faster than if data were stored more randomly. Therefore, when you design a custom report, the rows of data for the report should be defined on the basis of index values. See ["Defining Fields for the Report Input Window"](#page-58-3) in [Chapter 4](#page-58-2) of this manual.

**Note** The indexes for each standard table are fixed and cannot be changed, deleted or added to. However, if you define a custom table in the CentreVu CMS database via INFORMIX\* SQL, you can define any indexes desired for that new table.

As another example of how *CentreVu* CMS retrieves report data is shown in [Figure 1-7,](#page-29-0) which is an example of a report design for a custom intrahour interval split report that lists, by intrahour interval, data for a split in a single day.

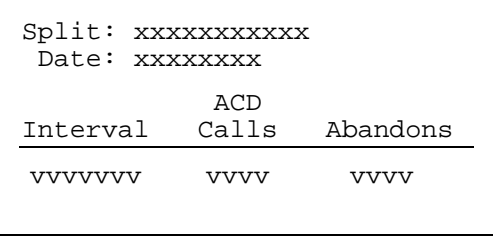

#### **Figure 1-7: Sample 2 Custom Report Design**

To tell CentreVu CMS how to retrieve data, you must tell CentreVu CMS to access the hsplit (Intrahour Interval Split) table. You must then assign the appropriate database items to the fields. When you run the report, CentreVu CMS finds the columns of data associated with the database items in the hsplit table (see [Figure 1-8](#page-30-0)).

<span id="page-29-0"></span>\_\_\_\_\_\_\_\_\_\_\_\_\_\_\_\_\_\_\_\_\_\_\_\_\_

INFORMIX is a registered trademark of Informix Software, Inc.

**How CentreVu CMS Stores and Retrieves Data 1-15**

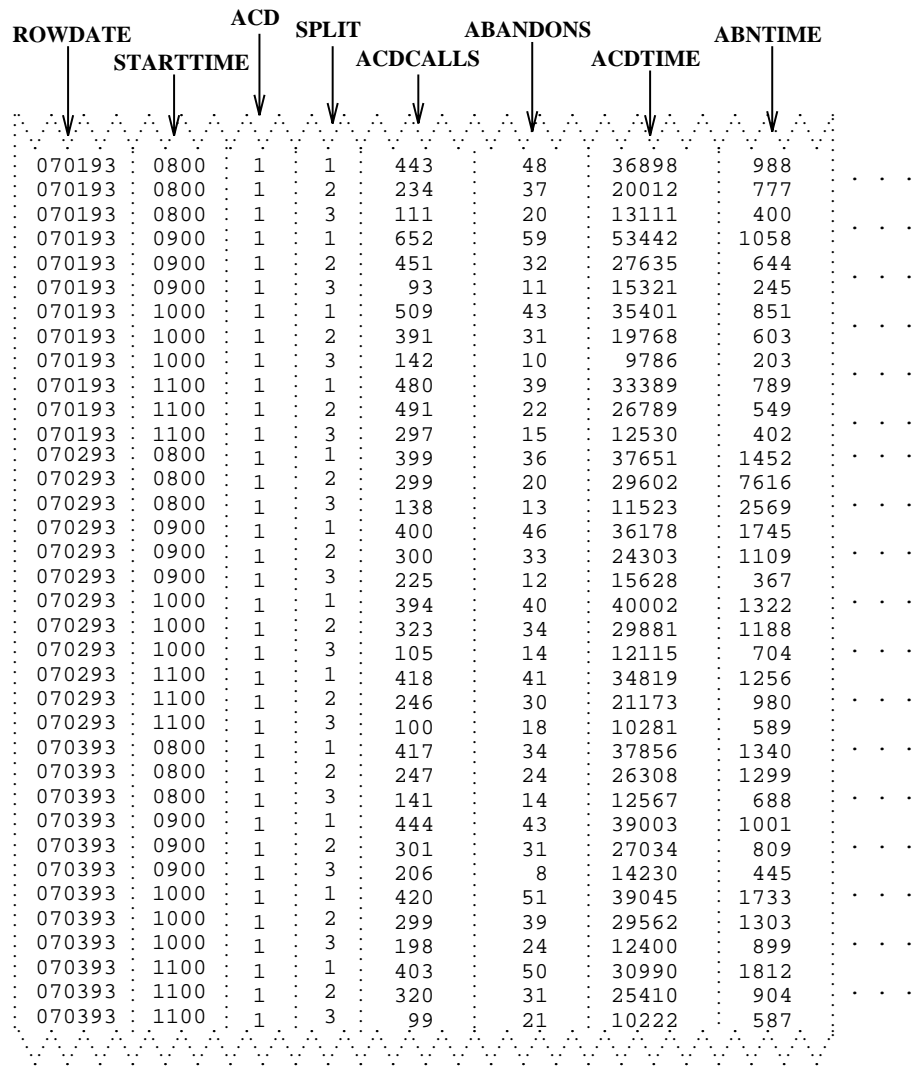

#### <span id="page-30-0"></span>**Figure 1-8: Sample 2 of Database Item Selection**

Next, you must identify the appropriate rows that supply data. You might want data for the following:

- Split 1, which means you must identify rows that have the value 1 for the SPLIT database item.
- The date 07/02/93, which means you must identify rows with the value 070293 for the ROWDATE database item.
- The intrahour intervals 8:00 a.m. to 11:00 a.m., which means you must identify rows with the values 0800 through 1100 for the one database item.

#### **How CentreVu CMS Stores and Retrieves Data 1-16**

CentreVu CMS then finds the appropriate rows of data (see the boxed rows in [Figure 1-9](#page-31-0)).

|                        | <b>ROWDATE</b>      | <b>ACD</b>           | <b>SPLIT</b>   |                 | <b>ABANDONS</b> |                | <b>ABNTIME</b> |  |
|------------------------|---------------------|----------------------|----------------|-----------------|-----------------|----------------|----------------|--|
|                        |                     | <b>INTERVAL</b>      |                | <b>ACDCALLS</b> |                 | <b>ACDTIME</b> |                |  |
|                        |                     |                      |                |                 |                 |                |                |  |
|                        |                     |                      |                |                 |                 |                |                |  |
|                        | ∴W∴                 | v.                   |                |                 | ۷.              | $\mathcal{A}$  |                |  |
|                        | 070193              | $\mathbf 1$<br>0800  | $\mathbf{1}$   | 443             | 48              | 36898          | 988            |  |
|                        | 070193              | 0800<br>1            | 2              | 234             | 37              | 20012          | 777            |  |
|                        | 070193              | 0800<br>1            | 3              | 111             | 20              | 13111          | 400            |  |
|                        | 070193              | 0900<br>$\mathbf{1}$ | 1              | 652             | 59              | 53442          | 1058           |  |
|                        | 070193              | 0900<br>$\mathbf 1$  | 2              | 451             | 32              | 27635          | 644            |  |
|                        | 070193              | 0900<br>$\mathbf 1$  | 3              | 93              | 11              | 15321          | 245            |  |
|                        | 070193              | 1000<br>1            | $\mathbf 1$    | 509             | 43              | 35401          | 851            |  |
|                        | 070193              | 1000<br>$\mathbf 1$  | 2              | 391             | 31              | 19768          | 603            |  |
|                        | 070193              | 1000<br>1            | 3              | 142             | 10              | 9786           | 203            |  |
|                        | 070193              | 1100<br>1            | $\mathbf{1}$   | 480             | 39              | 33389          | 789            |  |
|                        | 070193              | 1100<br>$\mathbf 1$  | $\overline{c}$ | 491             | 22              | 26789          | 549            |  |
|                        | 070193              | 1100                 | 3              | 297             | 15              | 12530          | 402            |  |
|                        | 070293              | 0800                 | 1              | 399             | 36              | 37651          | 1452           |  |
|                        | 070293              | 0800<br>$\mathbf{1}$ | 2              | 299             | 20              | 29602          | 7616           |  |
| Rows where             | 070293              | 0800                 | 3              | 138             | 13              | 11523          | 2569           |  |
| $SPLIT = 1$ ,          | 070293              | 0900                 | 1              | 400             | 46              | 36178          | 1745           |  |
| $ROWDATE = 07/02/93$ , | 070293              | 0900<br>$\mathbf{1}$ | 2              | 300             | 33              | 24303          | 1109           |  |
| and STARTTIME from     | 070293              | 0900<br>1            | 3              | 225             | 12              | 15628          | 367            |  |
| 08:00 to 11:00am.      | 070293              | 1000                 | 1              | 394             | 40              | 40002          | 1322           |  |
|                        | 070293 :            | 1000<br>$\mathbf{1}$ | $\overline{2}$ | 323             | 34              | 29881          | 1188           |  |
|                        | 070293<br>÷<br>1000 | 1                    | 3              | 105             | 14              | 12115          | 704            |  |
|                        | 070293              | 1100<br>$\mathbf{1}$ | 1              | 418             | 41              | 34819          | 1256           |  |
|                        | 070293 :            | 1100<br>$\mathbf{1}$ | 2              | 246             | 30              | 21173          | 980            |  |
|                        | 070293              | 1100<br>$\mathbf{1}$ | 3              | 100             | 18              | 10281          | 589            |  |
|                        | 070393              | 0800<br>$\mathbf{1}$ | 1              | 417             | 34              | 37856          | 1340           |  |
|                        | 070393              | 0800<br>$\mathbf{1}$ | 2              | 247             | 24              | 26308          | 1299           |  |
|                        | 070393              | 0800<br>$\mathbf{1}$ | 3              | 141             | 14              | 12567          | 688            |  |
|                        | 070393              | 0900<br>$\mathbf 1$  | 1              | 444             | 43              | 39003          | 1001           |  |
|                        | 070393              | 0900<br>$\mathbf{1}$ | 2              | 301             | 31              | 27034          | 809            |  |
|                        | 070393              | 0900<br>$\mathbf{1}$ | 3              | 206             | 8               | 14230          | 445            |  |
|                        | 070393              | 1000<br>$\mathbf 1$  | 1              | 420             | 51              | 39045          | 1733           |  |
|                        | 070393              | 1000<br>$\mathbf{1}$ | 2              | 299             | 39              | 29562          | 1303           |  |
|                        | 070393              | 1000<br>$\mathbf{1}$ | 3              | 198             | 24              | 12400          | 899            |  |
|                        | 070393              | 1100<br>$\mathbf{1}$ | 1              | 403             | 50              | 30990          | 1812           |  |
|                        | 070393              | 1100<br>$\mathbf 1$  | 2              | 320             | 31              | 25410          | 904            |  |
|                        | 070393              | 1100<br>1            | 3              | 99              | 21              | 10222          | 587            |  |
|                        |                     |                      |                |                 |                 |                |                |  |
|                        |                     |                      |                |                 |                 |                |                |  |

<span id="page-31-0"></span>**Figure 1-9: Sample 2 of Selection of Table Rows**

#### **How CentreVu CMS Stores and Retrieves Data 1-17**

The data that CentreVu CMS plugs into the report is the data found in the intersection of the selected database items and columns. Thus, the report shows data as follows:

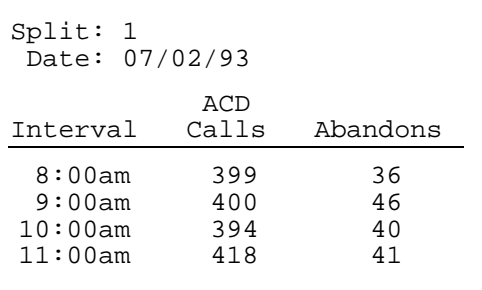

#### **Figure 1-10: Sample Custom Report 2**

Defining data is the central task of creating and designing a custom report. However, you must do many other tasks to create a custom report. [Chapter 2, "Getting Started"](#page-34-2), walks you through these tasks.

# <span id="page-34-2"></span><span id="page-34-0"></span>**2 Getting Started**

### <span id="page-34-1"></span>**General Information**

This chapter tells you how to perform the following tasks in  $CentreVU^{\text{TM}}$  Call Management System (CentreVu CMS):

- Define a custom report's name, access, and type (the **first** task in designing a custom report)
- Change a custom report's access or description
- Delete a custom report.

You do these tasks via the Edit Report: Report Select window.

To complete the design of a custom report, you must also follow the procedures in [Chapter 3](#page-44-2), [Chapter 4,](#page-58-2) and [Chapter 5](#page-118-2), and, optionally, [Chapter 6.](#page-140-2)

To create, change, or delete a custom report, you must have **read** and **write** permission for the Custom Reports subsystem.

<span id="page-35-2"></span>**Defining a Report's Name, Access, and Type 2-2**

### <span id="page-35-0"></span>**Defining a Report's Name, Access, and Type**

Use the steps in this section to define a new custom report's:

- Name
- **Access**
- Type.

These are the first steps in designing a new custom report.

Note<sup>]</sup> If you are a *CentreVu* CMS administrator, you can also specify the owner of the report you are defining (see ["Step 4: Define the User ID"](#page-38-0) in this procedure). If you are not a  $Centrevu$  CMS administrator, you can define a report with only you as the owner.

You cannot define a custom report with a timetable.

### <span id="page-35-1"></span>**Step 1: Access the Report Select Window**

- **1a.** Select the Custom Reports option on the Main Menu and press the [**Return**] key.
- $\rightarrow$  The Custom Reports submenu displays.

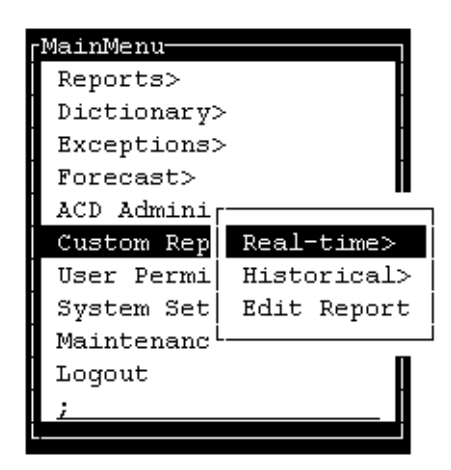

#### **Figure 2-1: Custom Reports Main Menu**

- **1b.** Select the Edit Reports submenu option.
- $\rightarrow$  The Report Select window displays.
**Defining a Report's Name, Access, and Type 2-3**

| Custom Reports: Report Select      |                |
|------------------------------------|----------------|
|                                    | Add            |
| Report name: daily split by inter  | Delete         |
|                                    | Find one       |
| Description: Lists agents for each | List all       |
| interval in the day                | Modify         |
| User ID: crv                       | Next           |
|                                    | Previous       |
| Report access (Select one):        | Screen Painter |
| $\langle x \rangle$ Global         |                |
| $\langle$ > Private                |                |
|                                    |                |
| Report type (Select one):          |                |
| <x> Historical</x>                 |                |
| $<$ > Real-time                    |                |
|                                    |                |
|                                    |                |

**Figure 2-2: The Report Select Window**

# <span id="page-36-0"></span>**Step 2: Assign a Name to the Report**

Enter a name for your report in the Report name field. The name can have up to 20 characters, including blanks. Because the name you give your report must be unique, you may want to look at existing custom report names before entering a name for your report.

Use the following steps to list existing report names.

- **2a.** Clear the fields.
- **2b.** Enter an **x** to select a report access—global or private.
- **2c.** Enter an **x** to select a report type—Historical or Real-time.
- **2d.** Press the Return key, select List all, and press the **Return**key again.
- $\rightarrow$  The List All window displays all global or private custom report names for the specified report type.

**2d.** Check the list to ensure that the name you want to give your report has not already been used. If you are creating a *global* report, its name must be different from any name in the list. If you are creating a *private* report, its name must be different from names of any existing global or private reports you have created.

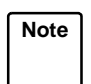

Note<sup>)</sup> Your private report names can be the same as another user's private report names.

- **2e.** Press the  $[\textsf{exit}]$  key to return to the  $\rightarrow$  The List All window Report Select window
- disappears, and the cursor returns to the Report Select window.
- **2f.** Enter the name you want for your report.

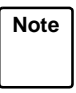

**Note** You can List all reports based on different combinations of field entries. You must always select a report type, Historical or Real-time.

**Step 3: Enter a Report Description** 

If desired, enter a description of the report in the Description field. The description can have up to 50 characters, including blanks.

**Defining a Report's Name, Access, and Type 2-5**

Your description should be detailed enough to describe the report's contents accurately.

**Warning Do not use** the following characters:

- \ backslash
	- semicolon
	- ' grave accent
	- ~ tilde
	- " double quotes
	- pipe
	- asterisk
	- ? question mark

**Step 4: Define the User ID** Enter the user ID of the owner of the report. The default is your user ID. If you are a CentreVu CMS administrator, you can enter another user's ID if you wish to create a custom report for that user. This might be the case if you want only that user to be able to run the report.

> **Note** If you want to list another user's existing custom reports, you can enter that user's ID and do a List All. You do not have to be an administrator to list other users' custom reports.

# **Step 5: Define Access to the Report**

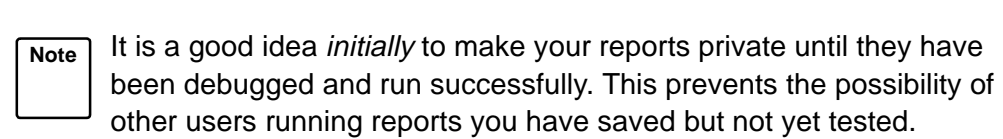

Enter an **x** to select a report access option, either global or private.

Global access to the report gives other users the following capabilities:

- Other users can run the report.
- Other users can copy the report design when designing their own custom report (see ["Copying an Existing Report Design"](#page-47-0) in [Chapter 3](#page-44-0) of this document).

**Defining a Report's Name, Access, and Type 2-6**

If you select global, your report's name must be different from the name of any other custom report — global or private.

Private access to the report means that only you (and the CentreVu CMS administrator(s)) can run the report. In addition, no other users, except for CentreVu CMS administrators, can copy or run the report design for use in their own custom reports.

If you select private, your report's name must be different from the names of the following:

- Any other private report you have created of the same type
- Any user's global custom report of the same type.

Note<sup>)</sup> No other *CentreVu* CMS user other than a *CentreVu* CMS administrator can modify a report design you create, regardless of whether the report is global or private. A CentreVu CMS administrator always has the ability to modify your report design, even if you make it private.

# **Step 6: Define the Report as Real-Time or Historical** <sup>2</sup>

Enter an **x** to select a report type option, Real-time or Historical.

When you design the report on the Screen Painter, you are able to access data only for the category you select here. For example, if you select Realtime, you are not able to specify historical data in the report design.

Also, when you go to run the report, CentreVu CMS lists the report under the appropriate submenu, Real-time or Historical.

You **must** select the Historical option if you want to include:

- Exceptions data
- Forecast data
- Call work code data
- Agent trace data
- Call record data.

# **Step 7: Save the Report Name**

- **1.** Press the [Return] key, select Add, and press the [Return] key again.
	- $\rightarrow$  Successful appears on the status line. If CentreVu CMS will not add the report name because the name is not unique, List all to see what names already exist, and go back to ["Step 2: Assign a](#page-36-0)  [Name to the Report"](#page-36-0) in this procedure.

After you have added the report name, you can access the Screen Painter to begin designing the report (see [Chapter 3\)](#page-44-0).

# **Changing a Report's Access or Description** <sup>2</sup>

Note<sup>)</sup> You cannot change a report's name, type, or owner once you have added the report. Instead, you must create a new report with the desired name, type, or owner, and then copy the design of the old report to the new report.

- **1.** On the Report Select window, complete the fields you wish to search on. (Report type is a required field for CentreVu CMS.) Press the **Return** key, and select List all. Press the key again. **Return**
- $\rightarrow$  A List All window displays a list of all custom reports for the specified type and user ID.

**Note** You can change the User ID field to list another user's custom reports. You **cannot** change the user ID of a report that already exists.

- **2.** Find the report you want to change, and press [Exit] to return to the Report Select window.
- **3.** In the Report name field on the Report Select window, enter the name of the report whose description or access you want to change.
- **4.** If necessary, change the default Report type selection. Then, press the  $\left[$ Return $\right]$  key, select Find one, and press the **Return** key again.
- **5.** Change the description or report access as desired. Then press **the keturn key, select** Modify, and press the **Return** key again.

 $\rightarrow$  The cursor returns to the previously selected field of the Report Select window.

- $\rightarrow$  CentreVu CMS fills in all fields with the report's characteristics.
- $\rightarrow$  Successful appears on the status line.

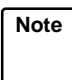

**Note** You cannot change a report's name or user ID using Modify**.**  To change a report name or user ID, you must add a new report name (with the desired user ID), access the Screen Painter, copy the old report's design to the new report, and finally delete the old report name.

# **Deleting a Custom Report**

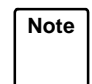

Note<sup>)</sup> You cannot delete another user's custom reports unless you are a CentreVu CMS administrator.

- **1.** On the Report Select window, complete the fields you wish to search on, and select List all. (Report type is a required field for CentreVu CMS.)
- $\rightarrow$  A List All window displays a list of all global and private custom reports for the specified type and user ID.

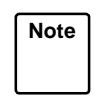

**Note** You can change the User ID field to list another user's custom reports. However, you cannot delete another user's report unless you are a CentreVu CMS administrator.

- **2.** In the List All window, find the report you want to delete, and press  $|\textsf{exit}|$  to return to the Report Select window
- **3.** In the Report name field on the Report Select window, enter the name of the report you want to delete.
- $\rightarrow$  The List all window disappears, and the cursor returns to the first field of the Report Select window.
- **4.** Press the [Return] key, select Find one, and press the **Return** key again.  $\rightarrow$  CentreVu CMS fills in all fields with the report's characteristics.

**Note** If more than one report has the same name, you may have to use Next to find the report you want.

- **5.** Press the keturn key, select Delete, and press the **Return**key again.
	- $\rightarrow$  Successful appears on the status line.

# <span id="page-44-0"></span>**3 Using Screen Painter Editing Tools Accessing the Screen Painter**

To design your CentreVu™ Call Management System (CentreVu CMS) custom report, use the Screen Painter [\(Figure 3-1](#page-44-1)). On the Screen Painter, you can enter report text, data fields, and data bars in a layout that closely resembles the layout of the actual report.

You must define the report name and its select characteristics in the Edit Report: Report Select window before you can access the Screen Painter for that report.

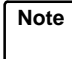

**Note** You can access the Screen Painter for a report that someone else designed only if you are a CentreVu CMS administrator. However, if another user's report has global access, you can add your own report name and then copy that user's report design on the Screen Painter (see the "[Copying an Existing Report Design](#page-47-1)" section in this chapter).

Access the Screen Painter using the following steps.

- **1.** On the Report Select window, enter the name of the report in the Report name field, and select Find one.
- $\rightarrow$  The select characteristics of the report appear.
- **2.** Select the Screen painter action list option.  $\rightarrow$  The Screen Painter appears.

| Custom Reports: Screen Painter: daily split by inter: Hist |                           |
|------------------------------------------------------------|---------------------------|
|                                                            | Add highlights            |
|                                                            | Bar                       |
|                                                            | Copy block                |
|                                                            | Define input              |
|                                                            | Erase block               |
|                                                            | Field                     |
|                                                            | Get copy of design        |
|                                                            | Move block                |
|                                                            | Row search                |
|                                                            | Save design               |
|                                                            | Test design               |
|                                                            | Upper/left no-scroll      |
|                                                            | Variable/time/date        |
|                                                            |                           |
|                                                            |                           |
|                                                            |                           |
|                                                            |                           |
|                                                            |                           |
|                                                            |                           |
|                                                            | Col <sub>1</sub><br>Row 1 |

<span id="page-44-1"></span>**Figure 3-1: The Screen Painter**

# **Using Screen Painter Editing Tools <b>***CentreVu* **CMS Custom Reports**

**Accessing the Screen Painter 3-2**

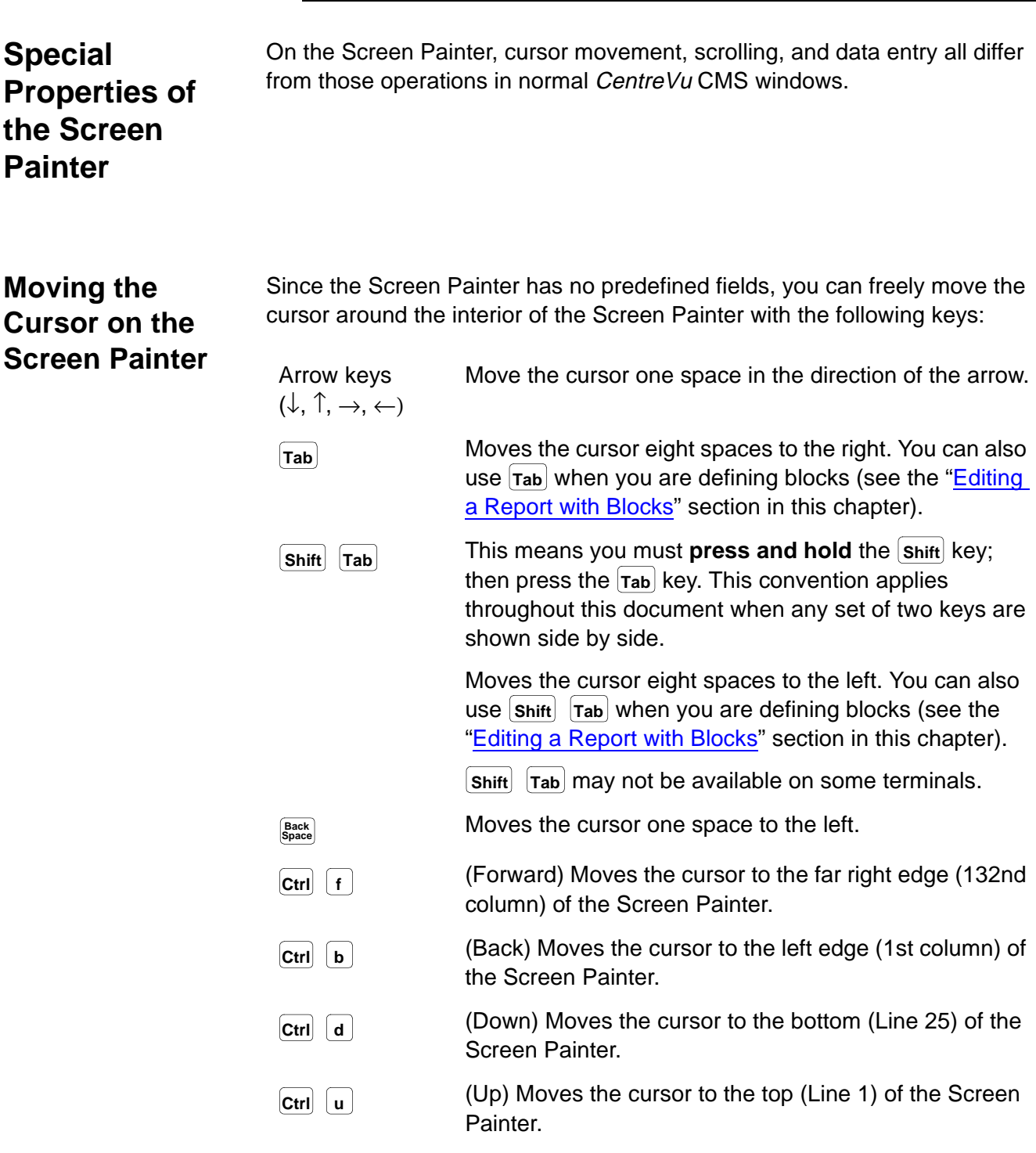

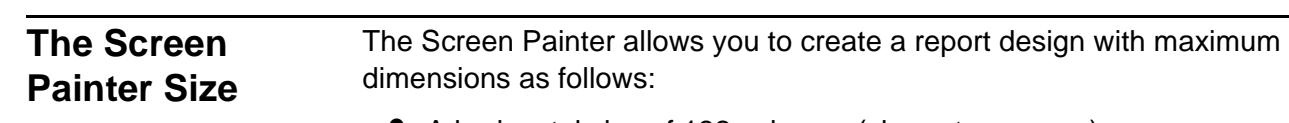

- A horizontal size of 132 columns (character spaces)
- A vertical size of 25 lines.

For most terminals, CentreVu CMS displays (in the lower right border of the Screen Painter) the exact position of the cursor within the Screen Painter's 25 column by 132 column grid (see [Figure 3-2](#page-46-0)). However, because the interior of the Screen Painter window is only 54 columns wide and 20 lines high, you may need to scroll the Screen Painter horizontally or vertically to access areas that do not fit within the window.

**Note** The widest custom report that you can display on your terminal without scrolling is 78 columns wide. The terminal actually displays 80 columns, but the side borders of the report window use two of the columns.

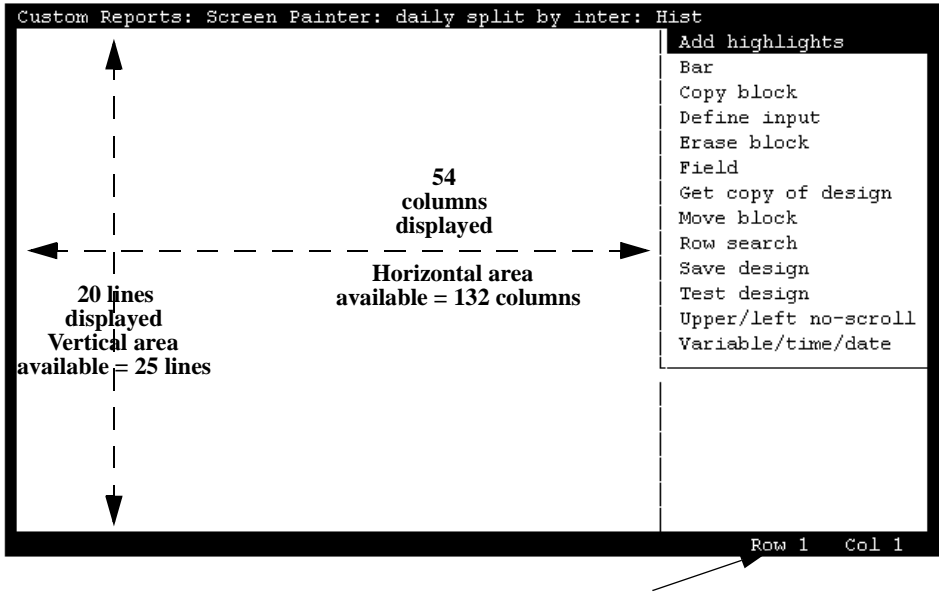

Cursor position

<span id="page-46-0"></span>**Figure 3-2: Screen Painter Size and Cursor Position**

### **Copying an Existing Report Design 3-4**

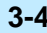

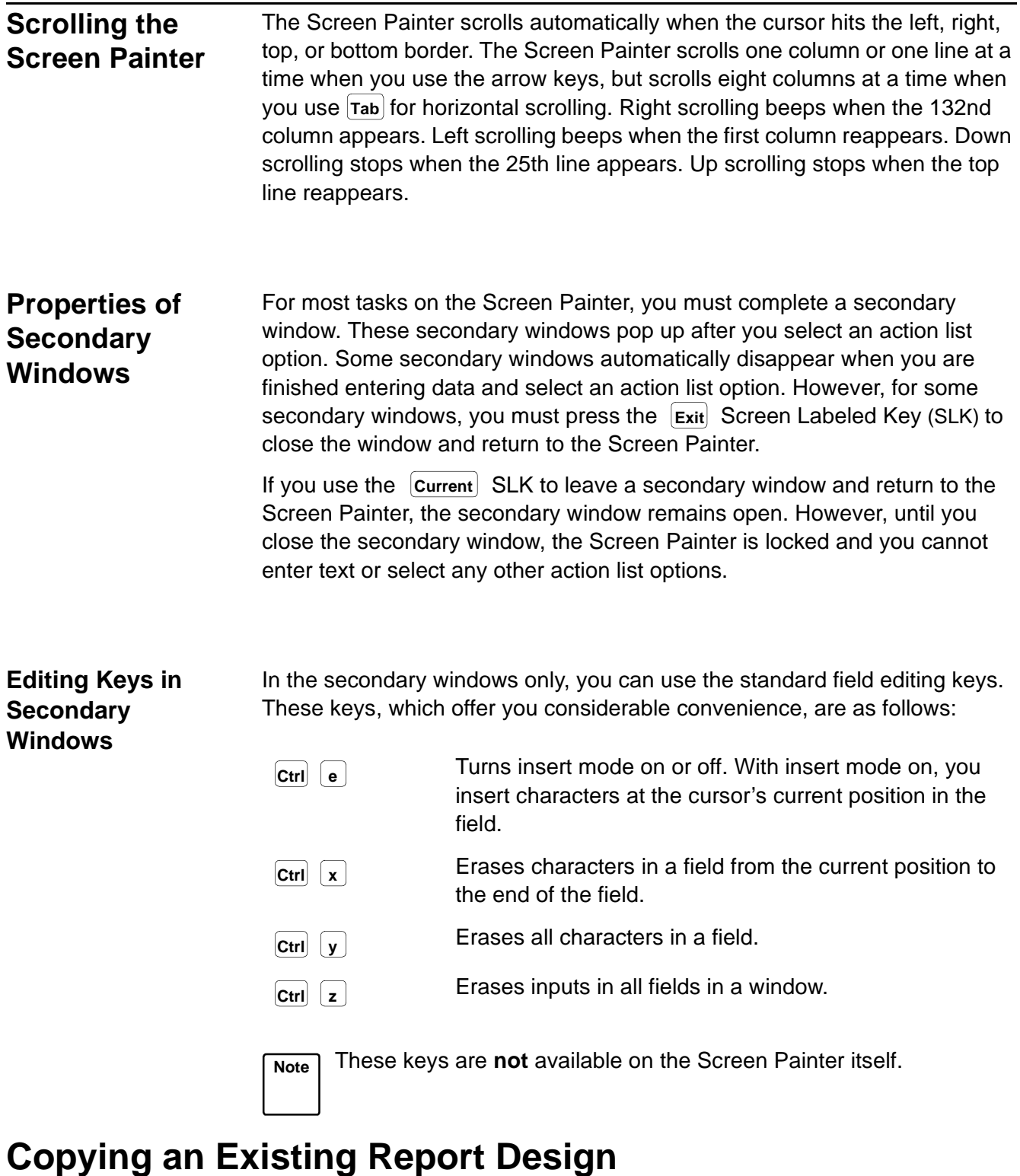

<span id="page-47-1"></span><span id="page-47-0"></span>In the majority of cases, you should begin your design of a custom report by copying an existing report design, then making desired changes. Copying,

### **Copying an Existing Report Design 3-5**

then modifying, an existing report design is usually the quickest, easiest method for designing a custom report.

You can copy standard report designs or custom report designs. You can also copy more than one report design into a single custom report. However, if your report is a historical report, you cannot copy a real-time report onto the Screen Painter. Likewise, if your report is a real-time report, you cannot copy a historical report onto the Screen Painter.

**Caution** Run test design on a report copy before modifying it. This ensures the copy is working before you do any modification to it.

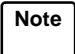

Note<sup>)</sup> Items in the report you are copying may overlap text, fields, or bars you previously entered on the Screen Painter. If items in the copied report overlap existing items, CentreVu CMS copies to the Screen Painter only those parts of the report that **do not** overlap. To prevent overlapping, you may need to clear the area in the upper left portion of the Screen Painter before copying a report design. You can clear the area easily by moving or deleting all data as a block (see the "[Editing a Report with Blocks](#page-51-0)" section in this chapter). Be sure the cleared space is large enough to contain the report design you are copying.

**Note** You **cannot** copy the following standard reports:

- Real-time: Multi-ACD report
- Real-time: Multi-ACD Top Agent report
- Historical: Split/Skill: Status report
- Historical: VDN: Status report
- Historical: System: Multi-ACD by Split/Skill report
- Historical: System: Multi-ACD Call Flow by VDN report
- Historical: Trunk Group: Busy Hour report
- Historical: VDN: Busy Hour report.

To copy an existing report design, do the following:

# **Step 1: Access the Get Copy Window** <sup>3</sup>

On the Screen Painter, select the Get copy of design action list option.

 $\rightarrow$  The Get Copy window appears.

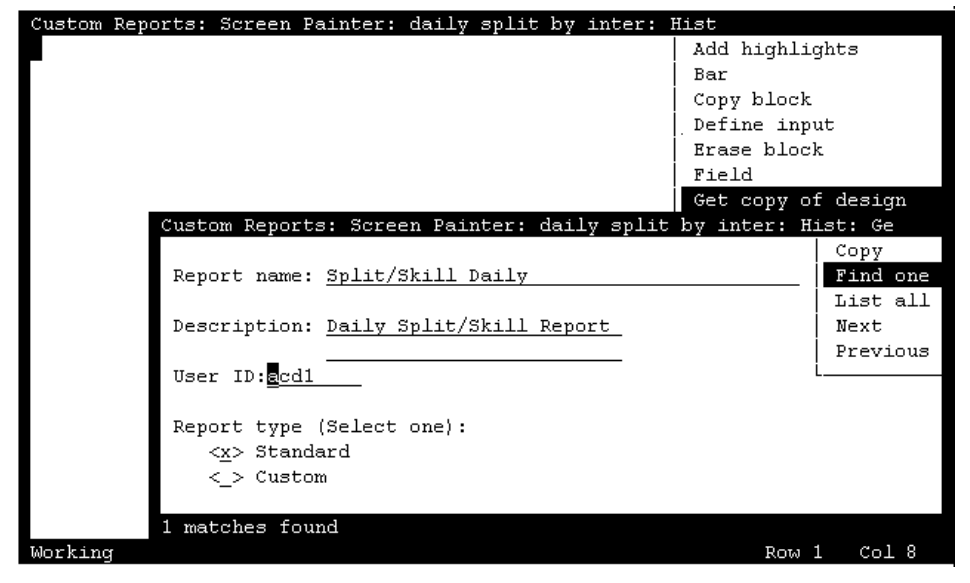

**Figure 3-3: The Get Copy Window**

# **Step 2: Enter a Report Name**

In the Report name field, enter the name of the report you want to copy. You can copy standard report designs, global report designs, and private report designs. However, you **cannot** copy another user's private report designs unless you are a CentreVu CMS administrator.

If you do not know the report name, first select List all. For List all, you can leave the Report name blank, but you **must** complete the Report type field, described later. After you List all, you can go back and enter the report name.

**Note** Because of the need to shorten names of standard reports for this window, the name you must enter in this window does not always match the exact names of standard reports.

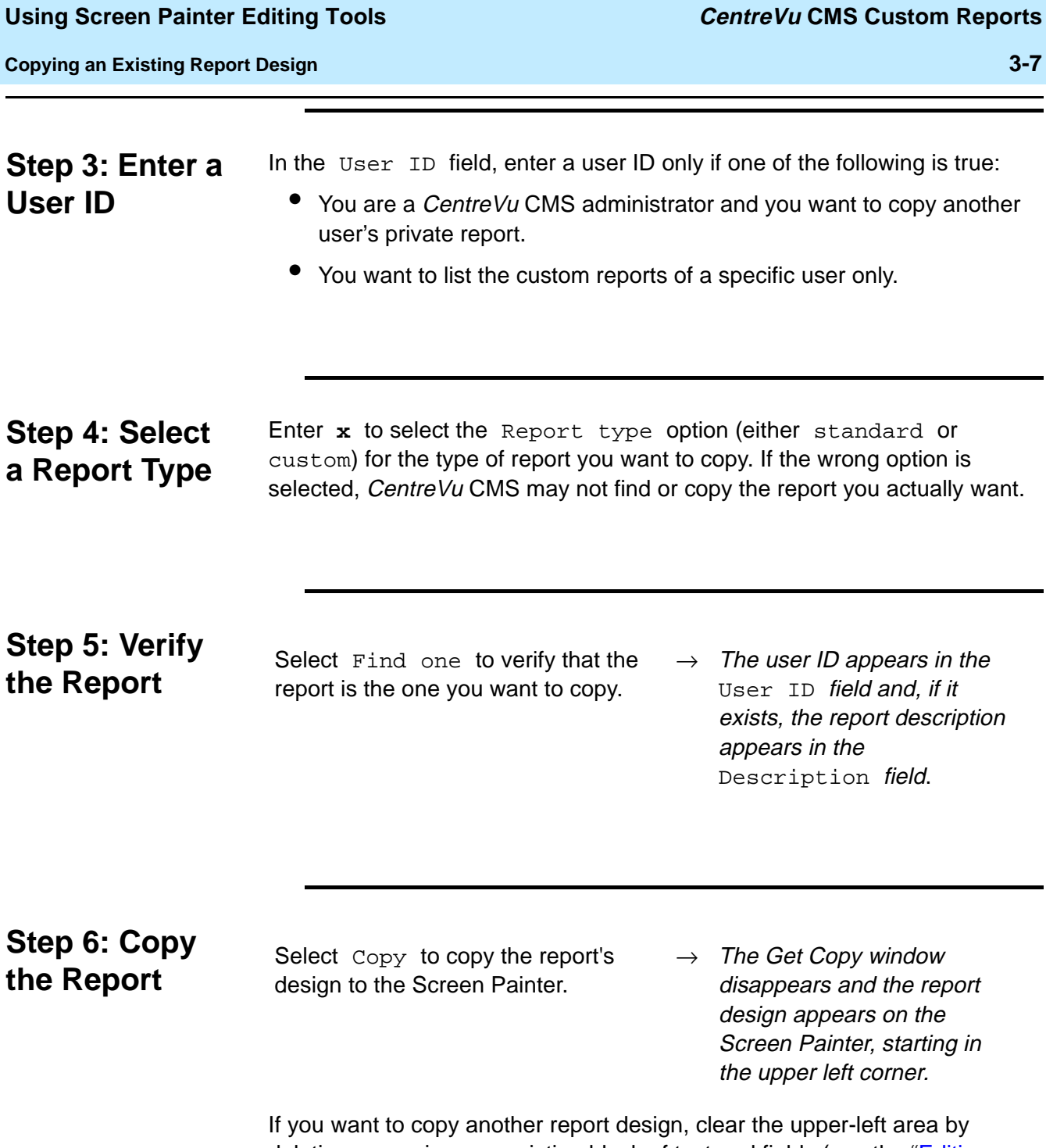

deleting or moving any existing block of text and fields (see the "Editing a [Report with Blocks](#page-51-0)" section in this chapter). Then repeat Steps 1 through 5.

| Custom Reports: Screen Painter: daily split by inter: Hist |                     |         |  |                               |  |                      |
|------------------------------------------------------------|---------------------|---------|--|-------------------------------|--|----------------------|
|                                                            |                     |         |  |                               |  | Da Add highlights    |
| Date: \$\$\$\$\$\$\$\$                                     |                     |         |  |                               |  | Bar                  |
|                                                            |                     |         |  |                               |  | Copy block           |
|                                                            |                     |         |  |                               |  | Define input         |
|                                                            |                     | Avq Avq |  |                               |  | Erase block          |
|                                                            | ACD Talk After ---- |         |  |                               |  | Field                |
| Agent                                                      |                     |         |  | Calls Time Call - ACD - ACW - |  | Get copy of design   |
|                                                            |                     |         |  |                               |  | Move block           |
|                                                            |                     |         |  |                               |  | Row search           |
|                                                            |                     |         |  |                               |  | Save design          |
| livenennennen liven liven liven livenenn livenenne         |                     |         |  |                               |  | Test design          |
|                                                            |                     |         |  |                               |  | Upper/left no-scroll |
|                                                            |                     |         |  |                               |  | Variable/time/date   |
|                                                            |                     |         |  |                               |  |                      |
|                                                            |                     |         |  |                               |  |                      |
|                                                            |                     |         |  |                               |  |                      |
|                                                            |                     |         |  |                               |  |                      |
|                                                            |                     |         |  |                               |  |                      |
|                                                            |                     |         |  |                               |  |                      |
| Successful                                                 |                     |         |  |                               |  | Co18<br>Row 1        |

**Figure 3-4: Case Study Sample — Copy of a Report Design (Using Get copy)**

**Note** If part of the report you are copying overlaps existing text or fields on the Screen Painter, CentreVu CMS does not copy that part of the report to the Screen Painter.

# <span id="page-51-0"></span>**Editing a Report with Blocks** <sup>3</sup>

A **block** is a rectangular area on the Screen Painter that you define and use to quickly rearrange fields and text. You can erase blocks, copy blocks, or move blocks.

You define a block with the cursor by marking two opposite corners of a rectangle. When you define a block CentreVu CMS highlights the defined area. A block can contain a single character of text, a single field or bar, several words of text, several fields/bars, a combination of fields/bars and text, or a whole report design.

**Note** If a block includes any part of a field/bar, then *CentreVu* CMS automatically includes the entire field in the block. You should therefore use care when deleting blocks to avoid unintentionally deleting a field/bar.

You can edit a report in blocks using the steps described in the following pages.

### **Using Screen Painter Editing Tools <b>***CentreVu* **CMS Custom Reports**

**Editing a Report with Blocks 3-9**

# <span id="page-52-1"></span>**Erasing a Block**

**Note** Prior to completing a block erase, you can press  $\left[\text{c}\right]$  to cancel the erasure.

**1.** On the Screen Painter, place the cursor in a position where you want one corner of the block to be, and select Erase block.

**2.** Move the cursor to a position where you want the opposite corner of the block to be. The block should include all fields and

text you want to erase.

- $\rightarrow$  The cursor returns to its original position, and the following message appears on the status line: Move cursor to define opposite corner of block, press RETURN.
- $\rightarrow$  The block is highlighted as you move the cursor.

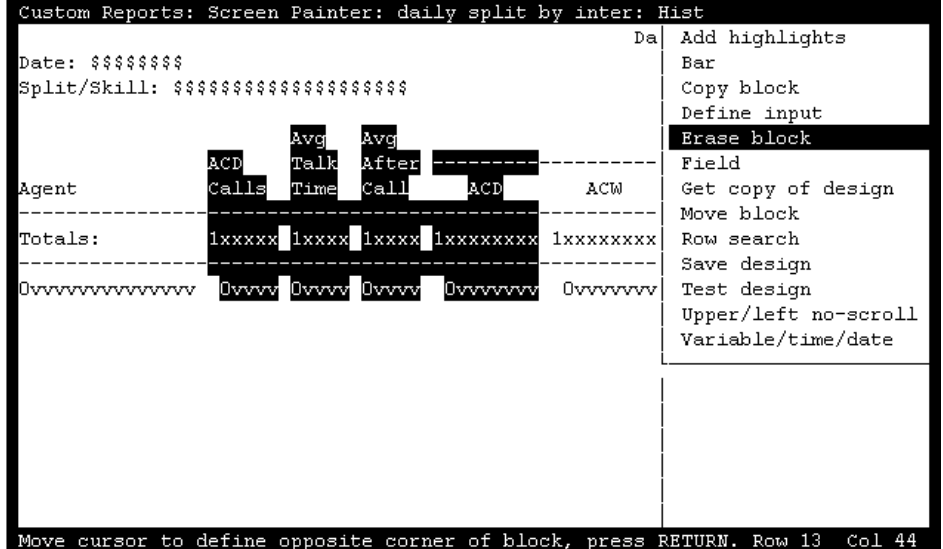

### **Figure 3-5: Sample Case Study — Defining a Block to Erase**

<span id="page-52-0"></span>**Note** In our case study sample, we want to erase the middle section of the copied report design. Therefore, in [Figure 3-5](#page-52-0), we have scrolled horizontally to the middle section and defined the block we want to erase.

3. Press Return .

**3. An Acknowledgment window** appears.

### **Using Screen Painter Editing Tools <b>***CentreVu* **CMS Custom Reports**

**Editing a Report with Blocks 3-10**

**4.** Enter  $\mathbf{y}$ , and press  $\begin{bmatrix} \text{Return} \\ \text{Return} \end{bmatrix}$ .  $\rightarrow$  All fields and text within the block disappear.

| Custom Reports: Screen Painter: daily split by inter: Hist |            |                             |
|------------------------------------------------------------|------------|-----------------------------|
|                                                            | Dal        | Add highlights              |
| Date: \$\$\$\$\$\$\$\$                                     |            | Bar                         |
| Split/Skill: \$\$\$\$\$\$\$\$\$\$\$\$\$\$\$\$\$\$\$\$\$    |            | Copy block                  |
|                                                            |            | Define input                |
|                                                            |            | Erase block                 |
|                                                            | ------     | Field                       |
| Aqent                                                      | ACW        | Get copy of design          |
|                                                            |            | Move block                  |
| Totals:                                                    | 1xxxxxxxx1 | Row search                  |
|                                                            |            | Save design                 |
| Ovvvvvvvvvvvvvv                                            | 0vvvvvvvl  | Test design                 |
|                                                            |            | Upper/left no-scroll        |
|                                                            |            | Variable/time/date          |
|                                                            |            |                             |
|                                                            |            |                             |
|                                                            |            |                             |
|                                                            |            |                             |
|                                                            |            |                             |
|                                                            |            |                             |
| Successful                                                 |            | Row 13<br>Col <sub>44</sub> |

**Figure 3-6: Sample Case Study — Erasing the Block**

# **Moving a Block Note** Prior to completing a block move, you can press  $\left[\text{ctr}\right]$  [c] to cancel the move.

- **1.** On the Screen Painter, place the cursor in a position where you want one corner of the block to be, and select Move block.
- **2.** Move the cursor to a position where you want the opposite corner of the block to be. The block should include all fields and text you want to move.
- $\rightarrow$  The cursor returns to its original position, and the following message appears on the status line: Move cursor to define opposite corner of block, press RETURN.
- $\rightarrow$  The block you are defining becomes highlighted as you move the cursor.

**Editing a Report with Blocks 3-11**

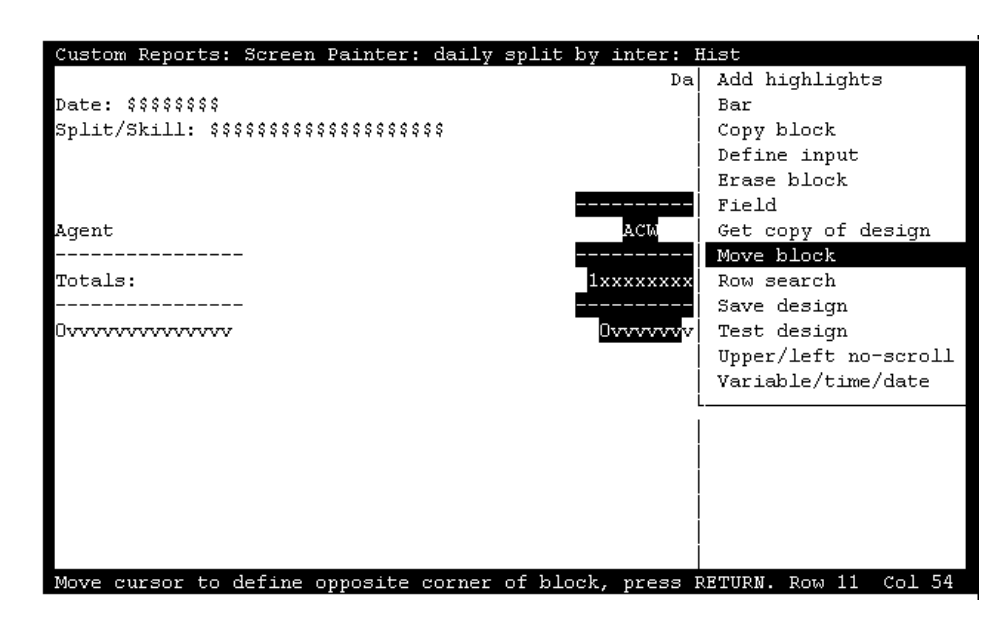

**Figure 3-7: Sample Case Study — Defining a Block to Move**

**Note** In our case study, we want to keep the ACW time column, but we want to move it over to the left next to the other report items we want to keep.

3. Press Return .

- $\rightarrow$  The following message appears in the status line: Move cursor to locate upper left corner of move, press RETURN**.**
- **4.** Move the cursor to a new position for the upper left corner of the block, and press  $[$ **Return** $]$ .
- $\rightarrow$  All fields and text within the block move to the new location.

## **Using Screen Painter Editing Tools <b>***CentreVu* **CMS Custom Reports**

**Editing a Report with Blocks 3-12**

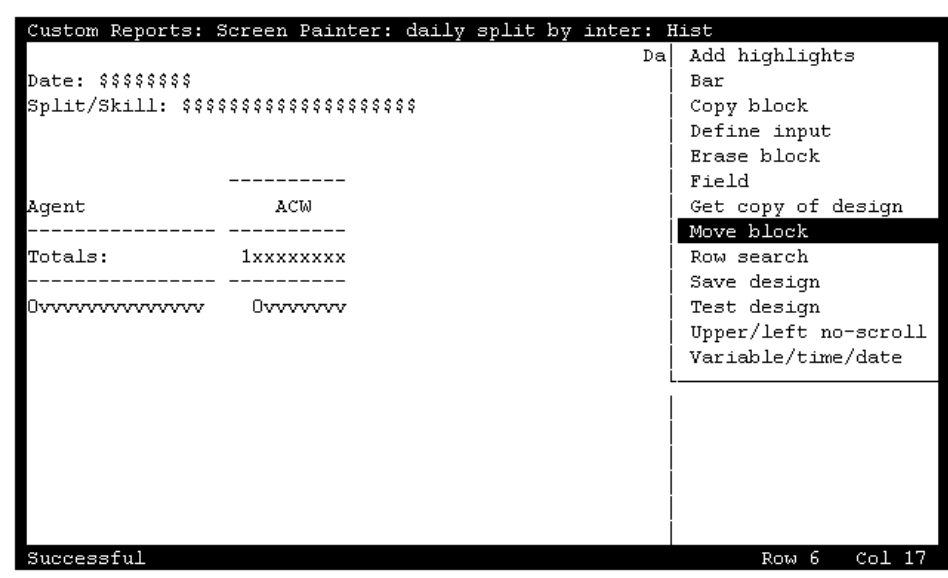

**Figure 3-8: Case Study Sample — Completing a Block Move**

When the block moves to its new location, the block's text or fields **cannot**  overlap any other text or fields. If you do try to move a block to a location where it will overlap existing text or fields, an error message displays in the status line.

### **Using Screen Painter Editing Tools <b>CentreVu CMS Custom Reports**

 $\rightarrow$  The cursor returns to its original position, and the following message appears on the status line: Move cursor to define opposite

**Entering Report Text 3-13**

# **Copying a Block**

**Note** Prior to completing a block copy, you can press  $\boxed{\text{c}$ rri  $\boxed{\text{c}}$  to cancel the copy.

- **1.** On the Screen Painter, place the cursor in a position where you want one corner of the block to be, and select Copy block.
- corner of block, press RETURN. **2** Move the cursor to a position where you want the opposite corner of the block to be. The block should include all fields and  $\rightarrow$  The block you are defining becomes highlighted as you move the cursor.
	- $\rightarrow$  The following message appears in the status line: Move cursor to locate upper left corner of
- **4.** Move the cursor to a new position for the upper left corner of the block, and press  $\lbrack$  **Return** .

text you want to copy.

3. Press Return .

 $\rightarrow$  All fields and text within the block are copied to the new location.

copy, press Return.

When you copy a block, the block's text or fields **cannot** overlap any other text or fields. If you do try to copy a block to a location where it will overlap existing text or fields, an error message displays in the status line.

# **Entering Report Text**

You can enter text on the Screen Painter to label your fields, enter a report title, or include special instructions for the report. You should normally enter text to label each data field so that when you run the report you will know what data the field is showing.

You should enter text **before** defining the data fields for two reasons:

- The text provides a skeleton layout to help you position your data fields.
- The text helps you remember what each data field represents. If you have to change fields, this text saves you time.

**Saving Your Work 3-14**

To enter text, simply position the cursor where you want the text and type the characters. You can use the space bar to create spaces and to delete text. You can also simply overtype existing text with new text.

**Note** You cannot overtype a data field.

To delete large portions of text, use the Erase block action list option (see the "[Erasing a Block](#page-52-1)" section in this chapter).

# **Saving Your Work**

If you want to save your work up to this point, select the Save design action and press the **Return** key.

If you press [Exit] before saving, then the following message appears:

There may have been changes made in the screen painter since the last SAVE. Do you still want to Exit? Enter y or Y for yes, n or N for no:

### **Figure 3-9: Save Report Message**

If you enter **n** (or **N**), you are returned to the Screen Painter without saving any changes. If you enter **y** (or **Y**), you are returned to the Report Select window.

**Defining the Data for a Custom Report CENTE CENTREVU CMS Custom Reports** 

**Defining Fields for the Report Input Window 4-1**

# **4 Defining the Data for a Custom Report Defining Fields for the Report Input Window** <sup>4</sup>

To run a standard CentreVu™ Call Management System (CentreVu CMS) report, you first access a Report Input window (see [Figure 4-1](#page-58-0)). The Report Input window gives you control over what data (which splits/skills, trunks, dates, intrahour intervals, and so on) are included in the report.

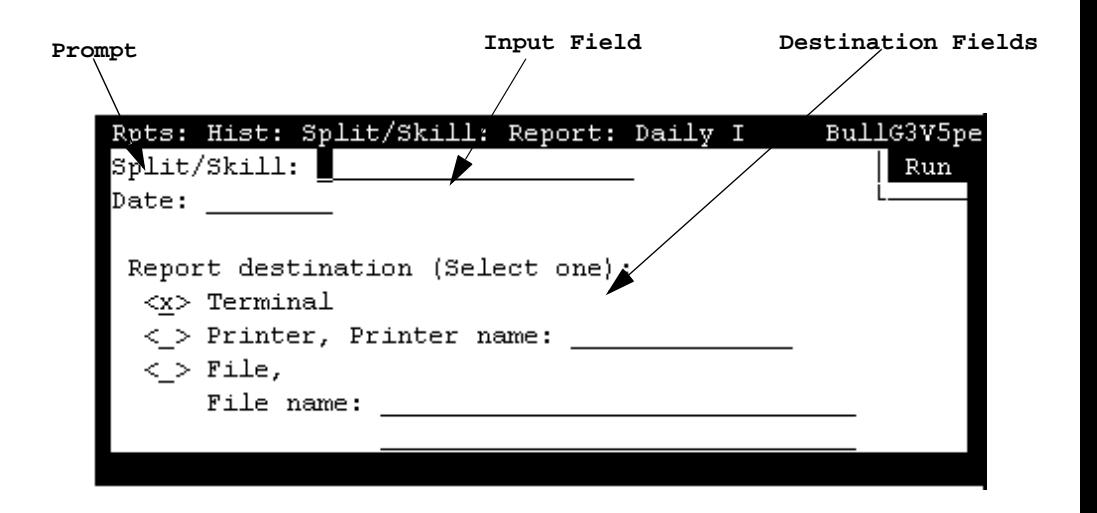

**Figure 4-1: Sample Report Input Window**

<span id="page-58-0"></span>To define report input fields, use the Define Input window [\(Figure 4-2](#page-59-0)). You must complete a Define Input window for each input field. When you are done, you will have created a Report Input window. When you or another user prepares to run your custom report, this input window appears with the field prompt(s) and the input field(s) you defined (like those shown in [Figure 4-1\)](#page-58-0).

You define fields for the Report Input window using the steps described in the following pages.

# **Step 1: Access the Define Input Window**

On the Screen Painter, select the Define input action list option.  $\rightarrow$  The Define Input window appears.

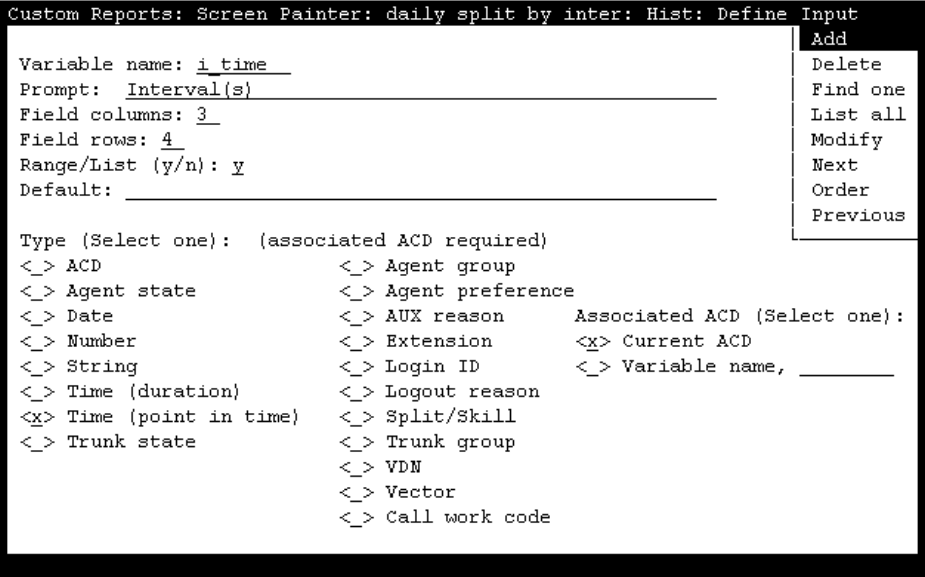

<span id="page-59-0"></span>**Figure 4-2: The Define Input Window (with Sample Inputs)**

# **Step 2: Define the Variable Name**

Enter a name of up to eight alphanumeric characters in the Variable name field. You must use this exact variable name again in the Row Search window when you define your row search conditions (see the "Defining the [Rows of Data for a Report"](#page-94-0) section in this chapter). The variable name links the report input field to the row search conditions. This link enables CentreVu CMS to use the value(s) a user enters when running the report to search the database for appropriate report data. See [Figure 4-3](#page-60-0).

If you copy a report (via Get Copy), then that report's input fields and row search conditions are also copied. Before entering any variable names, you may first want to List all to see the report input fields that are already defined and the variable names they use. If you then add, delete, or change a variable name for a report input field, then you must also add, delete, or change that variable name in the row search conditions.

### **Defining Fields for the Report Input Window 4-3**

You cannot List all or Find one in the Define Input window by searching on multiple fields. For a Find one search, CentreVu CMS uses only the entry in the Variable name field. CentreVu CMS ignores the other fields. For a List all search, CentreVu CMS ignores all fields.

[Figure 4-3](#page-60-0) shows an example of how the report input fields are linked to a report's search conditions.

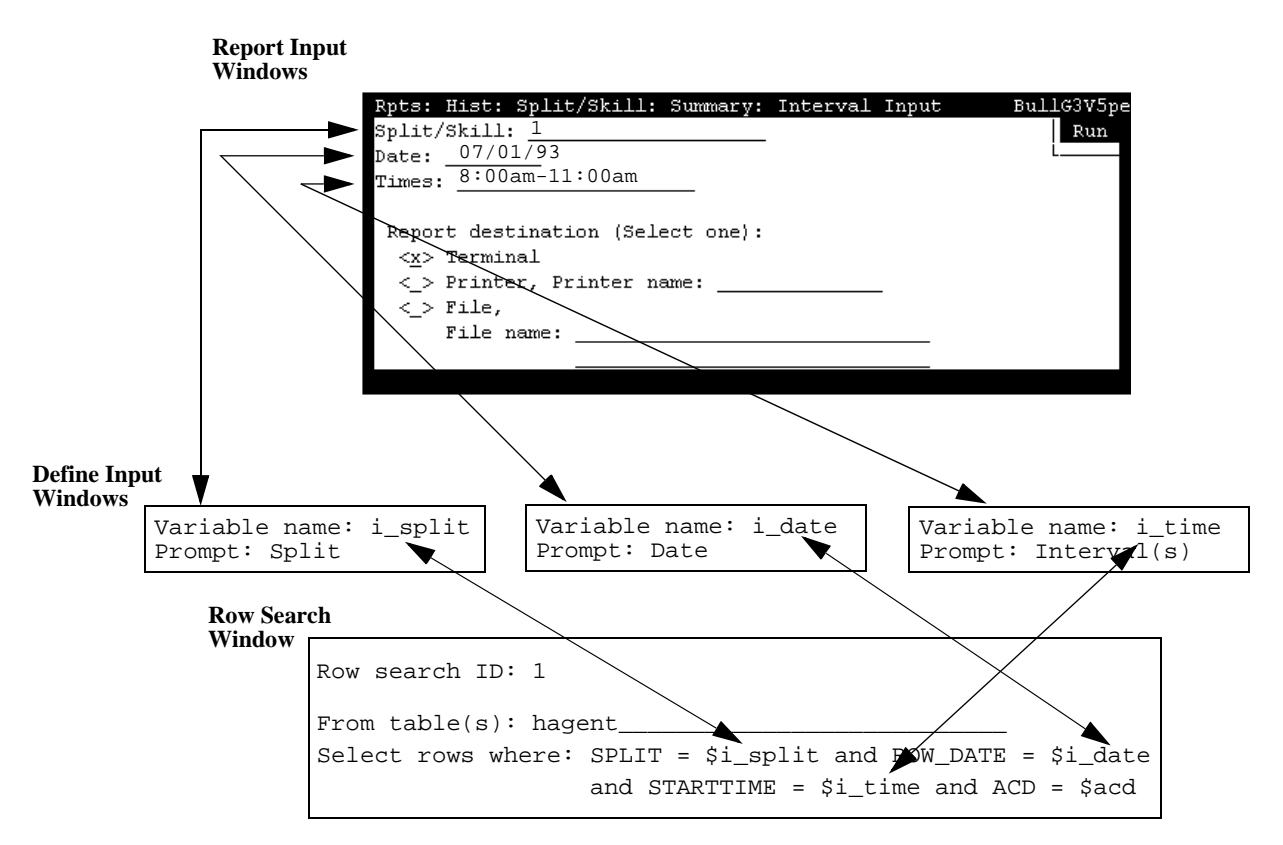

### <span id="page-60-0"></span>**Figure 4-3: How a Variable Links the Report Input and Row Search**

In the example, the user enters a split number of 1, a date of 07/01/93, and intrahour intervals from 8:00 a.m. to 11:00 a.m. CentreVu CMS identifies 1 as the value for variable name **i\_split**, 07/01/93 as the value for variable name **i\_date**, and 8:00 a.m. to 11:00 a.m. as the values for variable name i time. CentreVu CMS then searches the specified database items (**SPLIT**, **ROW\_DATE**, and **STARTTIME**) in the Intrahour Agent (**hagent**) table for rows that have those values. Finally, CentreVu CMS extracts data from those rows and displays the data in the report's fields.

# **Step 3: Enter a Field Prompt**

In the Prompt field, enter a name of up to 50 characters to appear next to the input field on the Report Input window. Because you can use blanks, your prompt can be more than one word.

This name should describe the information (what split/skill, what date, what time, etc.) a user must enter in the field when ordering the report. For example, if you want the user to enter a date, "Date" would be an appropriate prompt. However, if the user can enter more than one date in the field, "Date(s)" would be more appropriate.

# **Step 4: Define the Number of Field Columns and Rows**

The size of the input field is determined by the *product* of the numbers entered in the Field columns and the Field rows fields on the Report Input window. The maximum *product* of the two numbers you enter here cannot exceed 50. If the user will order the report with names (for example, split names) instead of numbers, make sure the field is large enough for the user to enter the complete name (up to 20 characters). If the user can enter a range of values, make sure the field is large enough for any range the user might possibly enter.

# **Step 5: Define the Field as Single Value or Range/List**

Enter **y** in the Range/List field to allow the user to enter a range or list of values in the input field. If you enter **n**, the user will be able to enter only one value in the input field when ordering the report. For example, if you define a "Date" input field so that the report will show data for only one day, type **n**. If you define a "Times" or "Intervals" input field so the report can show data for multiple intrahour intervals in a day, type **y**.

**Note** If you specify a range/list for a variable name in the Define Input window, then in the Row Search window you **must** use the equals (=) sign in the "where" clause for that variable name. See the "Defining" [the Rows of Data for a Report"](#page-94-0) section in this chapter.

# **Step 6: Provide a Default Value**  for the Field

Enter a value in the Default field of up to 50 characters. This value appears in the input field when the user first accesses the Report Input window. The user can then choose to overtype this value with another value or order the report with this value.

You can also leave the Default field blank. In this case, the input field will be blank when the user accesses the Report Input window.

# **Step 7: Select a Field Type**

Enter an  $x$  to select an item in the  $Type$  list. The field type tells CentreVu CMS what kind of values it should expect the user to enter.

Field types are listed in [Table 4-1.](#page-63-0)

If CentreVu CMS knows what to expect, CentreVu CMS can do the following:

- Check that the user's entries are valid system values and are values CentreVu CMS can use to search the database tables.
- Check that the user has permissions to run a report for the entries.
- Allow the user to enter names defined in the Dictionary subsystem.

For example, if you define an input field for the user to select a split/skill for the report by assigning the "Split/Skill" field type to the input field, the following would be possible:

- If the user enters a number, CentreVu CMS can check, **before searching the database**, to see that the number is within system limits (for example, 1 to 60 for System 85/G2).
- The user can enter the name of the split/skill as defined in the Dictionary subsystem. CentreVu CMS can check the Dictionary: Split/Skill list to find the split/skill number associated with the name.
- CentreVu CMS can check to see that the user has read permission for the split/skill.

Similarly, if your variable's input field requires a date, then by specifying a "Date" field type CentreVu CMS can check that the user does not enter a date like **070193** — which is not in a format that CentreVu CMS can use. **Defining Fields for the Report Input Window 4-6**

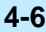

### **Table 4-1: Report Input Field Types**

<span id="page-63-0"></span>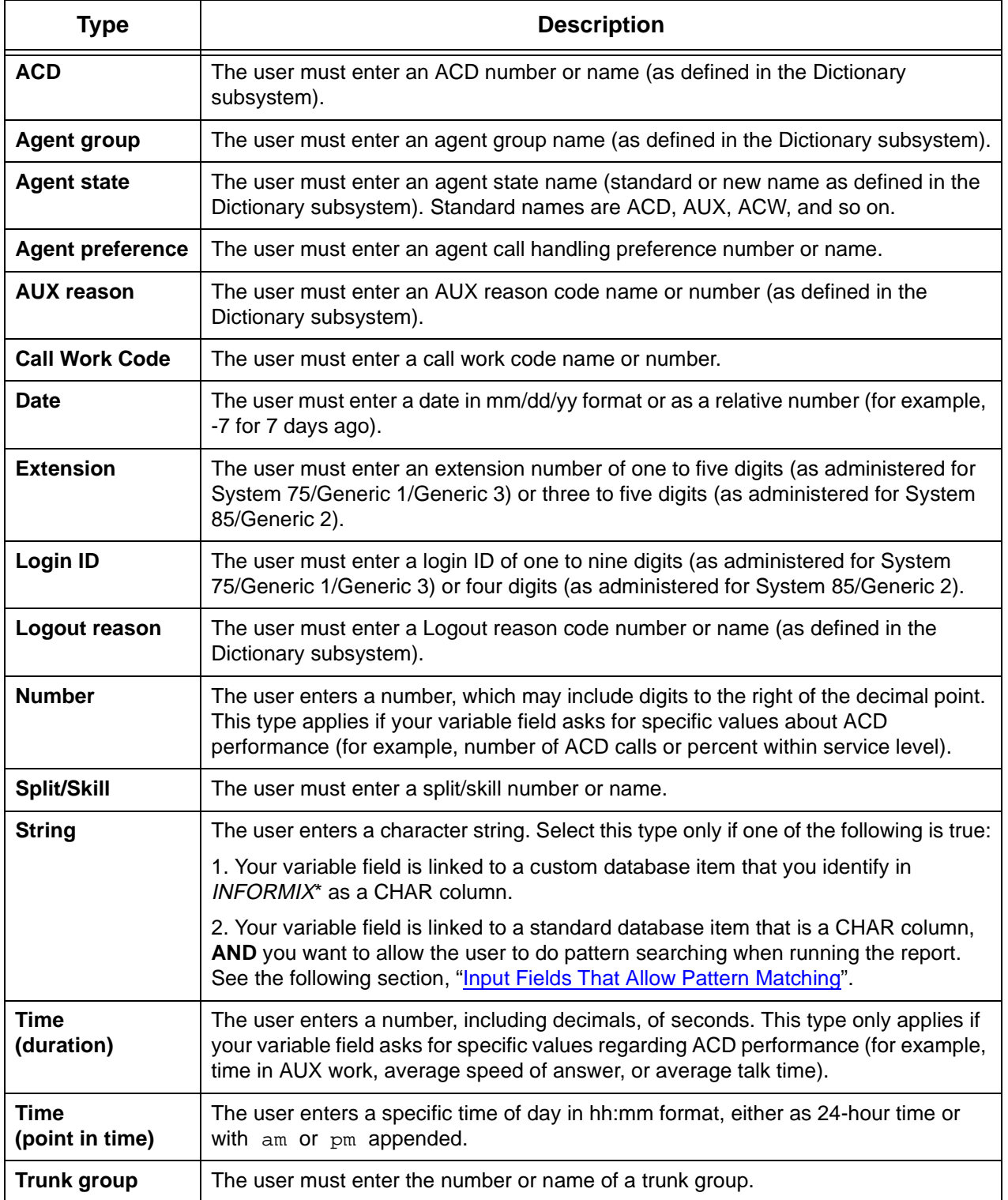

**Defining Fields for the Report Input Window 4-7**

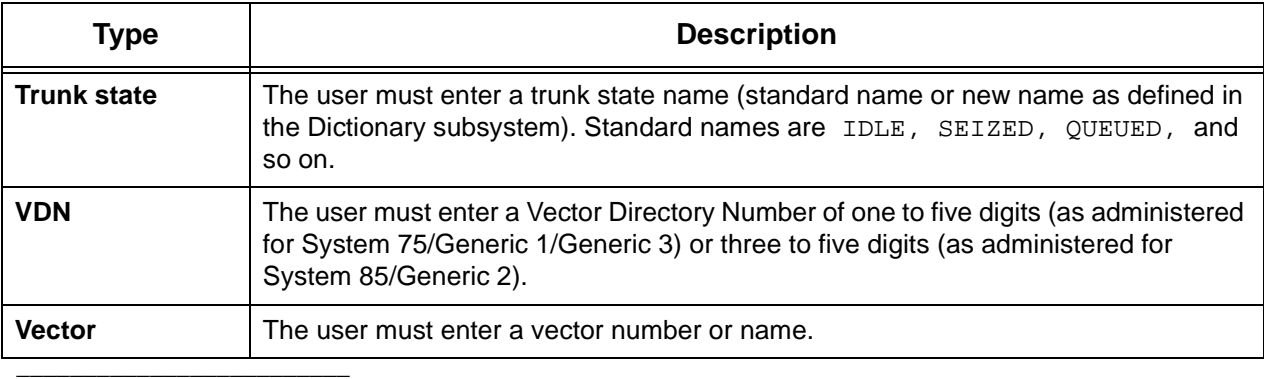

### **Table 4-1: Report Input Field Types — Continued**

\* INFORMIX is a registered trademark of Informix Software, Inc.

**Note** If you select a String or Number field type, CentreVu CMS does **not** accept any names (for VDNs, Splits/Skills, Login IDs, and so on) defined in the Dictionary subsystem. Also, CentreVu CMS does **not** check permissions or system limits.

The Number type allows the user to enter any number. The String type allows the user to enter any number, letter of the alphabet, or keyboard symbol in any format.

**Note** The field type **does not** determine what database item(s) the variable represents. The database item(s) linked to the variable is specified in the Row Search window.

<span id="page-64-0"></span>**Input Fields That Allow Pattern Matching** 

CentreVu CMS can search for values in certain database items according to wildcard search patterns. As a result, you can create a custom report that allows report inputs based on character strings, plus either **\*** (matches 0 or more occurrences of any character) or **?** (matches on any single character). CentreVu CMS then includes data for all items that match the character strings the user entered.

The standard database items that allow this type of searching are:

- VDN (the value is a VDN number)
- EXTENSION (the value is an extension number)
- LOGID (the value is an agent login ID)
- EQLOC (the value is a 9-digit trunk location number)
- CWC (the value is a call work code)
- ROW\_DATE (the value is a date)

In addition, any custom database items that you define as CHAR columns in INFORMIX also allow this type of searching.

As an example of matching with **\***, if an input field were a String type and were associated with the LOGID database item, the user could enter **1\***, and CentreVu CMS would include data for all agents with login IDs that start with 1 (1, 10, 1238, 190, and so on, depending on the switch's administered login length). As an example of matching with **?**, if an input field were a String type and were associated with the VDN database item, the user could enter **21?0**, and CentreVu CMS would include data for all VDNs that start with 21, end with 0, and have any single character appearing between the 21 and the 0 (2100, 2110, 2120, 2130, and so on).

**Caution**/ If you select String for an input field, CentreVu CMS does not check a user's inputs in that field for appropriate read permissions or valid switch parameters. If you want CentreVu CMS to check permissions for a VDN input field, you must select the **VDN** field type. If you want *CentreVu* CMS to check switch parameters for a VDN, login ID, extension, or call work code input field, you must select that field type, **not** String. In addition, if you select String for a field, the user will not be able to enter Dictionary names. So, again, if you want to let the user enter VDN, login ID, or call work code names to run a report, you must select that specific field type, **not** String.

# **Step 8: Associate an ACD with the Variable Field** <sup>4</sup>

Enter an **x** in the Associated ACD list to associate the variable field with either the current ACD or a user-selected ACD. You **must** select an associated ACD if the input field you are defining is a type listed under the heading **(**associated ACD required**)**. These field types require an associated ACD because they are administered for each ACD. For other field types not administered per ACD, CentreVu CMS ignores any selection of an associated ACD.

Select Current ACD if either of the following conditions is true:

- You have only one ACD.
- You always want the report to show data for the user's current ACD.

Select Variable name if you want to let the user select the ACD. If you select Variable name, you must also enter a name of up to eight characters in the field next to the Variable name list item.

### **Defining Fields for the Report Input Window 4-9**

Using a variable name for the associated ACD is most useful when you are creating a multi-ACD report.

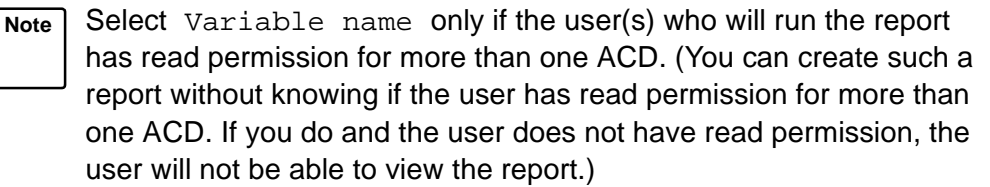

**Before** you can select Variable name for an input field's associated ACD, you must define a separate report input field for the ACD number/name. This field must have:

- An assigned field type of **ACD**
- The same variable name you are assigning to the associated ACD.

# **Step 9: Save a Variable Input Field**

Select the Add action list option to save the definition of the variable input field.

Note<sup>7</sup> Add saves newly defined input fields. If you have previously saved an input field definition and you are changing it, then you must use Modify instead.

To define more input fields, press  $|{\bf c}_{\rm trl}| \left( z \right)$  to clear the Define Input window, and repeat steps 2 through 9.

**Note** If you are defining a real-time report, you **cannot** and **do not need to** define an "Refresh Rate in Seconds" input field. CentreVu CMS puts this field in the Report Input window automatically.

If you are defining a historical report, you **cannot** and **do not need to** define fields for "Report Destination." CentreVu CMS puts this field in the Report Input window automatically.

# **Defining the Order in Which Input Fields Appear**

On the Report Input window, CentreVu CMS displays your input fields in the same order you defined them in. However, you have the option of changing this order. To change the order in which the input fields appear, do the following steps.

- **1.** After you have defined (**and saved**) all of your input fields, select the **Order** action list option.
- $\rightarrow$  The Define Input: Order window appears. The window displays the prompts for each input field you have defined.

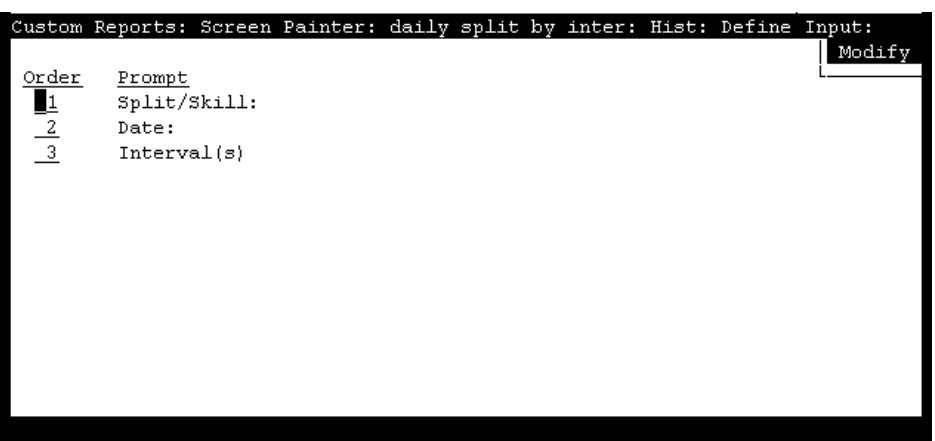

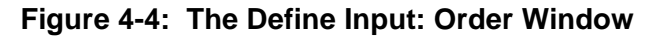

- **2.** Enter **1** next to the prompt you want to appear first on the Report Input window. Enter **2** for the second prompt, **3** for the third, and so on.
- **3.** Select the Modify action list option to save the display order.
	- $\rightarrow$  The Define Input: Order window disappears, and the cursor returns to its previous position on the Define Input window.

### **Defining the Data for a Custom Report CENTE CENTREVU CMS Custom Reports**

## **Changing Report Input Fields** <sup>4</sup>

- **1.** On the Screen Painter, select the Define input action list option.
- **2.** Enter the desired name in the Variable name field, and select Find one.
- $\rightarrow$  The Define Input window appears.
- $\rightarrow$  The defined characteristics of the variable name appear.

Before entering any variable names, you may first want to do a List all to see what report input fields you have already defined. If you copied an existing report design, report input fields defined for that report are also copied and available in the Define Input window.

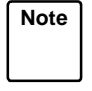

**Note** You cannot do a List all or a Find one search on multiple fields in the Define Input window. For a Find one search, you can only have an entry in the Variable name field. The other fields are ignored. For a List all search, all fields are ignored.

- **3.** Change data in any field(s) except Variable name, and select the Modify action list option.
- $\rightarrow$  Successful appears in the window's status line to indicate that the input field definition has been changed.

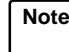

**Note** If you wish to change a variable name, you must delete the variable and then add a new one.

# **Defining Report Fields**

A report consists of fields of data. Defining those fields is the central task of creating a custom report.

To define a field, you must specify the following items:

- The **specific data** that goes in the field.
- The **position** of the field
- The **length** of the field
- The **format** of the field's data

You do all of these tasks in a predefined sequence described in the following pages.

**Defining Report Fields 4-12**

**What the x's, v's, and h's Mean in a Field** 

If you copy the design of an existing report, the field(s) on the Screen Painter appears filled with  $x's$ ,  $v's$ , or h's.

- $x$ 's indicate that the field is *discrete*. That is, the field appears as a single field in the report because, based on the row search conditions assigned to the field, CentreVu CMS finds only one value.
- $\bullet$  v's indicate that the field is repeated vertically in the report. That is, the field appears as a column of fields because, based on the row search conditions assigned to the field, CentreVu CMS finds multiple values.
- h's indicate that the field is repeated *horizontally* in the report. That is, the field appears as a row of fields because, based on the row search conditions assigned to the field, CentreVu CMS finds multiple values.

See the ["Assign a Row Search ID to Report Field\(s\) and Bar\(s\)](#page-108-0)" section in this chapter for illustrations of discrete and repeated fields.

### **Defining the Data for a Custom Report CENTE CENTED ASSESSMENT CONSTANTS CUSTOM Reports**

# **Step 1: Define the Position and Length of a Field** <sup>4</sup>

- **1a.** On the Screen Painter, position the cursor where you want a field to begin, and select Field from the action list.
- $\rightarrow$  The cursor returns to its original position, and the following message appears: Move cursor to define opposite corner of field and press RETURN**.**
- **1b.** Move the cursor using the arrow keys to define a field length, and press  $[$ **Return** $]$ . Be sure the field is long enough to contain the data. If the field is too short for a value, the report shows asterisks (\*) in the field or, if the data is a word, cuts letters off.
- $\rightarrow$  The field appears as a question mark (**?**) followed by x's. The question mark indicates that you have not yet assigned a Row Search ID to the field. The Field window also appears.

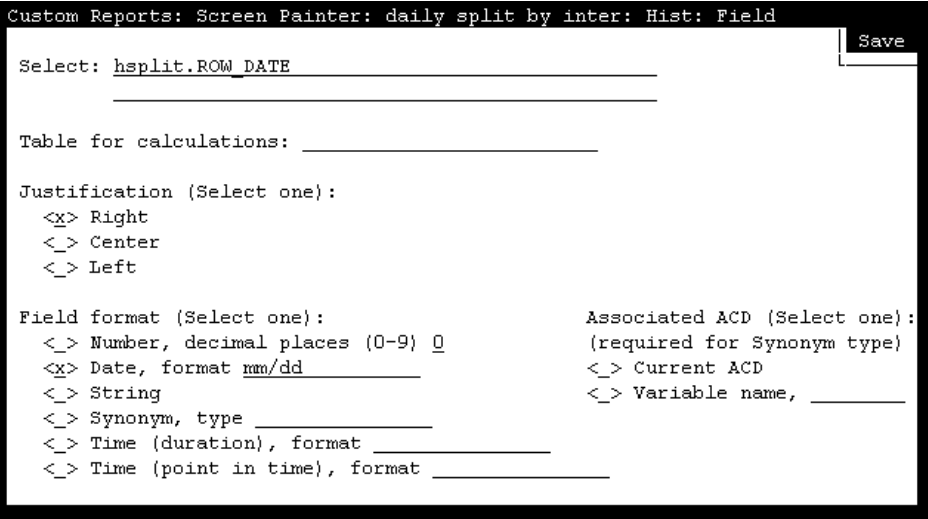

<span id="page-70-0"></span>**Figure 4-5: The Field Window**

### **Defining the Data for a Custom Report <b>CENTE CENTED ASSESS** CUSTOM Reports

**Defining Report Fields 4-14**

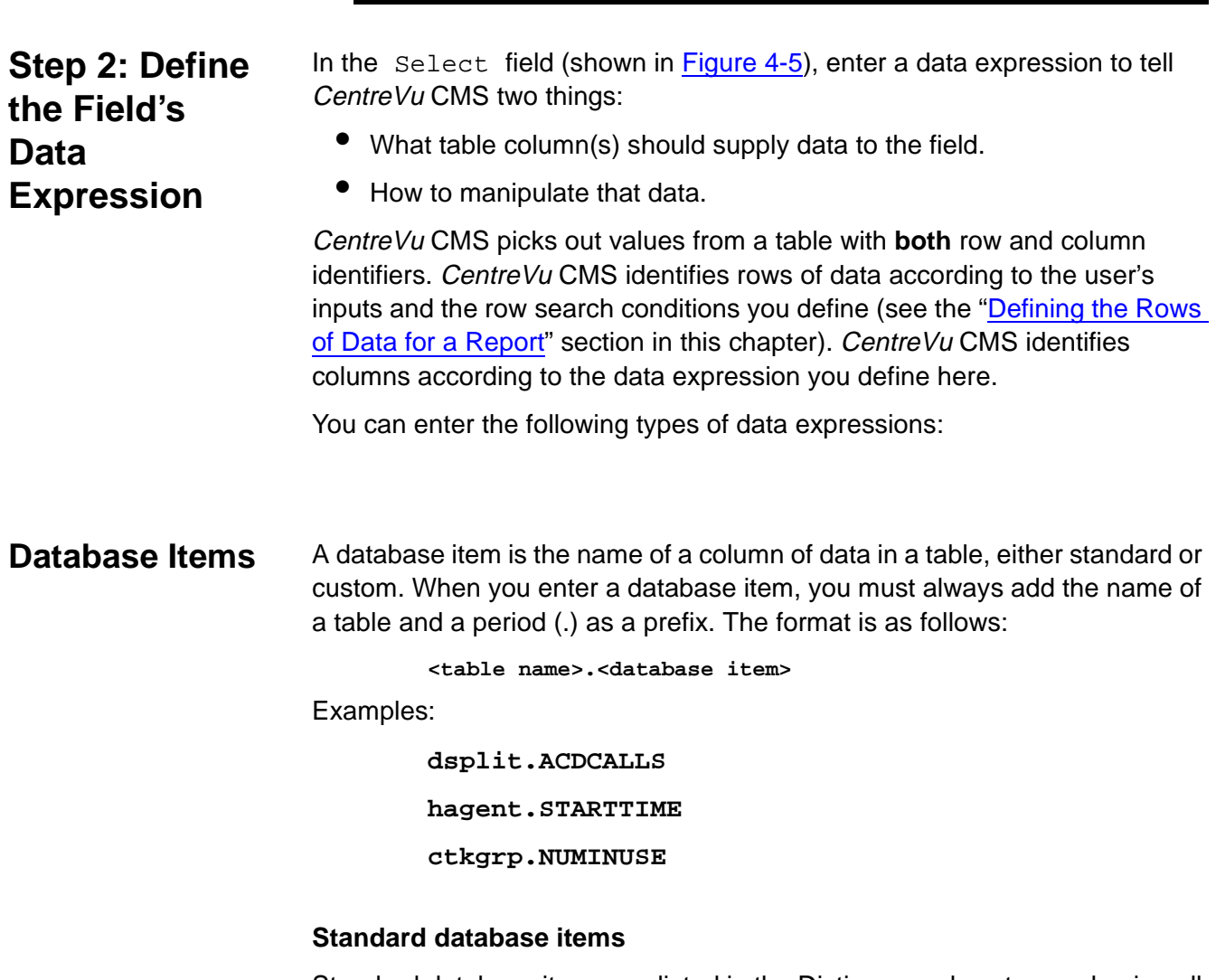

Standard database items are listed in the Dictionary subsystem as having all upper-case letters (as in the preceding examples).

A standard database item can store:

- Identifiers (for example, **SPLIT**, **VDN**, **LOGID**, and so on)
- Timed data (for example, **ACDTIME**, **ABANTIME**, **AUXOUTIME**, and so on)
- Event counts (for example, **ACDCALLS**, **INTERFLOWCALLS**, **ABNCALLS**, and so on)
- For real-time and agent trace reports, current state data (for example, **WORKMODE**, **DURATION**, **NUMINUSE**, and so on).
See [Appendix A](#page-176-0) for a description of database tables and items including the exceptions, forecast, and login/logout tables. See [Chapter 6, "Advanced](#page-140-0)  [Report Design"](#page-140-0), for more information about custom reports that include exceptions and forecast data.

**Note** Standard database items are often shared by more than one table. For example, **ABNCALLS** can identify a column in the Current Interval Split, Daily Split, or Intrahour Agent tables (or many other tables).

CentreVu CMS can determine the exact database item only when it is identified with a table.

#### **Custom database items**

You must enter a custom database item, with the custom table name as a prefix, exactly as you defined it in the Dictionary subsystem. The data identified by a custom database item depends entirely on the data you entered for the item in the custom table (see [Chapter 6, "Advanced Report](#page-140-0)  [Design"](#page-140-0)).

**Constants** A constant is the name of a fixed numerical value (whole number or decimal) that you define in the Dictionary subsystem. Constant names can be up to 20 characters long. A constant could represent a per-minute usage rate for trunks, a daily or hourly wage rate, or a service objective (like number of abandons, number of ACD calls, or percent within service level). A constant could also represent an average for the estimated dollar loss of an abandoned call, which could then be used to calculate daily loss of revenue due to abandoned calls. No standard constants exist in *CentreVu* CMS when it is first installed. Therefore, you must define every constant you want to use.

> Using constants makes sense only if you have a fixed value that you want to use under one or both of the following conditions:

- The constant is a value that you will use in a number of different custom reports (for example, an average wage rate).
- You would not be able to remember the numerical value, but could remember a name assigned to the value (for example, for the \$9.00 hourly wage rate for an agent called Smith, you could have a constant called **Smithwage**.)

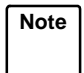

**Note** The *CentreVu* CMS real-time database only allows whole numbers in queries. If you need a value to be a decimal (for example, 9.5), use whole numbers and division to arrive at the correct number (so, in order to have 9.5 in a query, you would use 19/2 as the query entry).

### **Defining the Data for a Custom Report CENTE CENTED ASSESSMENT CONSTANTS** CUSTOM Reports

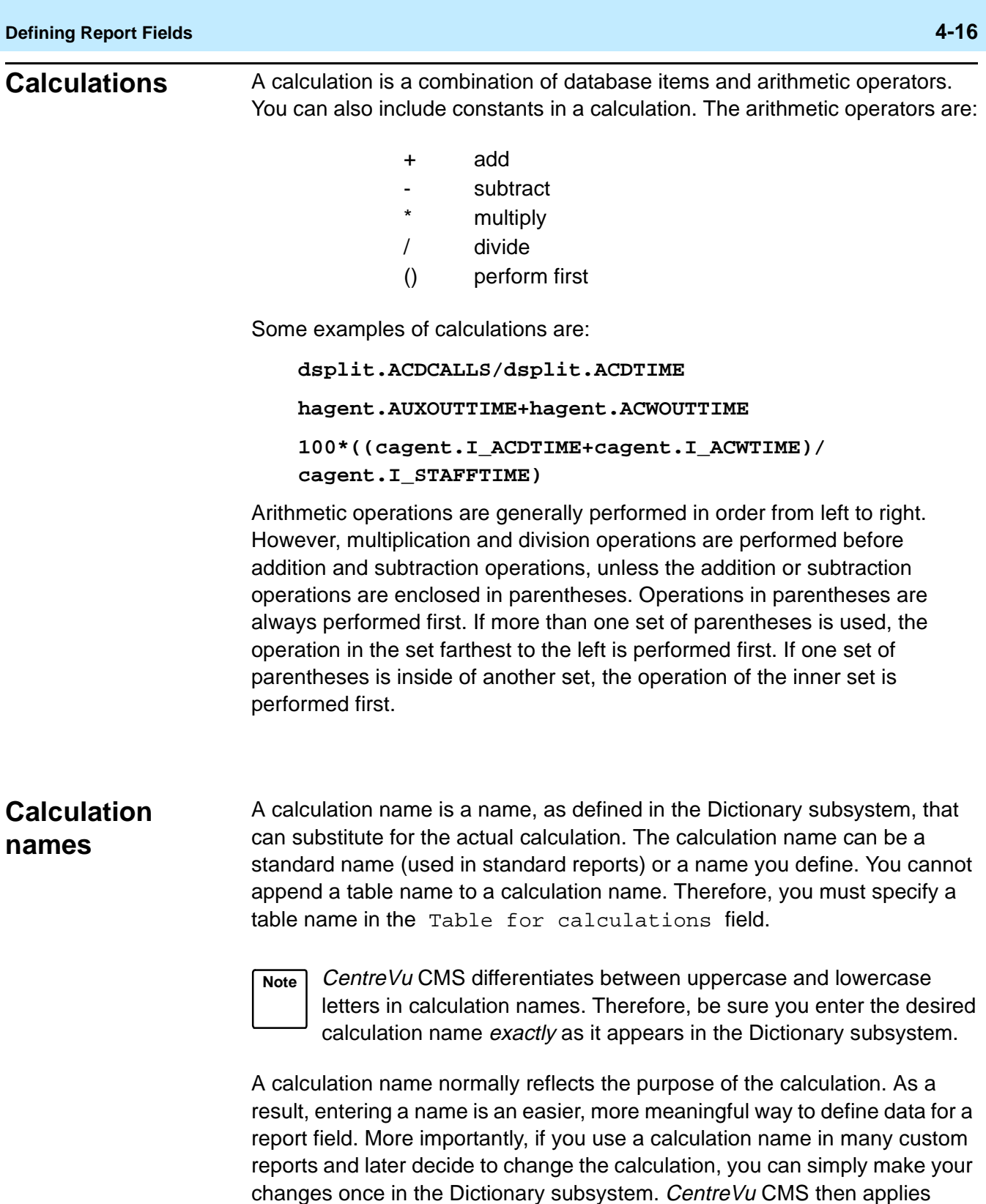

those changes to every report that uses the calculation name.

For example, if you use the standard calculation name <PERCENT\_ACD\_TIME>, which represents the calculation

100\*((I\_ACDTIME+I\_ACWTIME)/I\_STAFFTIME), but do not want to include the ACWTIME in the calculation, then you can change the calculation in the Dictionary subsystem so that <PERCENT\_ACD\_TIME> represents 100\*(I\_ACDTIME/I\_STAFFTIME). Then, any report that uses the calculation name PERCENT ACD TIME reflects the new calculation.

### **Caution/ If you change the calculation for a standard calculation name, the change affects any standard report, as well as any custom report, that uses that calculation name.**

At times, using calculation names helps save space in the Select field so you can create more complex calculations. For example, if you wanted to know the average time agents spent on all extension calls (both incoming and outgoing), you might have to add the following calculation:

```
(csplit.ACWINTIME + csplit.AUXINTIME + csplit. 
ACWOUTTIME + csplit.AUXOUTTIME) / (csplit.ACWINCALLS + 
csplit.AUXINCALLS + csplit.ACWOUTCALLS + 
csplit.AUXOUTCALLS)
```
Unfortunately, the Select field is not long enough to enter the complete calculation. However, you could define in the Dictionary subsystem two separate calculation names for each half of the calculation.

For:

**(csplit.ACWINTIME + csplit.AUXINTIME + csplit.ACWOUTTIME + csplit.AUXOUTTIME)**,

you could enter, in the Dictionary subsystem, the calculation name:

**TIME\_ON\_NON-ACD\_SUM with the assigned calculation (ACWINTIME + AUXINTIME + ACWOUTTIME + AUXOUTTIME)**.

Likewise, for:

**csplit.ACWINCALLS + csplit.AUXINCALLS + csplit.ACWOUTCALLS + csplit.AUXOUTCALLS)**,

you could enter the calculation name:

**NON-ACD\_CALLS\_SUM with the assigned calculation (ACWINCALLS + AUXINCALLS + ACWOUTCALLS + AUXOUTCALLS)**.

As a result, you can enter the following calculation in the **Select** field:

**TIME\_ON\_NON-ACD\_SUM/NON-ACD\_CALLS\_SUM**

Then, you can enter the table name **csplit** in the Table for calculation field.

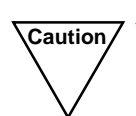

**Caution** You **should not** add table names to your custom calculations in the Dictionary subsystem. Doing so makes the assigned calculation name less flexible for use in custom reports. Also, if you append table names to the Dictionary calculation and then also assign a table name to the calculation name in the Field window, the report will fail.

# **Aggregate Functions**

An aggregate function is a prefix attached to a database item, a calculation, parts of a calculation, or a calculation name. When you define an aggregate function, you must place the database item or calculation in parentheses [as in, **max(dsplit.ACDTIME/dsplit.ACDCALLS)**].

**Note** In real-time reports, fields with aggregate functions **cannot** share a set of row search conditions with nonaggregate fields. And for historical reports, special considerations exist when you assign the same row search conditions to both aggregate functions and other types of data expressions. See "[Repeating Aggregate Function](#page-172-0)  [Values](#page-172-0)" in [Chapter 6](#page-140-0) of this manual.

An aggregate function can be one of four types. Each type retrieves a different value from the data.

● **max** 

The **max** aggregate function retrieves the highest value for a calculation or database item over the time frame of the report.

For example, if the Intrahour Split table contained data as shown in [Figure 4-6](#page-76-0) and you entered **max(hsplit.ACDCALLS)** for a field in a report, then ran the report for Split 1 for all intervals on 07/02/93, CentreVu CMS would find all rows shown in bold. However, CentreVu CMS would display only the value **418** (shown in the box), which is the maximum ACD calls in any single interval on 07/02/93. Likewise, if you entered **max(ACDTIME/ACDCALLS)** for the field, CentreVu CMS would display the value **101.53** (which is the highest average talk time in any single interval on 07/02/93).

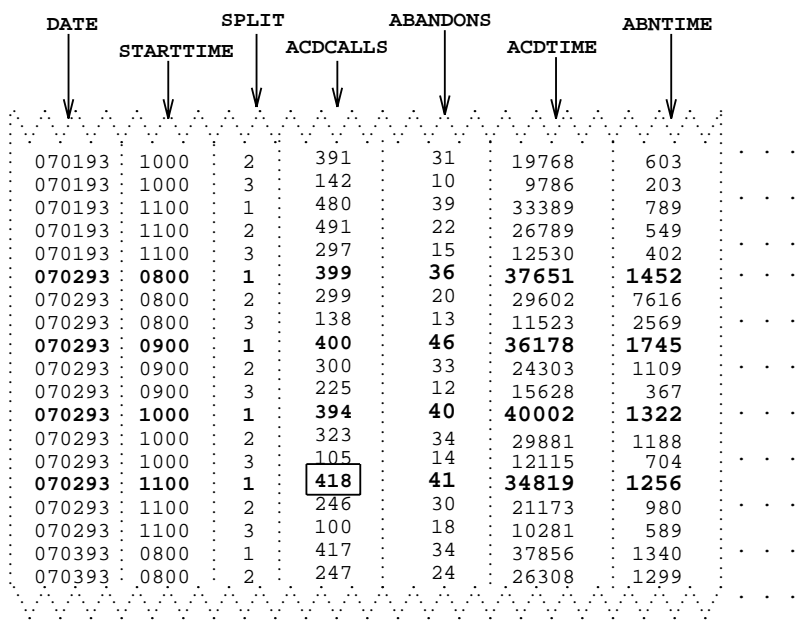

#### **Figure 4-6: Sample Intrahour Split Table Data**

<span id="page-76-0"></span>● **min**

The **min** aggregate function retrieves the lowest value for a calculation or database item over the time frame of the report.

For example, using the previous example, if you entered **min(hsplit.ACDCALLS)** instead of **max(hsplit.ACDCALLS)** for the field and then ran the report for Split 1 for all intervals on 07/02/93, CentreVu CMS would display only the value **394** which is the smallest number of ACD calls in any single interval on 07/02/93.

● **sum**

The **sum** aggregate function retrieves the sum of all values for a calculation or database item over the time frame of the report.

For example, if the Intrahour Split table contained data as shown in [Figure 4-6](#page-76-0) and you enter **sum(hsplit.ACDCALLS)** for a field in a report, then for Split 1 and all intervals on 07/02/93, CentreVu CMS would take the values for **hsplit.ACDCALLS** and add them up to display only the value **1611**. Likewise, if you entered **sum(hsplit.ABANDONED+hsplit.ACDCALLS)** for the field, CentreVu CMS would display only the value **1774**, which is the total of all ACD calls and abandons for Split 1 on 07/02/93.

### ● **avg**

The **avg** aggregate function retrieves the average of all values found over the time frame of the report. Using the sample table in [Figure 4-6,](#page-76-0) if you enter **avg(ACDCALLS)** for a field and run the report for Split 1 for all intervals on 07/02/95, the value **402.75**, which is the average of **399**, **400**, **394**, and **418**, is displayed.

### **count(\*)** The count (\*) expression tells CentreVu CMS to count the number of rows in a table that match certain row search conditions (as defined in the Row Search window). For example, if you want the number of agents in a split that had more than five extension-out calls, the Row Search window would have a row search statement like:

#### **Select rows where: SPLIT = 1 and (ACWOUTCALLS+AUXOUTCALLS) > 5**

This statement means, "Find rows of data where the SPLIT value is **1** and total extension-out calls, for both ACW and AUX states, is greater than 5." Then, by entering **count(\*)** in the Select: field, the report field would count the number of rows that match, and display the number in your report.

**Do not** append a table name to the beginning of **count(\*)**.

**count(\*)** is always a number of matching rows and makes sense only if you want to track some specific measure of performance by ACD elements (for example, the number of agents currently logged into a split, the number of trunks that were occupied for more than 80% of the time, the number of VDNs that had over 30 abandoned calls in an intrahour interval).

**count(\*)** allows you to create fields that act as exception counts.

#### **Data from More Than One Table**<sup>4</sup> A calculation can merge data from more than one table in a report field. For example, you may want the percentage of a split's ACD calls that an agent handled in a day. Thus, you can enter a calculation that merges data

#### **dagent.ACDCALLS/dsplit.ACDCALLS**

When you merge data from two tables, you must define your row search conditions in a special way. See ["Selecting Rows from More Than One Table](#page-164-0)" in [Chapter 6](#page-140-0) of this manual.

from the Daily Agent and Daily Split tables, as in the following example.

**Note** You cannot use calculation names for a field in which you merge data from two tables, and you cannot merge data in real-time reports.

#### **Defining the Data for a Custom Report CENTE CENTREVU CMS Custom Reports**

**Defining Report Fields 4-21**

# **Step 3: Define the Table(s) for Calculation Names** <sup>4</sup>

Enter a table name in the Table for calculations field **only** if you entered a calculation name in the Select field. The table name tells CentreVu CMS in what table to look for the database items in the calculation.

**Note** The Table for calculations field is necessary because you **cannot** append a table name to a calculation name in the Select field.

For example, look at the following entries:

```
Select: AVG_POS_STAFF
Table for calculation: hsplit
```
These entries mean "Take the calculation defined in the Dictionary subsystem for <AVG\_POS\_STAFF>, which is **I\_STAFFTIME/(INTERVAL\*60)**, and apply the hsplit table name to the database items." In effect, the two fields make the calculation **hsplit.I\_STAFFTIME/(hsplit.INTERVAL\*60)**.

# **Step 4: Justify Data in the Field**

Select, from the Justification list, the way you want CentreVu CMS to line up data when the data appear in the field. Normally, numerical data is right-justified so that the right hand side lines up in a column. Names are normally left-justified so that the first character of each name is lined up. However, you may choose any of the three options for any type of data.

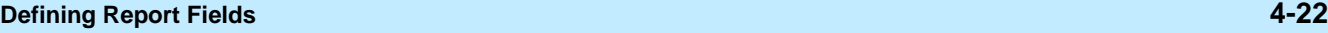

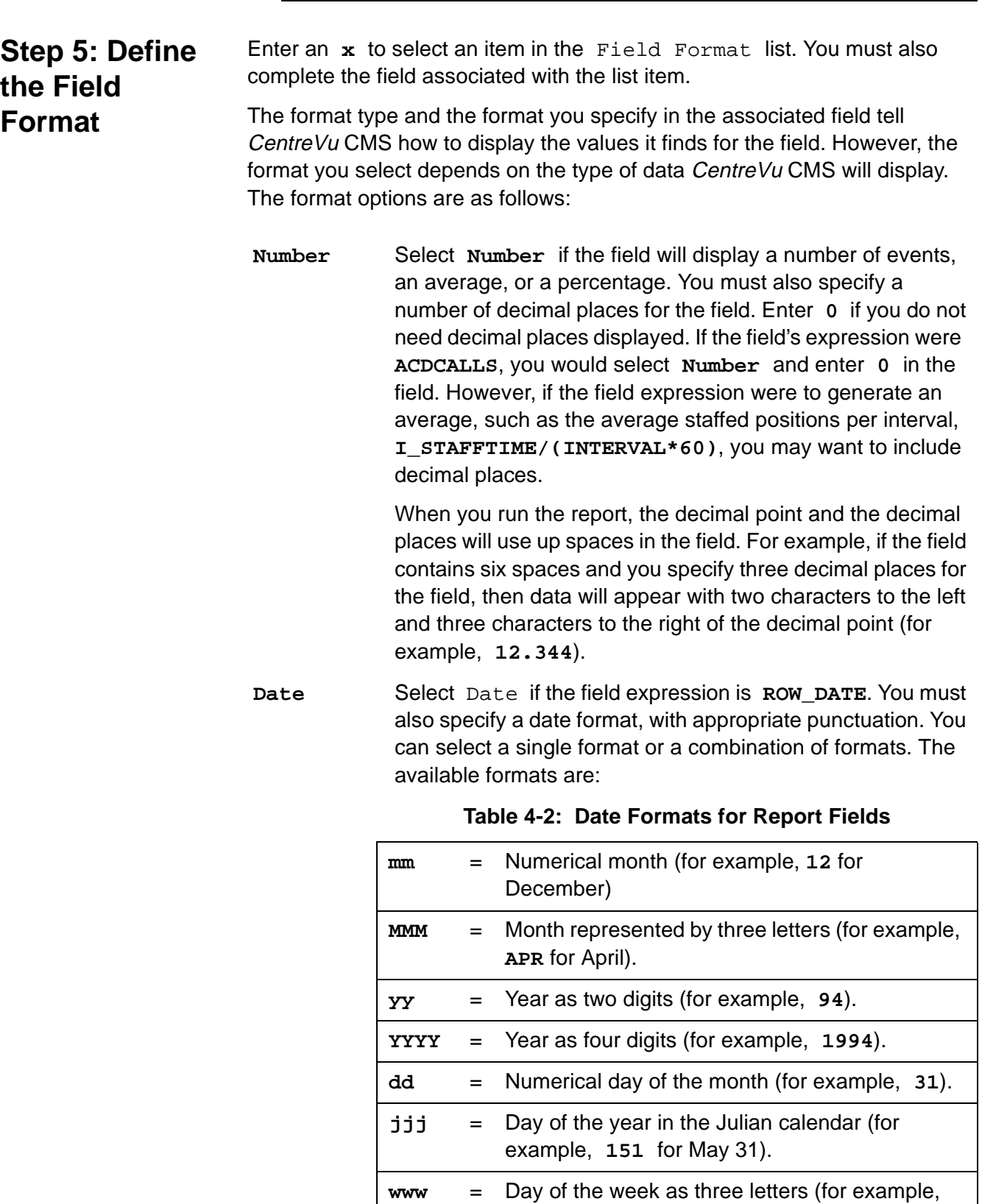

**THU**).

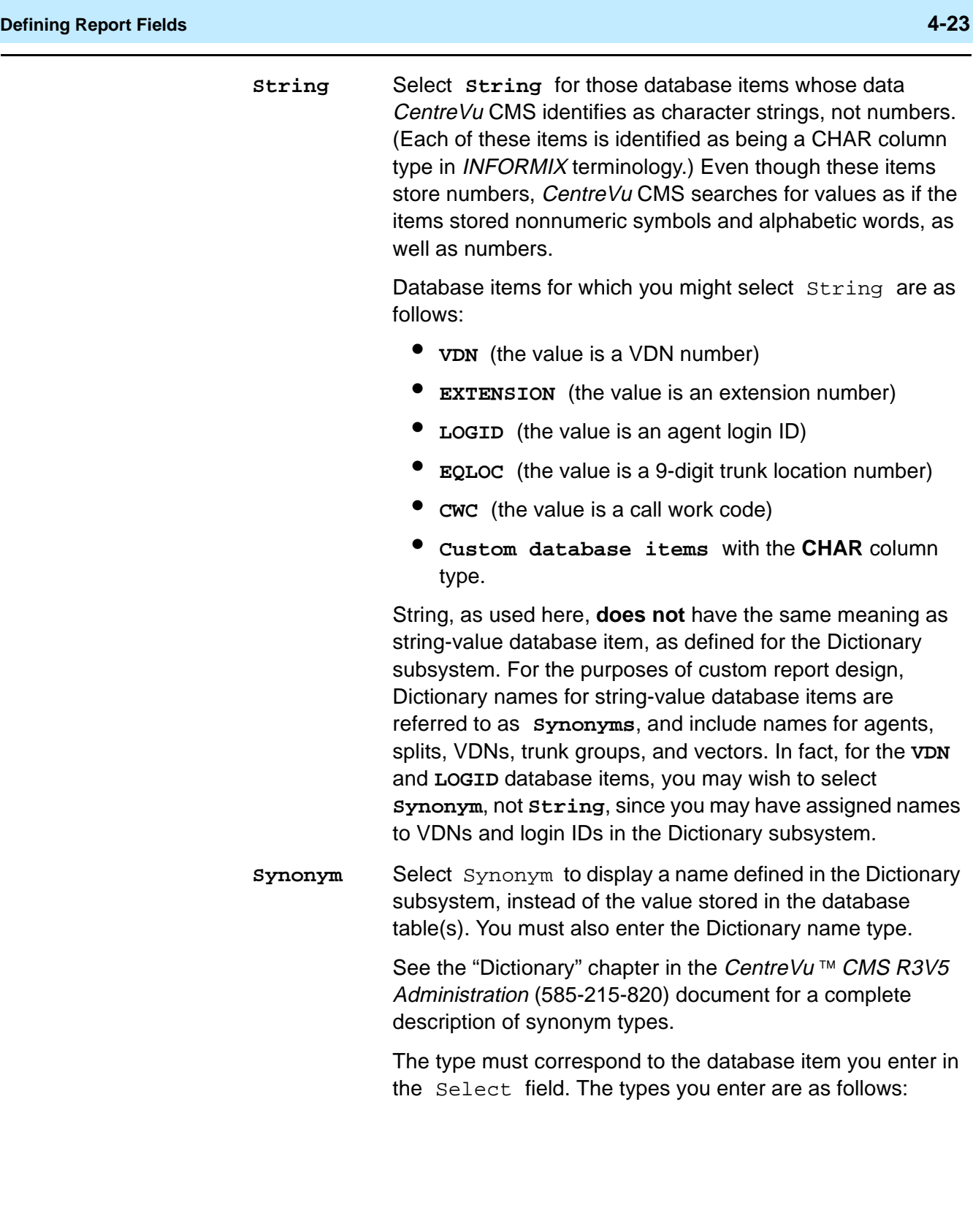

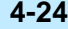

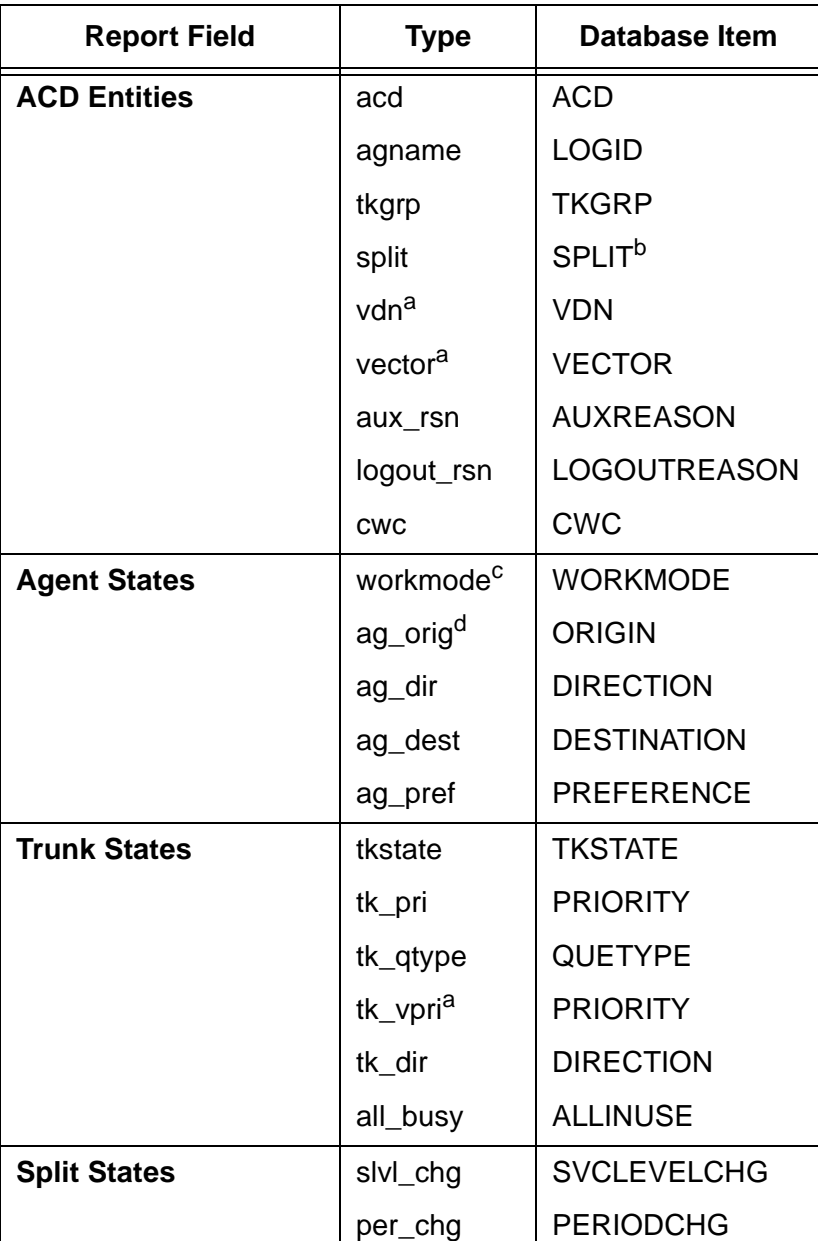

### **Table 4-3: Synonym Types for Report Fields**

a. Available only with the CentreVu CMS Vectoring feature.

b. Contains skill or split values.

c. Applies to the WORKMODE database item in both the Agent and Agent Trace tables.

d. Available only with adjunct routing on a Generic 3.

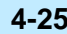

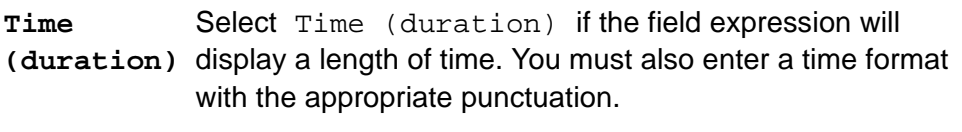

Durations (for example, **ACDTIME**) are stored as a number of seconds. However, you can choose to display time as minutes and seconds, or even hours, minutes, and seconds.

The time formats available are:

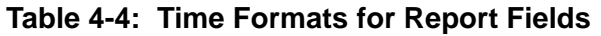

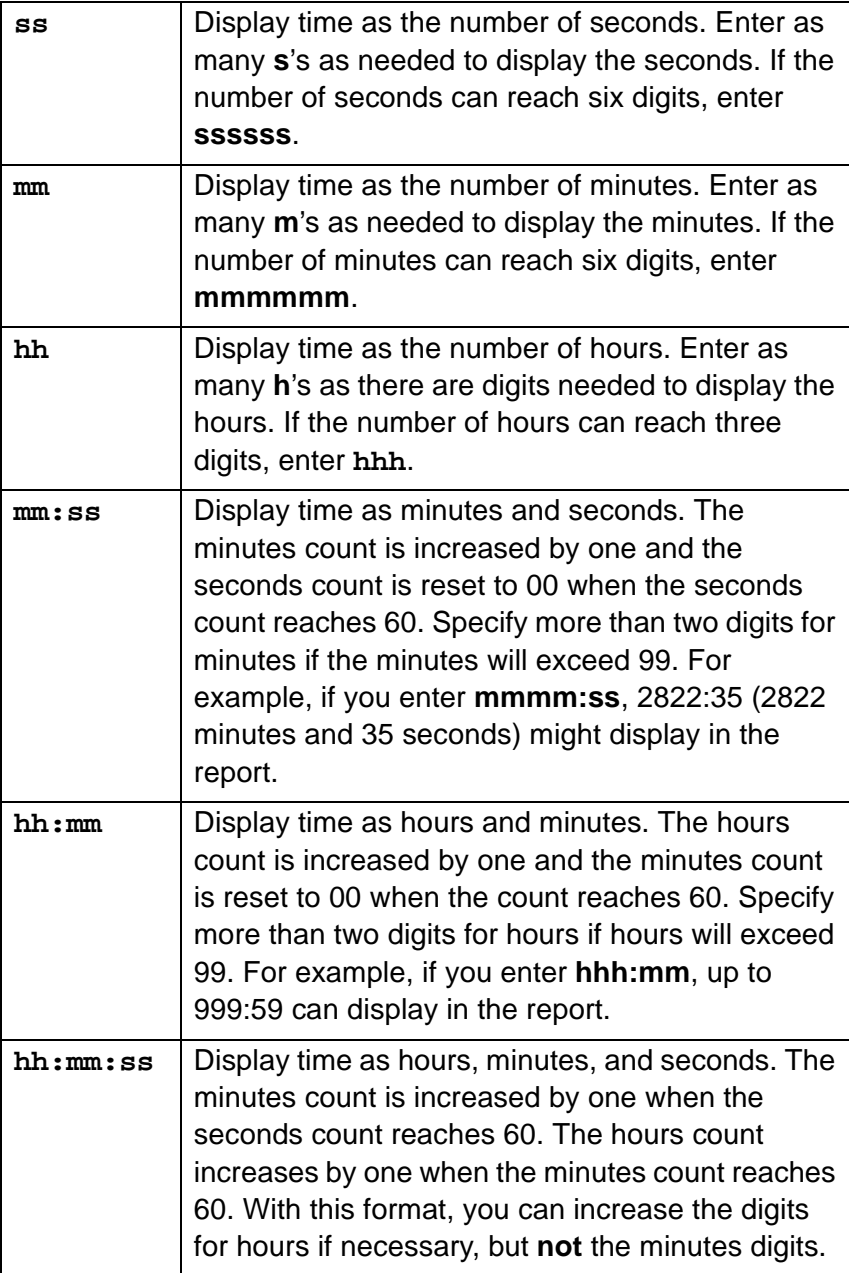

### **Defining the Data for a Custom Report <b>CentreVu CMS Custom Reports**

**Defining Report Fields 4-26**

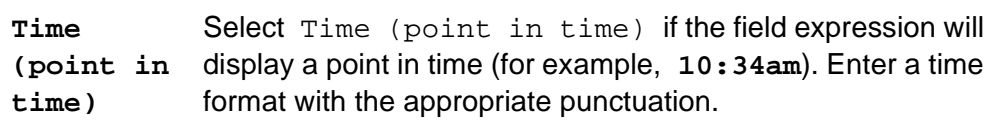

You can use one of the following formats:

### **Table 4-5: Point-In-Time Formats for Report Fields**

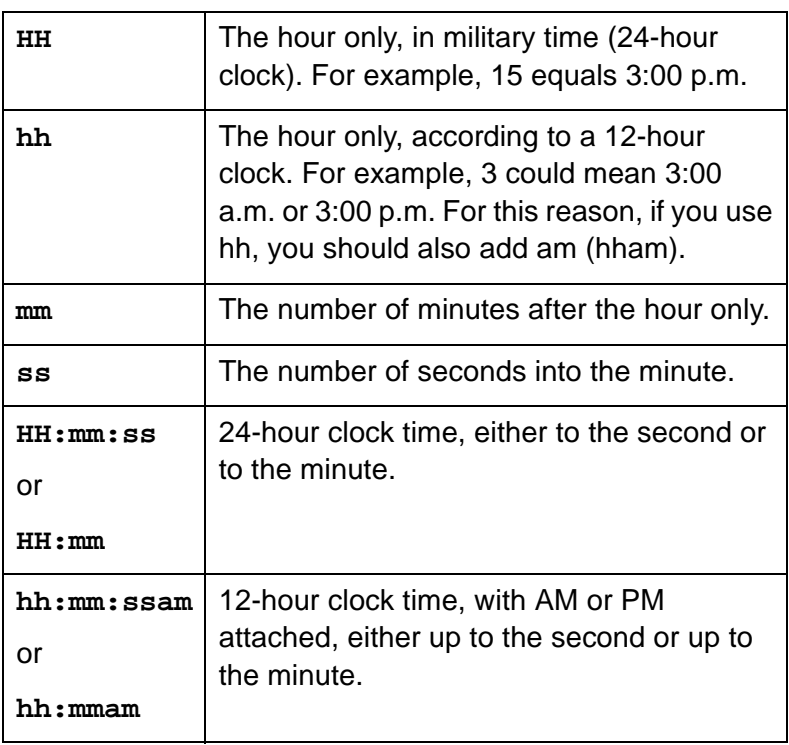

#### **Defining the Data for a Custom Report CENTE CENTREVU CMS Custom Reports**

**Defining Bars in a Report 4-27**

# **Step 6: Save the Field Definition**

Select the Save action list option.  $\rightarrow$  The Field window disappears,

and Successful appears in the Screen Painter's status line to indicate the field definition has been added.

To define additional fields, repeat steps 1 through 6.

**Note** You must assign a Row Search ID to the field before your field definition is truly complete. When you do, the question mark (?) will change to that ID number. See the ["Defining the Rows of Data for a](#page-94-0)  [Report](#page-94-0)" section in this chapter.

**Changing a Field Definition** 

**1.** On the Screen Painter, place the cursor on the field you want to change, and select Field.

**2.** If desired, move the cursor using the arrow keys to either make the field longer or shorter, and press

**3.** Overtype any data in fields you want to change, and select

. **Return**

Save.

- $\rightarrow$  The cursor returns to the field and rests on the last space of the field. The following message appears on the Screen Painter status line: Move cursor to define opposite corner of field, press RETURN**.**
- $\rightarrow$  The Field window appears.
- $\rightarrow$  The Field window disappears, Successful appears in the Screen Painter status line, and the cursor returns to the field you just changed.

# **Defining Bars in a Report**

**Note** You can define bars in a custom report **only if** you have purchased the CentreVu CMS Graphics feature. If you have not purchased the Graphics feature, the **Bar** action list option is **not** available.

You may want a report to display data as bar graphs instead of numbers. Defining a bar or bars in a report is similar to defining fields, except in the way you define the format. To define a bar's format, you must specify the following items:

- The position and length of the bar
- The direction of the bar  $-$  horizontal or vertical
- The thresholds that cause the bar to change color
- The scale of the bar.

# **What the X's, V's, and H's Mean in a Bar**

If you copy the design of an existing bar graph, the bar(s) appear filled with  $X'$ s,  $V'$ s, or  $H'S$ .

- $\bullet$  x's indicate that the bar is *discrete*. The bar appears as a single bar in the report because, based on the row search conditions assigned to the bar, CentreVu CMS finds only one value.
- $\bullet$  v's indicate that the bar is repeated vertically in the report. The bar appears as a series of bars, one over the other, because, based on the row search conditions assigned to the bar, CentreVu CMS finds multiple values.
- H's indicate that the bar is repeated *horizontally* in the report. The bar appears as a series of bars, side by side, because, based on the row search conditions assigned to the bar, CentreVu CMS finds multiple values.

See the ["Assign a Row Search ID to Report Field\(s\) and Bar\(s\)](#page-108-0)" section in this chapter for illustrations of discrete and repeated bars.

**Step 1: Define the Position and Length of a Bar** <sup>4</sup>

- **1a.** On the Screen Painter, position the cursor where you want a bar to begin, and select the **Bar**  action list option.
- $\rightarrow$  The cursor returns to its original position, and the following message appears: Move cursor to define opposite corner of bar and press RETURN.

### **Defining the Data for a Custom Report <b>CENTE CENTED ASSESS** CUSTOM Reports

#### **Defining Bars in a Report 4-29**

### **1b.** Move the cursor using the arrow keys to define the length and width of the bar, and press . **Return**

 $\rightarrow$  A question mark (?) appears in the upper left corner of the bar. The question mark indicates that you have not yet assigned a Row Search ID to the bar.

The Bar window also appears.

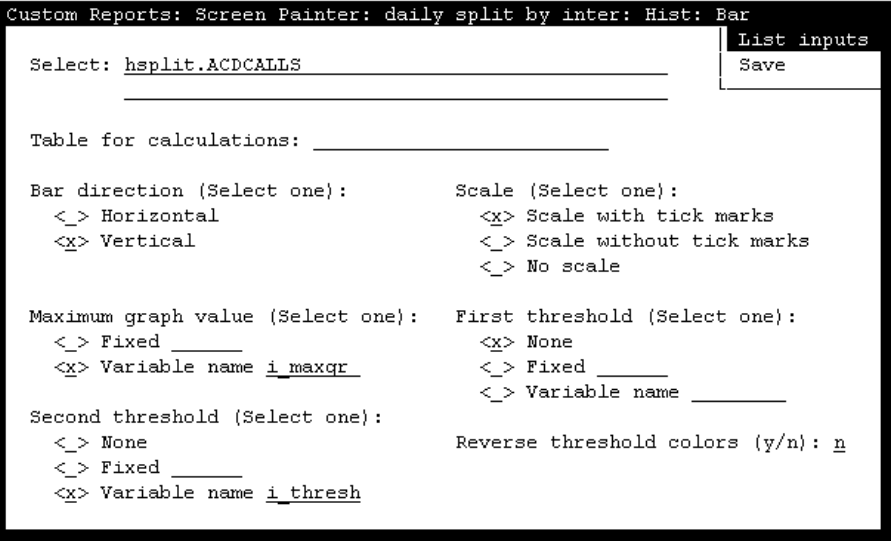

**Figure 4-7: The Bar Window (with Sample Input)**

**Defining Bars in a Report 4-30**

# **Step 2: Define the Bar's Data Expression**

Enter a data expression in the Select field to tell CentreVu CMS two things:

- What table column(s) should supply data to the bar
- How to manipulate that data.

The rules for this Select field are identical to those of the Select field for the Field window. However, the following types of database items do not make sense for bars:

- Identifiers (for example, **SPLIT**, **VDN**, **LOGID**, and so on)
- Current state data (for example, **WORKMODE**, or **DURATION**)
- Constants (unless they are part of a calculation).

Also, if a bar's expression is a database item that stores a number of seconds, the bar normally shows time as seconds. However, you can make the bar represent minutes by dividing the database item by 60.

In addition, to complete your definition of bar data, you must, as for field data, define row search conditions for the bar(s). This includes whether a bar you define will be repeated to display multiple bars for multiple values. See the ["Defining the Rows of Data for a Report"](#page-94-0) section in this chapter.

# **Step 3: Define the Table(s) for Calculation Names** <sup>4</sup>

Enter a table name in the Table for calculations field **only** if you entered a calculation name in the Select field. The table name tells CentreVu CMS in what table to look for the database items in the calculation.

**Note** The Table for calculations field is necessary when using calculation names because you **cannot** append a table name to a calculation name in the **Select** field.

**Step 4: Define the Bar Direction** 

Enter an **x** in the Bar direction list to select either a horizontal or vertical format for the bar. Vertical means the bar's length is oriented up and down. Horizontal means the bar's length is oriented left and right.

# **Step 5: Define the Bar Scale**

Enter an **x** to select an option in the Scale list.

### ● **Scale with tick marks**

The scale appears in the report as a line, segmented by evenly spaced marks (see [Figure 4-8\)](#page-89-0). For a vertical scale, a tick mark appears for each vertical character space. For a horizontal scale, a tick mark appears at every fifth horizontal character space.

### ● **Scale without tick marks**

The scale automatically appears in the report as a line parallel to the bar (see [Figure 4-8\)](#page-89-0). The line will be a fixed length equal to the maximum length of the bar. In this way, the end of the scale always represents the maximum graph value you define.

● **No scale**

The bar does not have a scale (see [Figure 4-8](#page-89-0)). You may want this option if the scale defined for another bar applies to the bar you are currently defining. For example, in Figure  $4-8$ , the scale for the  $ACD$ Calls bar could apply to the Abandons bar.

A scale defined for one bar appears in correct relation to other bars only if the following are true:

- All bars are parallel, have the same maximum length, and have the same starting points.
- All bars have the same maximum graph value.
- All bars display the same units (number of calls, averages, percentages, number of seconds, and so on).

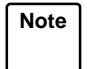

**Note Do not** enter any text or fields in the column immediately to the left of a vertical bar. And, **do not** enter any text or fields in the row immediately above a horizontal bar.

### **Defining the Data for a Custom Report CENTE CENTED ASSESSMENT CONSTANTS** CUSTOM Reports

**Defining Bars in a Report 4-32**

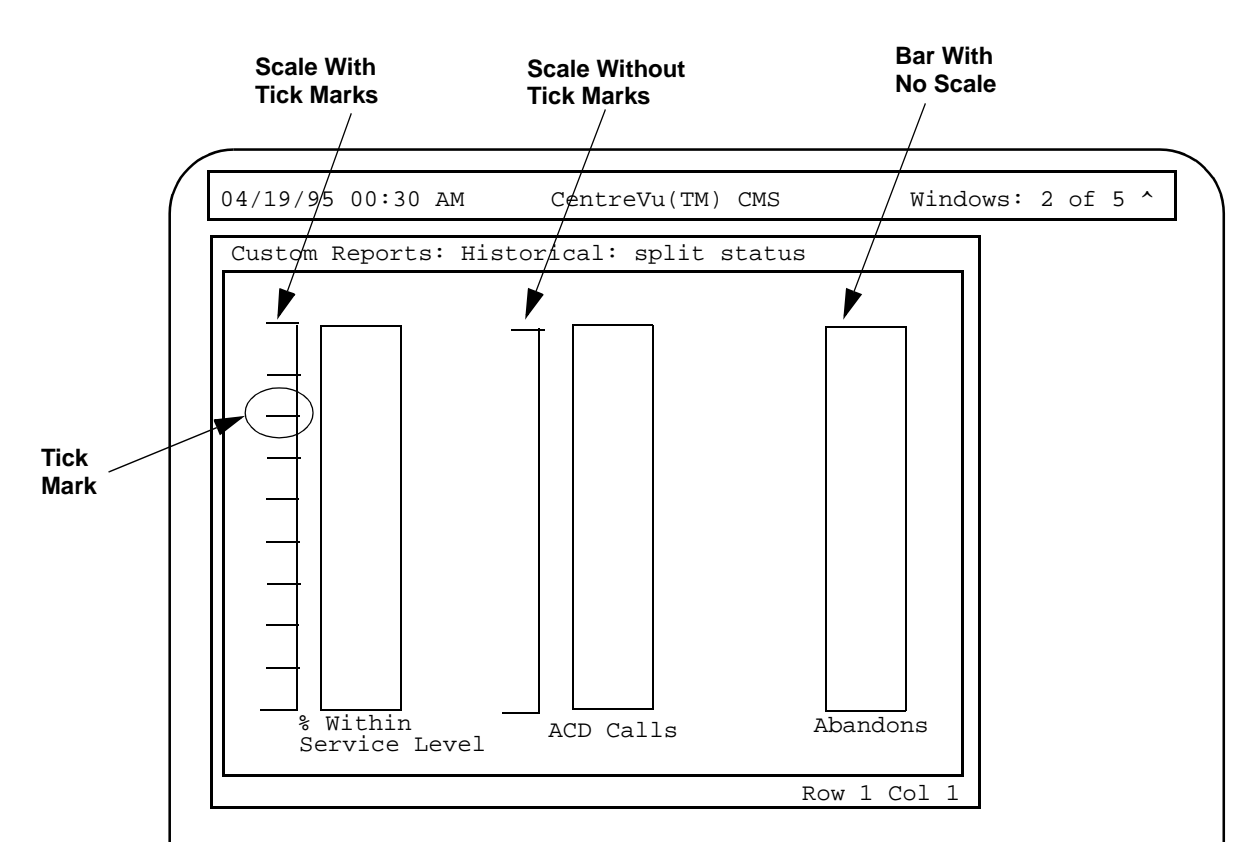

<span id="page-89-0"></span>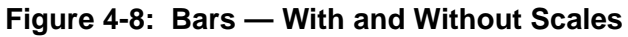

#### **Defining Bars in a Report 4-33**

# **Step 6: Define the Maximum Graph Value**

Enter an **x** in the Maximum Graph Value list to select either a fixed or variable maximum graph value. The maximum graph value is the value that the bar represents when the bar is at its maximum length or height (see [Figure 4-9](#page-90-0)). The value must always be a whole number or decimal.

If you select Fixed, you must also enter, in the accompanying field, the value the bar should represent when the bar is at its maximum length or height.

If you select Variable name, you must also enter, in the accompanying field, a variable name that references a report input field. Thus, selecting Variable name allows the user to enter a maximum graph value for the bar when ordering the report. The variable name you enter must be identical to a variable name defined in the Define Input window.

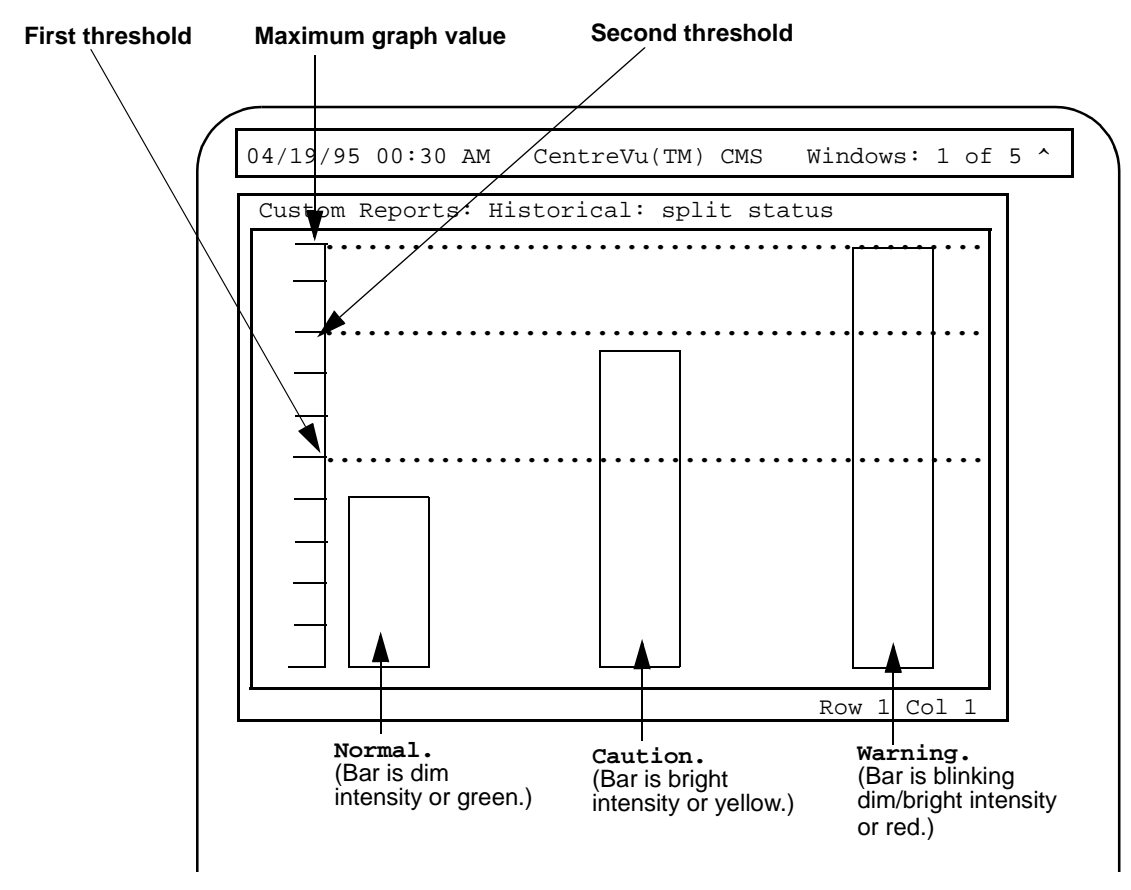

<span id="page-90-0"></span>**Figure 4-9: Bar Graph Thresholds**

#### **Defining the Data for a Custom Report CENTE CENTREVU CMS Custom Reports**

### **Step 7: Define the First Threshold** <sup>4</sup>

Enter an **x** in the First threshold list to select a fixed threshold, variable threshold, or no threshold. The first threshold identifies the point at or above which the bar changes color — normally to indicate a caution condition (see [Figure 4-9\)](#page-90-0). The first threshold should have the lower value of the two thresholds. The value must always be a whole number or decimal.

If you select None, the bar does not have a first threshold at which the bar changes color.

If you select Fixed, you must also enter, in the accompanying field, the value at or above which the bar changes color.

If you select Variable name, you must also enter, in the accompanying field, a variable name. The variable name, which references a report input field, allows the user to enter a first threshold value for the bar when ordering the report. The variable name you enter must be identical to the variable name you assign to a report input field (see ["Defining Fields for the Report](#page-58-0)  [Input Window](#page-58-0)" in this chapter).

# **Step 8: Define the Second Threshold** <sup>4</sup>

Enter an **x** in the Second threshold list to select a fixed threshold, variable threshold, or no threshold. The second threshold identifies the point at or above which the bar changes color — normally to indicate a warning condition (see [Figure 4-9](#page-90-0)). The second threshold should have the higher value of the two thresholds. The value must always be a whole number or decimal.

If you select None, the bar does not have a second threshold at which the bar changes color.

If you select Fixed, you must also enter, in the accompanying field, the value at or above which the bar changes color.

If you select Variable name, you must also enter a variable name in the accompanying field. The variable name, which references a report input field, allows the user to enter a maximum graph value for the bar when ordering the report. The variable name you enter must be identical to the variable name you assign to a report input field (see the ["Defining Fields for the](#page-58-0)  [Report Input Window](#page-58-0)" section in this chapter).

**Defining Bars in a Report 4-35**

### **Step 9: Select Normal or Reversed Thresholds** <sup>4</sup>

Enter a **y** or **n** to select reversed threshold colors or normal threshold colors. **n** means the bar changes to a caution color at the first threshold and change to a warning color at the second threshold.

Enter **y** if you want to reverse the meanings of the thresholds. With meanings reversed, the bar is a normal color when it is **above** the second threshold. The bar changes to a caution color when the bar is at or below the second threshold but is above the first threshold. The bar changes to a warning color when the bar is at or below the first threshold.

Reversed colors would be appropriate for a bar that represents the percentage of calls answered within service level (see [Figure 4-10](#page-92-0)). In this case, you would want the bar to be a normal color when the percentage is high, a caution color when the percentage goes down, and a warning color when the percentage is very low.

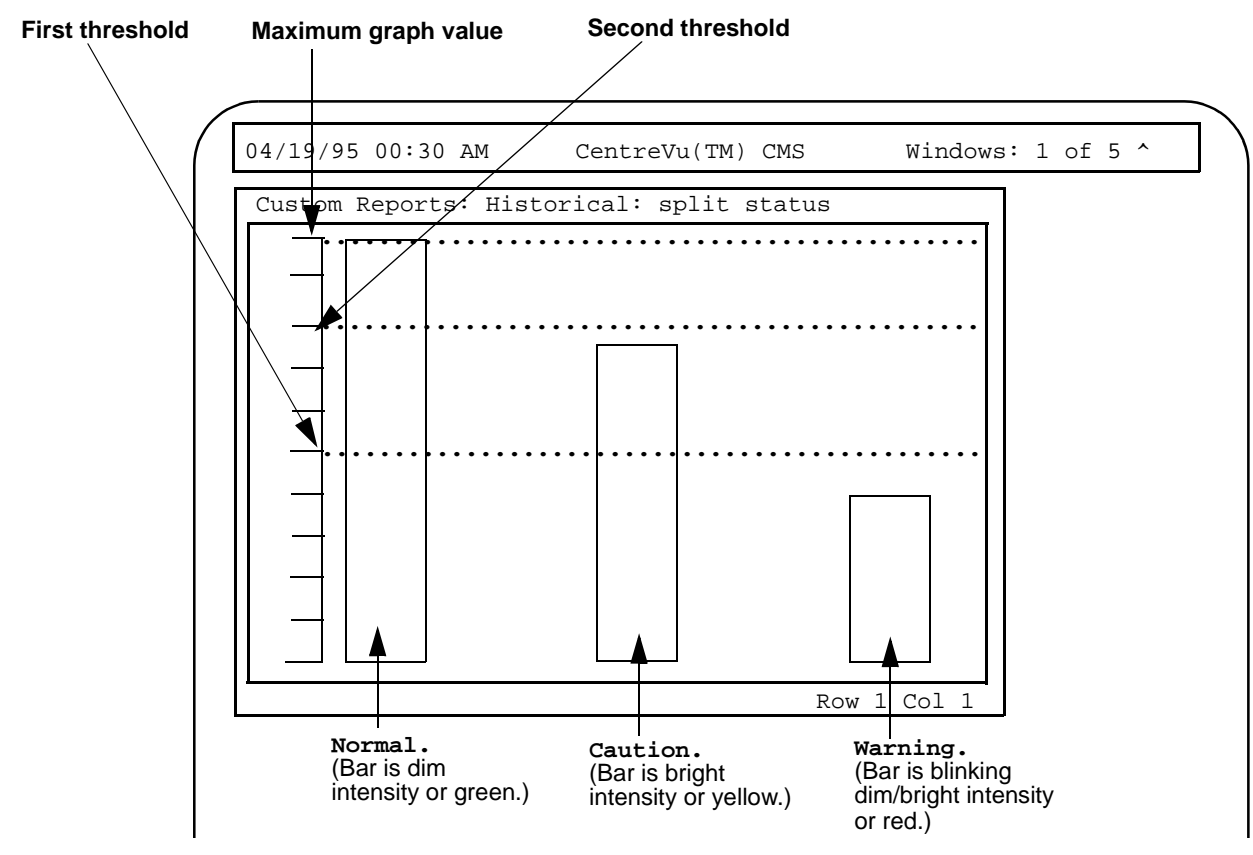

<span id="page-92-0"></span>**Figure 4-10: Reversed Bar Graph Thresholds**

#### **Defining the Data for a Custom Report CENTE CENTREVU CMS Custom Reports**

### **Step 10: Save the Bar Definition**

Select the Save action list option.  $\rightarrow$  The Bar window disappears,

and Successful appears in the Screen Painter status line to indicate the bar definition has been added.

To define additional bars, repeat steps 1 through 10.

**Note** You must assign a Row Search ID to the bar before your field definition is complete. When you do, the question mark (?) changes to that ID number. See the ["Defining the Rows of Data for a Report](#page-94-0)" section in this chapter.

**Note** If a bar will be a repeated bar (as defined with the Row Search window), you cannot define any other bars in the direction that the bar will repeat. That is, if the bar will be repeated vertically, no other bars (or text or fields) can appear directly below the bar. If the bar will be repeated horizontally, no other bars (or text or fields) can appear directly to the right of the bar.

### **Changing a Bar Definition**

- **1.** On the Screen Painter, place the cursor on the bar you want to change, and select Bar.
- **2.** If desired, move the cursor using the arrow keys to either make the bar bigger or smaller, and press . **Return**
- **3.** Overtype any data in fields you want to change, and select Save.
- $\rightarrow$  The cursor returns to the bar and rests on the lower right corner of the bar. The following message appears on the Screen Painter status line: Move cursor to define opposite corner of bar and press RETURN.
- $\rightarrow$  The Bar window appears.
- $\rightarrow$  The Bar window disappears, Successful appears in the Screen Painter status line, and the cursor returns to the bar you just changed.

# <span id="page-94-0"></span>**Defining the Rows of Data for a Report**

To complete the definition of a report's fields/bars, you must define the rows of the table(s) that supply data to the fields/bars. To do this, you must:

- Using the Row Search window ([Figure 4-11](#page-95-0)), define the criteria needed to find the appropriate rows of data. Each set of criteria is stored by row search ID.
- Assign the row search ID(s) to the appropriate fields/bars.

Row search criteria are values for either **database items** or **calculations**. In most cases, your criteria will specify variable names rather than specific values for the database items or calculations. These variable names allow CentreVu CMS to use the values entered in the Report Input window in its row search criteria. From the rows CentreVu CMS finds, report data is retrieved for the report fields. See ["How CentreVu CMS Stores and Retrieves](#page-22-0)  [Data](#page-22-0)" in [Chapter 1](#page-16-0) for a description of this process.

**Note** If you copy the design of an existing report, the row search criteria and input fields (as defined in the Define Input window) are copied. If you then delete or change a variable name in the Row Search window, you must delete or change that variable name in the Define Input window.

The task of defining the rows of data for report fields/bars is described in the following pages.

**Step 1: Access the Row Search Window** 

On the Screen Painter, select the Row search action list option.

 $\rightarrow$  The Row Search window appears.

**Defining the Rows of Data for a Report 4-38**

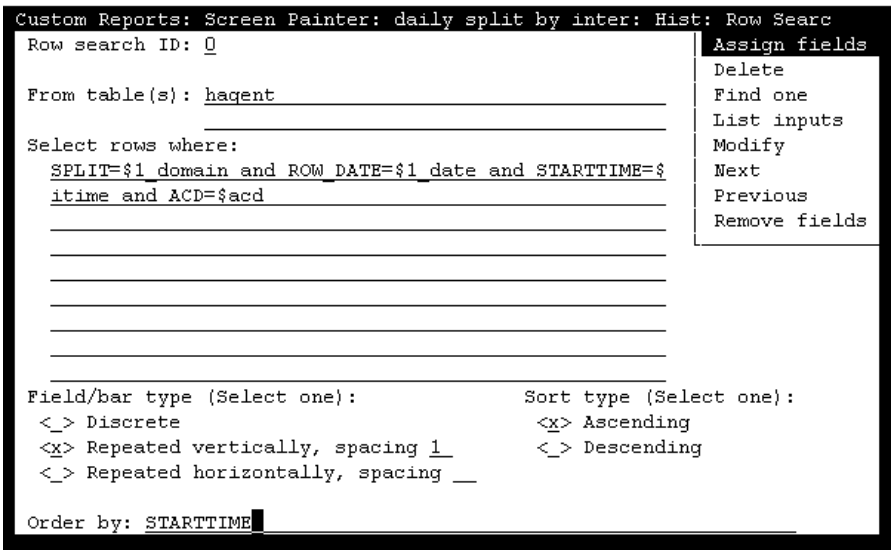

**Figure 4-11: The Row Search Window**

# **Step 2: List the Report Input Variables** <sup>4</sup>

- <span id="page-95-0"></span>**2a.** Select the List inputs action list option to see the variable names previously defined on the Define Input window.
- **2b.** Print the window's contents via the **Commands** SLK and  $\bm{{\tt print}}$ **window** option.
- **2c.** Press  $|\mathsf{exit}|$  to return to the Row Search window.

 $\rightarrow$  The List Inputs window appears.

 $\rightarrow$  The List Inputs window disappears and the cursor returns to the Row Search window.

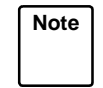

**Note** If you defined report input fields in the Define Input window (or you copied a report design that has report input fields), your row search criteria use the variable names for those input fields. Conversely, to use a variable name in your row search criteria, an input field with that variable name must first be defined in the Define Input window.

# **Step 3: Select a Row Search ID** <sup>4</sup>

Enter a number from 0 to 9 in the Row search ID field. The ID identifies the set (or one of the sets) of row search conditions you are using in the report. Thus, for a single report, you can use ten different sets of conditions to select rows of data.

You can create a new set of conditions from scratch or use Find one with the Next/Previous actions to view and/or change an existing set of conditions. (If you have already assigned row search conditions to a field/bar on the Screen Painter, the row search ID appears as the first character in that field/bar.)

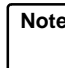

**Note** If you are going to use multiple tables, at least one "join" clause must appear in the Row Search ID assigned to the field.

A "join" clause makes the values that CentreVu CMS searches on the same in both tables. Therefore, the data extracted from the rows in both tables is related.

A "join" clause has the following format:

**tablename1.item1 = tablename2.item1**

where **item1** is a database item that the tables have in common. Note that there are different types of "join" clauses.

See Chapter 6, "Advanced Report Design," and your INFORMIX documentation for more information on "join" clauses.

**Step 4: Select Tables** <sup>4</sup> In the  $From table(s)$  field, enter the name(s) of the table(s) whose rows supply data. Use a comma to separate multiple table names.

Example:

From table(s): hagent, dagent

If you are going to assign this row search ID to a particular report field/bar, the name(s) in the  $From table(s)$  field must include the table name(s) that you assigned to the report field.

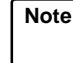

**Note** If a report field merges data from two tables, you must include both table names in this field. See ["Selecting Rows from More Than One](#page-164-0)  [Table](#page-164-0)" in [Chapter 6](#page-140-0) of this manual.

**Defining the Rows of Data for a Report 4-40**

The CentreVu CMS database table names are in the following tables.

| <b>Name</b> | Data Stored                                         |
|-------------|-----------------------------------------------------|
| csplit      | Split/Skill data for the current interval.          |
| psplit      | Split/Skill data for the previous interval.         |
| cagent      | Agent data fro the current interval.                |
| pagent      | Agent data for the previous interval.               |
| ctkgrp      | Trunk group data for the current interval.          |
| ptkgrp      | Trunk group data for the previous interval.         |
| ctrunk      | Trunk data for the current interval.                |
| ptrunk      | Trunk data for the previous interval.               |
| cvector     | Vector data for the current interval.               |
| pvector     | Vector data for the previous interval.              |
| cvdn        | VDN data for the current interval.                  |
| pvdn        | VDN data for the previous interval.                 |
| CCWC        | Call Work Code (CWC) data for the current interval. |
| pcwc        | CWC data for the previous interval.                 |

**Table 4-6: Real-Time Table Names** 

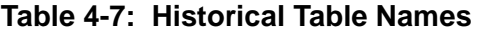

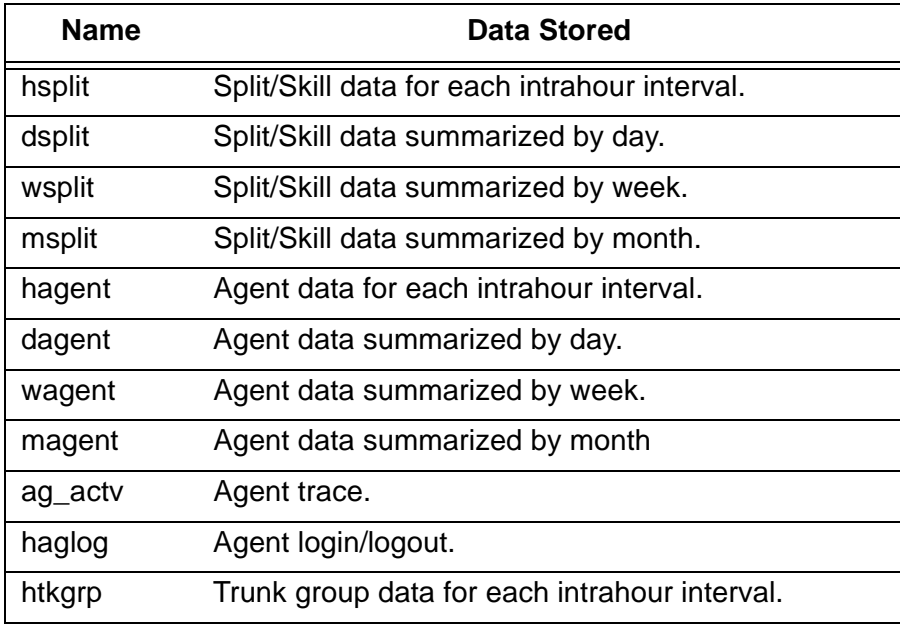

| <b>Contract Contract Contract Contract Contract Contract Contract Contract Contract Contract Contract Contract Co</b><br><b>Contract Contract Contract Contract Contract Contract Contract Contract Contract Contract Contract Contract Co</b><br><b>CONTRACTOR</b> |
|----------------------------------------------------------------------------------------------------|
|----------------------------------------------------------------------------------------------------|

**Table 4-7: Historical Table Names — Continued**

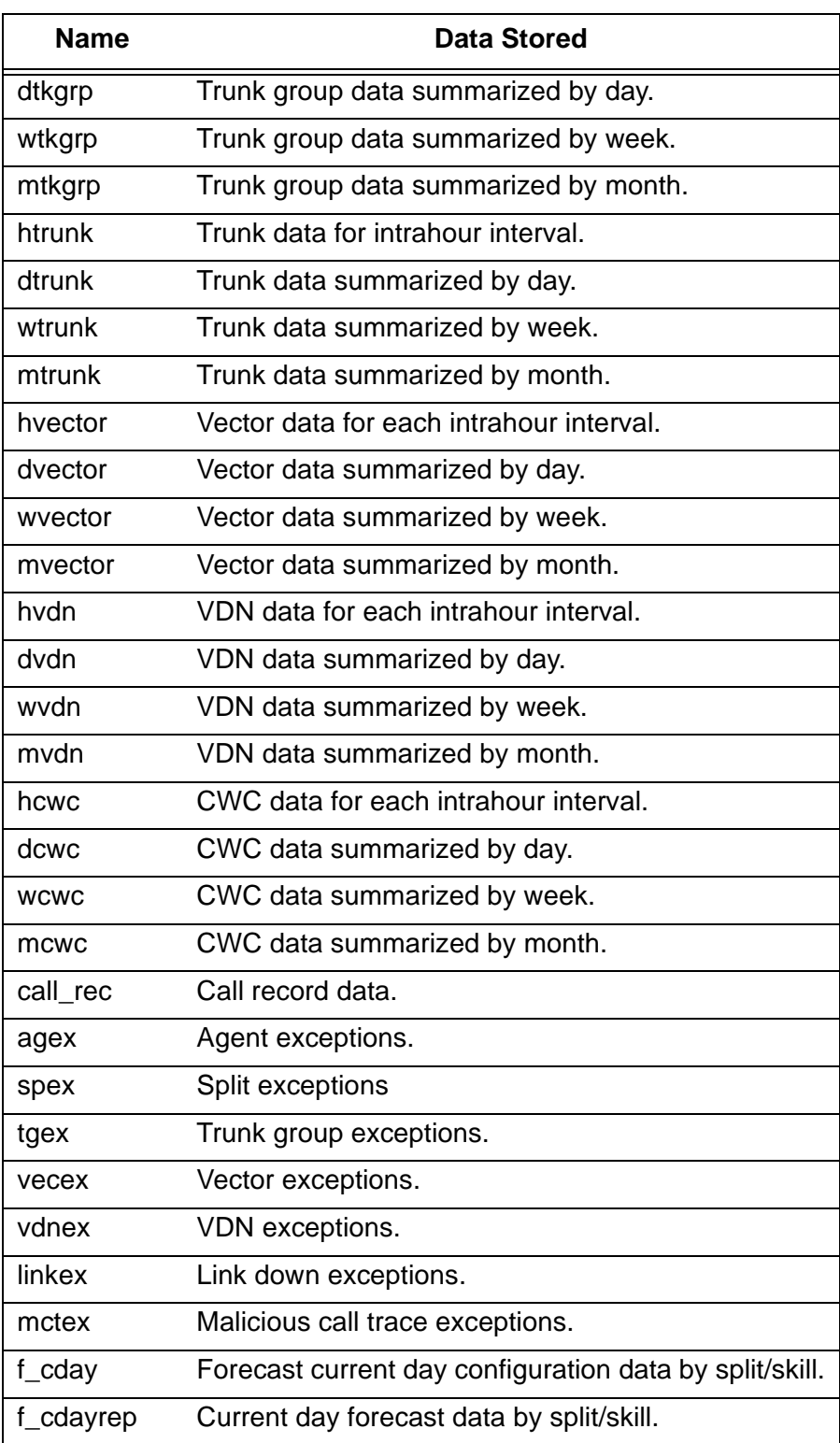

See [Appendix A, "Database Items and Calculations"](#page-176-0), for a description of these tables and the database items they contain.

**Defining the Rows of Data for a Report 4-42**

# **Step 5: Select Rows in the Table(s)** <sup>4</sup>

In the Select rows where: field, enter a selection criteria statement to tell *CentreVu* CMS how to select data from the table. The statement specifies value(s) for one or more database items or calculations.

- **Note** To ensure a reasonable run time for your report, the database items you specify in the Select rows where: field should include index items. For a historical report, you should especially include a "where" clause with the ROW\_DATE database item. If your row search is based on items that are **not** indexes, your report may take a very long time to run. To check that your row search items are indexes, see the appropriate table listing in [Appendix A, "Database Items and](#page-176-0)  [Calculations"](#page-176-0).
- **Note** Your row search criteria **must always** include the selection of an ACD. See ["Where" Clause for Selecting Rows from an ACD"](#page-102-0) later in this section.

#### **Basic "Where" Clause** <sup>4</sup> A basic clause has the following format: **Expression Relational Operator Value**

The **Expression** can be a database item or calculation. The **Value** is a whole number. Relational operators available for a "where" clause are as follows:

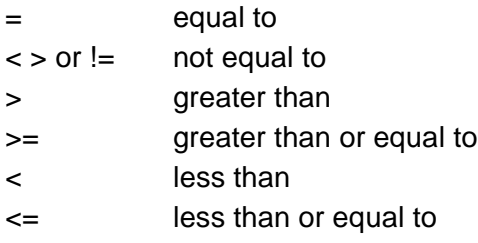

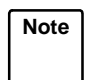

**Note Do not** try to enter calculation names. They do not work in the Select rows where field.

**Note Remember** — standard database items consist of upper-case letters only.

#### **Defining the Data for a Custom Report CENTED ASSESSMENT ASSESSMENT CONSTANT CONSTANT PROPORTS**

**Defining the Rows of Data for a Report 4-43**

As an example of a basic "where" clause, if you are creating a real-time report using data from the Current Interval Split table and you have defined three report fields for the report:

```
Split: (the SPLIT database item)
ACD Calls: (the ACDCALLS database item)
Average Talk Time: (the calculation ACDTIME/ACDCALLS)
```
Your "where" clause might be:

```
Select rows where: SPLIT = 5
```
When you run the report, CentreVu CMS finds the row in the table ([Figure 4-12\)](#page-100-0) for Split 5 and fills in the report fields with data from that row (in bold in the figure).

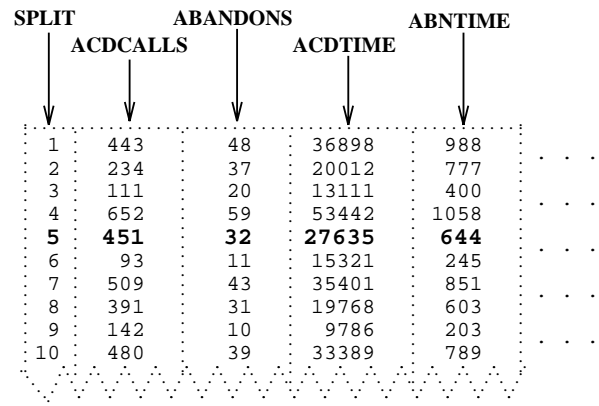

#### **Figure 4-12: Sample Current Interval Split Table**

<span id="page-100-0"></span>Thus, the report fields show the following data:

```
Split: 5
ACD Calls: 451
Average Talk Time: 61 (the result of 27635/451)
```
**Note** This example of row search criteria would also include the selection of an ACD. See ["Where" Clause for Selecting Rows from an ACD"](#page-102-0) later in this section.

**"Where" Clause with Variable** <sup>4</sup> The previous examples create **hardcoded** row search conditions. That is, when you run the report, CentreVu CMS always searches for the values you entered in the "where" clause. However, instead of a hardcoded value, you can enter a variable name in a clause. A **variable name** tells CentreVu CMS to search for whatever value(s) you or another user choose when you run the report. You must define a variable on the Define Input window before using it in a "where" clause. The variable name then links a report input field to the "where" clause that uses the value(s) entered.

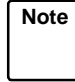

**Note** To see the variable names you previously defined on the Define Input window, select the List inputs action list option. See "Step 2: List the Report Input Variables."

In a clause with a variable name, you must always enter a dollar sign (**\$**) in front of the variable. The format is as follows:

#### **Expression Relational Operator \$variable**

As with a basic "where" clause, the **Expression** can be a database item or calculation. The relational operators available are the same as those available for a basic "where" clause.

Look at the following "where" clause:

```
Select rows where: SPLIT = $splitvar
```
This "where" clause tells *CentreVu* CMS to search for rows with the Split value the user enters when ordering the report. The example clause presupposes that the variable name, "splitvar," has been defined on the Define Input window.

## **Multiple "Where" Clauses** <sup>4</sup>

To put two or more clauses in a statement, use **and** or **or**. Use **and** to define two or more clauses where CentreVu CMS finds only rows that meet all conditions. For example, the following statement searches for rows where splits had an average speed of answer greater than 30 seconds **and** abandons greater than 100.

**Select rows where: ANSTIME/ACDCALLS > 30 and ABANDONS > 100**

Use **or** to define two conditions where CentreVu CMS finds rows that meet either condition but not necessarily both. For example, the following statement searches for rows where splits had too many abandoned calls or too many extension-out calls.

**Select rows where: ABANDONS>15 or AUXOUTCALLS+ACWOUTCALLS>7**

# **Defining the Data for a Custom Report <b>CENTE CENTE** CENTE CONS Custom Reports

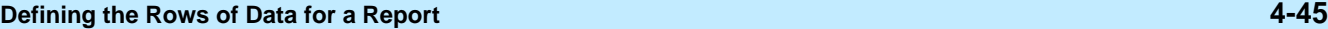

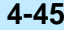

<span id="page-102-0"></span>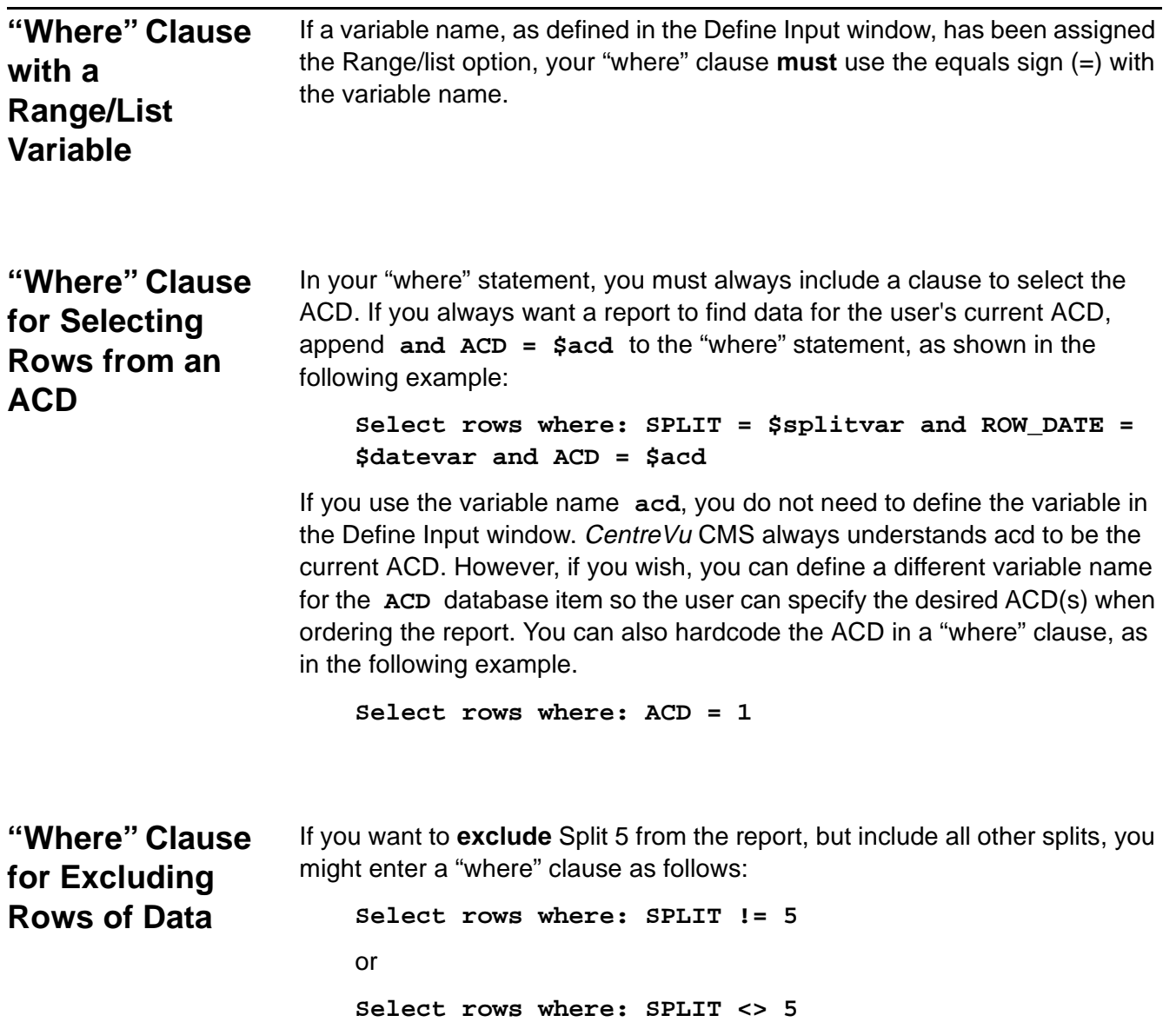

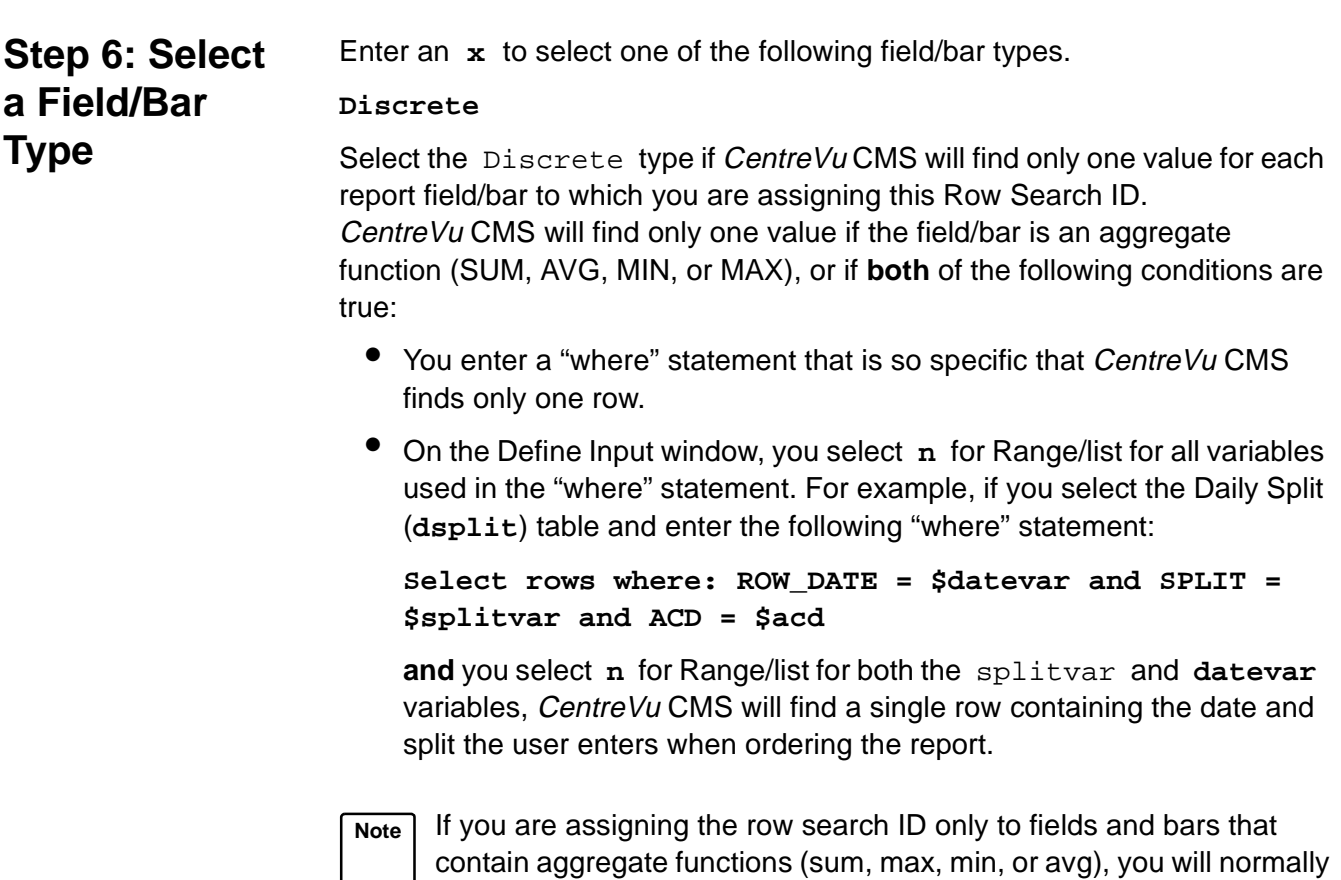

select the Discrete type. See "Repeating Aggregate Function [Values](#page-172-0)" in [Chapter 6](#page-140-0) of this manual.

#### **Repeated vertically**

Select Repeated vertically to display a column of multiple field values or a vertical series of bars, one for each value.

If you select Repeated vertically, you must also enter a number in the **Spacing** field. This number tells CentreVu CMS how many lines to go down to display each value. **1** means to display a value on every line. **2** means to display a value on every other line.

#### **Repeated horizontally**

Select Repeated horizontally to display multiple field values in row format or a horizontal series of bars, one for each value.

If you select Repeated horizontally, you must also enter a number in the Spacing field. This number tells CentreVu CMS how many characters to move horizontally from the **beginning** of one value to the beginning of the next. This means that the spacing you enter must include the blank spaces between fields/bars **and** the width of a field/bar. For example, if a field/bar is four characters wide and you enter **8** in the Spacing field, CentreVu CMS displays each value with four blank characters in between.

Repeated values, whether repeated horizontally or vertically, apply only if CentreVu CMS finds multiple values for the report field(s). CentreVu CMS finds multiple values if **one** of the following conditions exists:

- Your "where" statement specifies one or more ranges of values.
- On the Define Input window, you entered **y** for Range/list for at least one variable.
- Your "where" statement is general enough to select multiple rows.

One example of a general "where" statement for the **dsplit** table would be:

### **Select rows where: ROW\_DATE = \$datevar and ACD = \$acd**

Since no split values are specified, CentreVu CMS will display, for a user-specified date, a value for every split in the ACD.

If, based on your "where" statement and Define Input entries, CentreVu CMS finds multiple values, but you select Discrete, the report displays only the first value CentreVu CMS finds for each report field.

**Note** If you select Repeated vertically, you cannot define any fields directly under a repeated field. If you select Repeated horizontally, you cannot define any fields directly to the right of a repeated field.

# **Step 7: Select a Sort Type**

Enter an **x** to select either ascending or descending order for values of the database item(s) in the  $Order$  by field. Ascending order means CentreVu CMS displays data from the lowest to the highest values. Descending order means CentreVu CMS displays data from the highest to the lowest values.

Continuing with the previous example, if the Order by database item is **ROW\_DATE** and you choose a descending order, the data will be listed as shown below.

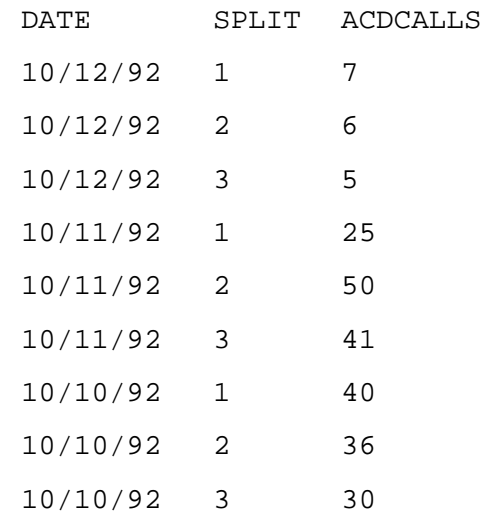

### **Figure 4-13: Sample of Data Ordered by Date in Descending Order**

For dates and times, lowest values are those dates/times farthest in the past.

# **Step 8: Select a Sort Order for Data**

Enter a database item (with its table name) in the Order by field to specify how multi-row data should be sequenced in the report. CentreVu CMS orders the rows of data by the values for the database item. For example, you might enter **dsplit.ROW\_DATE** in the Order by field. CentreVu CMS would then display data by date, as in the following report.

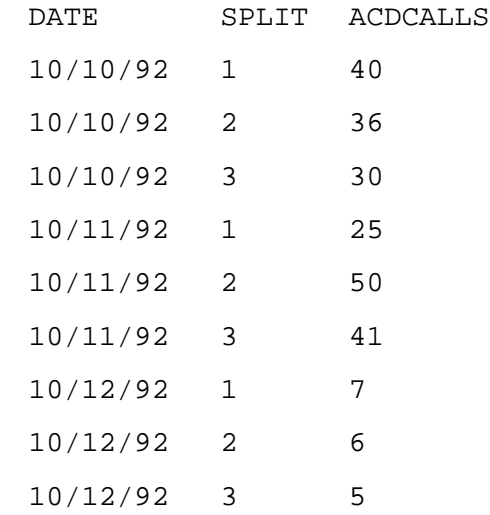

### **Figure 4-14: Sample of Data Ordered by Date in Ascending Order**

If, on the other hand, you enter **dsplit.SPLIT** in the Order by field, CentreVu CMS displays data by split, as shown in the following report.

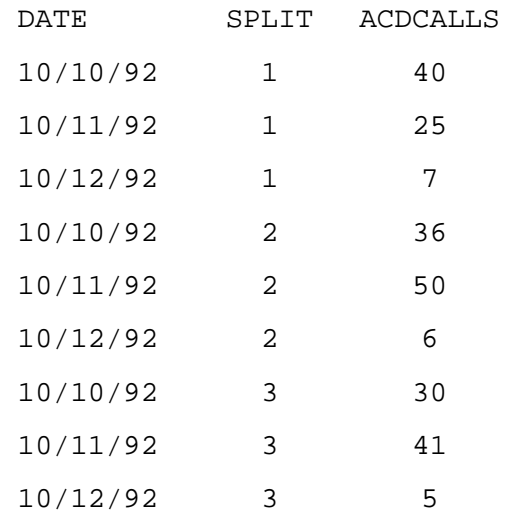

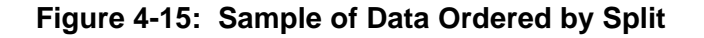

#### **Defining the Rows of Data for a Report 4-50**

If you leave the  $Order$  by field blank, CentreVu CMS displays data in the report using the same sequence CentreVu CMS uses to store the data in the table.

**For historical reports only**, you can enter more than one database item in the **Order by** field. The database items must be separated by commas. The effect of more than one sorting database item is that data will be ordered first by values found for the first sorting database item, then sorted by values for the second sorting database item, and so on.

For example, Order by: **dsplit.SPLIT,dsplit.ACDCALLS** would cause the data shown in the previous illustration to be ordered as follows:

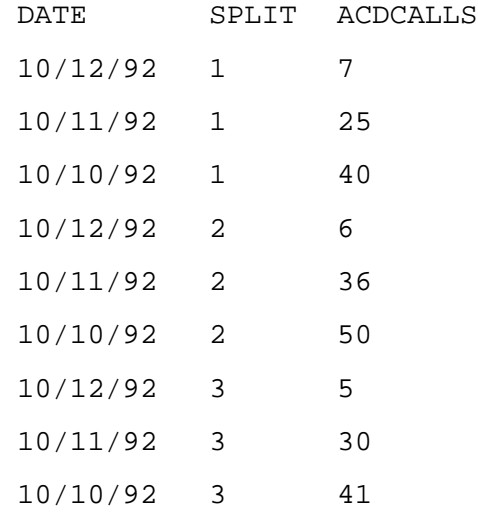

### **Figure 4-16: Sample of Data Ordered by Split and ACD Calls**

Notice that the data is first sorted by split number, then by the number of ACD calls. As a result, the dates appear totally out of sequence.
## **Defining the Data for a Custom Report <b>CENTE CENTED ASSESS** CUSTOM Reports

**Defining the Rows of Data for a Report 4-51**

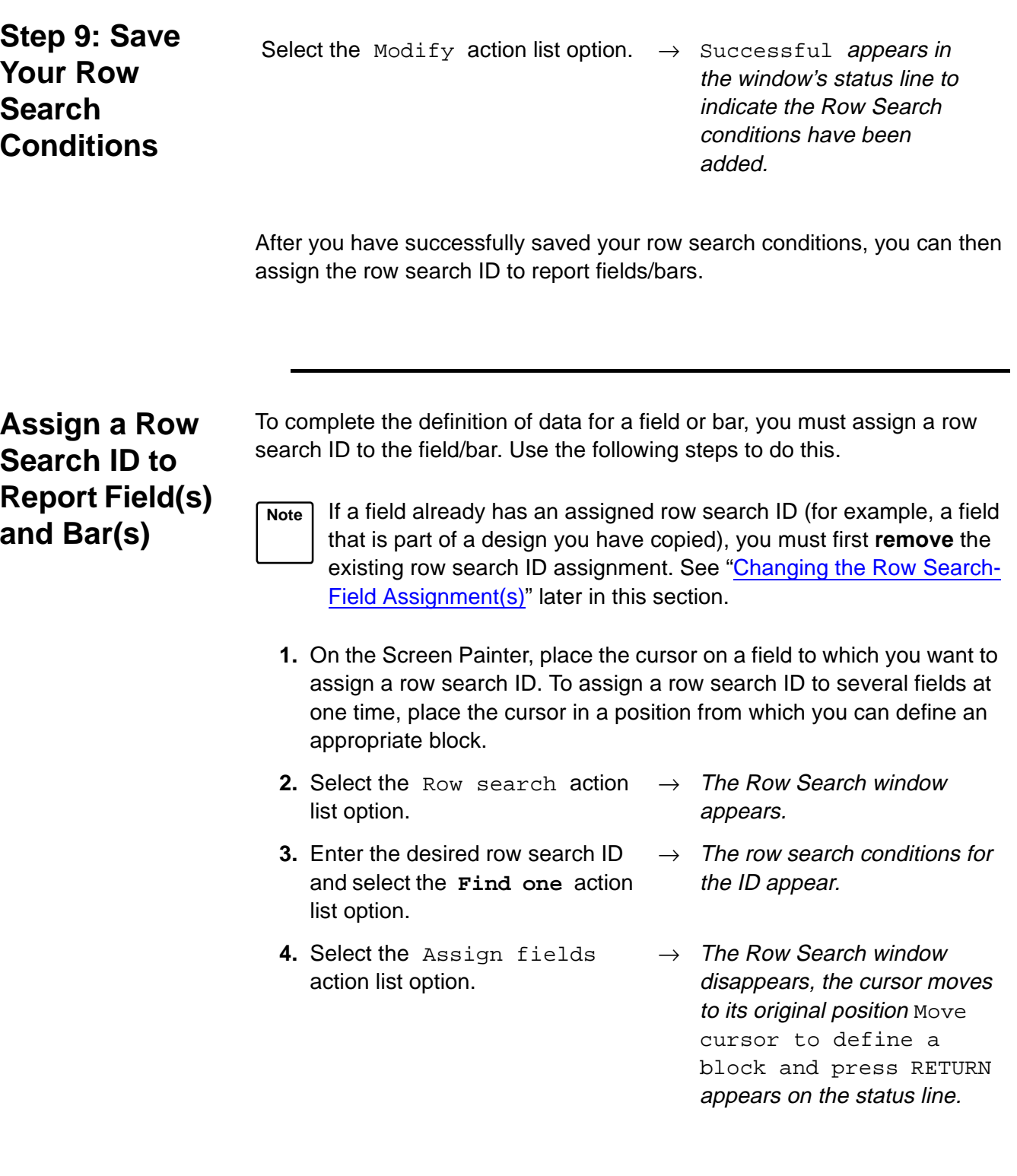

- **5.** Move the cursor using the  $\mathsf{[Tab]},$ shift [Tab], or arrow keys. If the block you define contains one or more characters of a field/bar, CentreVu CMS assigns the row search ID to that field/bar.
- **6.** Press [Return].

 $\rightarrow$  The cursor defines a block on your terminal in inverse video (or color).

 $\rightarrow$  The ? in each field/bar changes to the row search ID to indicate the row search conditions have been assigned. Additional characters fill the field or bar as shown in the following illustrations.

If your row search conditions specify discrete fields/bars, assigned fields appear with lowercase  $x$ 's and assigned bars appear with uppercase  $x$ 's (see [Figure 4-17](#page-109-0)).

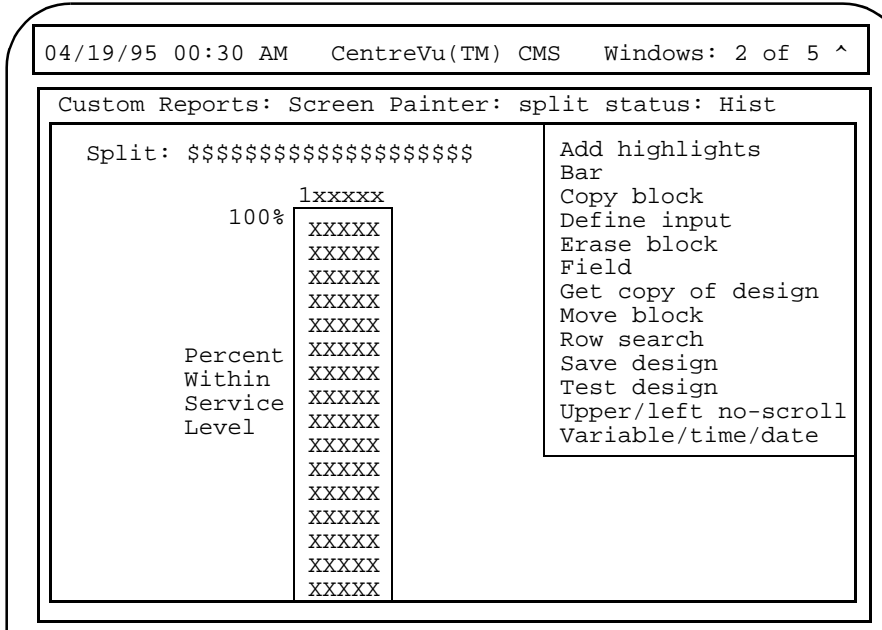

### **Figure 4-17: Sample Discrete Field and Bar Design**

<span id="page-109-0"></span>A report with the design in [Figure 4-17](#page-109-0) might appear as shown in [Figure 4-18.](#page-110-0)

**Defining the Rows of Data for a Report 4-53**

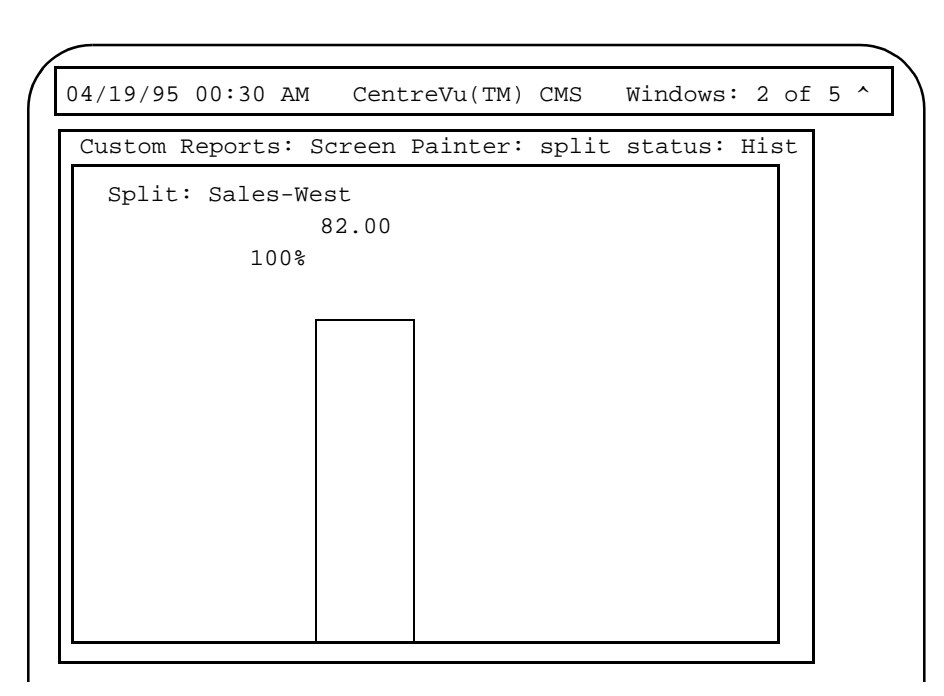

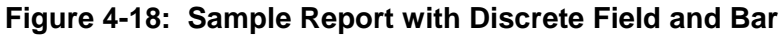

<span id="page-110-0"></span>If your row search conditions specify vertically repeated fields/bars, assigned fields appear with lowercase  $v$ 's and assigned bars appear with uppercase V's (see [Figure 4-19](#page-110-1)).

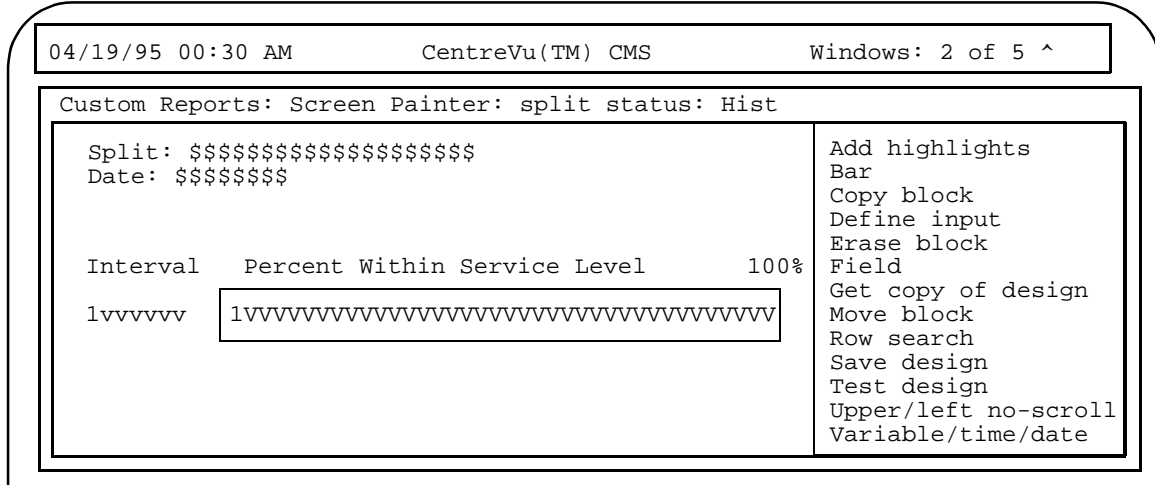

<span id="page-110-1"></span>**Figure 4-19: Sample Field and Bar Design — Vertically Repeated**

A report with the design in **Figure 4-19** might appear as shown in [Figure 4-20](#page-111-0).

### **Defining the Data for a Custom Report <b>CENTE CENTED ASSESS** CUSTOM Reports

### **Defining the Rows of Data for a Report 4-54**

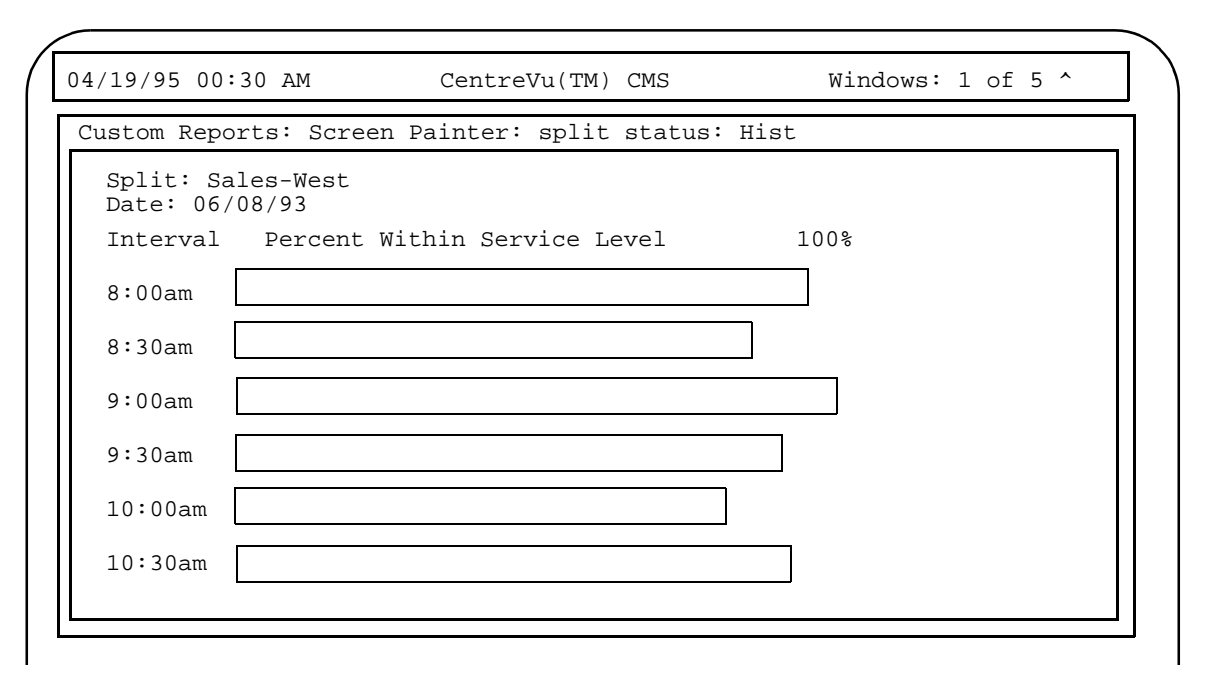

### <span id="page-111-0"></span>**Figure 4-20: Sample Report with Vertically Repeated Field and Bar**

If your row search conditions specify horizontally repeated fields/bars, assigned fields appear with lowercase h's and assigned bars appear with uppercase H's (see [Figure 4-21](#page-111-1)).

|                                                                                                    |                                                                                                    | Custom Reports: Screen Painter: split status: Hist                                                                                                    |
|----------------------------------------------------------------------------------------------------|----------------------------------------------------------------------------------------------------|----------------------------------------------------------------------------------------------------|
| $Split:$ $$$ \$\$\$\$\$\$\$\$\$\$\$\$\$\$\$\$\$\$\$\$<br>Date: $$$ \$\$\$\$\$\$\$<br>100%<br>Percent  <br>Within<br>Service<br>Level | 1hhhhh<br><b>HHHHH</b><br><b>HHHHH</b><br><b>HHHHH</b><br><b>HHHHH</b><br><b>HHHHH</b><br><b>HHHHH</b><br><b>HHHHH</b><br><b>HHHHH</b><br><b>HHHHH</b><br><b>HHHHH</b><br><b>HHHHH</b><br><b>HHHHH</b><br><b>HHHHH</b><br><b>HHHHH</b><br><b>HHHHH</b><br><b>HHHHH</b> | Add highlights<br>Bar<br>Copy block<br>Define input<br>Erase block<br>Field<br>Get copy of design<br>Move block<br>Row search<br>Save design<br>Test design<br>Upper/left no-scroll<br>Variable/time/date |

<span id="page-111-1"></span>**Figure 4-21: Sample Field and Bar Design — Horizontally Repeated**

**Defining the Rows of Data for a Report 4-55**

A report with the design in [Figure 4-21](#page-111-1) might appear as shown in [Figure 4-22](#page-112-0).

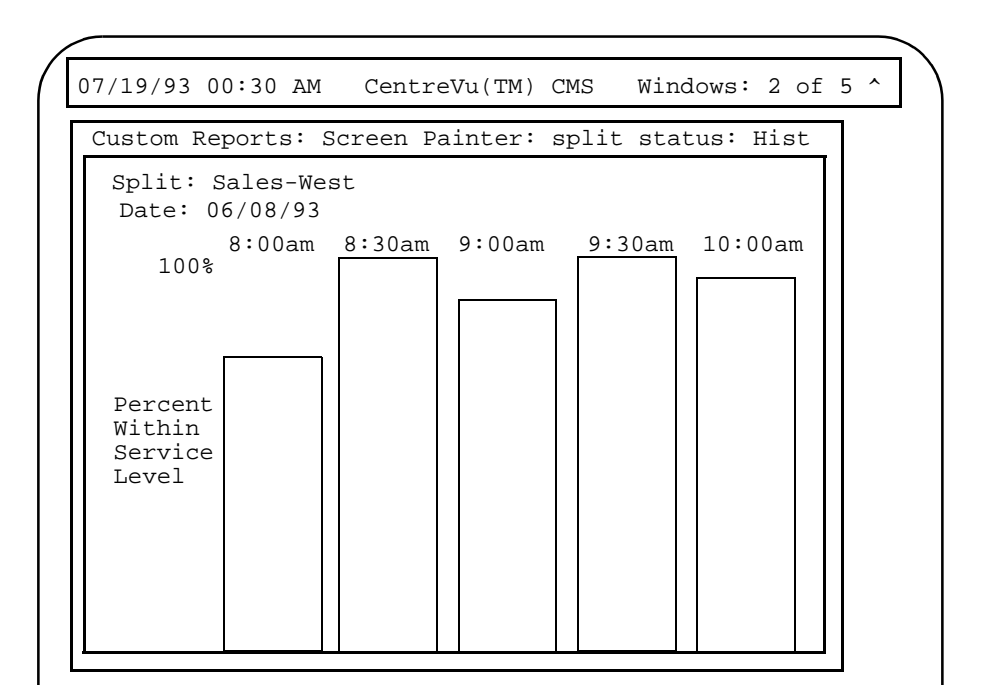

<span id="page-112-0"></span>**Figure 4-22: Sample Report with Horizontally Repeated Field and Bar**

## **Changing Row Search Conditions** <sup>4</sup>

- **1.** On the Screen Painter, select the Row search action list option.
- **2.** Enter a number from 0 to 9 in the Row Search ID field, and select the Find one action list option.
- $\rightarrow$  The Row Search window appears.
- $\rightarrow$  The row search conditions for the ID appear.

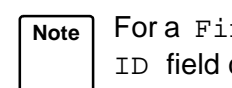

- **Note** For a Find one search, only your entry in the Row search ID field counts. CentreVu CMS ignores the other fields.
- **3.** Change data in any field(s), and select the Modify action list option.  $\rightarrow$  Successful appears in the window's status line to indicate the row search conditions have been changed.

The changes apply to any fields to which you had previously assigned the Row Search ID.

## <span id="page-113-0"></span>**Changing the Row Search-Field**  Assignment(s)

To change the row search ID assigned to a particular field, you must first disassociate the field from the row search ID. You do this using the Remove fields action list option.

- **1.** On the Screen Painter, place the cursor on a field/bar from which you want to disassociate the row search ID. To disassociate a row search ID from several fields/bars at one time, place the cursor in a position from which you can define a block that includes all appropriate fields/bars.
- **2.** Select the Row search action list option.
- **3.** Enter the desired row search ID and select the Find one action list option.
- **4.** Select the Remove fields action list option.
- $\rightarrow$  The Row Search window appears.
- $\rightarrow$  The row search conditions for the ID appear.
- $\rightarrow$  The Row Search window disappears, the cursor moves to its original position on the Screen Painter, and Move cursor to define a block and press RETURN appears on the status line.
- **5.** Move the cursor using the  $\mathsf{[Tab]},$ shift [Tab], or arrow keys. The block you define should contain all characters of each field/bar from which you are disconnecting the row search ID.
- $\rightarrow$  The cursor defines a block on your terminal in inverse video (or color).
	- $\rightarrow$  The row search ID in each field/bar is replaced by a question mark ? to indicate the row search conditions have been disconnected.
- **7.** Assign a new row search ID to the fields/bars.

**6.** Press Return.

## **Defining Fields to Show Run Time/Date and User Inputs** <sup>4</sup>

The time or date when a report is run is not stored in any database table. Instead, CentreVu CMS simply recognizes when it has finished processing the report, and if requested, displays this information on the report. Similarly,

CentreVu CMS knows what your current ACD is when you order the report and can display the current ACD name or number on the report.

To display the report's run-time, run-date, or the current ACD when you ordered the report, you must define a field using the Var/Time/Date window ([Figure 4-23\)](#page-114-0). The Var/Time/Date window also allows you to define fields that mirror your entries in the Report Input window. That is, CentreVu CMS simply takes the values you enter for an input variable (as defined in the Define Input window) and displays those values on the report.

To define a field with one of these types of information, use the following steps.

**Step 1: Access the Variable/ Time/Date Window** <sup>4</sup>

On the Screen Painter, place the cursor where the left end of the field should appear, and select Variable/time/date.

 $\rightarrow$  The Var/Time/Date window appears.

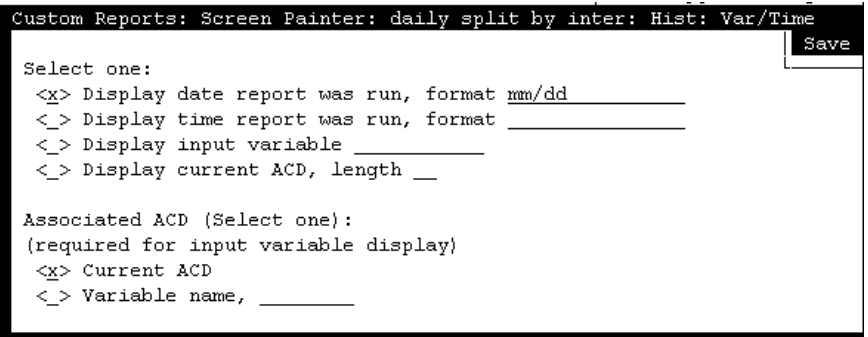

<span id="page-114-0"></span>**Figure 4-23: The Var/Time/Date Window**

**Step 2: Define the Display Type and Format** 

**Note** You are given flexibility in defining the appearance of the date and time fields; however, only text matching the defined formats is converted into their equivalents. Any other text is simply displayed as entered.

**2a.** Enter an **x** to select a display type. You must also complete the associated field.

The display options are:

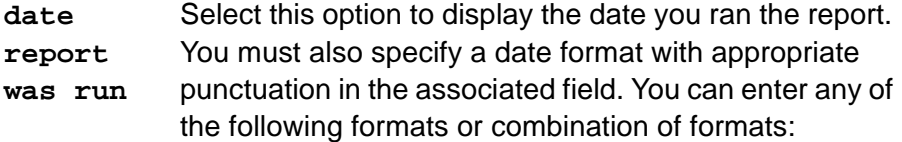

### **Table 4-8: Date Formats**

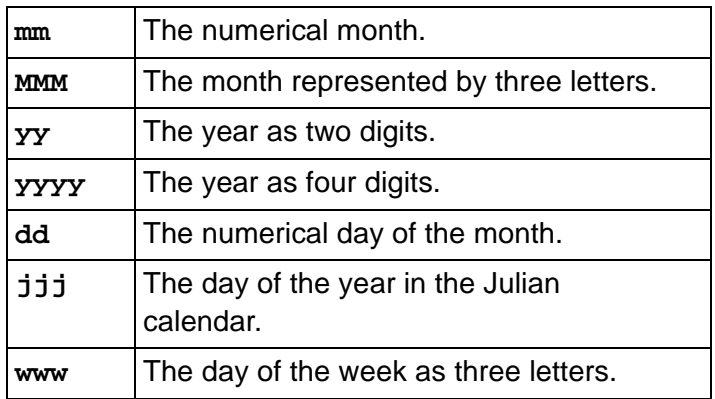

An example of combined formats would be the standard date format **mm/dd/yy**. Or, you could enter just the day and month **mm/dd**.

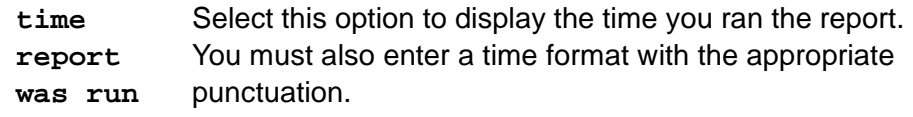

You can use any of the following formats:

### **Table 4-9: Time Formats**

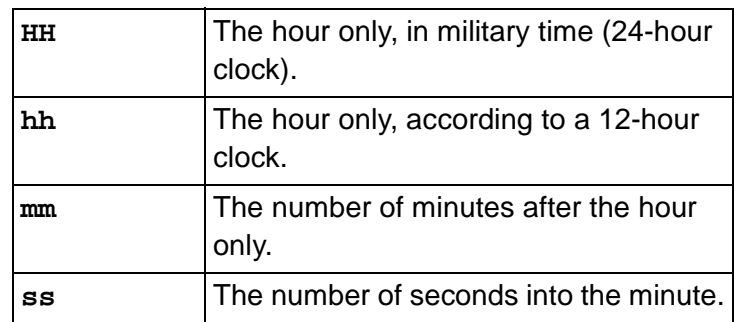

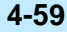

### **Table 4-9: Time Formats**

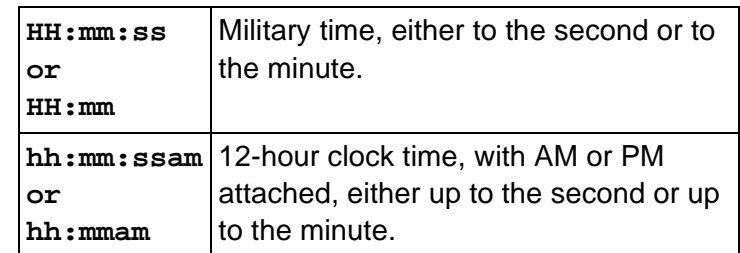

**2b.** Verify that the format of your date and time entries are acceptable by accessing the help screen for both the date and time fields.

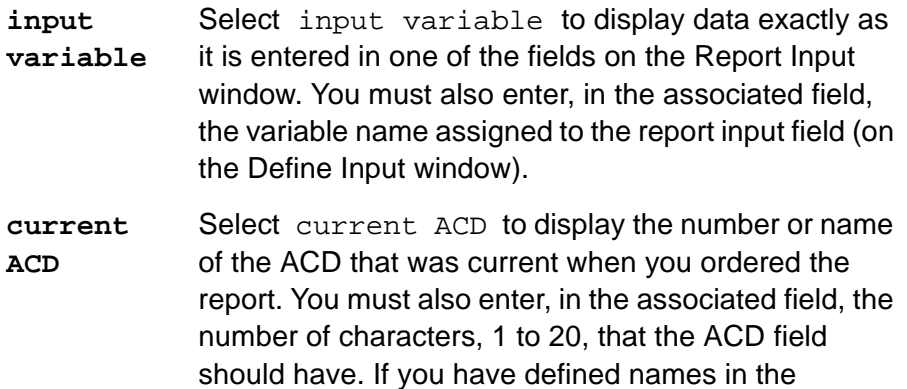

Dictionary names.

Dictionary subsystem for your ACD(s), then you may want to enter **20**, since this is the maximum length for

### **Defining the Data for a Custom Report <b>CENTE CENTED ASSESS** CUSTOM Reports

**Saving Your Work 4-60**

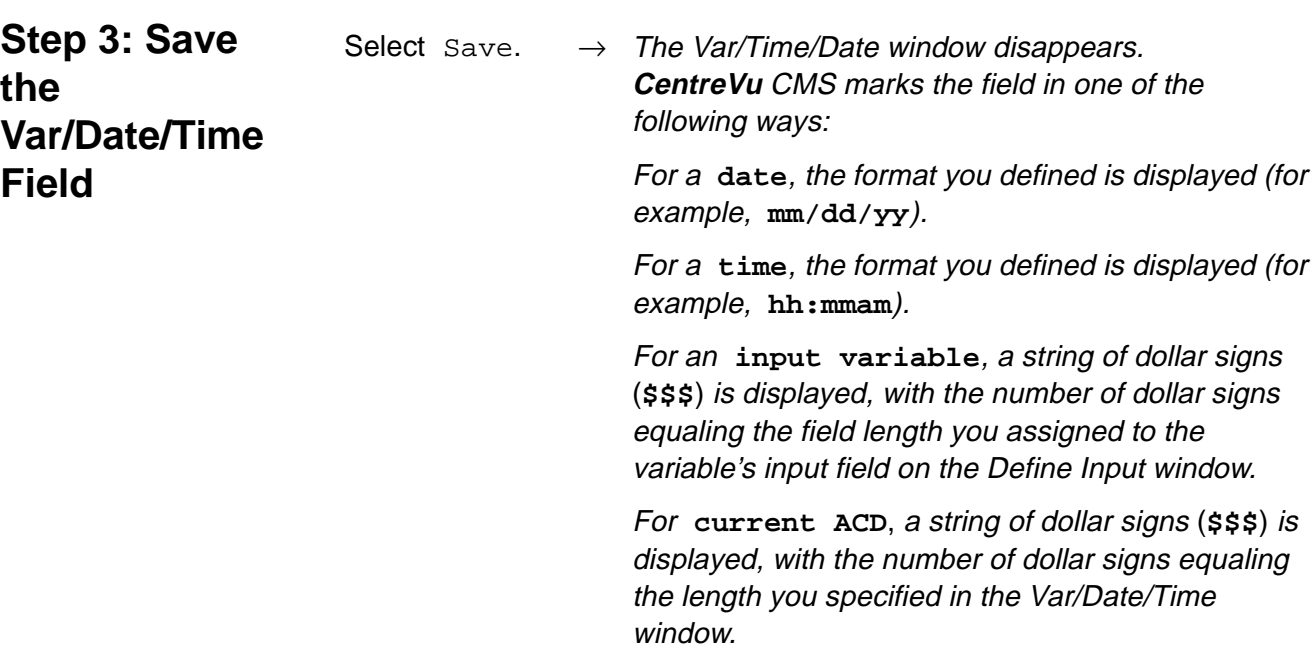

Repeat Steps 1 through 3 for each field you want to define.

## **Saving Your Work**

To save everything you have done so far, select Save design from the Screen Painter. If you have defined something incorrectly, an error message will inform you of this. You must go back and correct any errors before saving.

# **5 Completing Your Custom Report Highlighting Fields** <sup>5</sup>

For each individual CentreVu™ Call Management System (CentreVu CMS) custom report, you can administer how the screen displays the colors and brightness levels of the text, data and background. You can also administer color, brightness level, reverse video, and underlining to emphasize individual fields and text in the report.

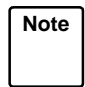

**Note** You **cannot** change the way bars are displayed with the procedure that follows. However, you **can** change the bars' threshold colors via the **Commands** SLK and the Options: Color submenu selection.

To change the way the screen displays fields and text in your report, do the following steps:

- **1.** On the Screen Painter, place the cursor in a position where you want one corner of a block to be, and select Add highlights.
	- $\rightarrow$  The cursor returns to its original position, and the following message appears on the status line: Move cursor to define opposite corner of block, press RETURN.
- **2.** Move the cursor to a position where you want the opposite corner of the block to be. The block should include all field text you want to highlight.
- $\rightarrow$  The block you are defining becomes highlighted.

3. Press Return.

**The Add Highlights window** appears.

**Highlighting Fields 5-2**

| Custom Reports: Screen Painter: daily split by inter: Hist: Add Highlight |                                  |                                                         |          | Modify |
|---------------------------------------------------------------------------|----------------------------------|---------------------------------------------------------|----------|--------|
| (Select one):<br><x> Default</x>                                          |                                  | Text color (Select one):<br><x> Default</x>             |          |        |
| $\langle$ > Blinking<br>$\langle$ > Bright                                |                                  | $<$ > Specific color,                                   |          |        |
| $<$ > Dim<br>$\langle$ > Normal                                           |                                  |                                                         |          |        |
| (Select any you wish):<br>[ ] Reverse video                               |                                  | Background color (Select one):<br>$<\!\!x\!\!>$ Default |          |        |
| [ ] Underline                                                             |                                  | $<$ > Specific color,                                   |          |        |
| Legend:                                                                   |                                  |                                                         |          |        |
| $\overline{2}$                                                            | $\overline{4}$<br>3 <sup>1</sup> | $\frac{1}{5}$                                           | $6 \t 7$ |        |
| Move cursor to define opposite corner of block, press RETURN. Row 1       |                                  |                                                         |          | Col 1  |

**Figure 5-1: The Add Highlights Window**

**4.** Select the highlighting options you want. The highlighting options are:

Select one:

- **Default** Reflects the text and background settings administered for this terminal.
- **Blinking** Causes the text/data in the defined area to blink (continuous alternation between dim and normal brightness or foreground/ background colors).
- **Bright** Makes the text/data in the defined area become bright. If your terminal does not have a "bright" capability, "bright" will equal "normal."
- **Dim** Makes the text/data in the defined area become dim. If your terminal does not have a "dim" capability, "dim" will equal "normal."
- **Normal** Makes the text/data in the defined area a brightness level between "dim" and "bright."

Select any you wish:

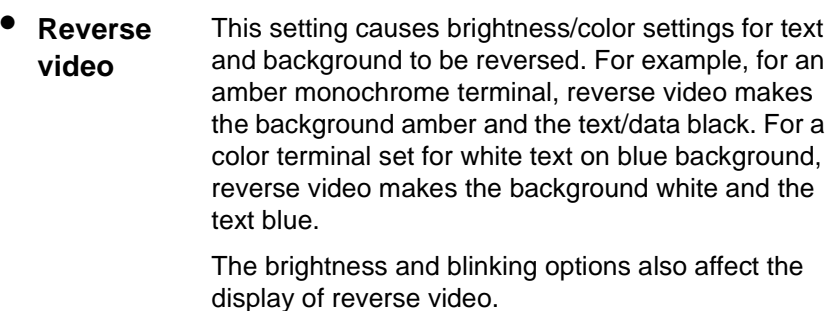

**Underline** This setting draws a line under any text/data in the defined area. If you also select "Reverse video,'' the underline color/brightness is reversed.

Text color (for color terminals only):

- **Default** This setting displays text in the color set in the Options: Color window, which you access via . **Commands**
- **Specific color** This setting assigns to the text one of the eight colors displayed at the bottom of the window. If you select this option, you must enter the number of the color in the associated field you want.

Background color (for color terminals only):

- **Default** This setting displays the background in the color set in the Options: Color window, which you access via . **Commands**
- **Specific color** This setting assigns to the background one of the eight colors displayed at the bottom of the window. If you select this option, you must enter, in the associated field, the number of the color you want.
- **5.** Select the Modify action list option.  $\rightarrow$  The Add Highlights window disappears.

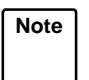

**Note** For some color terminals, dim or bright settings may affect the colors selected.

**Defining Stationary (No-Scroll) Areas 5-4**

## **Defining Stationary (No-Scroll) Areas**

Many standard reports are bigger than the available space on your terminal. As a result, when you display the report on your terminal, you must scroll the window to see all the data, either down or to the side. However, you will notice that some report text or data fields do not move. These stationary, or no-scroll, parts of the report normally are column headers, column totals, and row identifiers.

In the following report illustration, the shaded areas are no-scroll areas.

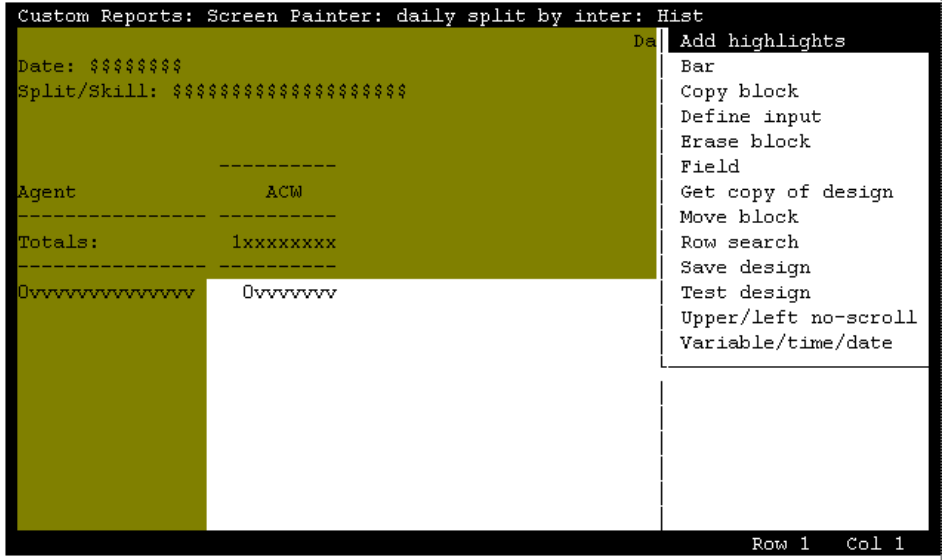

### **Figure 5-2: Sample Non-Scroll Areas**

<span id="page-121-0"></span>No-Scroll areas apply only to reports that you are viewing on your terminal. If you display the report on your terminal, almost half of the right side of the report is hidden from view. Thus, you have to scroll to the right and data on the left disappears off the left side of the window. But while you scroll the data, the agent on the left remain in place so you always know what agent the data is for.

And if you have over 20 agents listed in the report in [Figure 5-2](#page-121-0), some rows of data at the bottom will be hidden. Thus, you have to scroll down to see the rows of data past 20 agents. Meanwhile, data at the top scrolls off the top of the window. But the report title, the column headers, and the Totals: row stay in place.

### **Defining Stationary (No-Scroll) Areas 5-5**

In your custom report, you may wish to assign areas as no-scroll areas. You can assign one no-scroll area on the left side of the report and one no-scroll area at the top of the report. To define no-scroll areas, use the following steps:

- **1.** On the Screen Painter, select Upper/left no-scroll.  $\rightarrow$  The cursor returns to the upper
	- left corner of the report. The following message appears on the status line: Move the cursor down and right. Press RETURN when finished.
	- $\rightarrow$  CentreVu CMS highlights the no-scroll area as you move the cursor.
- **2.** To define a no-scroll area at the top, move the cursor down the desired number of lines. To define a no-scroll area on the left, move the cursor to the right.
- **3.** Press keturn to save the no-scroll area.

### **Completing Your Custom Report CENTER AND CENTER COMPLETE COMPLETE COMPLETE AT A CONSTRUCTER CONSTRUCTS**

## **Changing a No-Scroll Area**

- **1.** On the Screen Painter, select Upper/left no-scroll.
- $\rightarrow$  The cursor returns to a position at the edge of the top and/or left no-scroll areas. The following message appears on the status line: Move the cursor down and right. Press RETURN when finished.
- **2.** To change a no-scroll area at the top, move the cursor up or down the desired number of lines. To change a no-scroll area on the left, move the cursor to the right or left.
- **3** Press [Return] to save your changes.
- $\rightarrow$  As you move the cursor, CentreVu CMS highlights the no-scroll area that you add or removes the highlight for the no-scroll area you delete.

## **Saving the Report Design**

Before you exit the Screen Painter, you must save your report design. If you do not save the design, all the work you did since accessing the Screen Painter will be lost, **including** any work you did with secondary windows. You must save the design, even if you successfully test it with the Test design action list option.

You can save a design that does not test successfully because there are errors. **Do not** run a report design until you have corrected any errors and it tests successfully.

To save your report design, do the following:

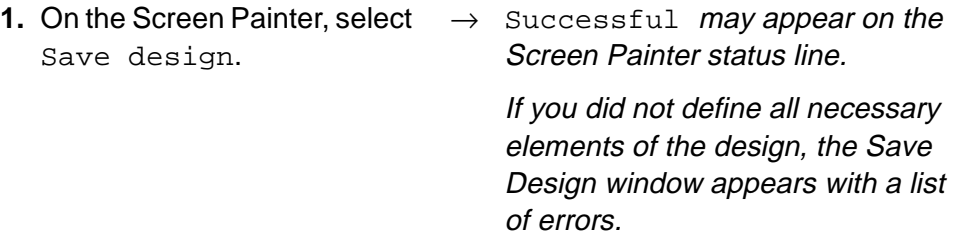

When there are errors in the design, certain items may be deleted from the design and the next time the design is read into the screen painter, these elements will not appear.

**2.** After you save your design, you can continue working on the design, test it, or exit the Screen Painter and continue working on the design at a later time.

If CentreVu CMS displays errors, do the following:

- Note the errors
- Press the [**Exit**] SLK
- **Fix the errors on the Screen Painter**
- Repeat Step 1.

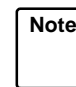

**Note** If you exit the Screen Painter without first fixing errors found in the Save Design window, then the report items associated with the errors will be deleted from the Screen Painter.

## **Testing the Report Design**

Instead of running a report and having it fail because you had errors in your design, you can test the design directly from the Screen Painter. Testing your report design regularly can save you time.

Use the following steps to test a report design:

- **1.** On the Screen Painter, select Test design.
- $\rightarrow$  If your design has Phase One errors, a window [\(Figure](#page-125-0) 5-3) listing those errors appears. See the following section, ["Test](#page-127-0)  [Design Error Messages](#page-127-0)'' for a description of these errors. If your design has no Phase One errors, the Test Design window [\(Figure](#page-126-0) 5-4) appears with a facsimile of the Report Input window.

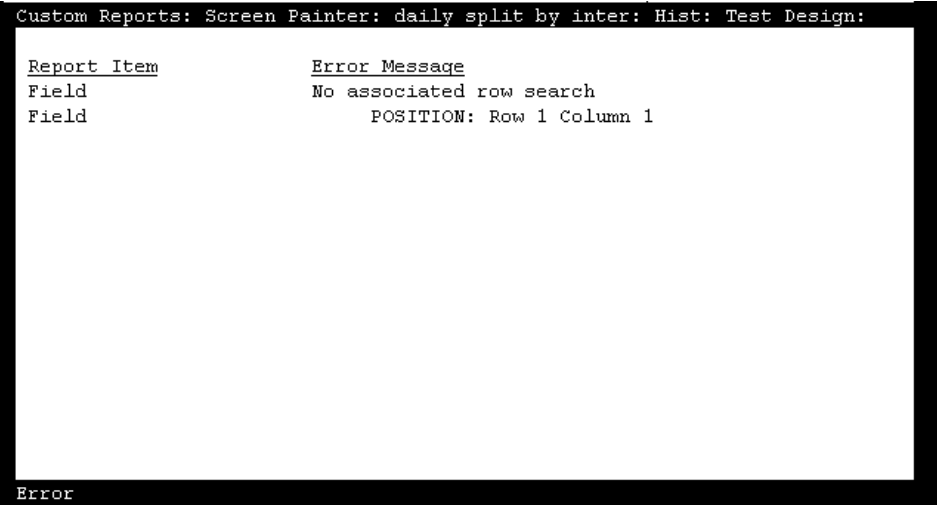

<span id="page-125-0"></span>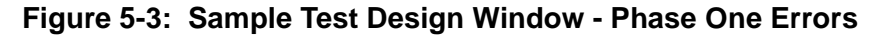

**Testing the Report Design** 

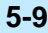

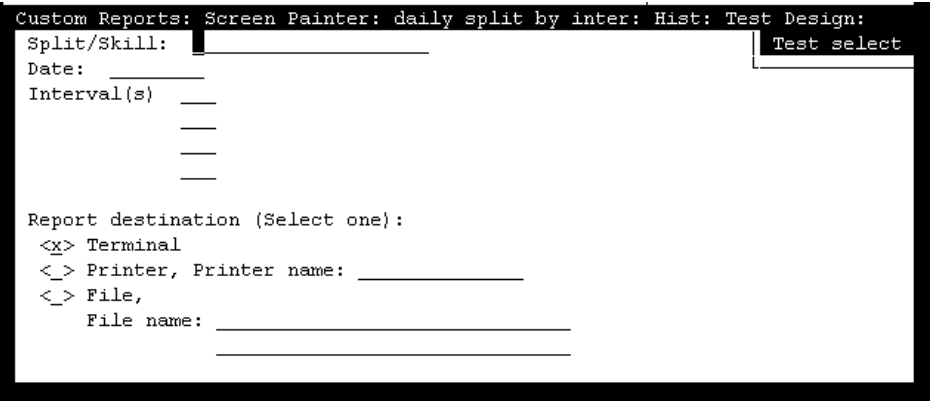

**Figure 5-4: Sample Test Design Input Window**

<span id="page-126-0"></span>**2.** Complete the fields on the Report Input window, and select Test select.

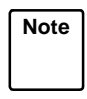

**Note** If you had Phase One errors, fix the errors indicated, and go back to Step 1.

 $\rightarrow$  A list of the row search conditions appears [\(Figure](#page-126-1) 5-5), with a list of any Phase Two errors. See ["Test](#page-127-0)  [Design Error Messages"](#page-127-0), for a description of these errors.

> If you have no errors No errors found appears in the window.

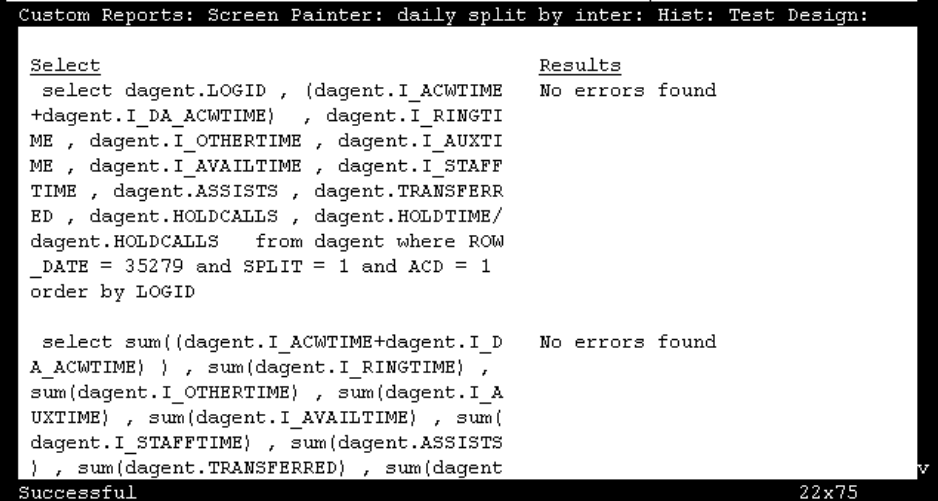

<span id="page-126-1"></span>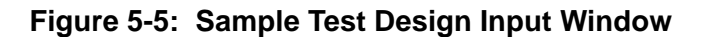

**3.** If you have errors, then do the following:

- Note the errors
- **•** Press the [Exit] SLK
- Fix any errors
- Select Test design again
- Repeat Steps 1 and 2.

**Note** For real-time reports the link to the switch must be up for the current ACD, and there must be data for the particular item you are selecting, such as Split 5.

If you have no errors, press the [Exit] SLK and continue with your design, or save the design and exit the Screen Painter.

## <span id="page-127-0"></span>**Test Design Error Messages**

Test design error messages are divided into three categories:

- Phase 1 Error Messages (detected before the sample input screen appears)
- Phase 2 Historical Error Messages (require the sample input before occurring)
- Phase 2 Real-Time Error Messages (require the sample input before occurring).

## **Phase 1 Error Messages**

This section contains Phase 1 error messages. [Table 5-1](#page-127-1) lists the messages alphabetically, and includes a cause and a recommended solution for each message.

### **Table 5-1: Phase 1 Error Messages**

<span id="page-127-1"></span>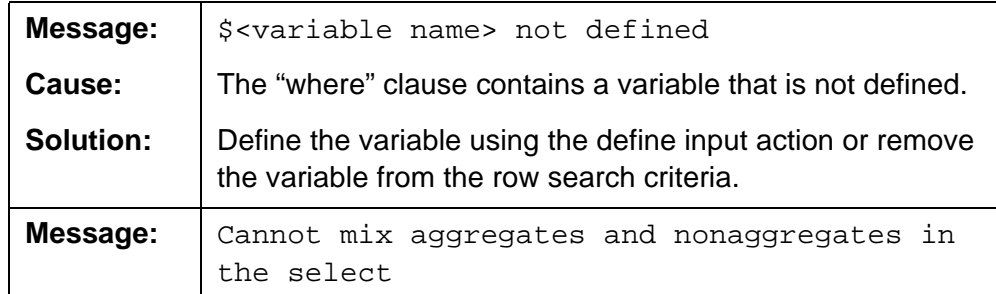

| Table 5-1: Phase 1 Error Messages - Continued |                                                                                                    |  |
|-----------------------------------------------|----------------------------------------------------------------------------------------------------|--|
| <b>Cause:</b>                                 | You cannot specify both aggregate columns and<br>nonaggregate columns in the same select for real-time<br>reports.           |  |
| <b>Solution:</b>                              | Create two identical row search conditions and apply one to<br>the aggregate columns and one to the nonaggregate<br>columns. |  |
| Message:                                      | Cannot use the SYN function for order by                                                                                     |  |

| Cause:           | You cannot use a synonym to sort the output.      |  |  |
|------------------|---------------------------------------------------|--|--|
| <b>Solution:</b> | Remove the SYN aggregate from the Order by field. |  |  |

**Table 5-1: Phase 1 Error Messages (Contd)**

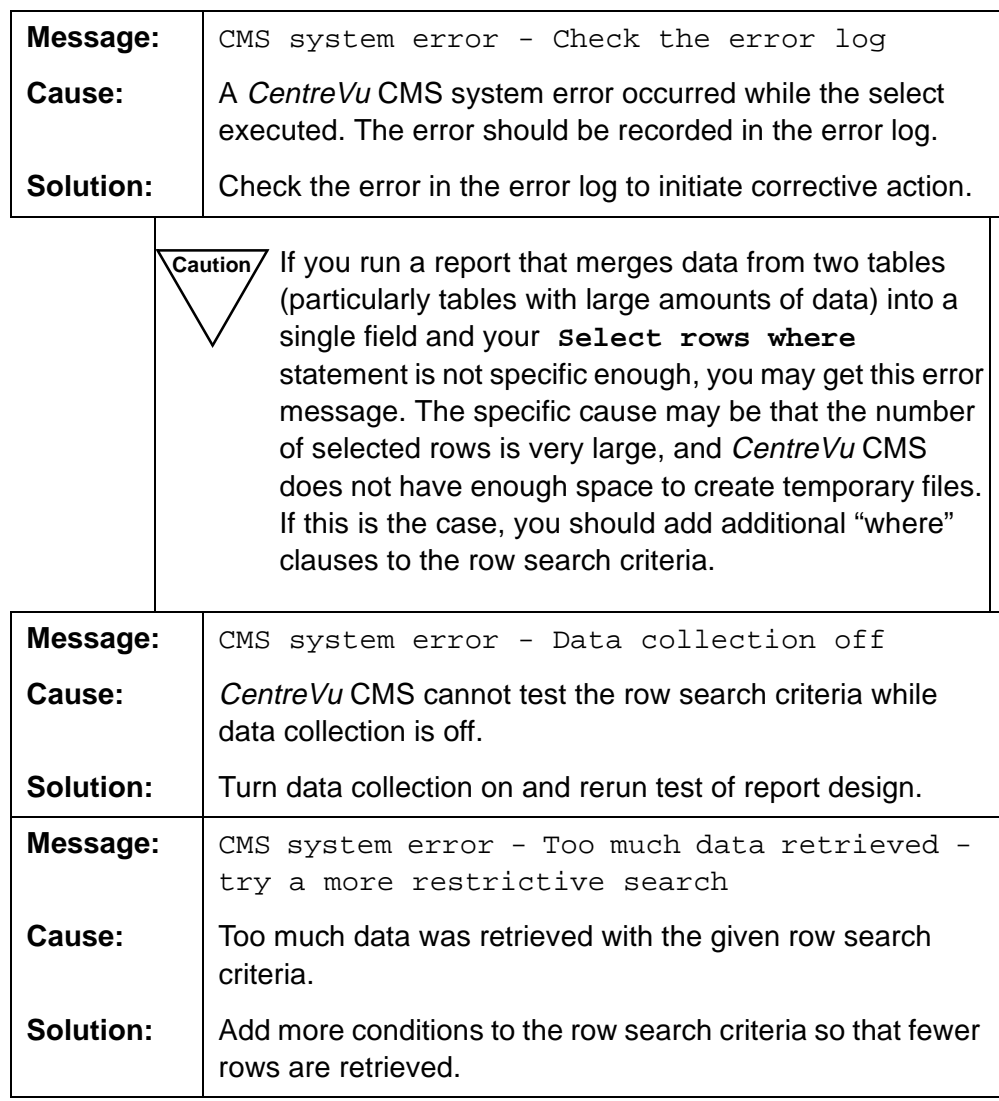

## **Completing Your Custom Report <b>CENTE CENTE** CENTE COMPLETE COMPLETE COMPLETE COMPLETE CONDUCTS

**Test Design Error Messages 5-12**

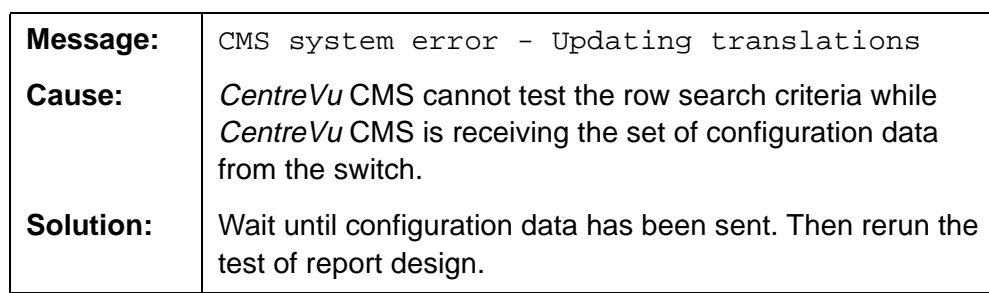

| Message:         | keyword AVG invalid in where clause                                                  |
|------------------|--------------------------------------------------------------------------------------|
| Cause:           | You cannot use the keyword AVG in row search criteria.                               |
| <b>Solution:</b> | Remove the keyword AVG from the row search criteria.                                 |
| Message:         | keyword BETWEEN invalid for real-time                                                |
| Cause:           | You cannot use the keyword BETWEEN in row search<br>criteria for a real-time report. |
| Solution:        | Remove the keyword BETWEEN from the row search<br>criteria.                          |
| Message:         | keyword COUNT invalid in where clause                                                |
| Cause:           | You cannot use the keyword COUNT in row search criteria.                             |
| Solution:        | Remove the keyword COUNT from the row search criteria.                               |
| Message:         | keyword MAX invalid in where clause.                                                 |
| Cause:           | You cannot use the keyword MAX in row search criteria.                               |
| Solution:        | Remove the keyword MAX from the row search criteria.                                 |
| Message:         | keyword MIN invalid in where clause.                                                 |
| Cause:           | You cannot use the keyword MIN in row search criteria.                               |
| <b>Solution:</b> | Remove the keyword MIN from the row search criteria.                                 |
| Message:         | keyword SUM invalid in where clause.                                                 |
| Cause:           | You cannot use the keyword SUM in row search criteria.                               |
| Solution:        | Remove the keyword SUM from the row search criteria.                                 |
| Message:         | keyword SYN invalid in where clause.                                                 |
| Cause:           | You cannot use the keyword SYN in row search criteria.                               |
| <b>Solution:</b> | Remove the keyword SYN from the row search criteria.                                 |

**Table 5-1: Phase 1 Error Messages (Contd)**

## **Phase 2 Historical Error Codes**

This section contains the INFORMIX $\check{\;}$  error codes most likely to appear for CentreVu CMS historical reports. Each code includes a description of the error and the recommended corrective action.

These errors are reported in the following format:

INFORMIX error: <error number>

In addition, a circumflex (^) may appear in the listed Select statement(s) to mark the location of an error.

**Note** If an error code appears that is not listed in this document, see the INFORMIX SQL Relational Database Management System Reference Guide for INFORMIX SQL Version 4.10.

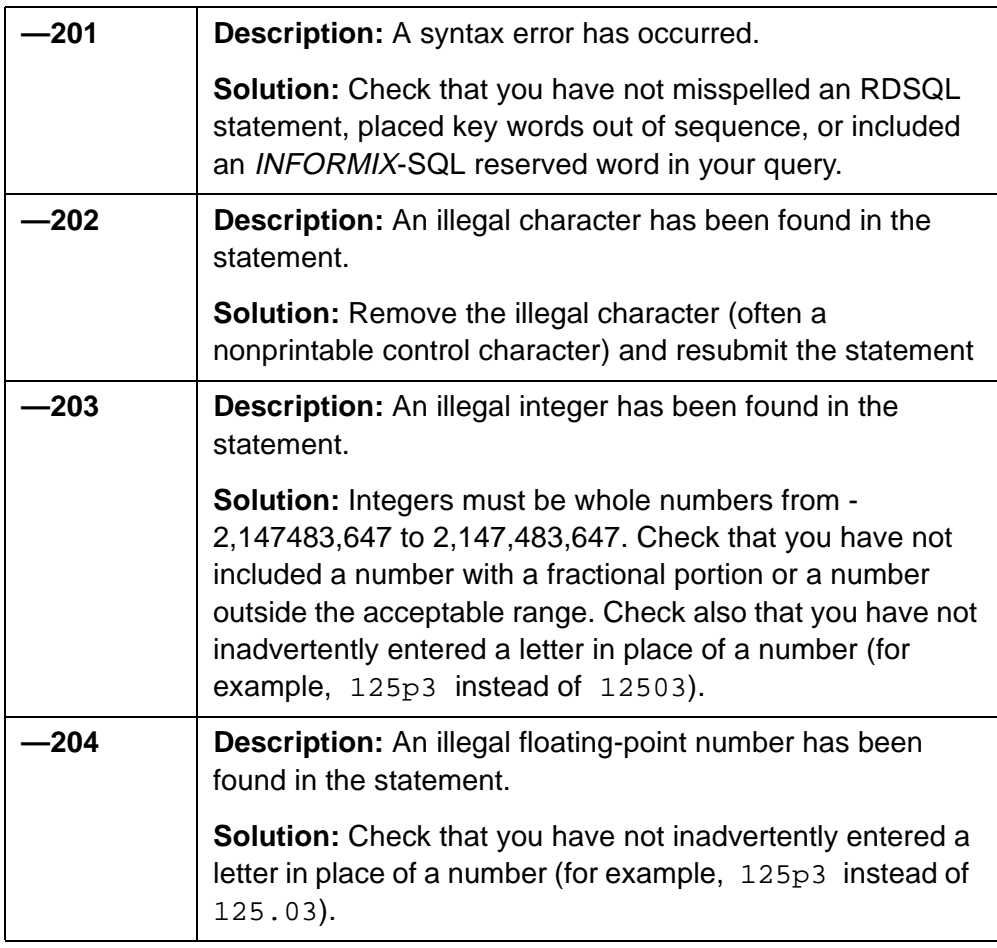

### **Table 5-2: Phase 2 Historical Error Codes**

<sup>\*</sup>INFORMIX is a registered trademark of Informix Software, Inc.

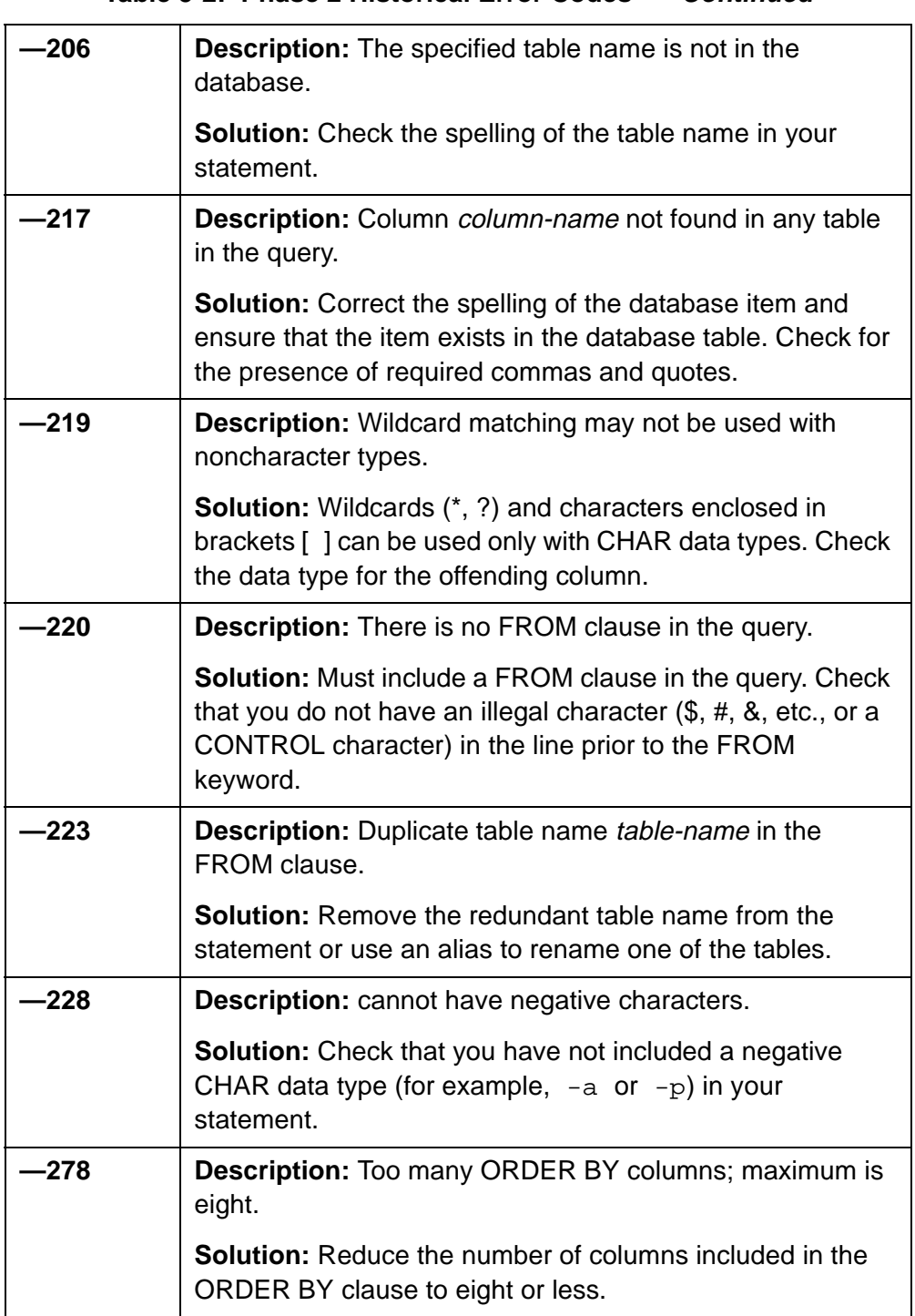

**Table 5-2: Phase 2 Historical Error Codes — Continued**

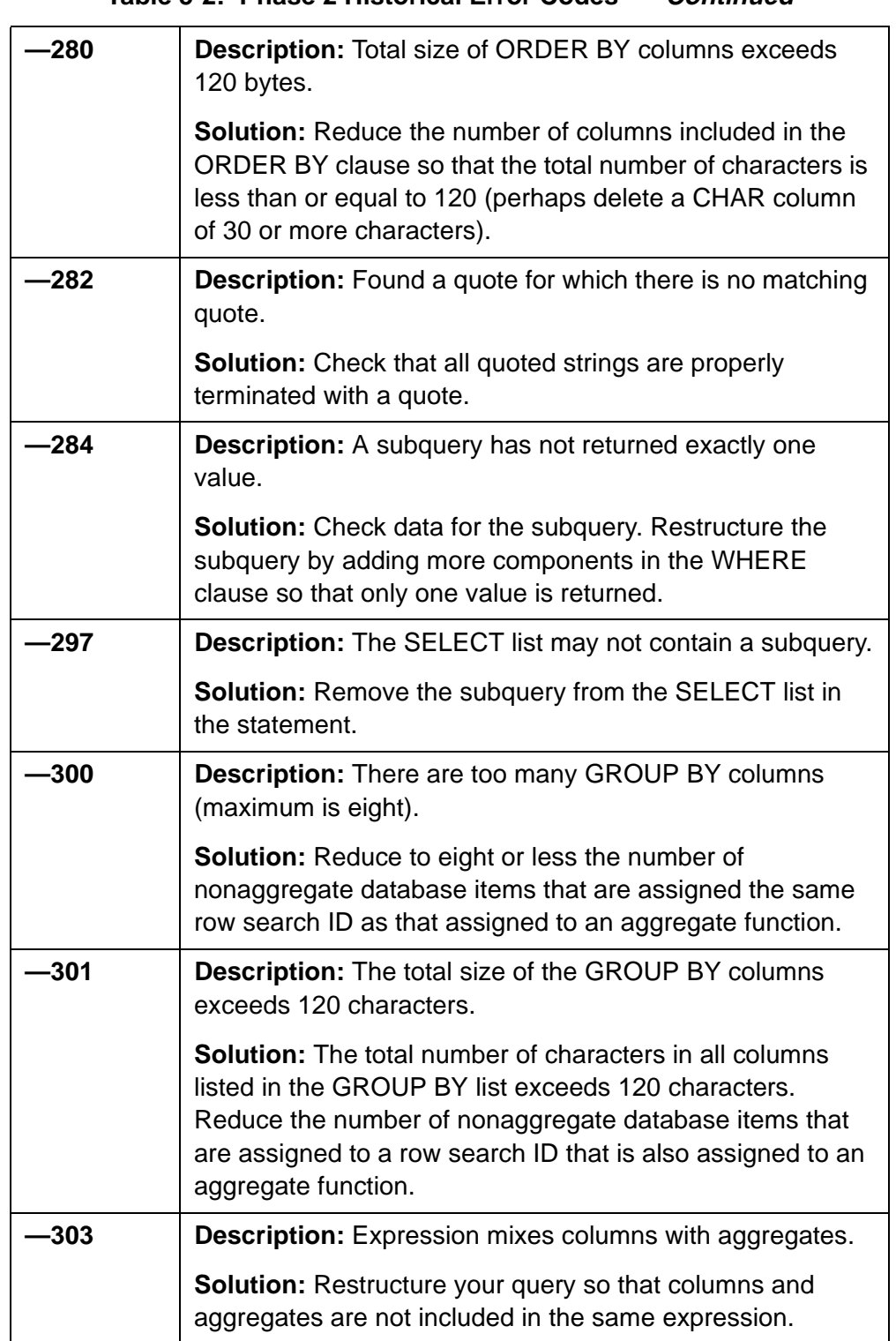

**Table 5-2: Phase 2 Historical Error Codes — Continued**

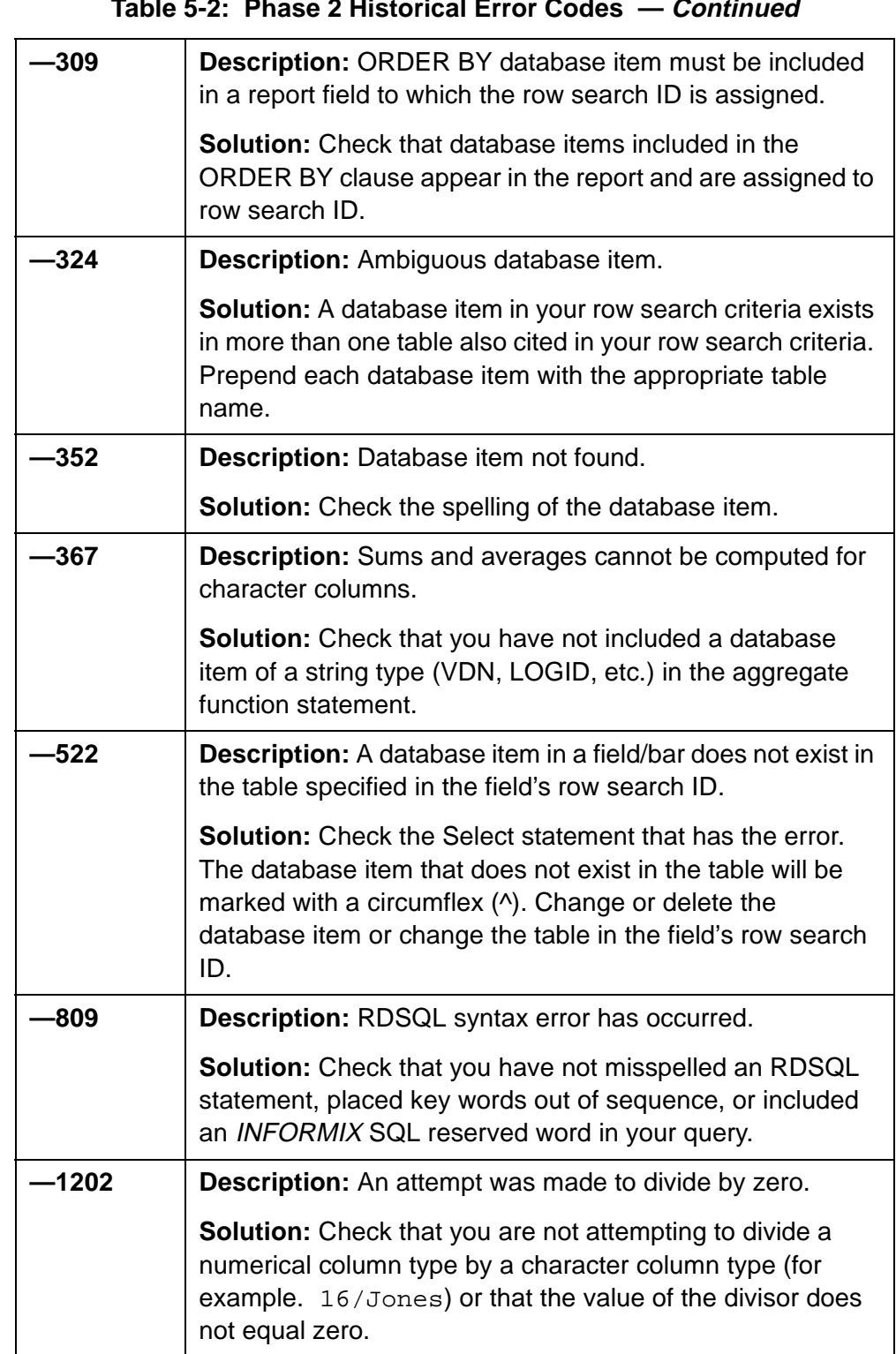

### **Table 5-2: Phase 2 Historical Error Codes — Continued**

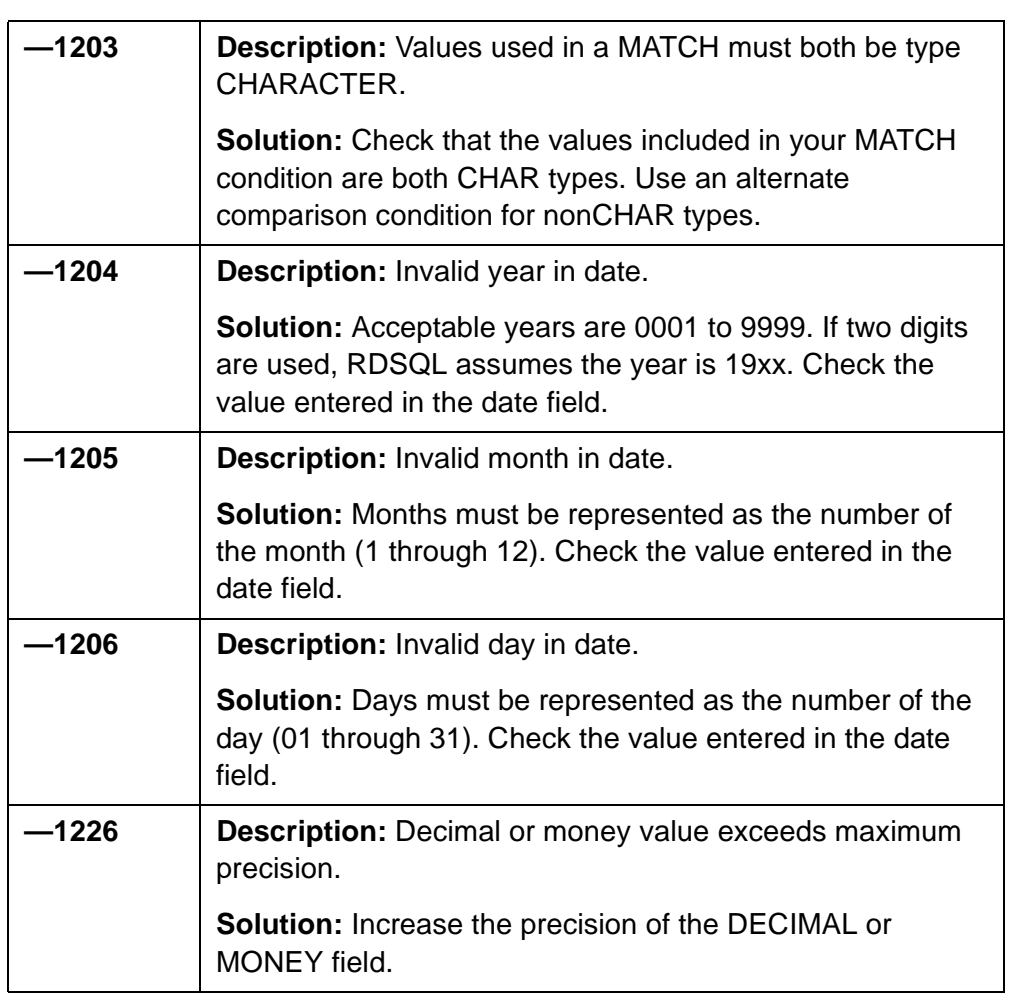

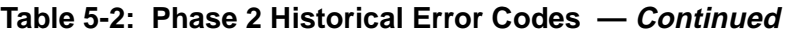

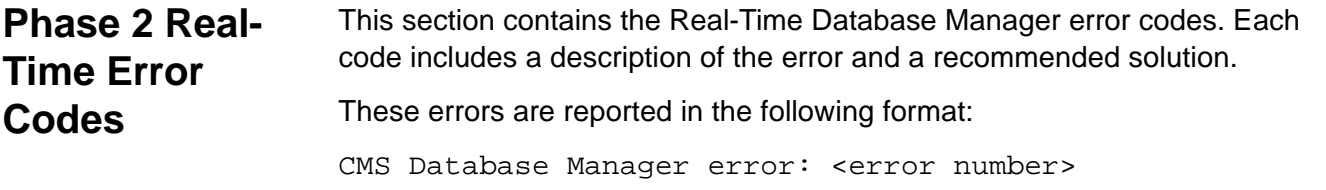

In addition, a circumflex (^) appears in the listed Select statement(s) to mark the location of an error.

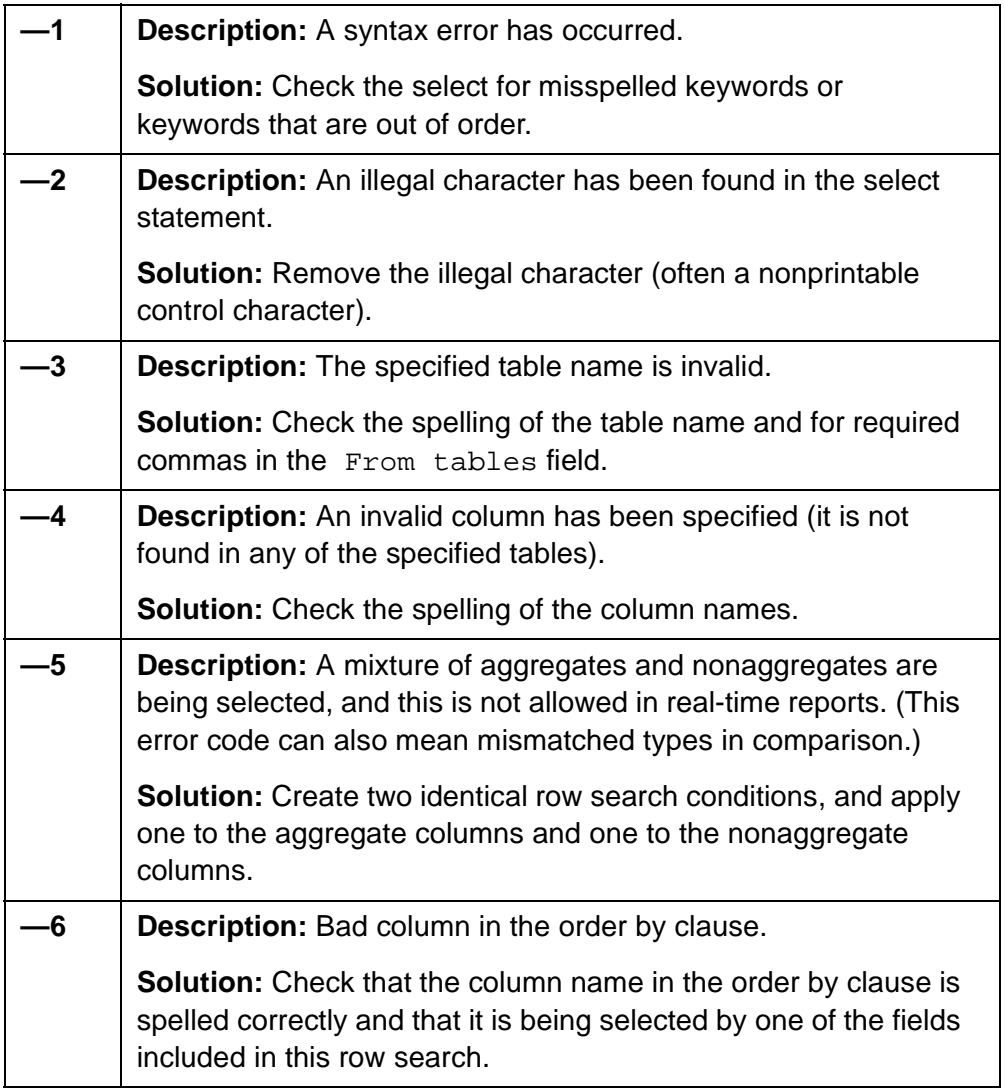

### **Table 5-3: Phase 2 Real-Time Error Codes**

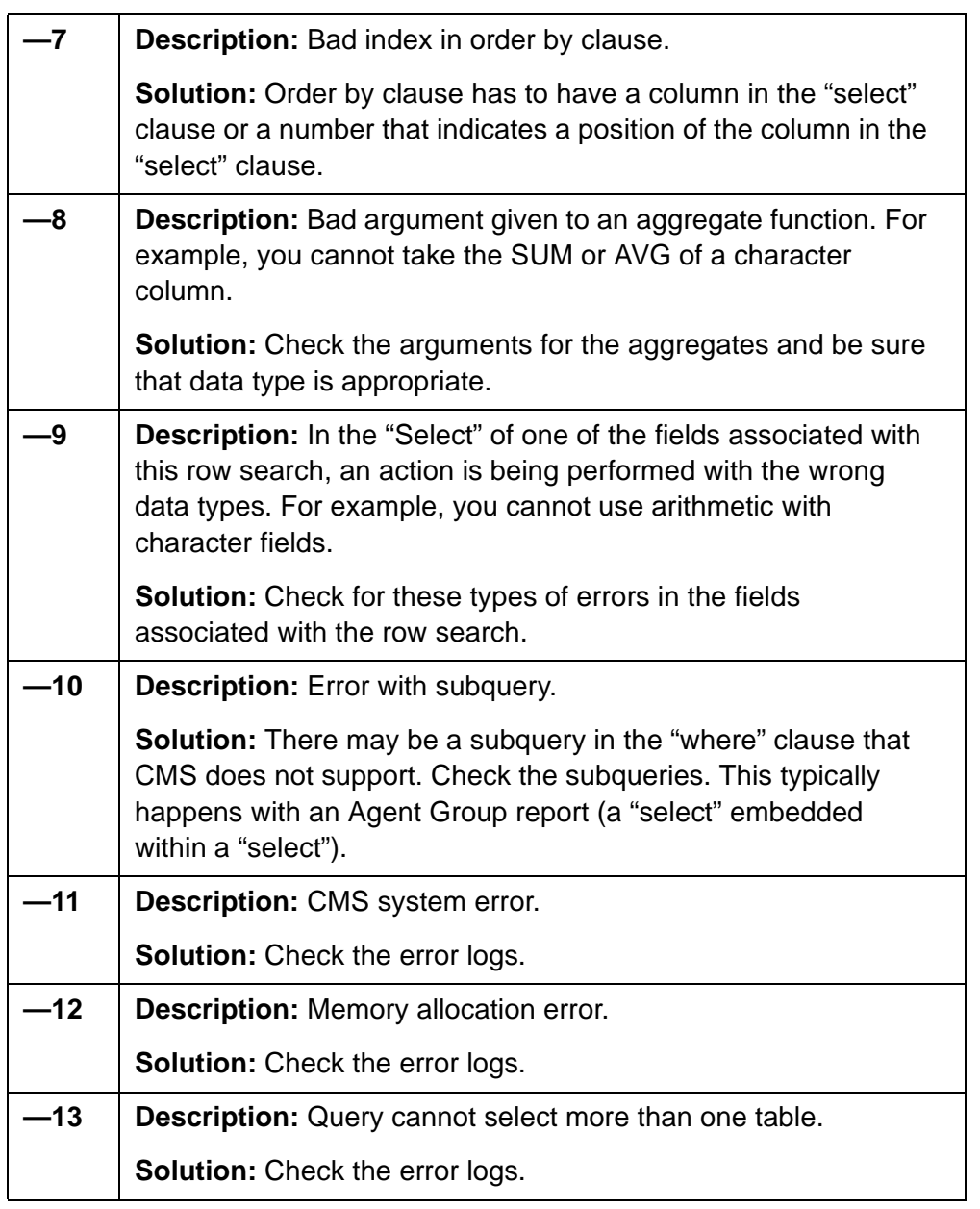

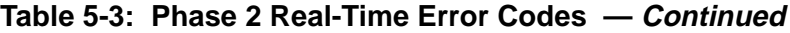

## **Running Custom Reports**

You run custom reports using steps similar to steps you use to run standard reports. However, you run custom reports from the Custom Reports Main Menu option. Also, the Report Input window shows input fields you defined on the Define Input window for the report. For real-time reports, the Report Input window also automatically shows a Refresh rate in seconds

### **Completing Your Custom Report CENTER AND CENTER COMPLETE COMPLETE COMPLETE AT A CONSTRUCTER CONSTRUCTS**

### **Running Custom Reports 5-21**

field. For historical reports, the Report Input window automatically shows report destination fields.

- **1.** Select the Custom Reports Main Menu option.  $\rightarrow$  The Custom Reports submenu appears.
- **2.** Select either the Real-time or Historical submenu option.  $\rightarrow$  A submenu of custom reports, either real-time or historical,
	- appears. The list includes all existing global reports and your private reports.
- **3.** Select the desired report.  $\rightarrow$  The Report Input window for the report appears.

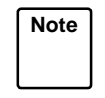

Note<sup>)</sup> If more than 20 custom reports are available, you may need to scroll the submenu to find the report you want. Scroll down with the down arrow ( $\downarrow$ ). Scroll up with the up arrow ( $\uparrow$ ).

- **4.** Complete the fields of the Report Input window, and select Run.  $\rightarrow$  Working appears on the Report Input window status line. If the destination is the
	- terminal, the report appears. If the destination is a printer or file, Successful appears.

**Running Custom Reports 5-22**

**Creating a Custom Data Table 6-1**

# **6 Advanced Report Design Creating a Custom Data Table**

The section of the CentreVu<sup>™</sup> Call Management System (CentreVu CMS) database that stores historical ACD data uses the *INFORMIX* <sup>\*</sup>SQL (ISQL) Relational Database Management System. All historical ACD data available for use in custom reports is stored in tables in the CentreVu CMS database. You can access INFORMIX and the CentreVu CMS database to build your own data tables to contain financial information, schedule information, product or service information, or any other type of information you want. You can then design historical custom reports to display the data, with or without ACD data.

**Note** Instructions on the use of INFORMIX SQL appear in this document as a convenience. These instructions are not intended as a substitute for the INFORMIX documentation. Except where noted, the standard rules of INFORMIX SQL apply, as documented in the INFORMIX-SQL Relational Database Management System User Guide for INFORMIX SQL. If you purchased ISQL with the CentreVu CMS, this document is delivered with your CentreVu CMS software and documents.

**Caution/** CentreVu CMS does not automatically check the database for disk space used by data in custom tables. As a result, you can inadvertently fill up your disk with custom data. When this happens, you can lose or damage custom data and ACD data. Therefore, if you create custom data tables, be careful to check the amount of disk space available regularly. See the "System Setup" chapter in the CentreVu™ CMS R3V5 Administration (585-215-820) document for more information on disk storage.

<sup>\*</sup> INFORMIX is a registered trademark of Informix Software, Inc.

**Creating a Custom Data Table 6-2**

**Caution**/ If you back up data using the Maintenance — Backup Data window, the data stored in custom INFORMIX tables will be saved, but **the custom table definitions (table names, column names, data types, and so on) will not be saved**. As a result, if you lose the custom table definitions because of a disk crash, power hit, or some other reason, you cannot restore these table definitions using the Backup Data window. Because the custom table definitions will be lost, you will not be able to restore the custom data that was saved using the Backup Data window. For this reason, it is recommended that you make your own

backups of the custom table definitions using the  $UNIX<sup>a</sup>$ system/Solaris<sup>b</sup> system. If you lose INFORMIX table definitions and/or custom data, you can restore the table definitions using UNIX and then restore the custom data. See the "UNIX System/Solaris System" chapter in the CentreVu ™ CMS Administration (585-215-820) document for procedures on backing up data via the UNIX system.

- a. UNIX is a registered trademark of Novell, Inc.
- b. Solaris is a registered trademark of Sun, Inc.

To define custom data tables, use the steps described in the following pages.

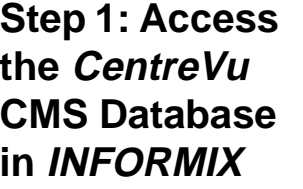

To access the CentreVu CMS database in INFORMIX, use the following steps:

- **1a.** Press the  $\text{f}_\text{commands}$  SLK.  $\rightarrow$  The Commands submenu
- **1b.** Select the UNIX option.  $\rightarrow$  All windows and menus

pathname:

Press the Return key.

- **1c.** At the *\$* prompt, type the following → The UNIX prompt command: **DBPATH=/cms/db/inf**. Press the **Return** key. Type export **DBPATH.** Press the **Return** key.
- appears.
- disappear, and the **UNIX** prompt appears.
- reappears.
- **1d.** At the *\$* prompt, type the following → The **INFORMIX** logo **/usr/informix/bin/isql**. appears, followed by the **INFORMIX** Main Menu.

INFORMIX-SQL: Form Report Query-language User-menu Database Table Exit Run, Modify, Create, or Drop a form. -------------------------------------------- Press CTRL-W for Help --------

**Advanced Report Design CentreVu CMS Custom Reports** 

**Step 2: Build the Table** <sup>6</sup>

In INFORMIX, you can select menu items in one of two ways:

- Use the arrow keys ( $\rightarrow$  or  $\leftarrow$ ) to move the cursor to the menu option. Then, press **Return**.
- Type the first character of the menu option.

**Note** To escape from a step and go back to the previous step, press **Delete** or **Del, depending on your keyboard.** 

- **2a.** At the INFORMIX Main Menu, select Table.
- $\rightarrow$  The Select Database screen appears.

SELECT DATABASE >> Choose a database with the Arrow Keys, or enter name, then press Return. ------------------ cms --------------------- Press CTRL-W for Help -------- **CMS**

**2b.** Type cms, and press  $\begin{bmatrix} \text{Return} \end{bmatrix}$   $\rightarrow$  The Table menu appears.

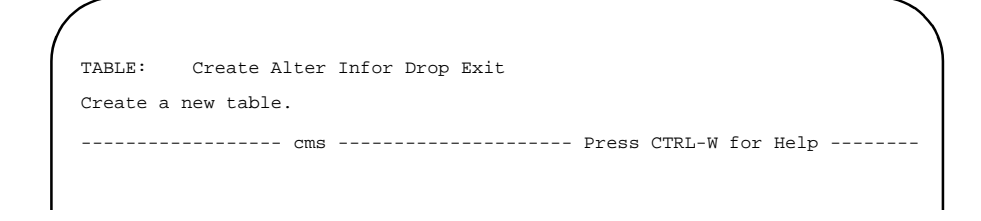

**2c.** Select Create.  $\rightarrow$  The Create Table screen appears.
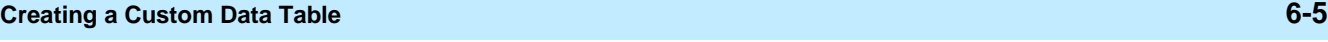

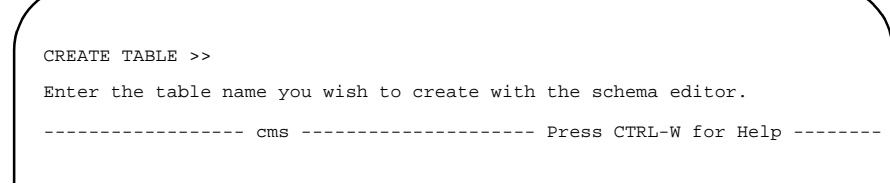

- **2d.** Type a name of up to 18 characters  $\rightarrow$  The Create Table menu for the table you are building. The table name **must** begin with c\_ (a lower-case "c" and underscore). For example, type **c\_workcode**. Press the **Return** key.
- appears with a highlighted box beneath "Column Name."

CREATE TABLE c\_workcode: Add Modify Drop Screen Exit Adds columns to the table above the line with the highlight. ------ Page 1 of 1 -------- cms -------- Press CTRL-W for Help --------Column Name Type Length Index Nulls ...................................... . . ......................................

**2e.** Select Add. → The Add Name screen appears.

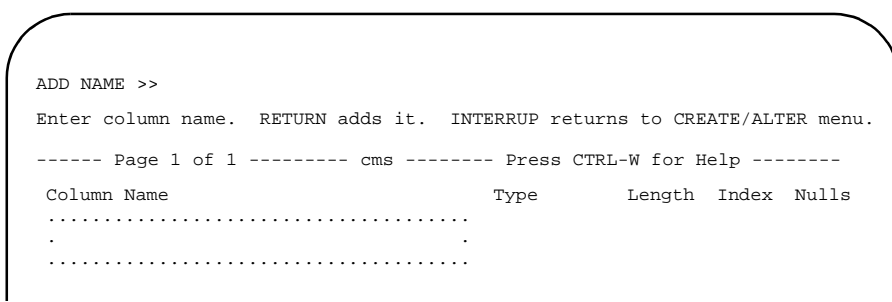

- **2f.** Type a name of up to 18 characters  $\rightarrow$  The Add Type screen for the column you are adding. If desired, you can use names of standard CentreVu CMS database items **only if** you enter the name in lowercase letters in the Dictionary subsystem. The Dictionary: Custom Items window accepts only lowercase letters for custom item names that are the same as standard database items. Press the Return key.
	- appears.

ADD TYPE c\_workcode : Char Number Serial Date Money date-Time Interval Prints any combination of letters, numbers, and punctuation. ------ Page 1 of 1 -------- cms -------- Press CTRL-W for Help --------Column Name Type Length Index Nulls cwc ........... . . ...........

The available data types are in the following table.

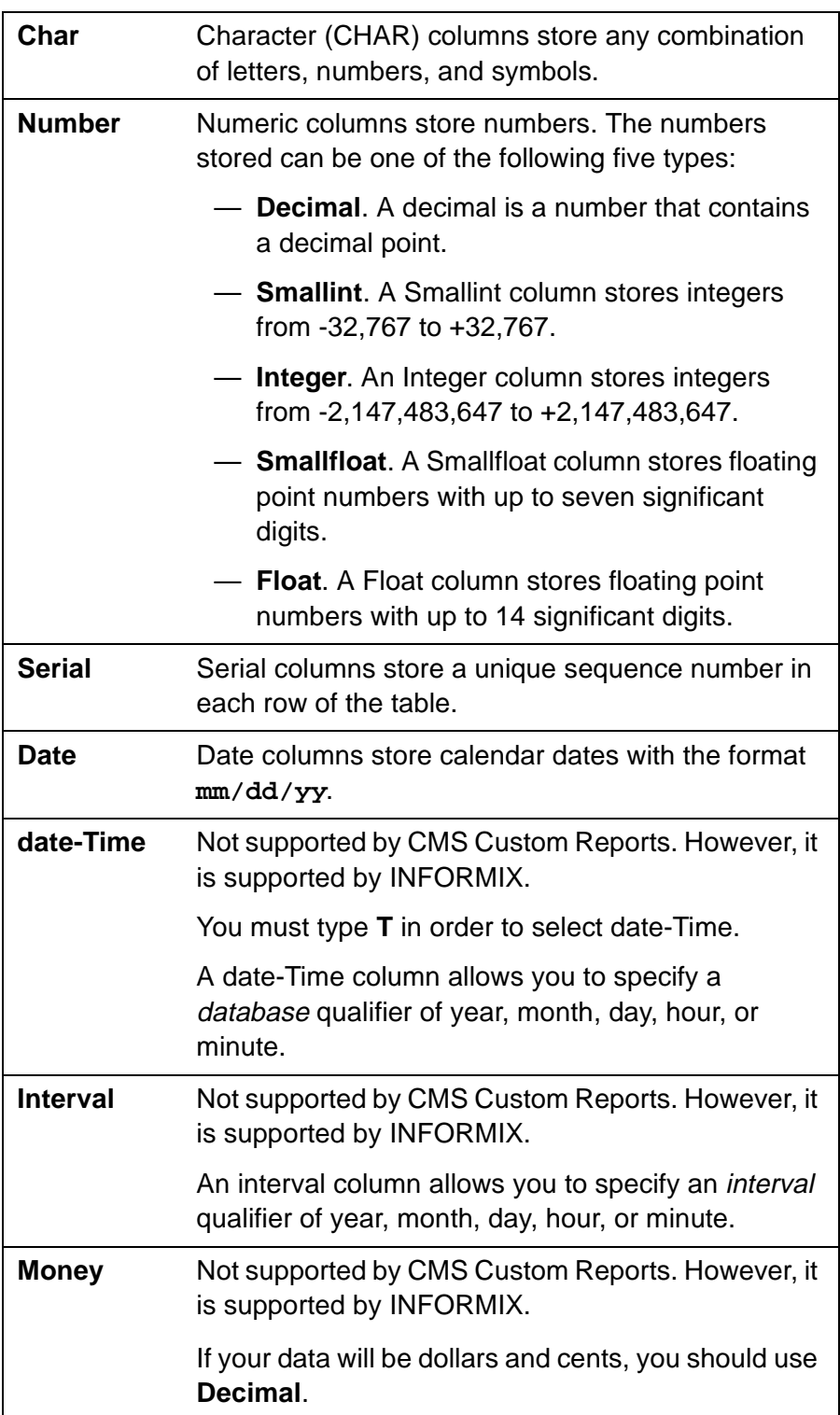

### **Table 6-1: Data Types**

- **2g.** Select the type of data that the field will store.
- **2h.** Complete the definition of the column by responding to the additional prompts that appear. Which prompts appear and what order they appear in depend on the data type you selected. [Table 6-2](#page-147-0) lists the possible prompts.
- **2i.** Repeat Steps 2f through 2h for each column you want to add.
- $\rightarrow$  The additional prompts that appear differ depending on your selected data type.
- $\rightarrow$  When you have responded to all of the prompts for the column, a new highlighted line appears in the table, and the Add Name field reappears at the top of the screen.

<span id="page-147-0"></span>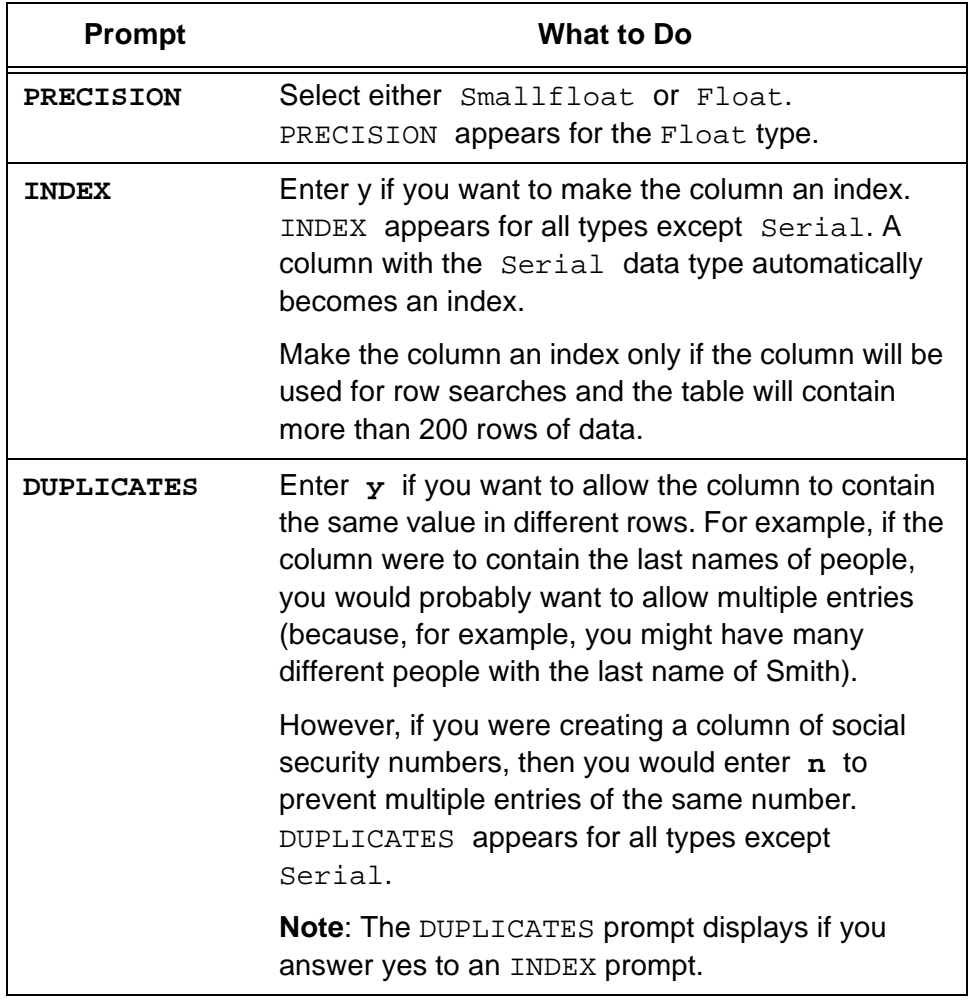

### **Table 6-2: Prompts for INFORMIX Data Types**

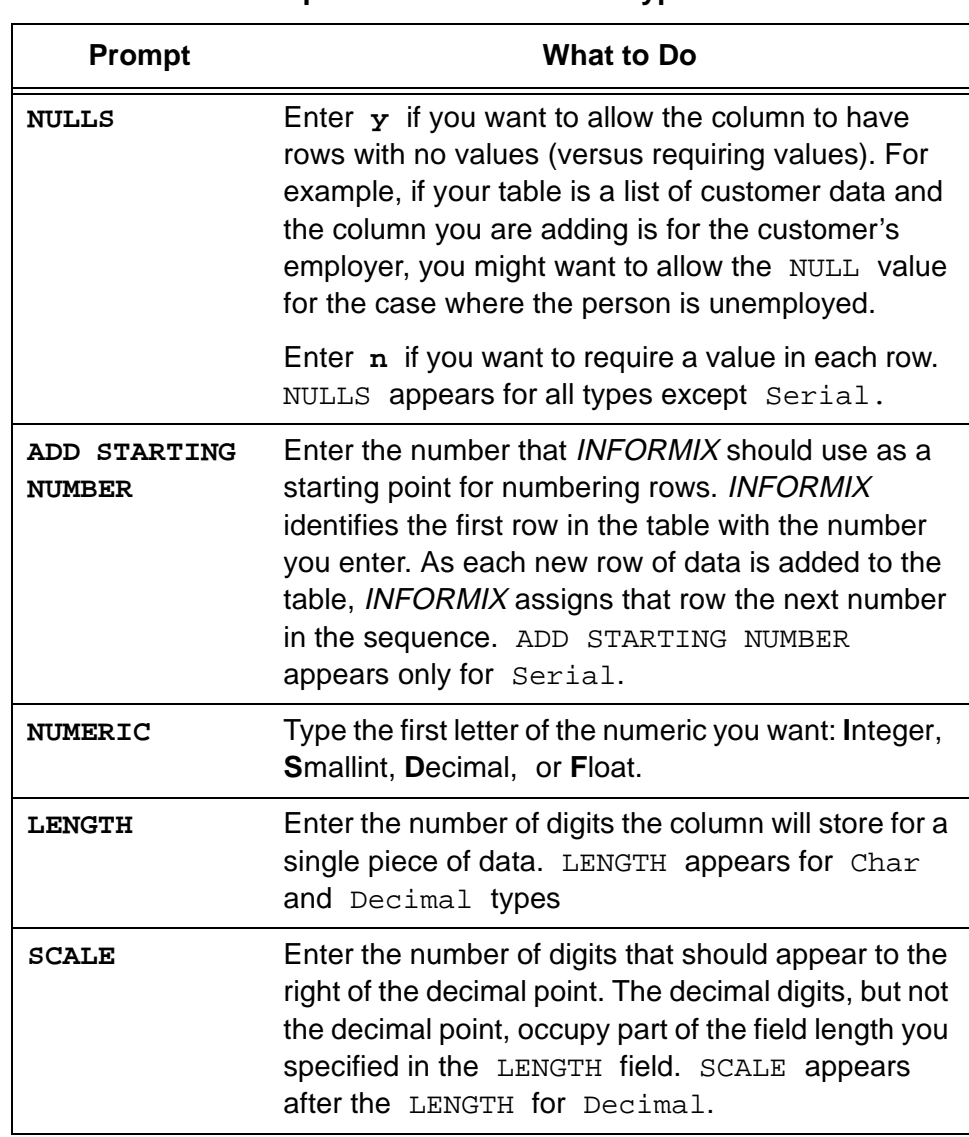

#### **Table 6-2: Prompts for INFORMIX Data Types — Continued**

**2j.** When you have added all columns, → The Create Table menu press the **Return** key until the *appears.* Create Table screen appears.

ALTER TABLE c\_workcode : Add Modify Drop Screen Exit Adds columns to the table above the line with the highlight. ------ Page 1 of 1 --------- cms -------- Press CTRL-W for Help -------- Column Name Type Length Index Nulls cwc Char 16 Unique No price Decimal 8.2 No ......................................

. . ......................................

**2k.** Select Exit.  $\rightarrow$  The Build-new-table menu appears.

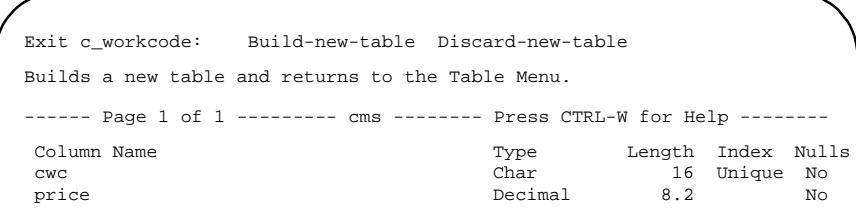

- **2l.** Select Build-new-table.  $\rightarrow$  The Table menu reappears. If no errors are found, then your table has been added. If errors are found, then you must go back to the Alter Table screen and correct these
	- errors. You must then repeat steps 2k and 2l until the Table menu reappears.
- **2m.** Select Exit to return to the INFORMIX Main Menu. → The **INFORMIX** Main Menu appears.

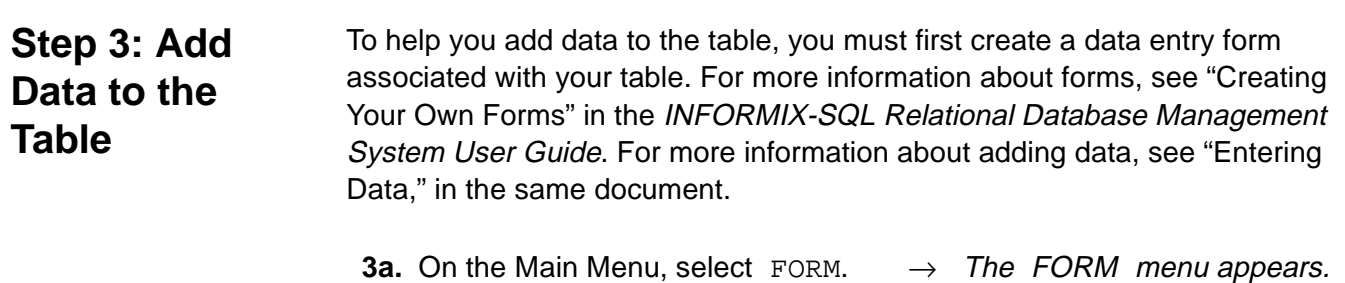

```
FORM: Run Modify Generate New Compile Drop Exit
Use a form to enter data or query a database.
    ----------------- cms ----------------- Press CTRL-W for Help --------
```
**3b.** Select GENERATE.  $\rightarrow$  The GENERATE FORM screen appears.

> GENERATE FORM >> Enter the name you want to assign to the form, then press Return. ------------ cms ---------------- Press CTRL-W for Help --------

**3c.** Enter a name (up to ten characters) for the form associated with your table. (If possible, use the same name as the table you created.) Press . **Return**  $\rightarrow$  The CHOOSE TABLE screen appears.

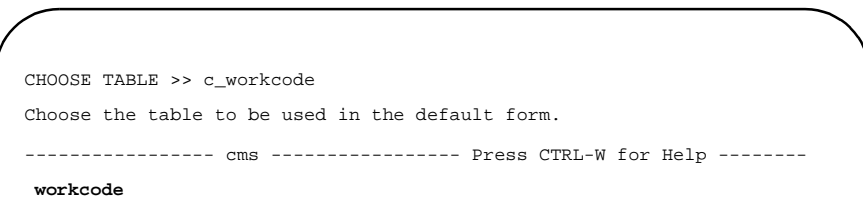

#### **Creating a Custom Data Table 6-12**

#### **Advanced Report Design CentreVu CMS Custom Reports**

- **3d.** Enter the name of the table you want to enter data for, and press . **Return**
- $\rightarrow$  The Table-selectioncomplete menu appears.

GENERATE FORM: Table-selection-complete Select-more-tables Exit Continue creating a default form with the selected tables. ----------------- cms ----------------- Press CTRL-W for Help --------

- **3e.** Select Table-selectioncomplete.
- $\rightarrow$  The screen form specification was successfully compiled appears when processing of the form is complete, then the FORM menu appears.
- **3f.** Select Run.  $\rightarrow$  The RUN FORM window displays the table you selected.

RUN FORM >> Choose a form with Arrow keys, or enter a name, and press Return. ----------------- cms ----------------- Press CTRL-W for Help ------- **workcode**

**3g.** Press the [Return] key.

 $\mathbf l$ 

→ The PERFORM menu appears.

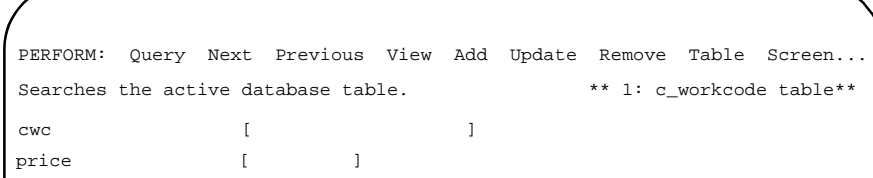

### **Advanced Report Design Advanced Report Design CentreVu CMS Custom Reports**

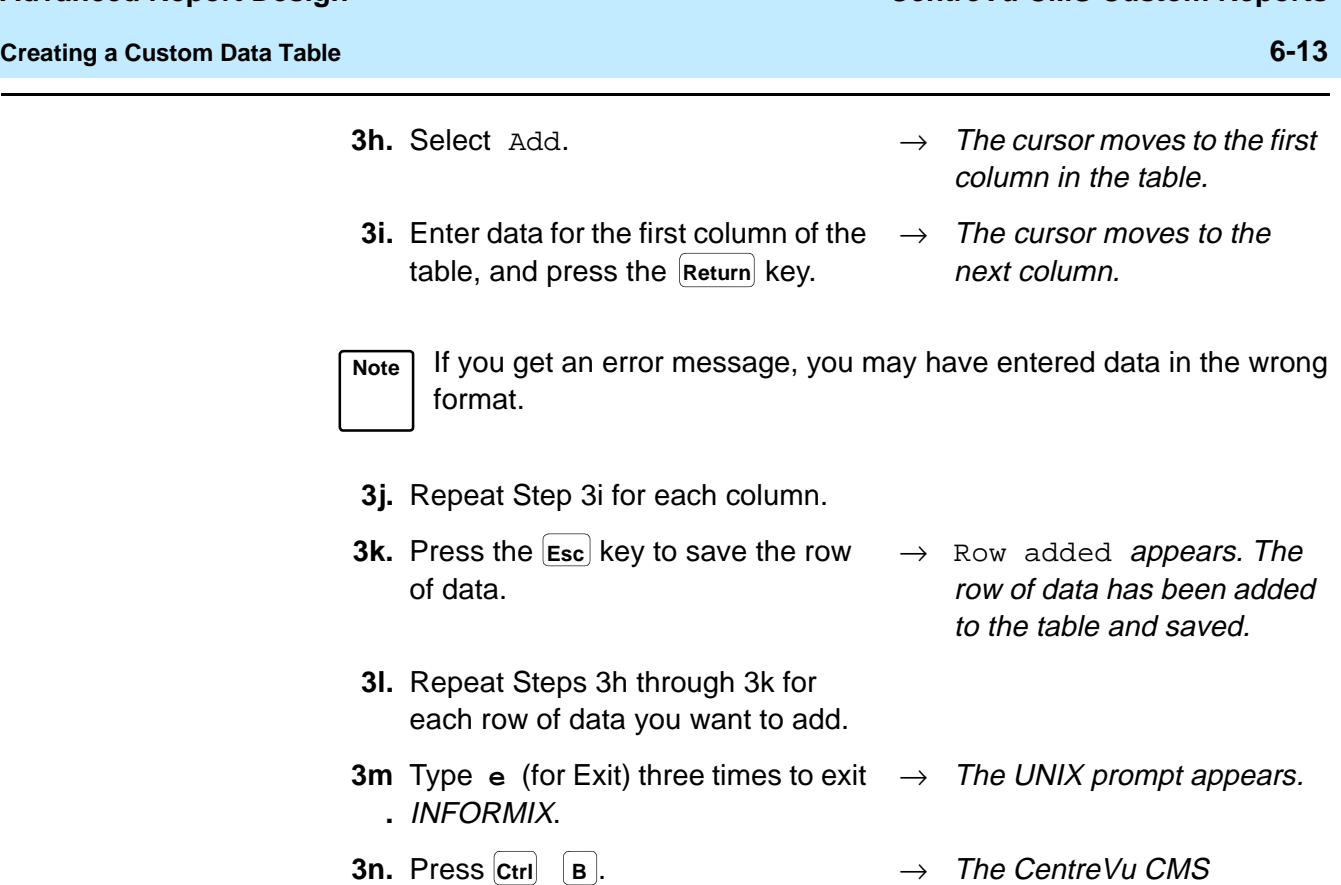

windows and menus that were displayed before you accessed UNIX reappear.

**Note** To design a custom report that uses data from the table, you **must** also enter the column names (database items) in the Dictionary: Database Item: Custom Items window.

**Caution** CentreVu CMS does not automatically check the database for disk space used by data in custom tables. As a result, you can inadvertently fill up your disk with custom data. When this happens, you can lose or damage custom data and ACD data. Therefore, if you create custom data tables, be careful to regularly check the amount of disk space available. See the  $CentreVU^{\text{TM}}$  CMS R3V5 Administration (585-215-820) document for more information on disk storage.

<span id="page-153-0"></span>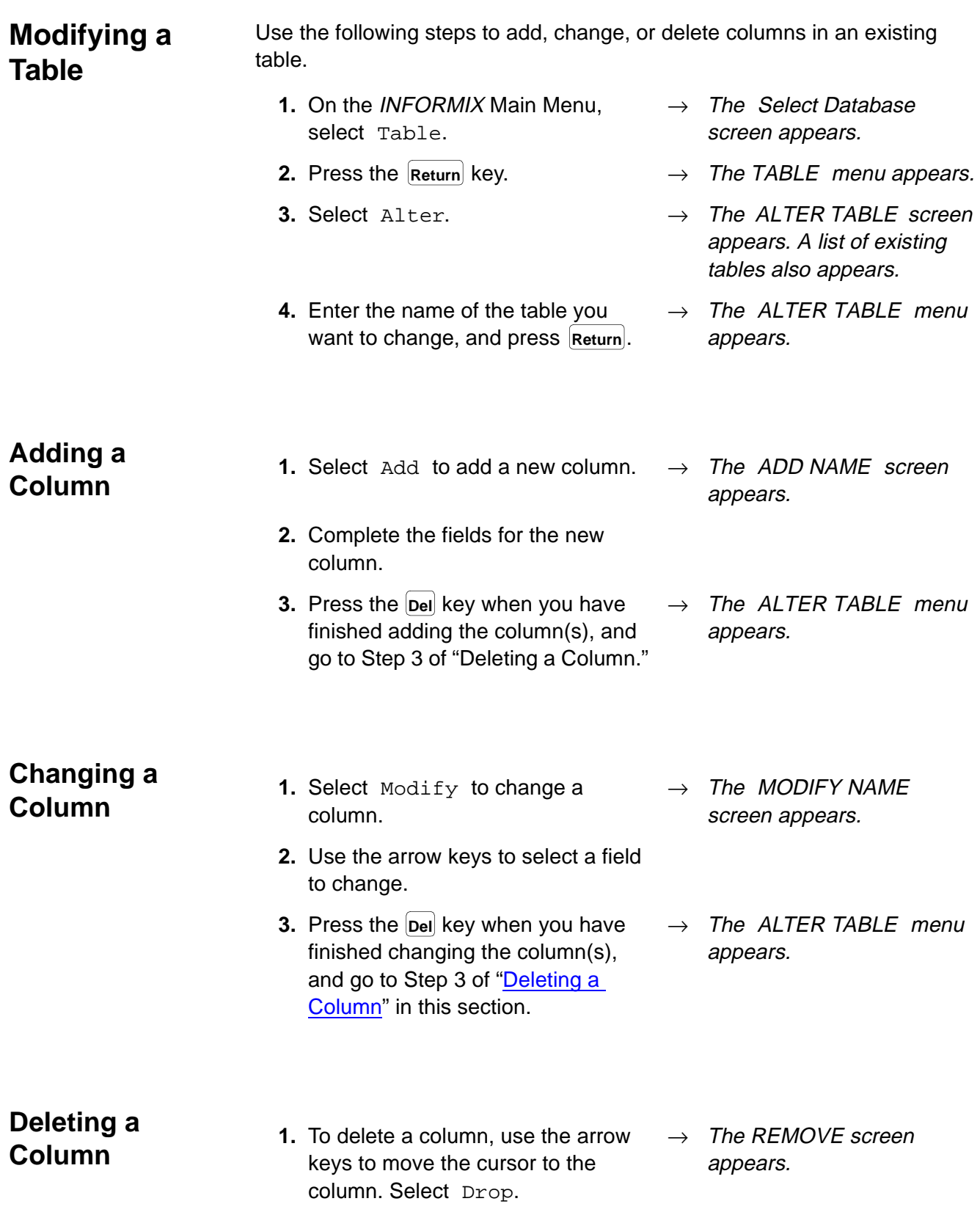

### **Advanced Report Design CentreVu CMS Custom Reports**

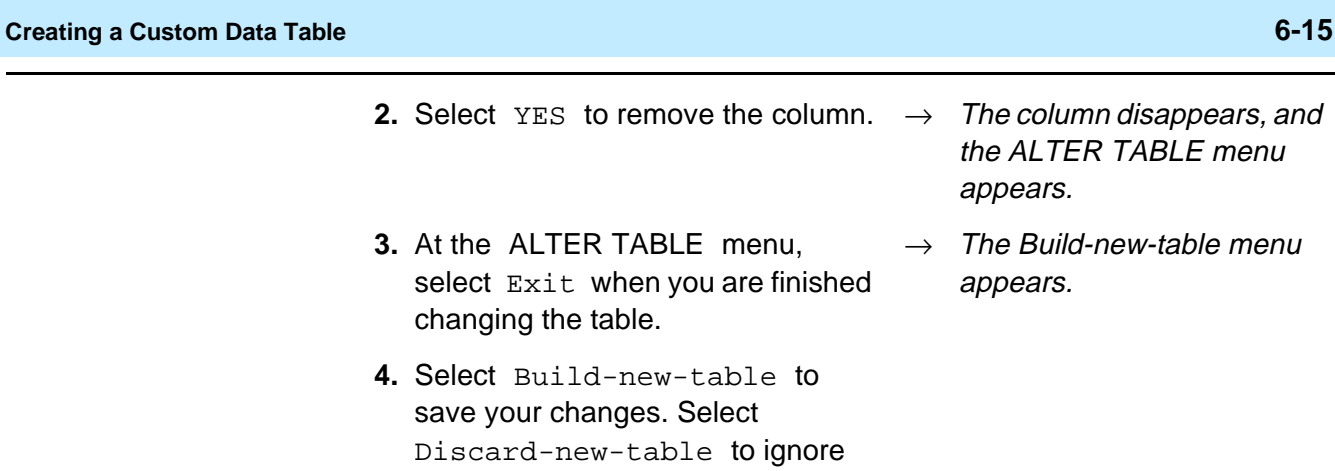

your changes.

**Note** If you change columns in a table, then you may have to rebuild the form assigned to the table.

reappears. The message Row added also appears.

**Creating a Custom Data Table 6-16**

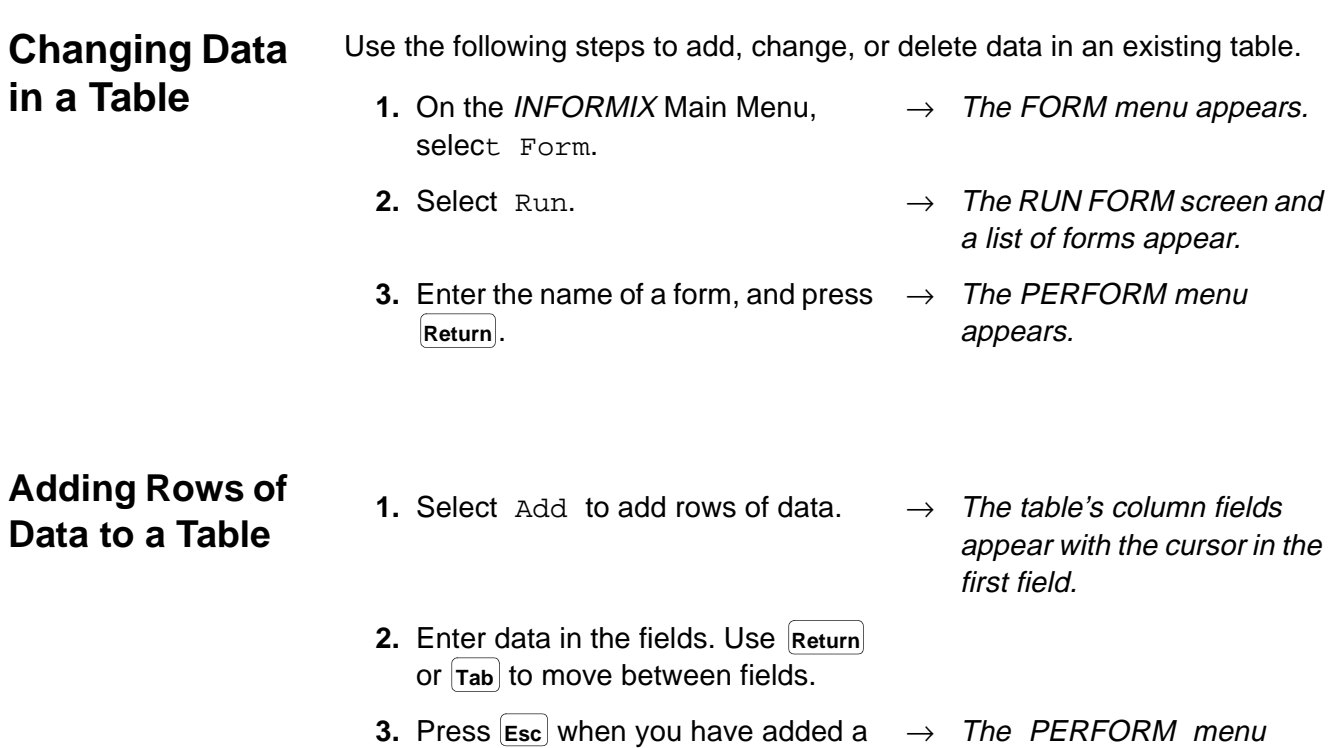

row of data.

The message Row deleted appears.

<span id="page-156-0"></span>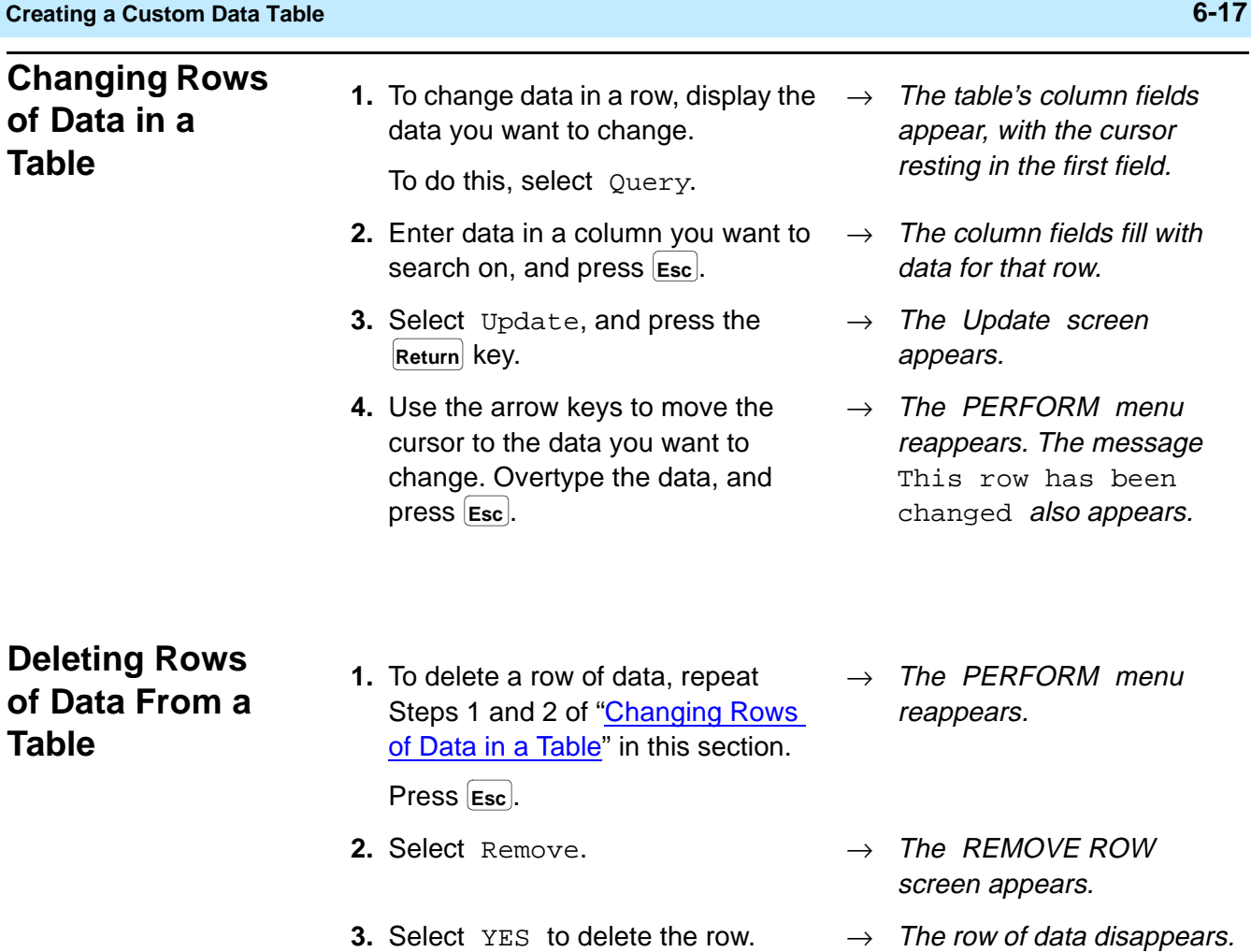

# **Including Forecast Data in a Custom Report**

**Note** Forecasting is a separately purchased feature of *CentreVu* CMS. If you have not purchased Forecasting, you cannot run forecasts and, therefore, cannot include forecast data in a custom report.

**For historical custom reports only**, you can design reports that include current day forecast data. Only current day forecast data is available for custom reports because it is the only forecast data saved in the CentreVu CMS database.

The steps for creating a custom report with forecast data are almost identical to the steps for creating any other custom report. As with any other type of data, you must specify the database item(s), the table(s), the row search conditions, and the report input fields.

However, there are two differences:

- 1. You **cannot** copy a standard current day forecast report on the Screen Painter. The Current Day Forecast does not appear if you select List all in the Get Copy of Design window.
- 2. Centre Vu CMS stores current day forecast data in two separate tables:

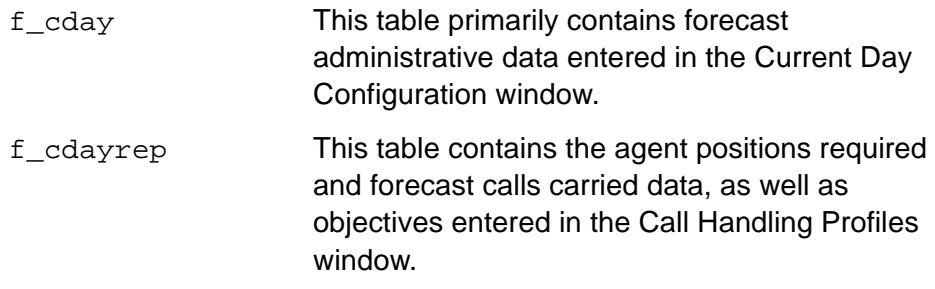

See the CentreVu CMS R3V8 Database Items and Calculations (585-210- 939) for a complete list of the database items these tables contain. See the CentreVu™ CMS R3V5 Forecast (585-215-825) document for more information about Forecasting.

If you were to design a very abbreviated version of the current day forecast report, the design might look something like that shown in [Figure 6-1](#page-158-0).

#### **Including Forecast Data in a Custom Report 6-19**

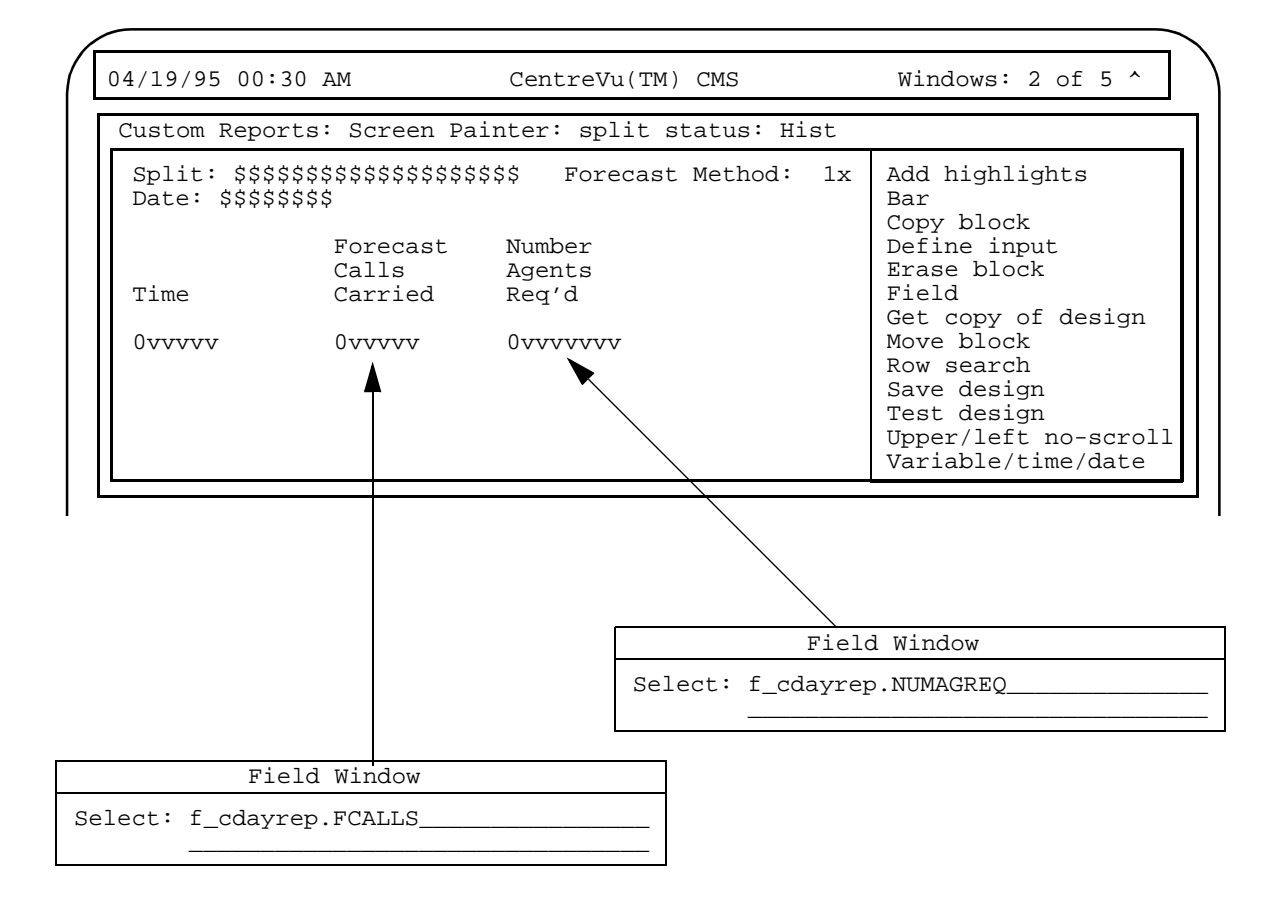

**Figure 6-1: Sample Forecast Report Design**

<span id="page-158-0"></span>In the report in [Figure 6-1](#page-158-0), Row Search ID 0 is assigned to the  $Time$ , Forecast Calls Carried, and Number Agent Req'd fields. The conditions for Row Search ID 0 might be as follows:

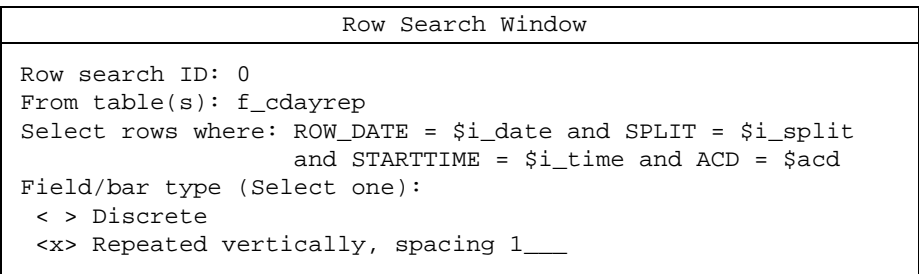

<span id="page-158-1"></span>**Figure 6-2: Row Search Conditions for Forecast Data — Sample 1**

Notice that, as in historical interval reports for splits, the statement in Row Search ID 0 searches for rows based on values for STARTTIME, ROW\_DATE, and SPLIT.

In the report in [Figure 6-1,](#page-158-0) Row Search ID 1 is assigned to the Forecast Method field. Notice also that the database item for this field is FMETHOD. FMETHOD is stored in the f\_cday table, but is **not** stored in the f\_cdayrep table. This is an example of how current day forecast data is divided between the two tables.

However, notice that Row Search ID 1 ([Figure 6-3](#page-159-0)) has row search conditions that are almost identical those in [Figure 6-2:](#page-158-1)

```
Row search ID: 1
From table(s): f_cday
Select rows where: ROW_DATE = $i_date and SPLIT = $i_split
                   and ACD = $acd
Field/bar type (Select one):
 <x> Discrete
 < > Repeated vertically, spacing 1___
                      Row Search Window
```
### <span id="page-159-0"></span>**Figure 6-3: Row Search Conditions for Forecast Data — Sample 2**

The only differences between Row Search ID 0 and Row Search ID 1 are the table selections and the field types. In this way, the data in the tables will match.

- **Note** In the standard Current Day Forecast, **FMETHOD** normally displays a character string, either Seasonal trending, Current trending, or No trending. However, the CentreVu CMS database actually stores a number to represent each method. So, if you include the **FMETHOD** database item in a report, CentreVu CMS displays a number, not a character string, in the report (see the CentreVu CMS R3V8 Database Items and Calculations document (585-210-939) for a description of these numbers).
- **Note** You can retrieve data from the Current Day Configuration Forecast  $(f_{\text{cday}})$  table only if the appropriate call handling profile has been specified for the particular dates. For retrieval of data from the Current Day Forecast Report (f\_cdayrep) table, the Forecast Manager must have run for the particular date for which the report is run.

**Including Exceptions Data in a Custom Report 6-21**

# **Including Exceptions Data in a Custom Report**

**For historical custom reports only**, you can design reports that include exceptions data. See the CentreVu CMS R3V8 Database Items and Calculations (585-210-939) document for a description of the exceptions tables and the data they contain.

The steps for creating a custom report with exceptions data are almost identical to the steps for creating any other custom report. As with any other type of data, you must specify the database item(s), the table(s), the row search conditions, and the report input fields. However, you cannot copy any standard exceptions report on the Screen Painter. The exceptions reports do not appear if you select List all in the Get Copy of Design window.

Also, in every exceptions table, the database item EXTYPE stores the types of exceptions that occurred. However, exception types are stored as numbers, not as character strings. If you want your report to list the types of exceptions that occurred, then the types must be listed as numbers (see the CentreVu CMS R3V8 Database Items and Calculations (585-210-939) document for a description of these numbers). The VDN Exceptions Report shown in **Figure 6-4** is an example of this.

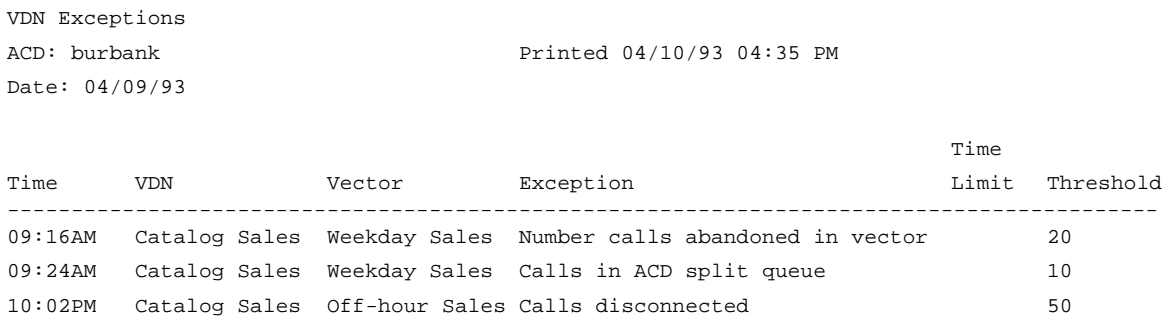

## <span id="page-160-0"></span>**Figure 6-4: VDN Exceptions Report — Sample 1**

If you designed a custom exception report to replicate the standard VDN Exceptions Report, then the design might appear as shown in [Figure 6-5.](#page-161-0)

### **Advanced Report Design CentreVu CMS Custom Reports**

**Including Exceptions Data in a Custom Report 6-22**

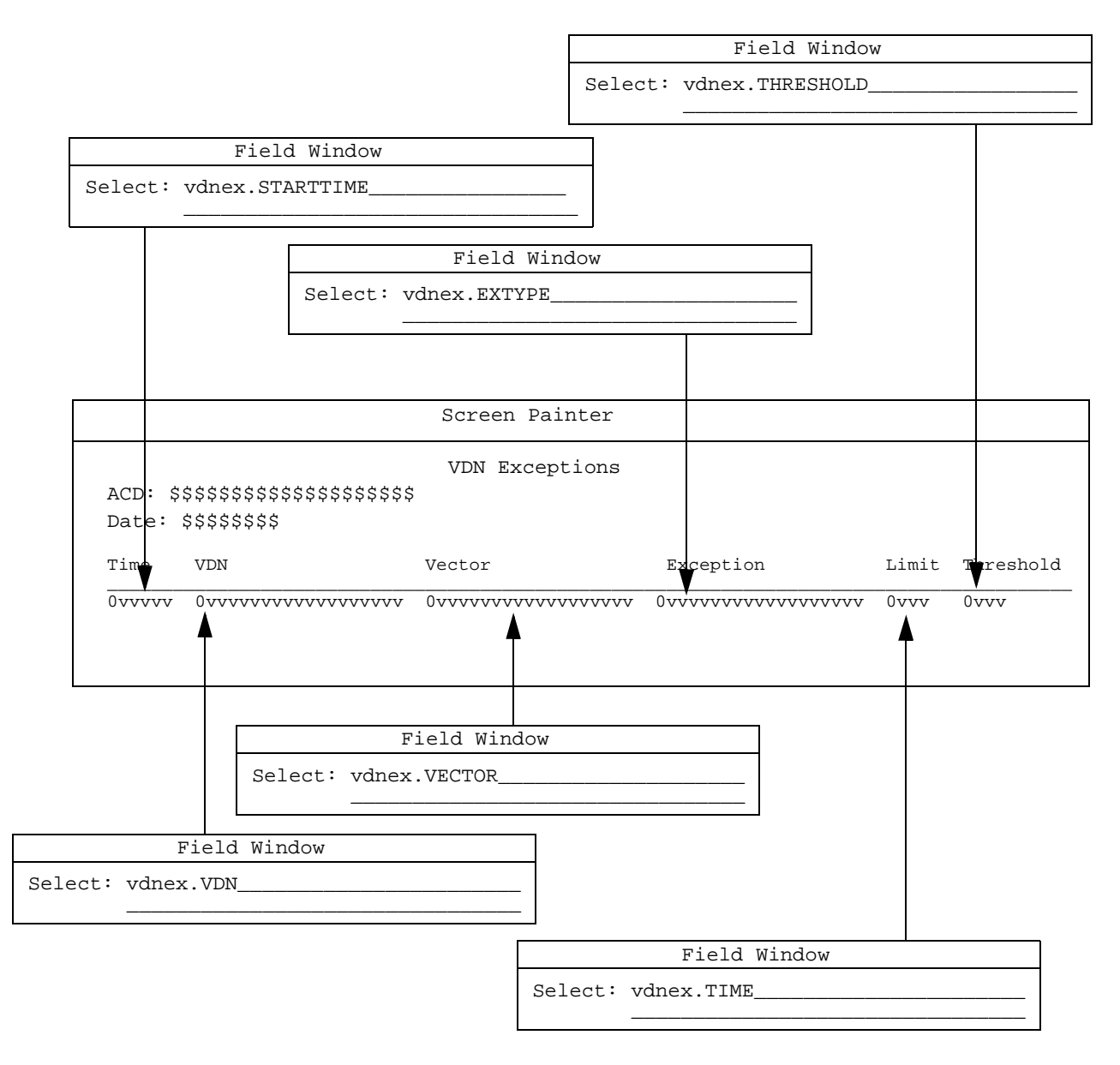

<span id="page-161-0"></span>**Figure 6-5: Custom Exceptions Report — Sample 1**

#### **Including Exceptions Data in a Custom Report 6-23**

[Figure 6-6](#page-162-0) (shown on the previous page) is an example of the report that results from this design shown in [Figure 6-5.](#page-161-0)

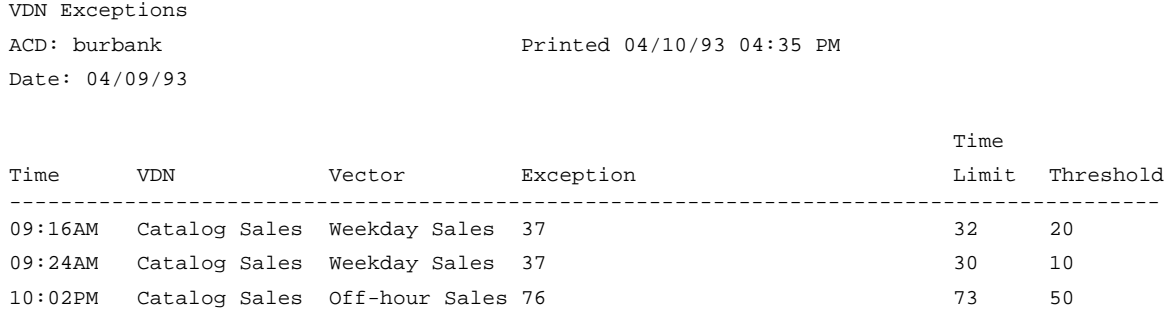

### <span id="page-162-0"></span>**Figure 6-6: VDN Exceptions Report — Sample 2**

The report would appear this way because CentreVu CMS exceptions tables store the exception types as numbers.

However, another way of designing an exception report would be to use **count(\*)** for the exception field. You could then include a specific exception type as part of the row search ([Figure 6-7\)](#page-163-0). CentreVu CMS would then count the rows that had that exception type and display the total in the report.

### **Advanced Report Design CentreVu CMS Custom Reports**

#### **Including Exceptions Data in a Custom Report 6-24**

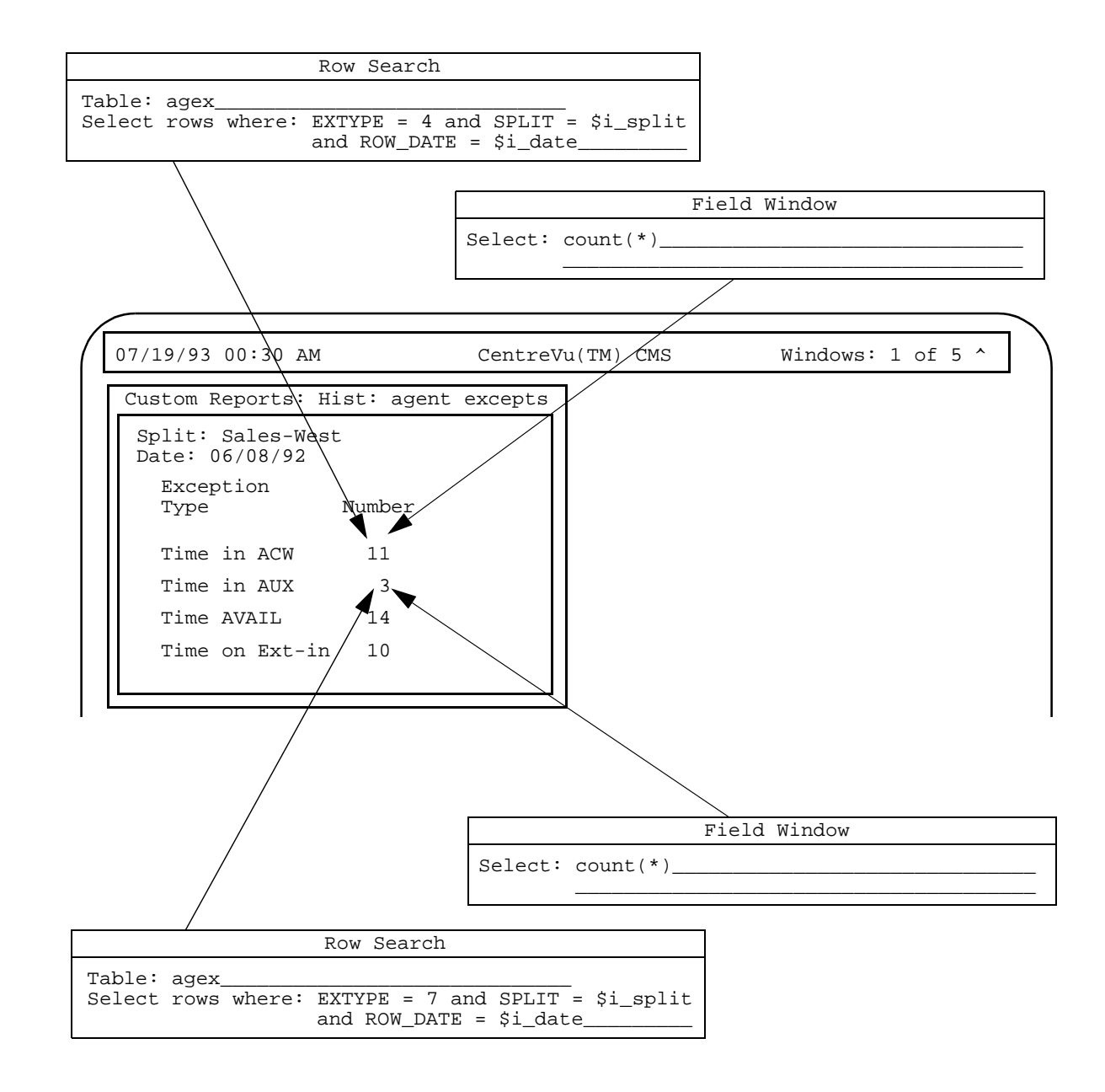

<span id="page-163-0"></span>**Figure 6-7: Custom Exceptions Report — Sample 2**

#### **Selecting Rows from More Than One Table 6-25**

In the example, the row search statement for the first field searches for exception type #4 (Time in ACW) for a particular date and split. Because the field is **count(\*)**, the field displays the total number of rows that had exception type #4 for the date and split.

Similarly, the row search statement for the second field searches for exception type #7 (Time in AUX) for a particular date and split. Again, because the field is **count(\*)**, the field displays the total number of rows that had exception type #7 for the date and split.

**Note** For retrieval of data from an exceptions table, you can only retrieve data for those exceptions that have been turned on for the particular split, agent, etc., have actually occurred and have not been deleted from the database because they exceeded the storage parameters for exceptions.

## **Selecting Rows from More Than One Table**

**For historical reports only**, you can merge data from two tables into a single report field. You can, for example, take the number of ACD calls a single agent handled (where data is taken from the dagent table) and divide by the total ACD calls handled by the agent's split (where data is taken from the dsplit table). Or, you can take the ACD calls a split handled in an intrahour interval (where data is taken from the hsplit table) and divide by the total ACD calls the split handled for the day (where data is taken from the dsplit table).

To merge data from two tables into a single report field:

- The two tables **must** have at least one database item in common. Typically, the database items in common are indexes.
- Both table names must be entered in the Table field of the Row Search ID assigned to the field.
- $\bullet$  For custom historical reports you can use data from more than one table and use the same row search ID for multiple tables.
- At least one "join" clause must appear in the Row Search ID assigned to the field. A "**join" clause** searches for the same value for the same item in both tables. In this way, the data extracted from the rows in both tables will be related.

A "join" clause has the following format:

#### **tablename1.item1 = tablename2.item1**

Where item1 is a database item that the tables have in common.

#### **Selecting Rows from More Than One Table 6-26**

- You **must** prepend the table name to each database item included in the Select rows where: statement. This rule applies to all database items, even those that are not in a "join" clause.
	- A "join" clause must use a database item that is also included with a regular "where" clause (one that directly assigns a value or variable name to the database item).

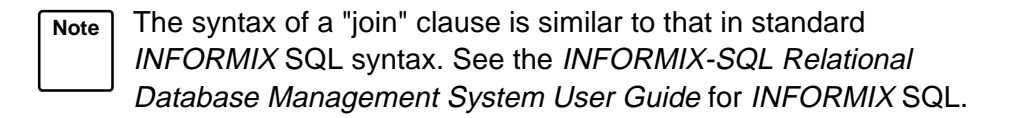

**Caution/** If you run a report that merges data from two tables (particularly tables with large amounts of data) into a single field and your Select rows where: statement is not specific enough, you may get an error message when you test the design. The specific cause may be that the number of selected rows is very large, and CentreVu CMS does not have enough space to create temporary files. If this is the case, you should add additional "where" clauses to the row search criteria.

Often, you need several "join" clauses in a Row Search criteria statement. For example, you must first specify row search values for either the hagent or hsplit table if you define a report field that contains the following data expression:

#### **hagent.ACDCALLS/hsplit.ACDCALLS**

You might enter the following "where" clauses:

```
hsplit.SPLIT = $i_split and hsplit.ROW_DATE = $i_date and 
hsplit.STARTTIME = $i_time and hsplit.ACD = $acd
```
**Note** Notice that table names are prepended to each database item.

You must then specify "join" clauses so that the rows found in one table are related to the values found in the other table. In this example, you would add "join" clauses (shown in bold) for every regular "where" clause:

```
hsplit.SPLIT = $i_split and hsplit.ROW_DATE = $i_date 
and hsplit.STARTTIME = $i_time and hsplit.ACD = $acd 
and hsplit.SPLIT = hagent.SPLIT and hsplit.ROW_DATE = 
hagent.ROW_DATE and hsplit.STARTTIME = 
hagent.STARTTIME and hsplit.ACD = hagent.ACD
```
The report design shown in [Figure 6-8](#page-166-0) illustrates how this row search selection would affect data in a report.

### **Advanced Report Design CentreVu CMS Custom Reports**

**Selecting Rows from More Than One Table 6-27**

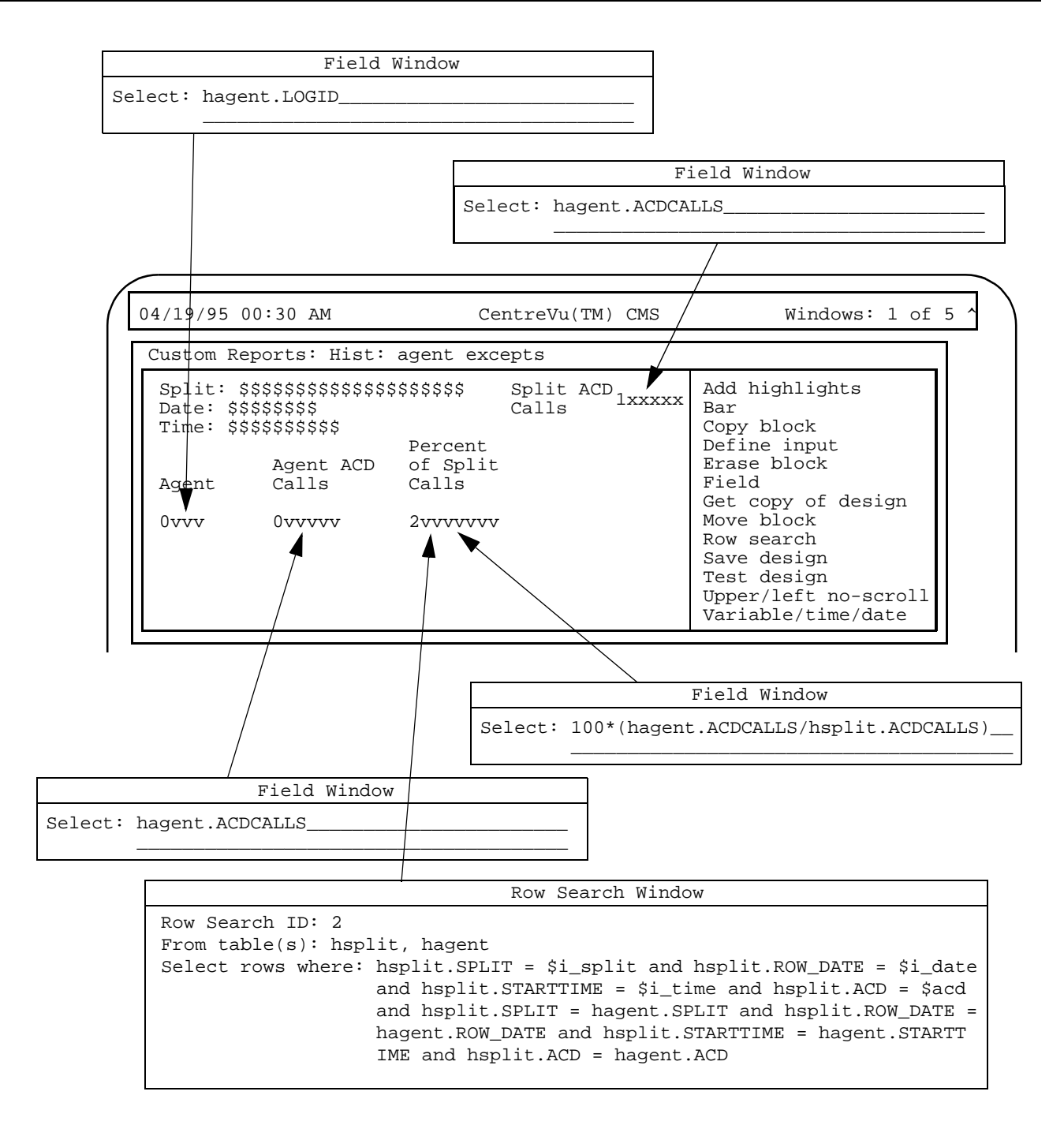

<span id="page-166-0"></span>**Figure 6-8: Report Design with Data from Two Tables Merged in a Field**

#### **Selecting Rows from More Than One Table 6-28**

Notice that the Percent of Split Calls field merges data as discussed in our example. Also notice that Row Search ID #2, which is assigned to the Percent of Split Calls field, contains the row search statement as discussed in our example.

To illustrate the effect of "join" clauses, the report design in [Figure 6-8](#page-166-0) includes the Agent ACD Calls and Split ACD Calls fields. Notice that each field uses a database item that is also included in the Percent of Split Calls field.

When the report is run, the Percent of Split Calls field, for each agent in the selected split, divides that agent's ACD calls by the total ACD calls for the split, then multiplies by 100 to give a percentage. Thus, as in [Figure 6-9,](#page-167-0) if agent 1000 had 23 ACD calls, and the split Sales-West had 412 ACD calls, the Percent of Split Calls for agent 1000 would be 5.583 (100 \* [23/412]).

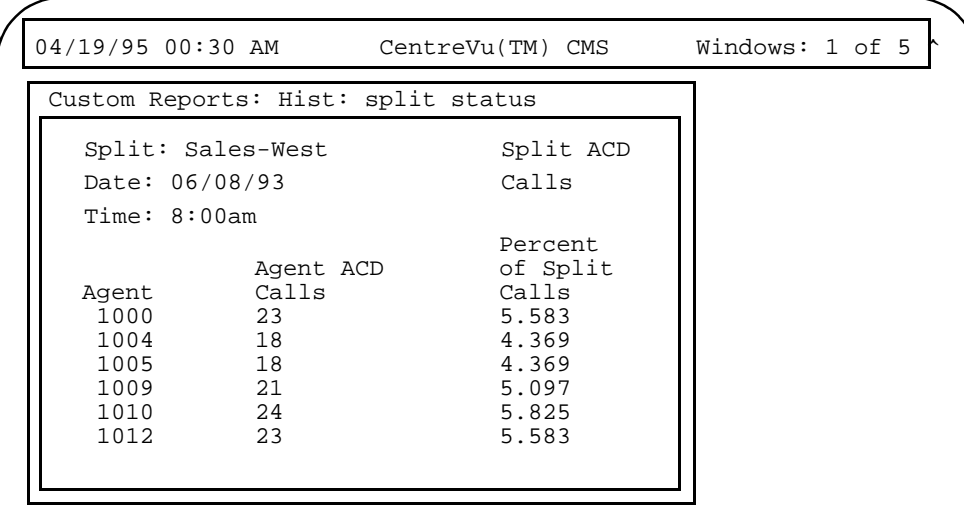

<span id="page-167-0"></span>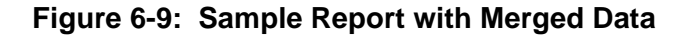

**Alternative Row Search Conditions 6-29**

# **Alternative Row Search Conditions** <sup>6</sup>

For your row search conditions, you will most often use the "where" clauses described in [Chapter 4.](#page-58-0) However, several additional "where" clause formats are available. This section describes those formats.

<span id="page-168-1"></span>**Selecting Rows Based on a Range of Values** <sup>6</sup>

If you want a range of splits included in the report, you might use two "where" clauses as in the following example:

```
Select rows where: SPLIT >= 1 and SPLIT <= 5
```
Then, when you run the report, CentreVu CMS finds rows for Splits 1 through 5, as shown in [Figure 6-10.](#page-168-0)

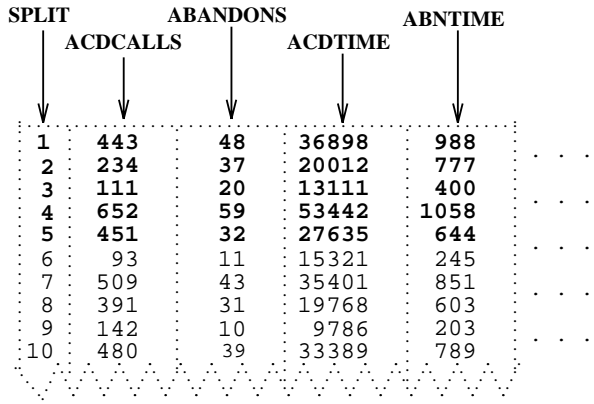

### **Figure 6-10: Sample Use of Ranges in Where Clauses**

<span id="page-168-0"></span>**Note** In most cases, the easiest way to specify a range is to define a report input field that accepts a range. See the ["Selecting Rows](#page-168-1)  [Based on a Range of Values](#page-168-1)" section in this chapter.

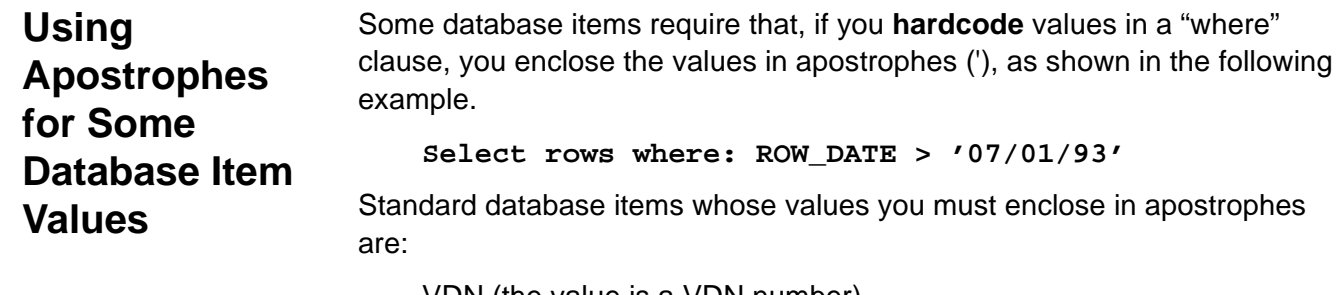

VDN (the value is a VDN number) EXTENSION (the value is an extension number) LOGID (the value is an agent login ID) EQLOC (the value is a 9-digit trunk location number) ROW\_DATE (the value is a date in mm/dd/yy format) CWC (the value is a call work code of 1 to 16 digits)

Also, any custom database items you define as CHAR or DATE columns in INFORMIX are items whose hardcoded values you must enclose in apostrophes.

**For historical reports only**, an alternative format for these database items is:

Expression **matches** 'value'

In this type of clause, **matches** is the same as **=**. However, this type of clause lets you use wildcard searches. That is, within the apostrophes, you can use an asterisk (**\***) or a question mark (**?**).

The asterisk (**\***) matches any and all characters, including blanks and no characters. Look at the following examples:

**Select rows where: EQLOC matches '01\*'**

This clause finds all rows where the EQLOC value begins with 01, which would mean all trunks for module 01. Thus, 010012020, 010211110, and 011023100 are values that would match.

**Select rows where: ROW\_DATE matches '\*/01\*'**

This clause finds all rows where the ROW\_DATE value has 01 as its dd (day of the month). That is, the clause searches for the first day of each month. Thus, 01/01/93, 04/01/93, and 10/01/92 are values that would match.

**Note** Actually, **\*/01\*** would also find all dates, if they had passed, in the year 2001 (for example, 01/22/01, 08/03/01, and 11/31/01).

#### **Alternative Row Search Conditions 6-31**

The question mark (**?**) matches any single character. Look at the following examples:

#### **Select rows where: EXTENSION matches '444?'**

This clause finds all rows where the EXTENSION value is four digits and has 444 as the first three characters. Thus, 4441, 4440, and 4449 would match. However, 444 would not match.

#### **Select rows where: LOGID matches '?000'**

This clause finds all rows where the LOGID value is four digits, begins with any number, and ends with "000." Thus, 4000, 5000, and 9000 would match. 000 would not match.

You can use **not** in a "matches" clause to exclude rows. For example, you may want to exclude a range of login IDs from your report with a clause like the following:

#### **Select rows where: LOGID not matches '2\*'**

This clause finds all login IDs except those starting with "2." If you have 4 digit login IDs, login IDs from 2000 to 2999 would be excluded.

## **Using String-Value Database Items** <sup>6</sup>

String-value database items contain numerical data that the Dictionary subsystem translates to display current states or state changes. For example, a report field using the string-value database item WORKMODE displays AVAIL, ACD, ACW, and so on, depending on what state the particular agent is currently in. However, tables store states as numbers, not strings. When you run a report, CentreVu CMS simply substitutes the character strings for the numerical values. This process is identical to the substitution of names for split numbers, trunk group numbers, vectors, and so on.

If you want to use string-value database items in a "where" clause, then you must specify numerical values, not string values.

For example, if you want a current real-time agent report that lists data only for agents on extension-in or extension-out calls, then you can select the Current Interval Agent table and enter a statement as follows:

```
Select rows where: SPLIT = $splitvar and WORKMODE > 
10 and WORKMODE < 60
```
### **Alternative Row Search Conditions 6-32**

This statement finds rows for a user-specified split where the agent state is one of the following:

ACWIN (numerical value of 20) ACWOUT (numerical value of 30) AUXIN (numerical value of 40) AUXOUT (numerical value of 50)

See the CentreVu CMS R3V8 Database Items and Calculations (585-210- 939) document for a complete list of row search values for string-value database items.

**For historical reports only**, you can specify a list of hardcoded values using the following format:

Expression **in** (list of values)

As with a basic "where" clause, the  $\mathbb{E}$ xpression can be a database item or calculation. The values you list in the parentheses must be separated by commas. Also, you must use apostrophes for those values that normally require them. For example, the following "where" clause specifies three dates for the report:

```
Select rows where: ROW_DATE in ('07/01/93', 
'07/08/93','07/15/93')
```
The following "where" clause specifies three splits for the report:

**Select rows where: SPLIT in (1,7,22)**

**For historical reports only**, you can also exclude rows using a list of values by adding **not** to the clause. Using **not** can be extremely useful if you want to exclude, for example, lunch time intrahour intervals from your intrahour historical reports, as shown in the following example:

**Select rows where: STARTTIME not in (1130, 1200, 1230).**

**Other Available Formats for "Where"**   $C$ lauses

# **Repeating Aggregate Function Values**

Normally, a field (or bar) that contains an aggregate function (**sum, max, min,** or **avg**) displays just one value. This is true no matter what your "Select rows where" criteria are. Therefore, you would normally select "discrete" as the field/bar type in the row search ID assigned to aggregate functions.

However, you may at times want CentreVu CMS to display multiple values for an aggregate function. **In historical reports only**, CentreVu CMS can display multiple values for an aggregate function. For CentreVu CMS to do this, the aggregate function **must** share a row search ID with one or more fields that do not have an aggregate function.

For example, you may want a report ([Figure 6-11](#page-172-0)) that shows the maximum (max) ACD calls in an interval for each of a variety of splits.

Date: 07/01/93

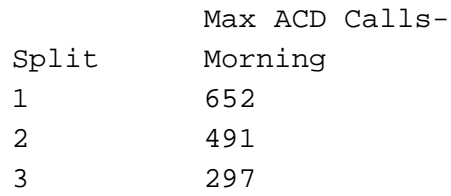

### <span id="page-172-0"></span>**Figure 6-11: Repeated Aggregate Function Report**

### **Repeating Aggregate Function Values 6-34**

This report would have the following design.

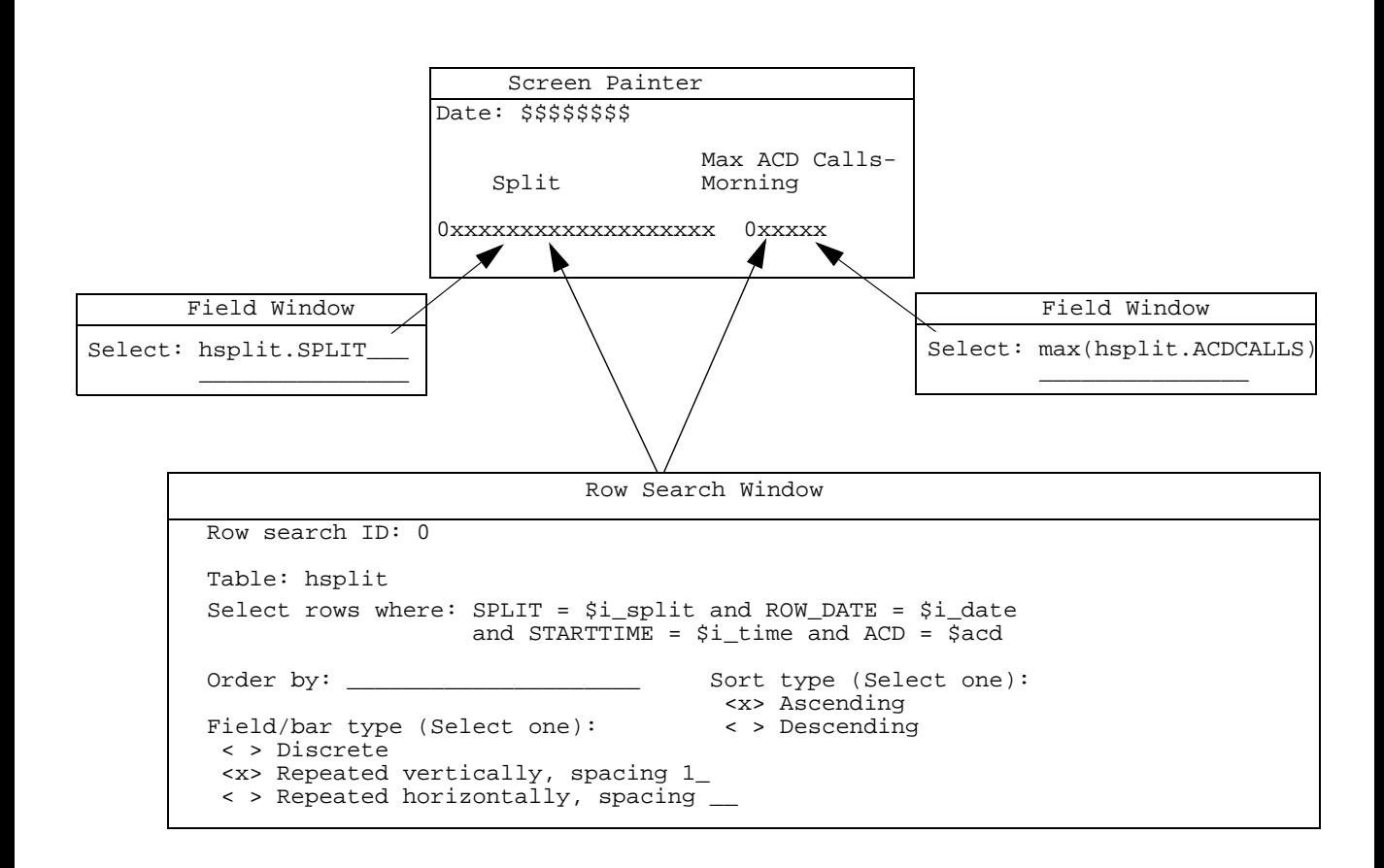

#### **Figure 6-12: Sample Report Design for Repeated Aggregate Functions**

According to the design, *CentreVu* CMS searches the Intrahour Split table [\(Figure 6-13](#page-174-0)) for the splits the user ordered when running the report (Splits 1, 2, and 3 in our example). CentreVu CMS also searches for date (07/01/93 in our example) and the maximum ACD calls (in boxes) in the selected range of intrahour intervals for each of the selected splits.

**Repeating Aggregate Function Values 6-35**

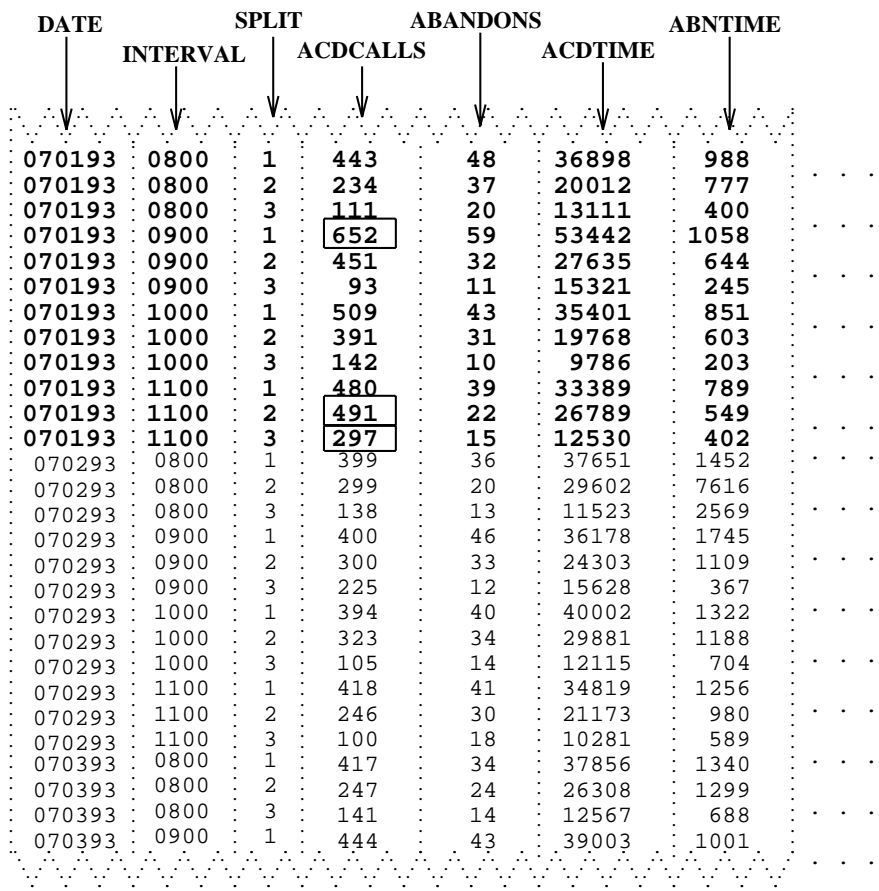

#### <span id="page-174-0"></span>**Figure 6-13: Sample Row Search of Grouped Aggregate Functions**

CentreVu CMS would then display the values found in the report. However, notice in [Figure 6-13](#page-174-0) that CentreVu CMS found four rows with the SPLIT value of 1, four rows with SPLIT value 2, and four rows with SPLIT value 3, but only displayed each value once in the report. This is because the aggregate function max(hsplit.ACDCALLS) field shares the same row search ID with the hsplit.SPLIT field.

#### **Repeating Aggregate Function Values 6-36**

If the hsplit.SPLIT field and the max(hsplit.ACDCALLS) fields were assigned different row search IDs (with each ID having identical criteria), the report for Splits 1, 2, and 3 would show data as shown in [Figure 6-14](#page-175-0):

```
Max ACD Calls-
Split Morning
1 652
1
1
1
2
2
2
2
3
3
3
3
```
Date: 07/01/93

### **Figure 6-14: Sample Display of Group Values**

<span id="page-175-0"></span>The display of a value only once to represent multiple occurrences of the same value is called **grouping** and can be done only when sum, max, min, or avg values are listed based on the unique values found for other fields. The rules for grouping data are:

- If you assign a row search ID to one or more aggregate function fields, you may assign the same row search ID to a maximum of eight nonaggregate fields.
- Assigning the same row search ID to both aggregate functions and nonaggregate fields makes sense only if the nonaggregate fields contain identifier data (split numbers, login IDs, dates, interval start times, vector numbers, and so on).
- If you assign the same row search ID to both aggregate functions and a nonaggregate field, the report displays a single value for each unique value found for the nonaggregate field (that also matches the row search criteria). If multiple rows contain the same value, then CentreVu CMS still lists the value once. For this reason, only identifier fields should have the same row search ID as aggregate functions.
- If you assign the same row search ID to aggregate functions and **more than one** nonaggregate field, then the report displays a single row of data for each unique **combination** of values for the nonaggregate fields.

# **A Database Items and Calculations**

# **General Information**

**Reference** Please refer to the CentreVu® CMS R3V8 Database Items and Calculations (585-210-939) document, for full descriptions of the database items and calculations avaialable through the *CentreVu* Call Management System (CMS).

**General Information A-2**

## **Glossary Access permissions** Permissions assigned to a CMS user so that user can access different subsystems in CMS or administer specific elements (splits/skills, trunks, vectors, etc.) of the ACD. Access permissions are specified as **read** or **write** permission. Read permission means the CMS user can access and view data (for example, run reports or view the Dictionary subsystem). Write permission means the CMS user can add, modify, or delete data and execute processes. **Administrator, CMS** A CMS user who has permissions for most or all parts of CMS. In Custom Reports, a CMS Administrator can access the designs of all custom reports, even those of which the administrator is not the owner. **Aggregate function** A prefix (avg, max, min, or sum) attached to a database item, calculation, parts of a calculation, or a calculation name. An aggregate function normally displays a single value that is determined from a group of selected values. **Ascending** Listed with the lowest values first and the highest values last. With time and dates, the oldest values are listed first. **Associated ACD** The ACD associated (or assigned to) an input field, as defined in the Define Input window. When an input field is associated with an ACD, the values the user enters into the field will apply to that ACD only. For example, if an input field requiring a split number also has associated ACD #1, the selected split number will be a split in ACD #1. **Bar** A representation of data in the form of a bar that gets longer or shorter as values go up or down. A horizontal bar grows and shrinks horizontally. A vertical bar grows and shrinks vertically. **Block** A rectangular area on the Screen Painter that you define and use to quickly rearrange report fields, bars, and text. **Block editing** Defining and using a block to copy, move, or delete fields, bars, and text in a report design. **Calculation** A calculation is also a formula consisting of database items, numbers, and arithmetic operators  $(+, -, /, *$ , and  $( )$ ). A calculation can also include constants. **Calculation name** A name for a calculation, either a standard CMS calculation name or a name that you define in the Dictionary subsystem. A calculation name can be useful if you need to use the same calculation for field/bar definitions in multiple custom reports. Then, if you need to change the calculation, you can change it once in the Dictionary, and all custom reports that use the calculation name will reflect the change.

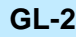

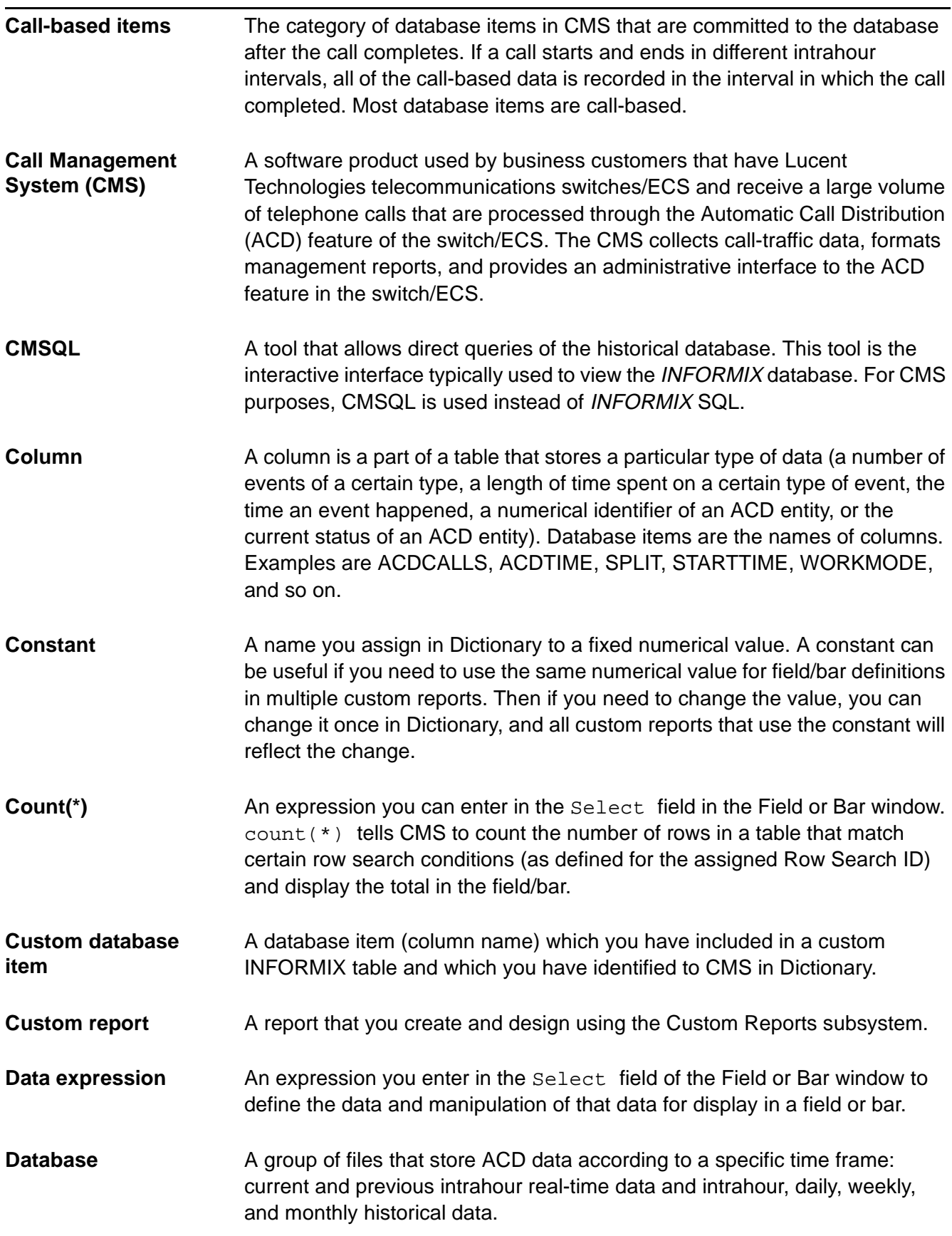
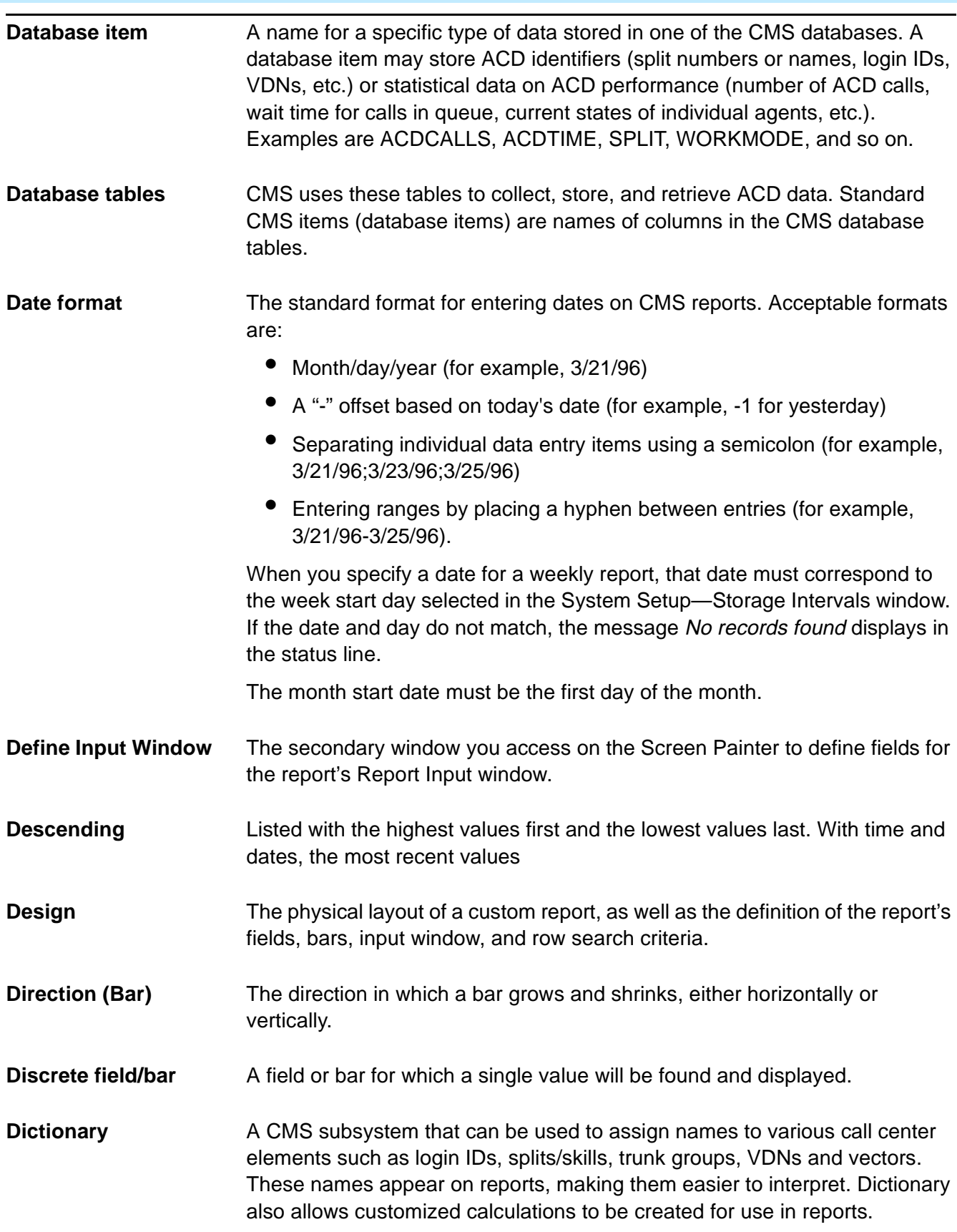

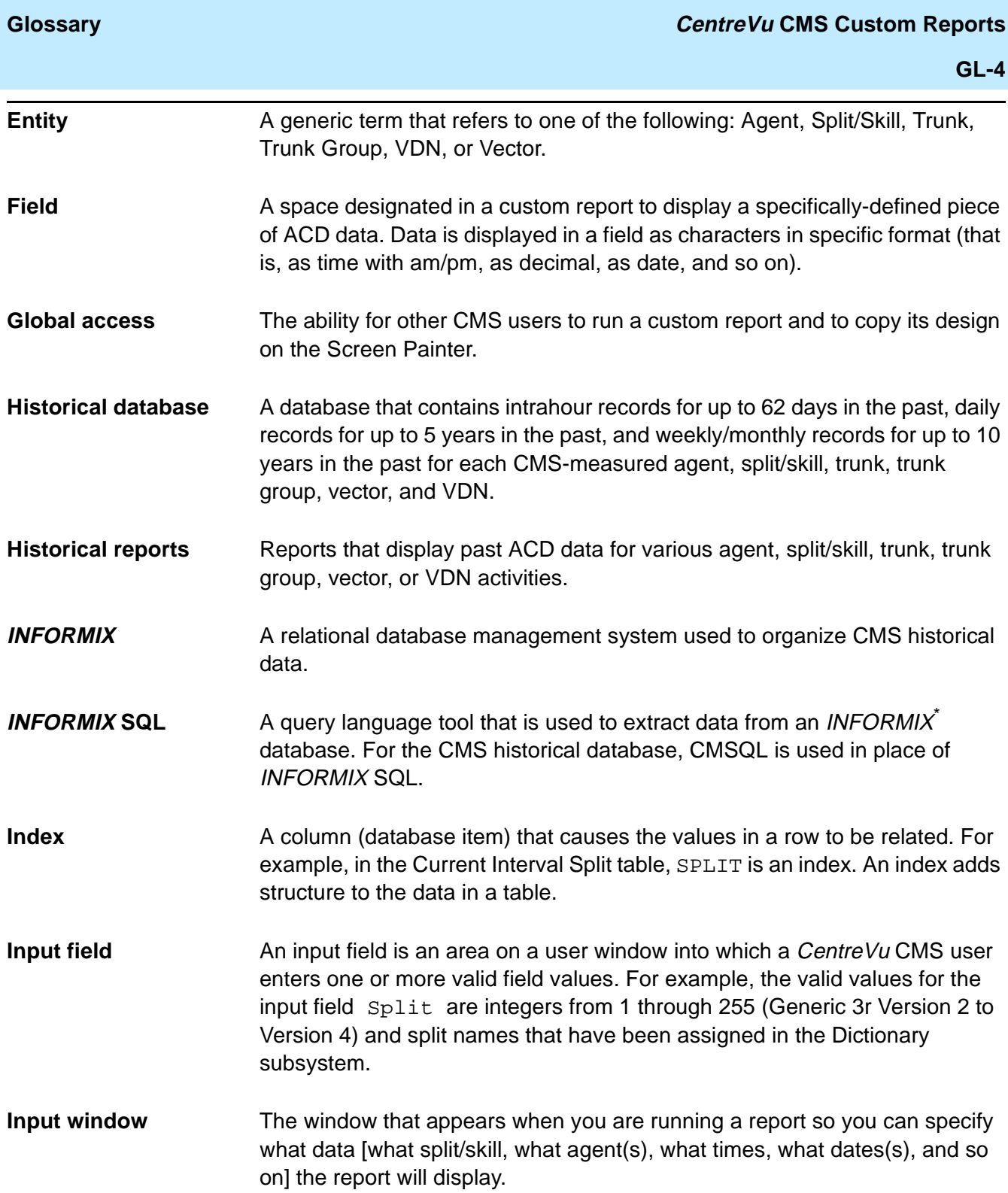

<sup>\*</sup> INFORMIX is a registered trademark of Informix Software, Inc.

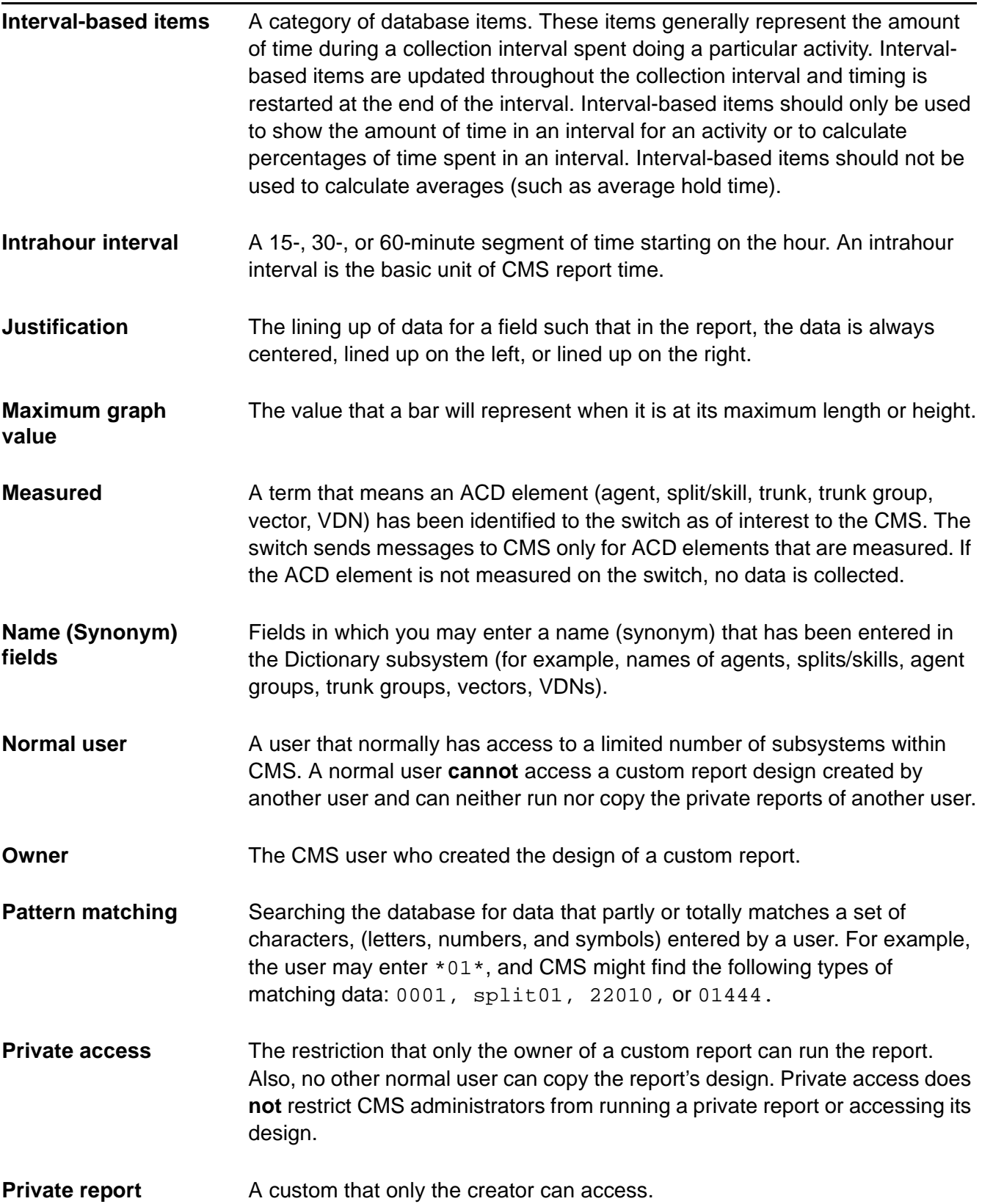

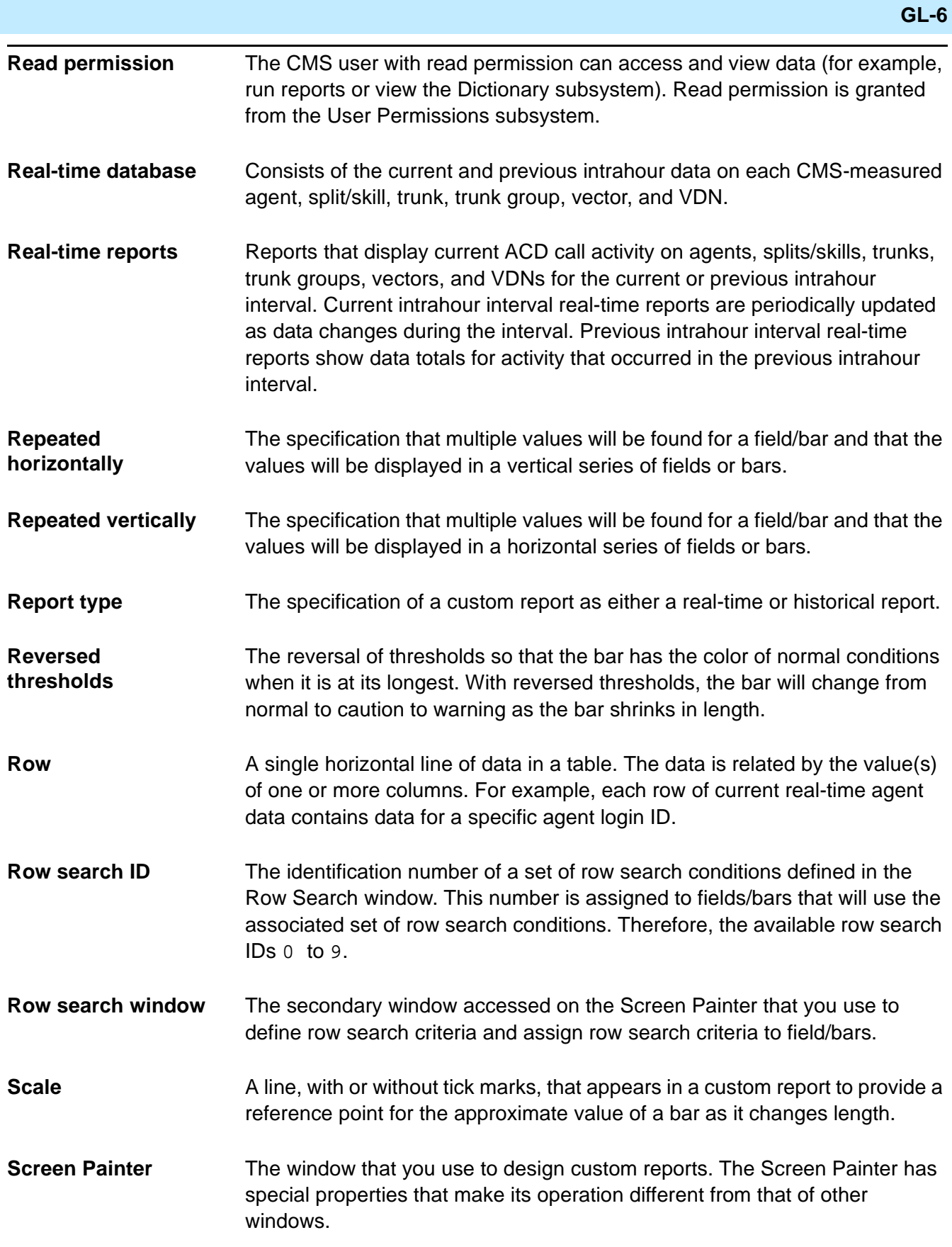

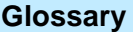

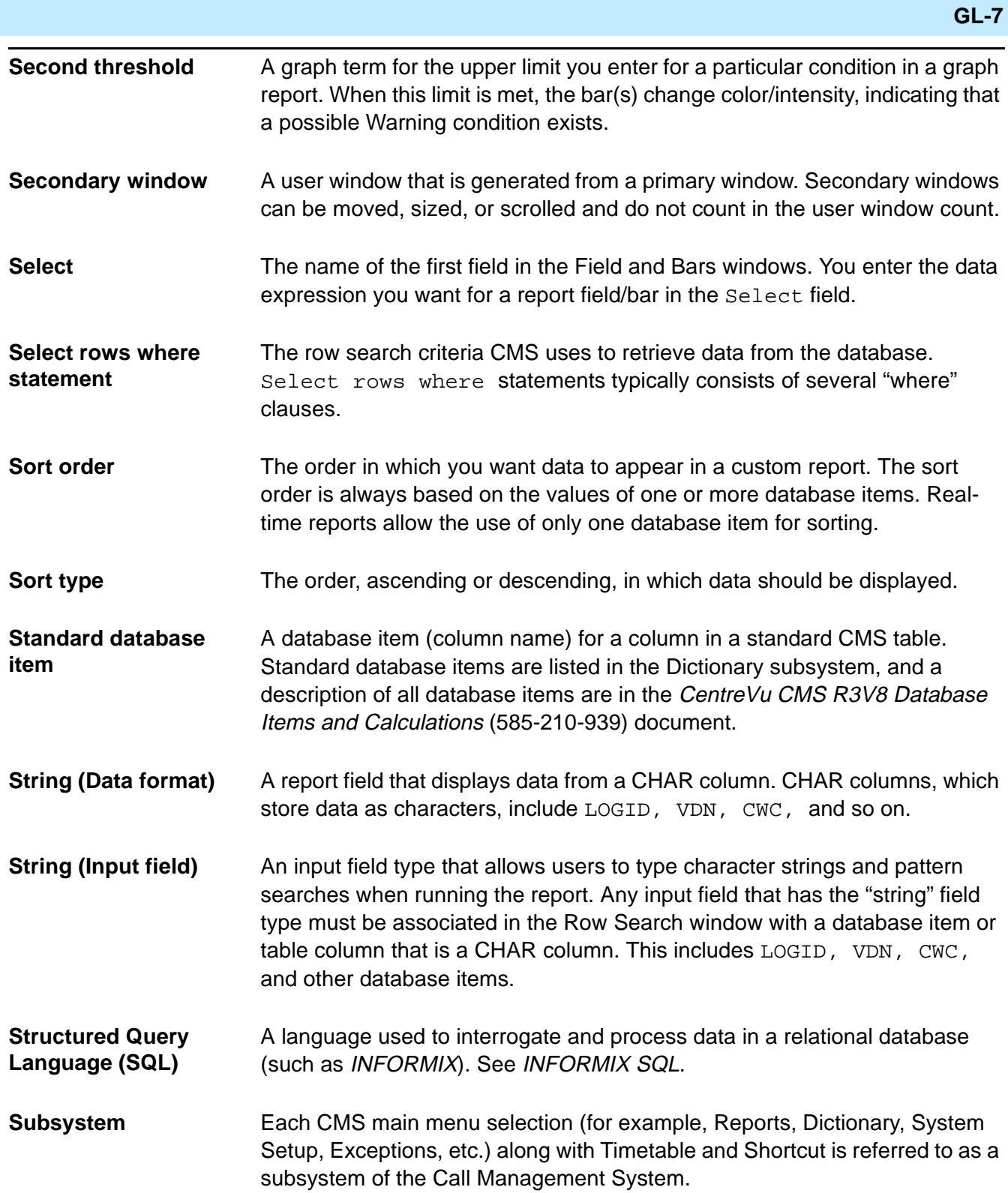

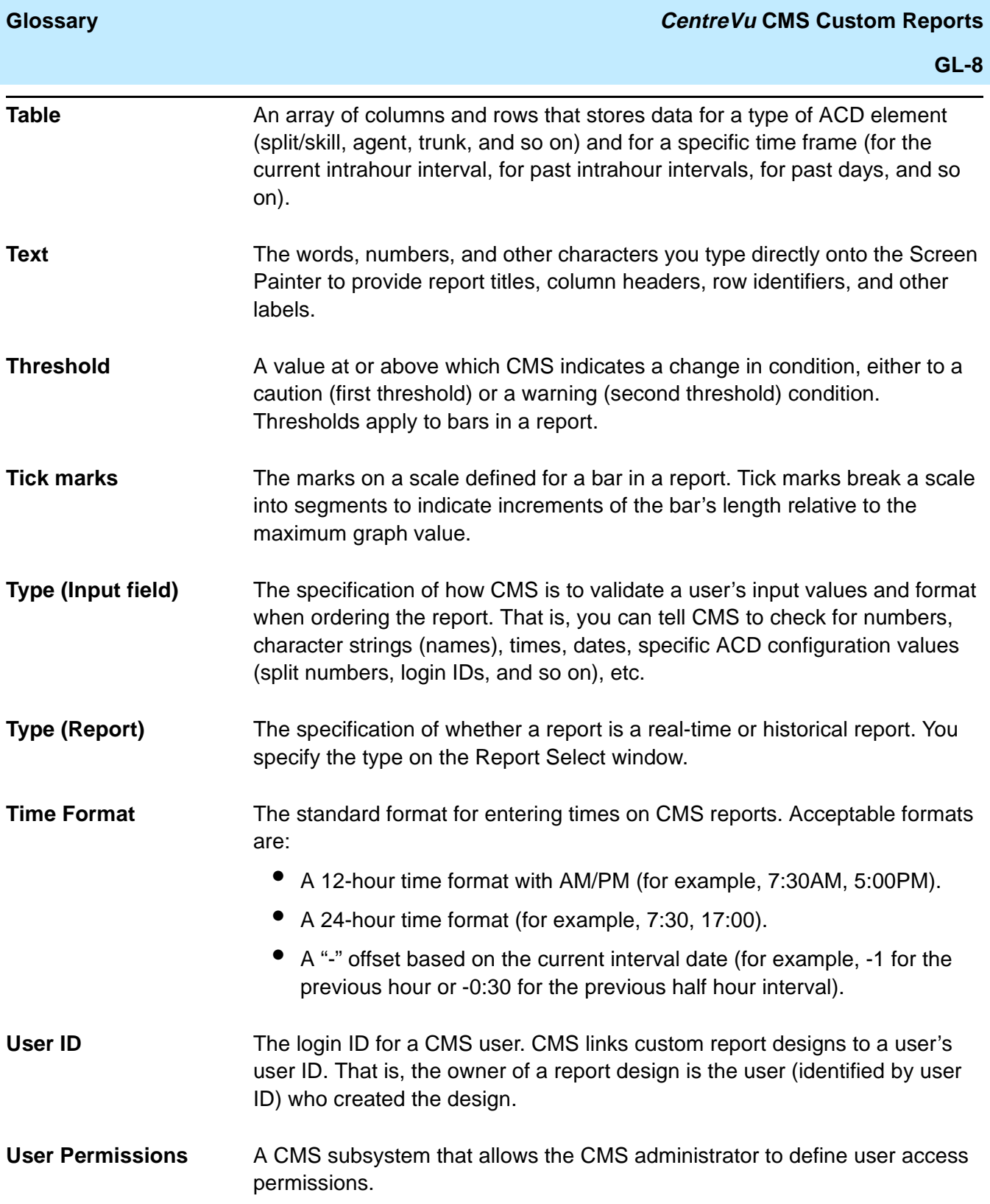

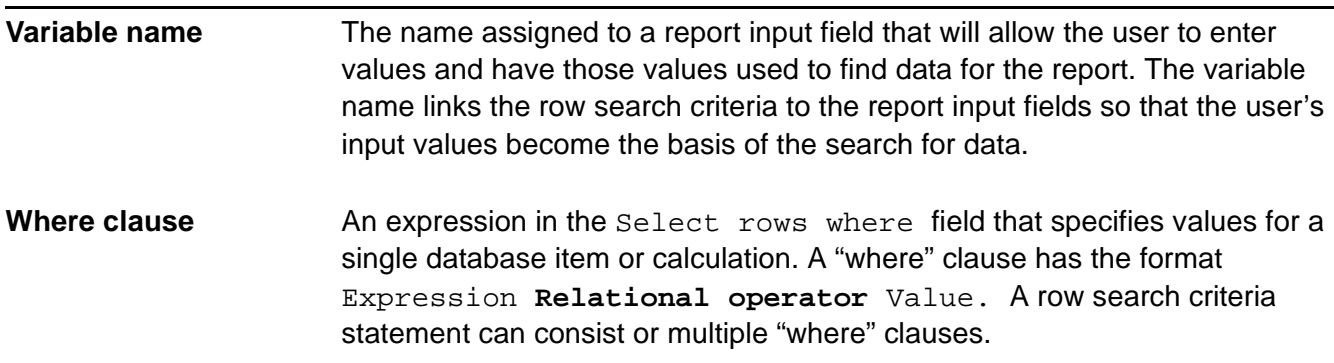

**GL-10**

#### **Index CentreVu** CMS Custom Reports

# **Index**

# **Symbols**

#### "Where" Clauses

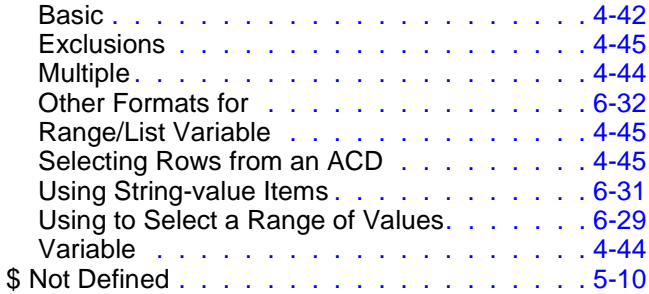

#### **Numerics**

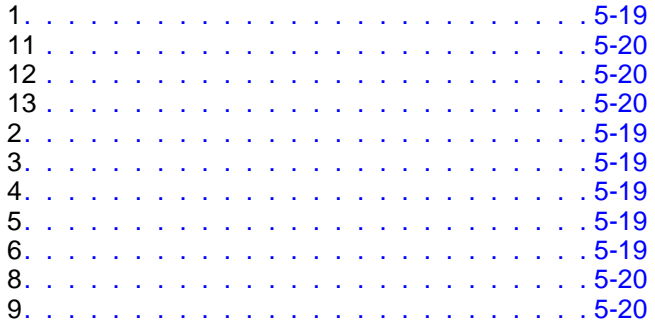

#### **A**

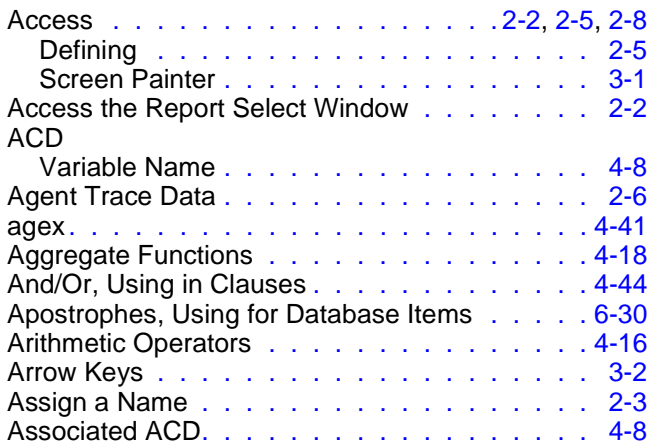

#### **B**

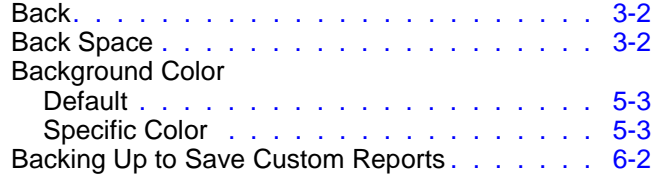

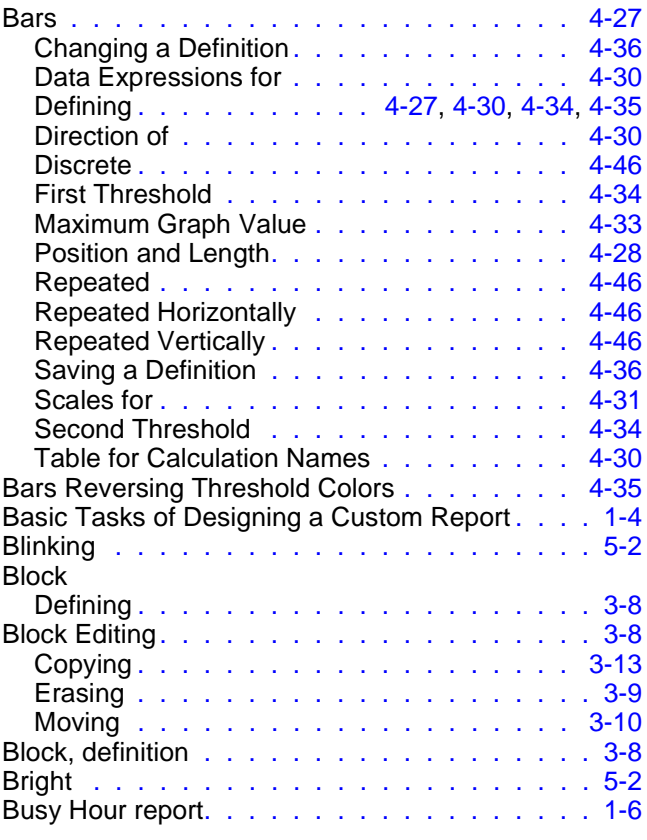

# **C**

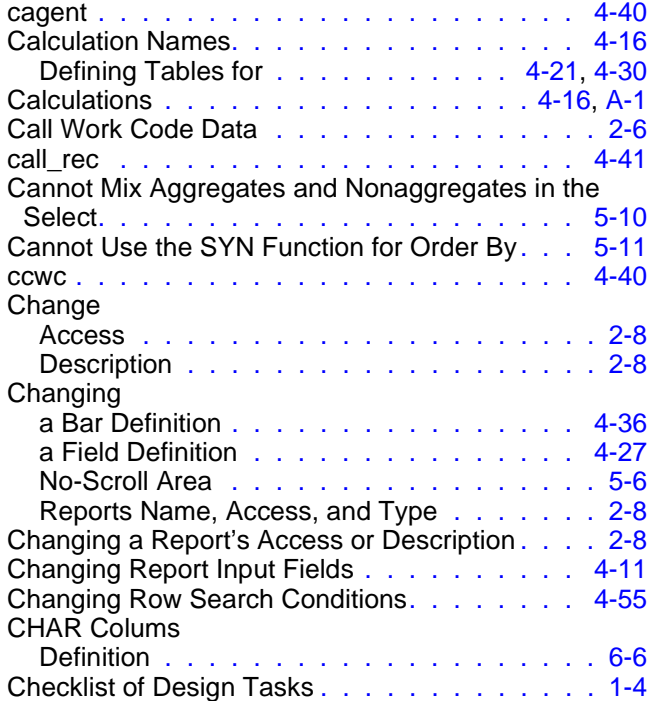

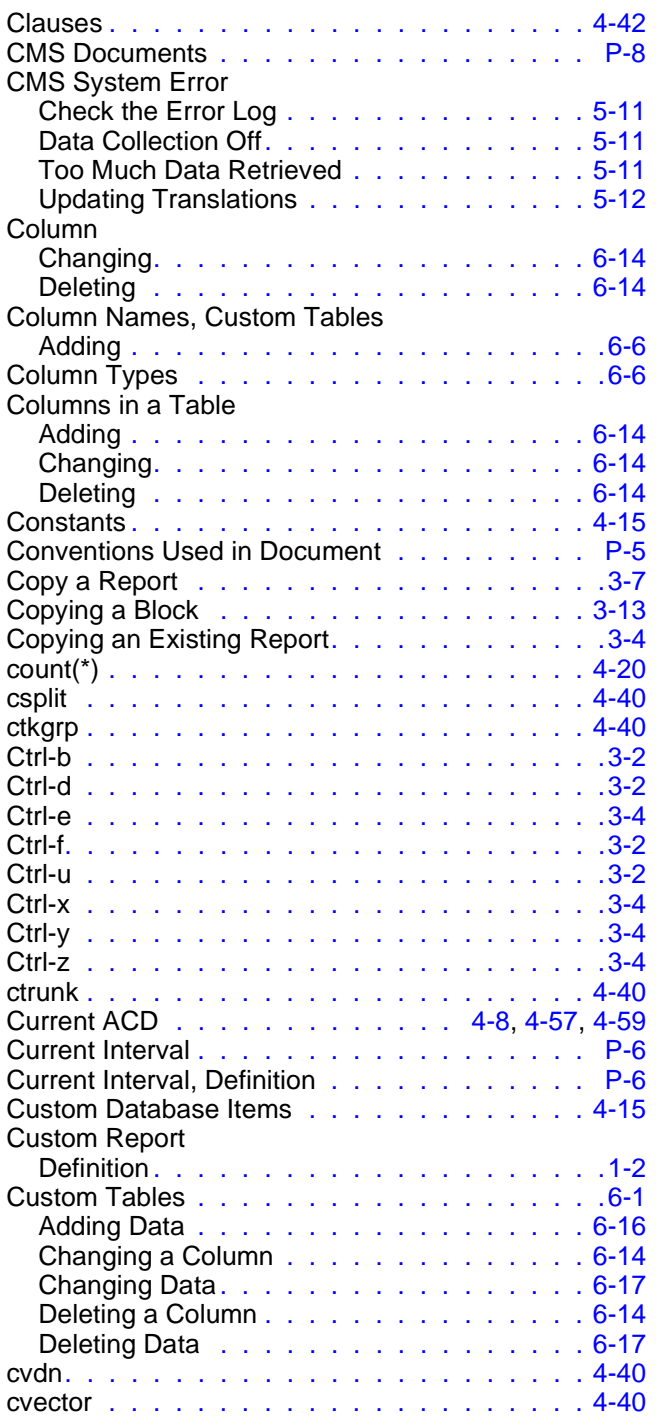

#### **D**

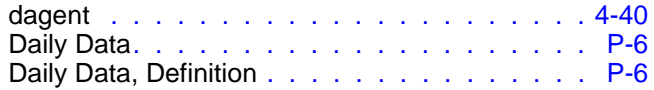

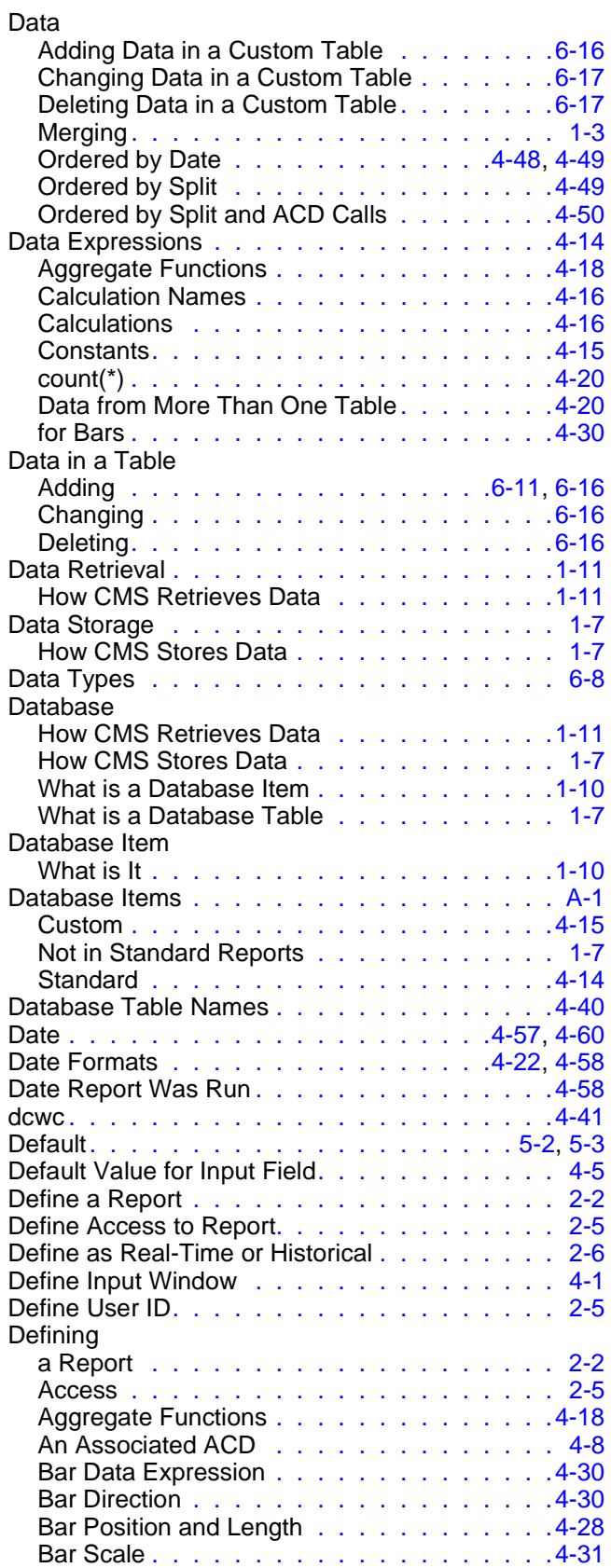

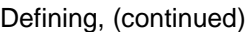

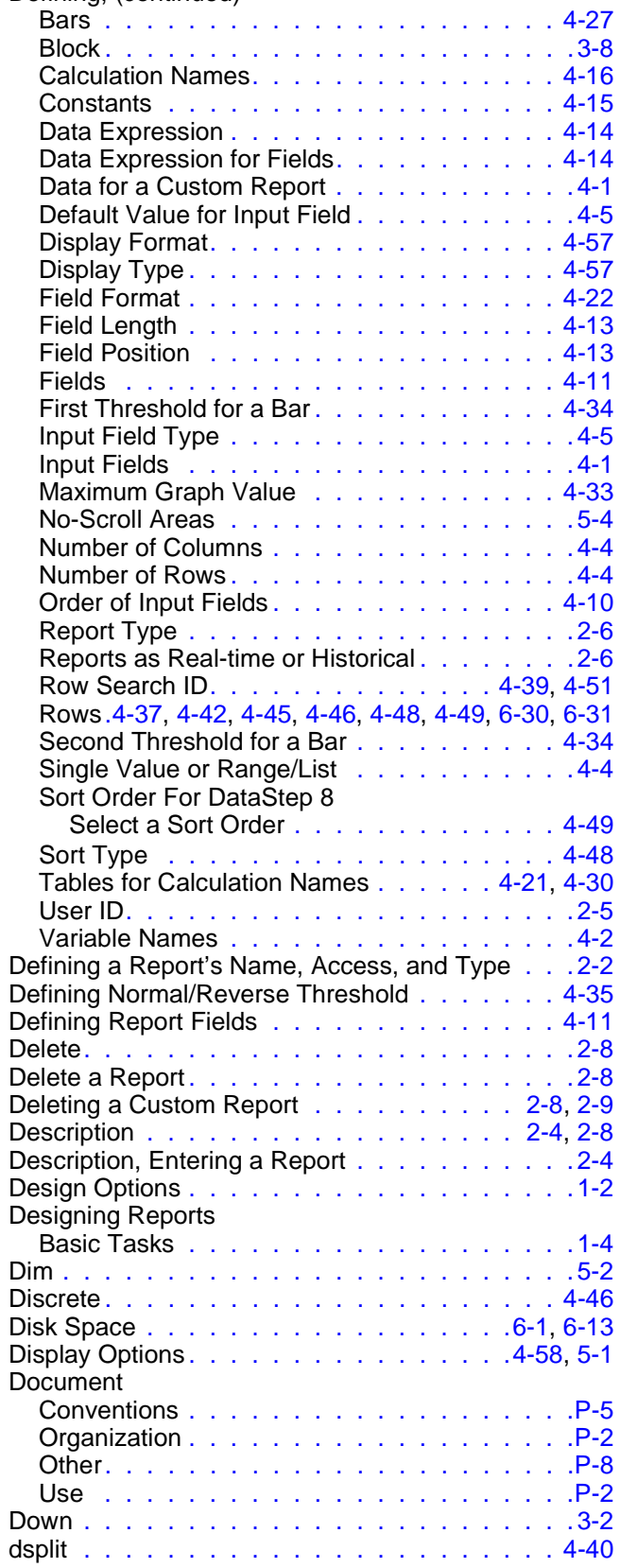

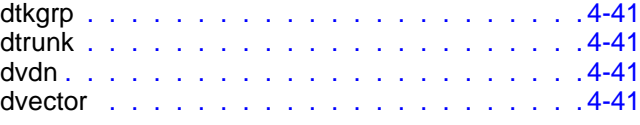

# **E**

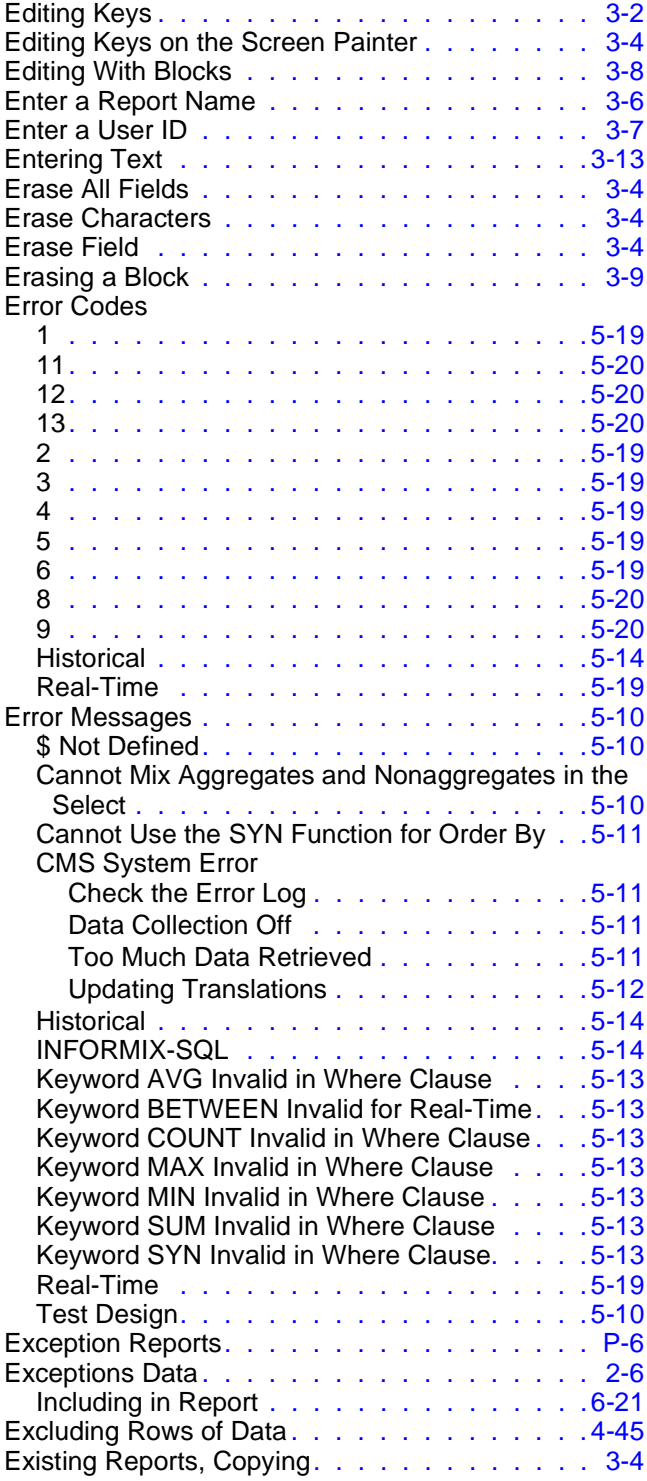

#### **Index CentreVu** CMS Custom Reports

#### **F**

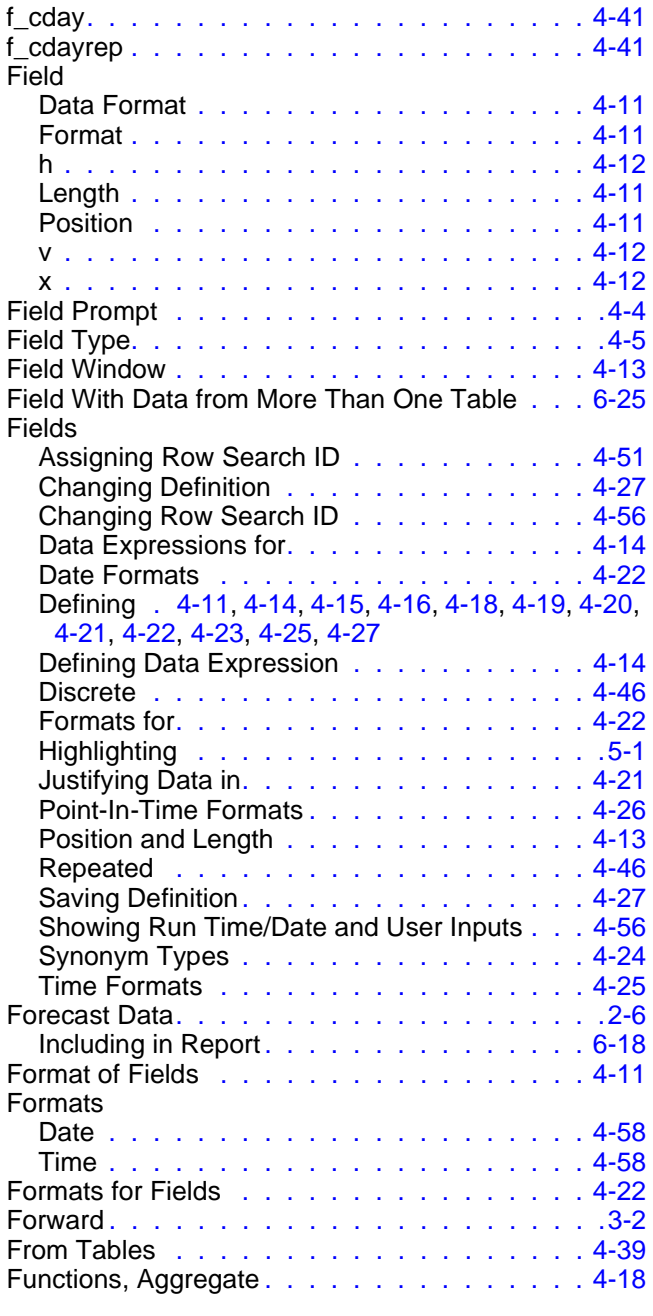

### **G**

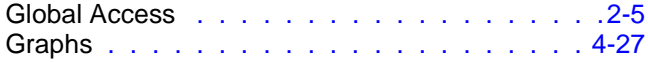

### **H**

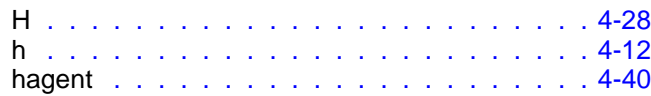

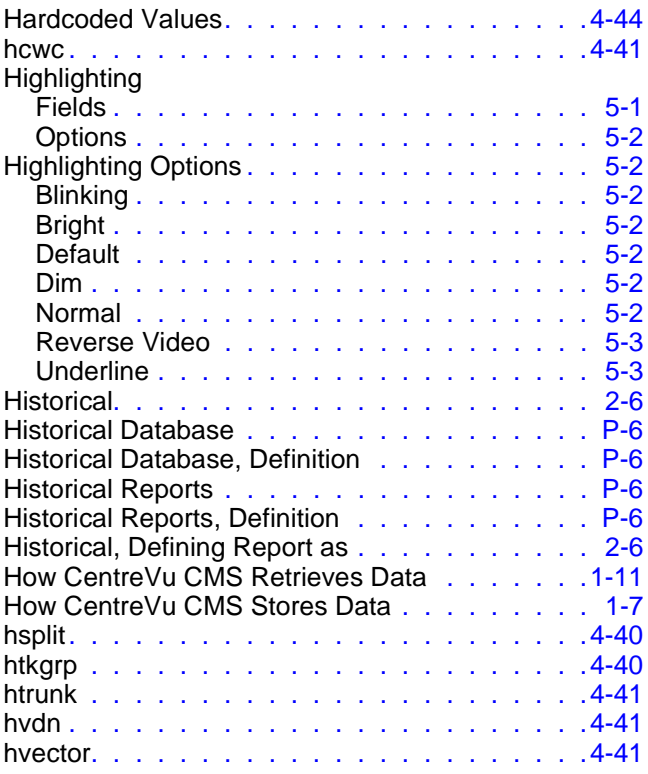

# **I**

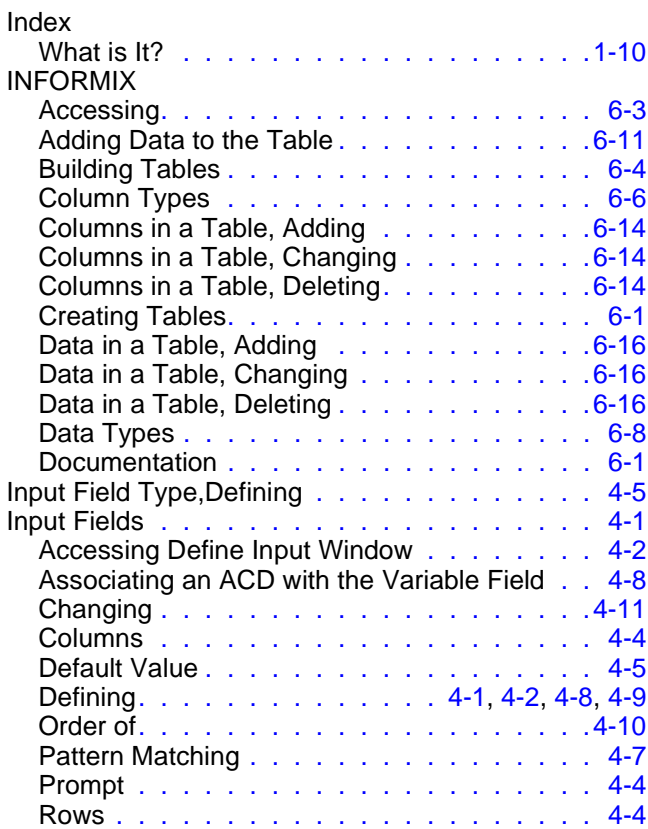

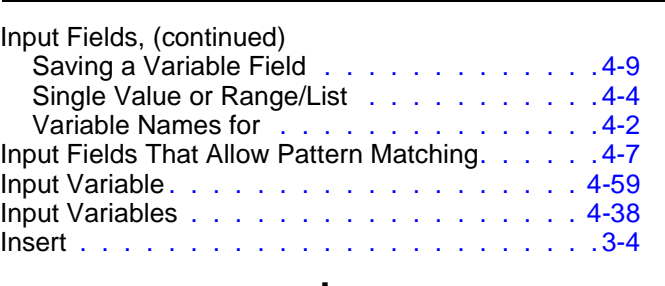

#### **J**

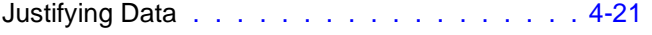

# **K**

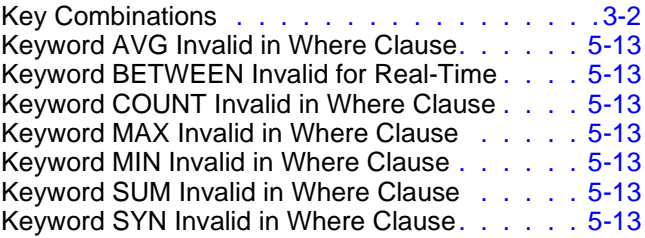

# **L**

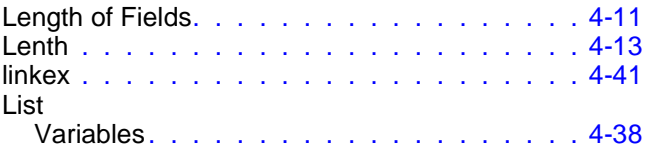

# **M**

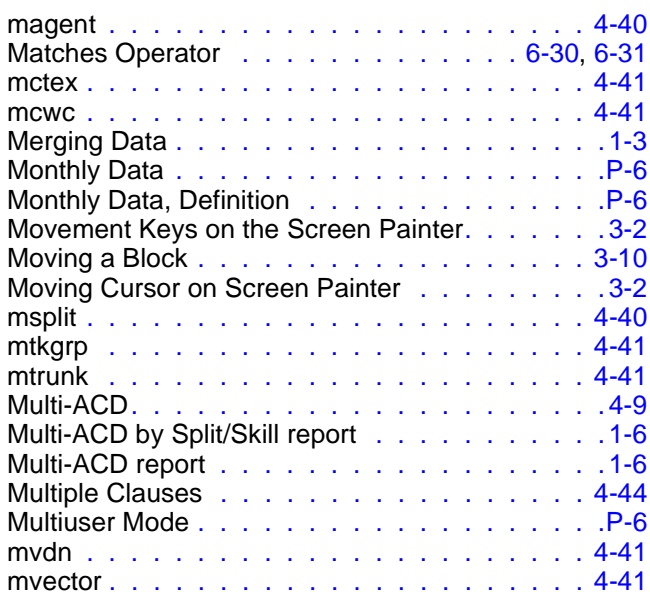

# **N**

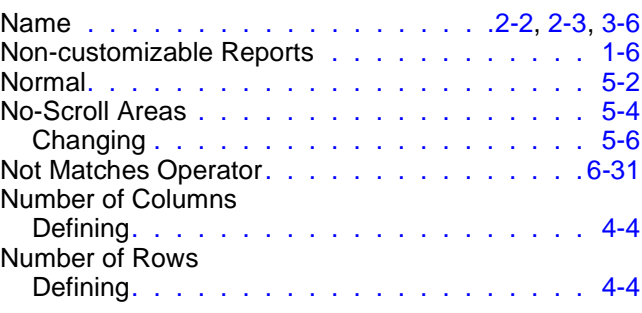

# **O**

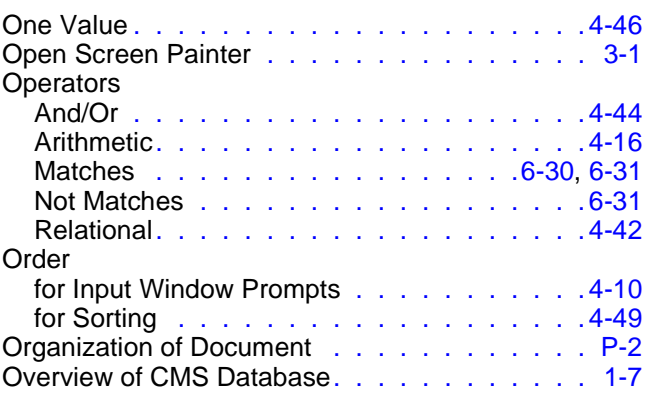

# **P**

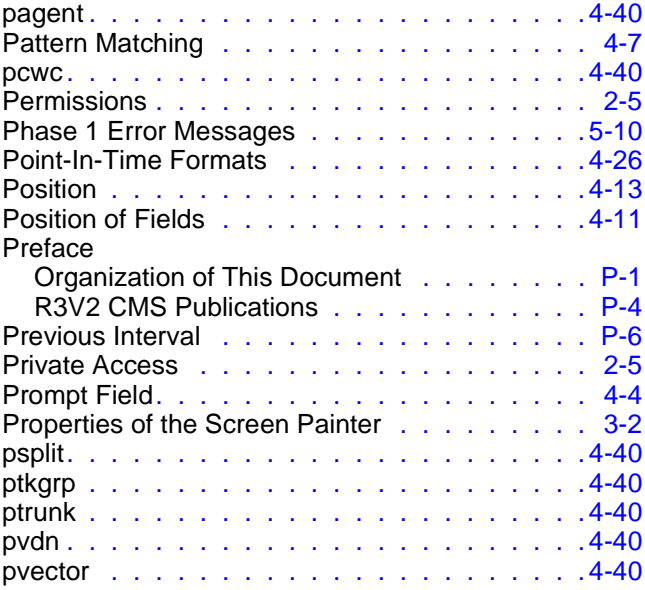

# **R**

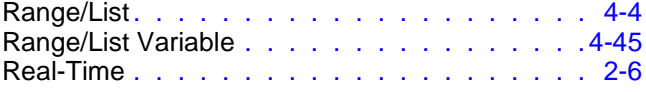

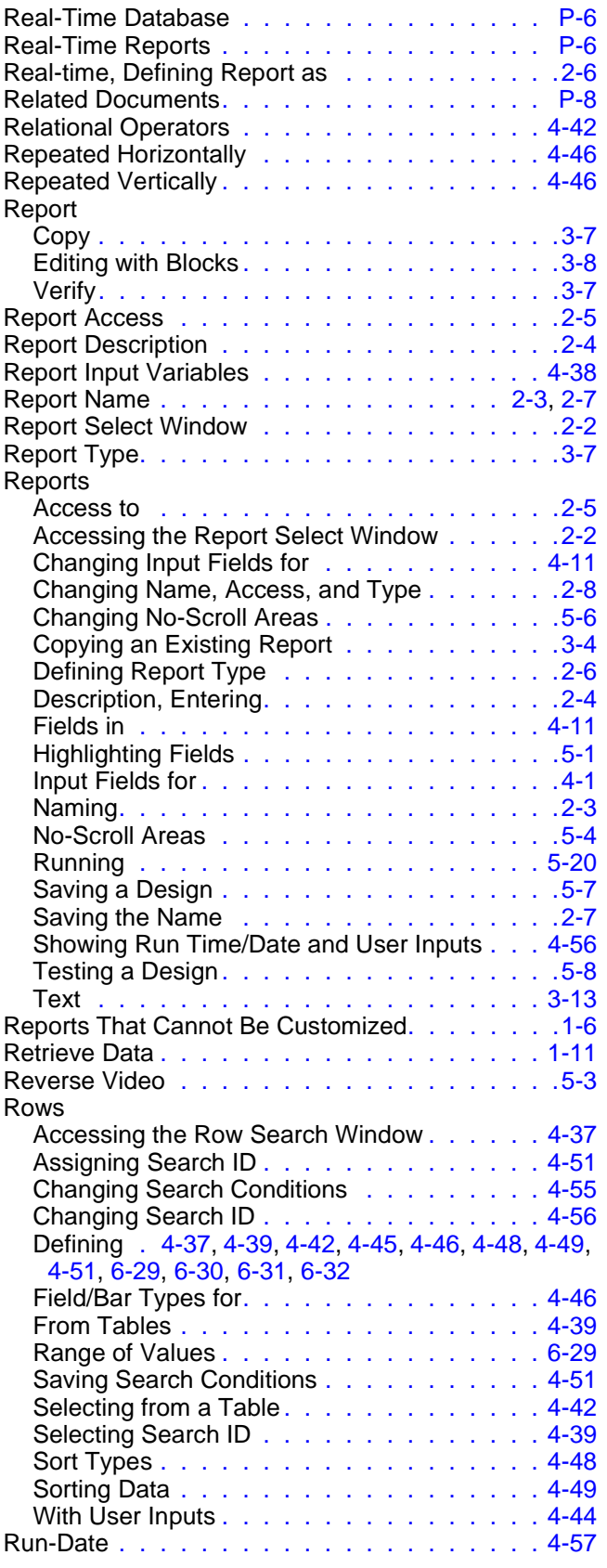

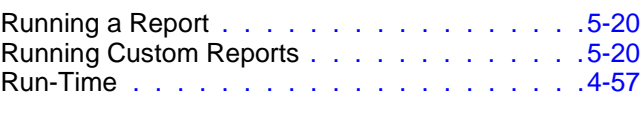

#### **S**

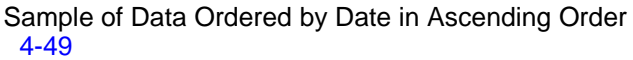

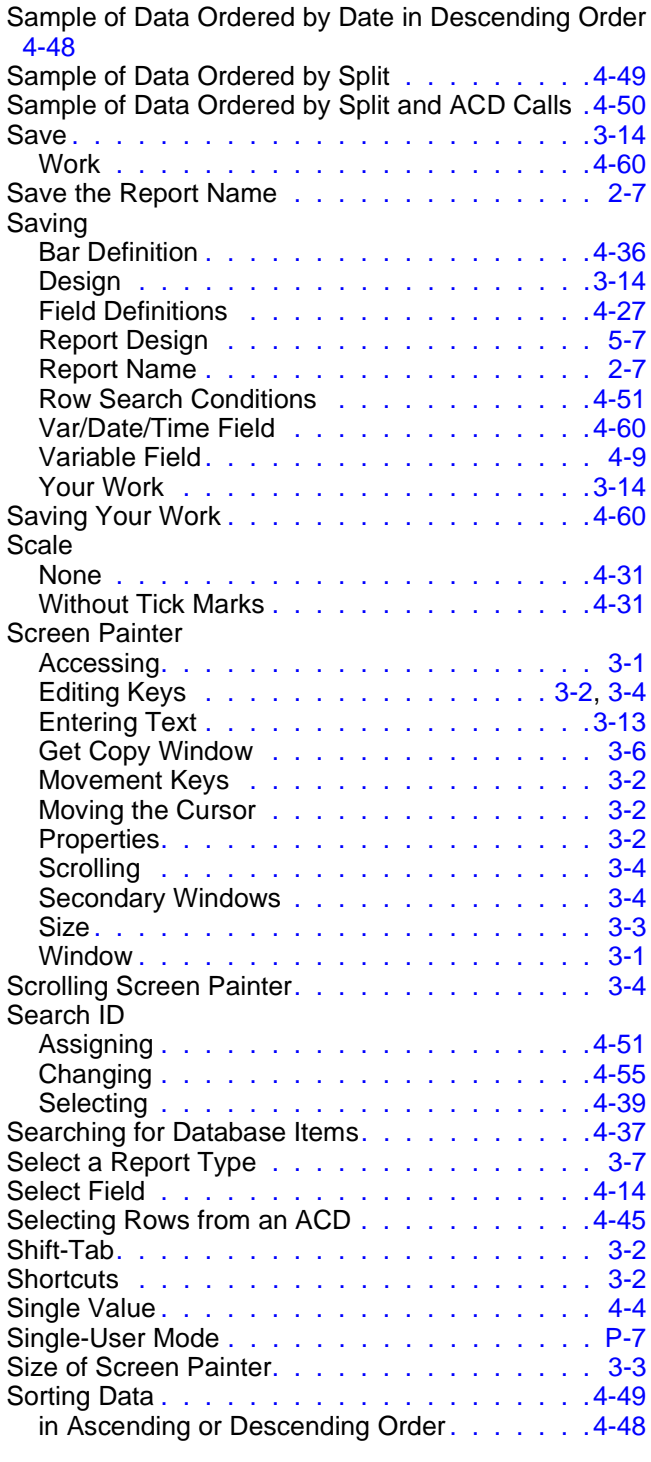

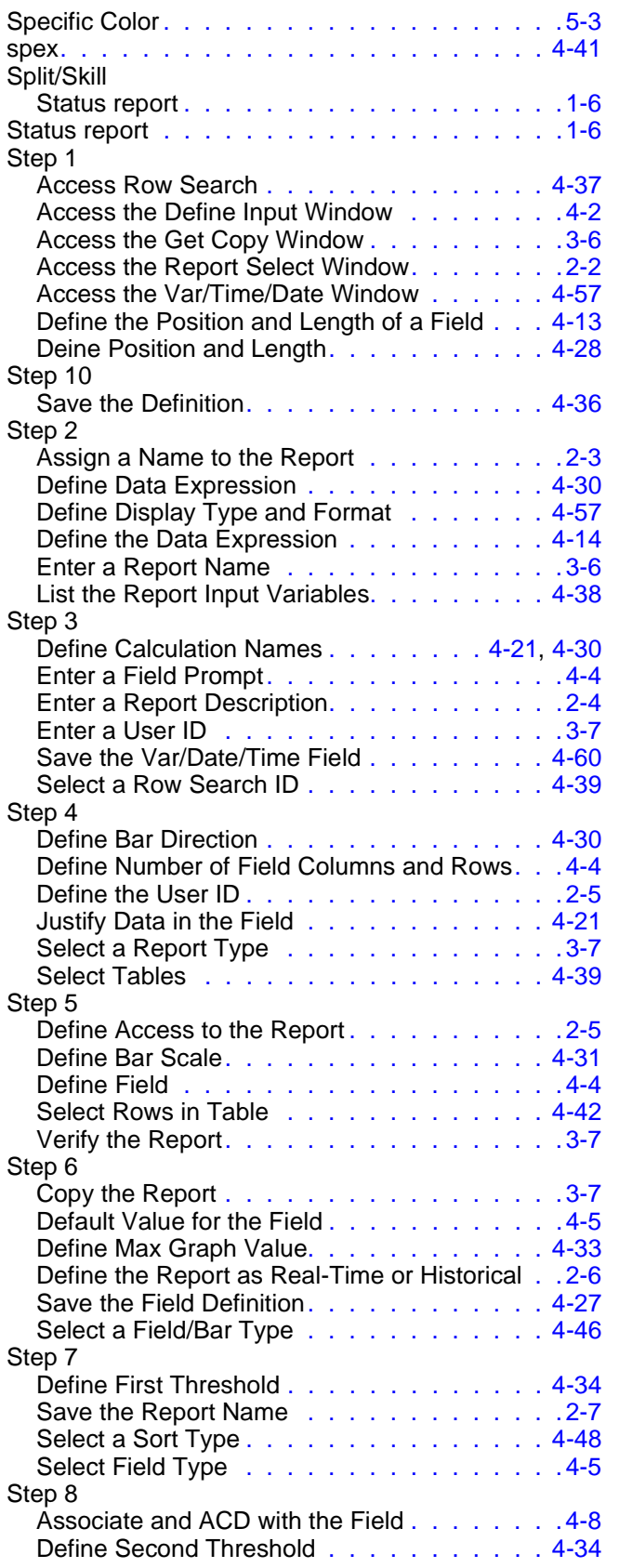

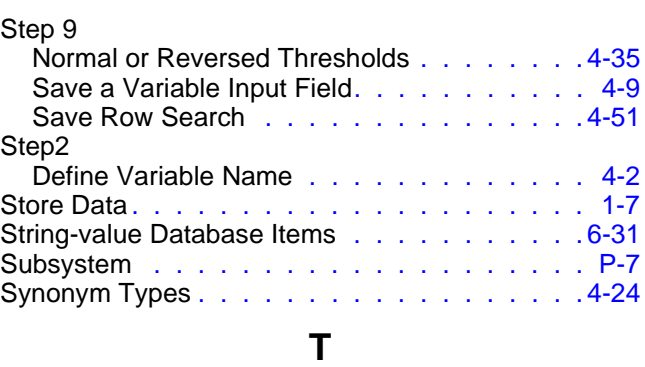

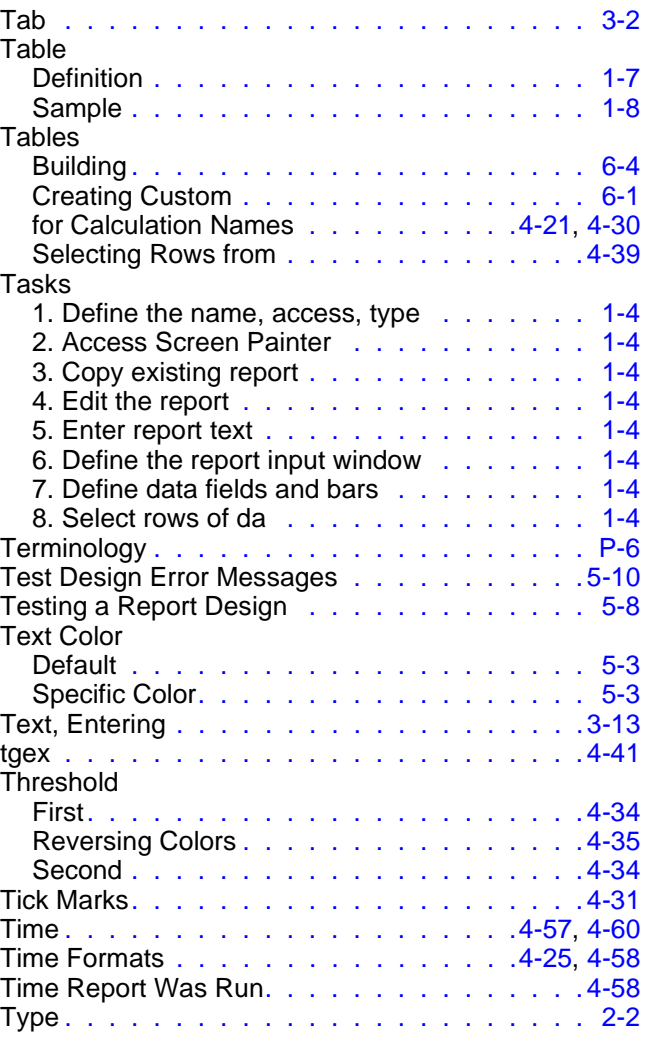

# **U**

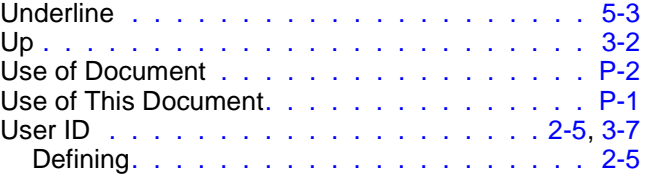

**IN-8**

#### **V**

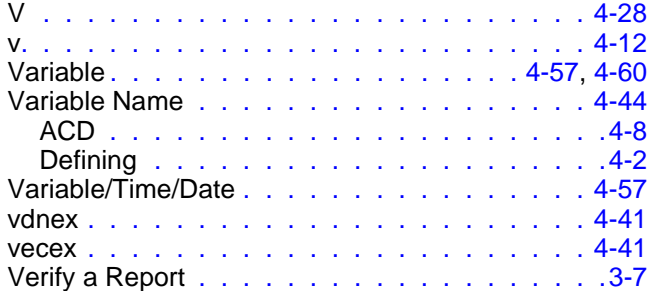

#### **W**

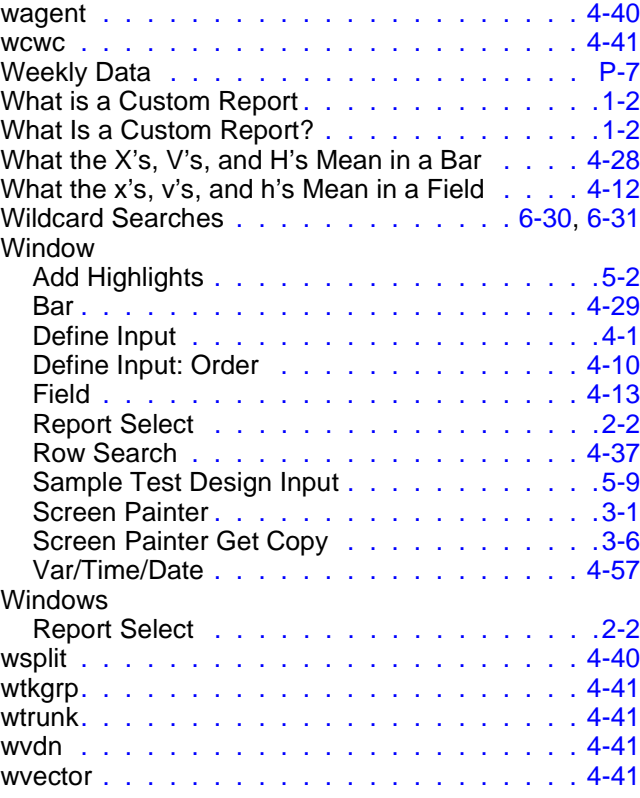

# **X**

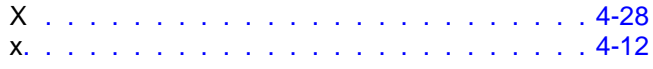

#### **How Are We Doing?**

Document Title: CentreVu™ Call Management System Release 3 Version 5

Custom Reports

Document No.: 585-215-822 Issue 2 Date: December 1999

Lucent Technologies welcomes your feedback on this document. Your comments are of great value in helping us to improve our documentation.

1. Please rate the effectiveness of this document in the following areas:

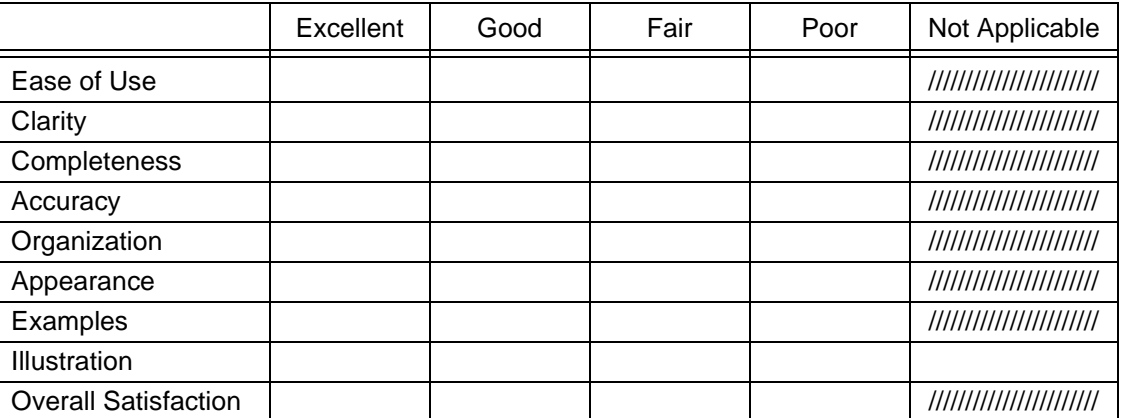

2. Please check the ways you feel we could improve this document:

❒ Improve the overview/introduction ❒ Make it more concise/brief

❒ Improve the table of contents ❒ Add more step-by-step procedures/tutorials

❒ Improve the organization ❒ Add more troubleshooting information

❒ Include more figures ❒ Make it less technical

❒ Add more examples ❒ Add more/better quick reference aids

❒ Add more detail ❒ Improve the index

\_\_\_\_\_\_\_\_\_\_\_\_\_\_\_\_\_\_\_\_\_\_\_\_\_\_\_\_\_\_\_\_\_\_\_\_\_\_\_\_\_\_\_\_\_\_\_\_\_\_\_\_\_\_\_\_\_\_\_\_\_\_\_\_\_\_\_\_\_\_\_\_\_\_\_\_

\_\_\_\_\_\_\_\_\_\_\_\_\_\_\_\_\_\_\_\_\_\_\_\_\_\_\_\_\_\_\_\_\_\_\_\_\_\_\_\_\_\_\_\_\_\_\_\_\_\_\_\_\_\_\_\_\_\_\_\_\_\_\_\_\_\_\_\_\_\_\_\_\_\_\_\_ \_\_\_\_\_\_\_\_\_\_\_\_\_\_\_\_\_\_\_\_\_\_\_\_\_\_\_\_\_\_\_\_\_\_\_\_\_\_\_\_\_\_\_\_\_\_\_\_\_\_\_\_\_\_\_\_\_\_\_\_\_\_\_\_\_\_\_\_\_\_\_\_\_\_\_\_

\_\_\_\_\_\_\_\_\_\_\_\_\_\_\_\_\_\_\_\_\_\_\_\_\_\_\_\_\_\_\_\_\_\_\_\_\_\_\_\_\_\_\_\_\_\_\_\_\_\_\_\_\_\_\_\_\_\_\_\_\_\_\_\_\_\_\_\_\_\_\_\_\_\_\_\_ \_\_\_\_\_\_\_\_\_\_\_\_\_\_\_\_\_\_\_\_\_\_\_\_\_\_\_\_\_\_\_\_\_\_\_\_\_\_\_\_\_\_\_\_\_\_\_\_\_\_\_\_\_\_\_\_\_\_\_\_\_\_\_\_\_\_\_\_\_\_\_\_\_\_\_\_ \_\_\_\_\_\_\_\_\_\_\_\_\_\_\_\_\_\_\_\_\_\_\_\_\_\_\_\_\_\_\_\_\_\_\_\_\_\_\_\_\_\_\_\_\_\_\_\_\_\_\_\_\_\_\_\_\_\_\_\_\_\_\_\_\_\_\_\_\_\_\_\_\_\_\_\_ \_\_\_\_\_\_\_\_\_\_\_\_\_\_\_\_\_\_\_\_\_\_\_\_\_\_\_\_\_\_\_\_\_\_\_\_\_\_\_\_\_\_\_\_\_\_\_\_\_\_\_\_\_\_\_\_\_\_\_\_\_\_\_\_\_\_\_\_\_\_\_\_\_\_\_\_

Please provide details for the suggested improvement. \_\_\_\_\_\_\_\_\_\_\_\_\_\_\_\_\_\_\_\_\_\_\_\_\_\_\_

3. What did you like most about this document?

4. Feel free to write any comments below or on an attached sheet.

If we may contact you concerning your comments, please complete the following:

Name: \_\_\_\_\_\_\_\_\_\_\_\_\_\_\_\_\_\_\_\_\_\_\_\_\_\_\_\_\_\_\_ Telephone Number: (\_\_\_\_\_)\_\_\_\_\_\_\_\_\_\_\_\_\_\_\_\_\_\_

Company/Organization: \_\_\_\_\_\_\_\_\_\_\_\_\_\_\_\_\_\_\_\_\_\_\_\_\_\_\_\_\_ Date: \_\_\_\_\_\_\_\_\_\_\_\_\_\_\_\_\_\_\_\_\_\_\_\_

When you have completed this form, please fold, tape, and return to address on back or you can fax the form to: 303-538-2195.